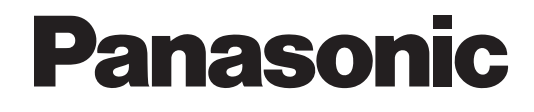

# **Manual de instalación**

## **Sistema de proceso de voz**

# **Nº modelo** KX-TVM50 KX-TVM200

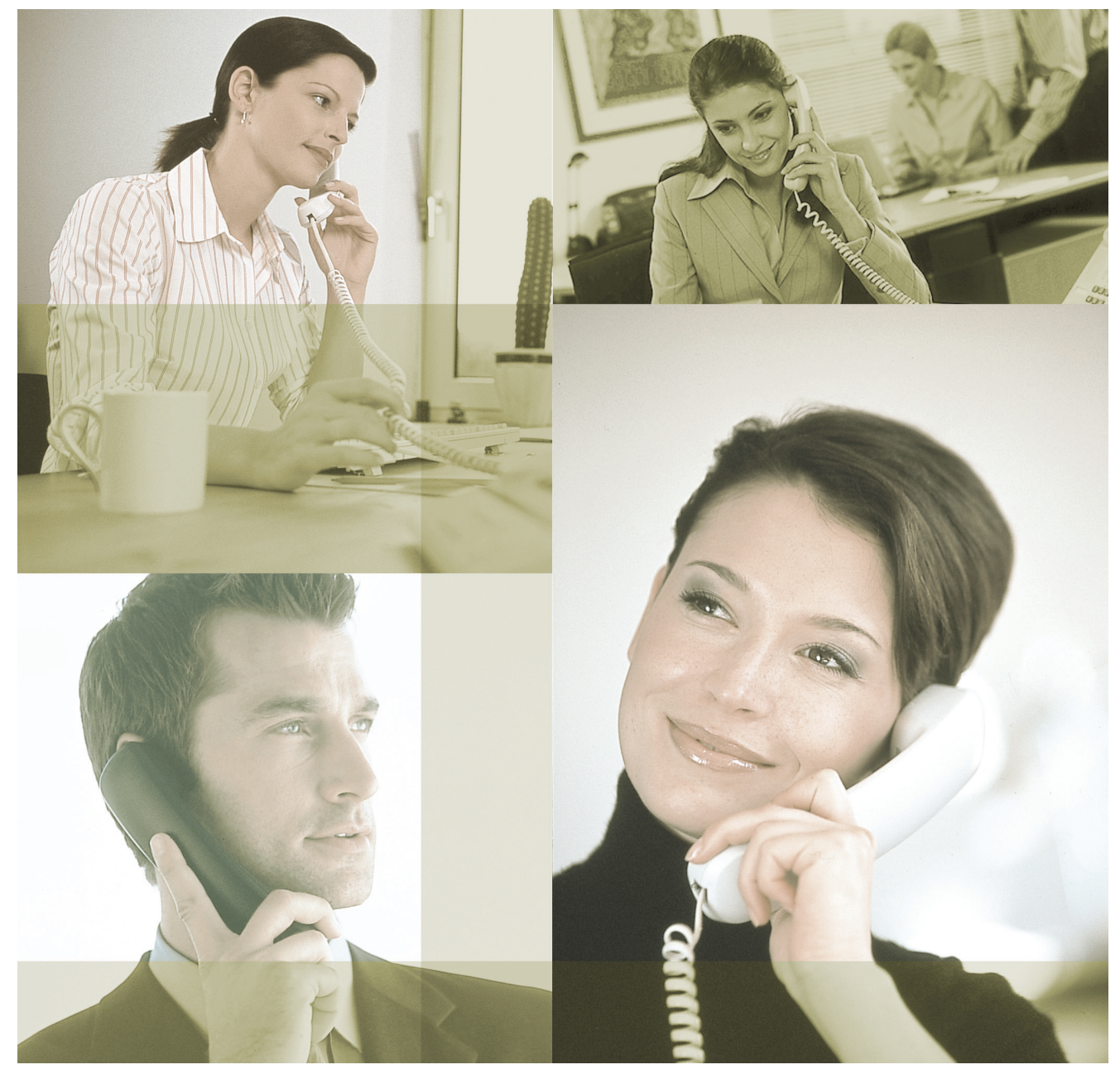

Gracias por adquirir un Sistema de proceso de voz de Panasonic. Lea este manual con atención antes de utilizar este producto y guárdelo para futuras consultas.

**KX-TVM50/KX-TVM200: Versión 2.0**

 $\Box$ 

 $\Box$ 

# *Componentes del sistema*

El Sistema de proceso de voz (SPV) consta de los siguientes componentes del sistema cuando se halla totalmente equipado con todas las tarjetas opcionales disponibles.

### **KX-TVM50**

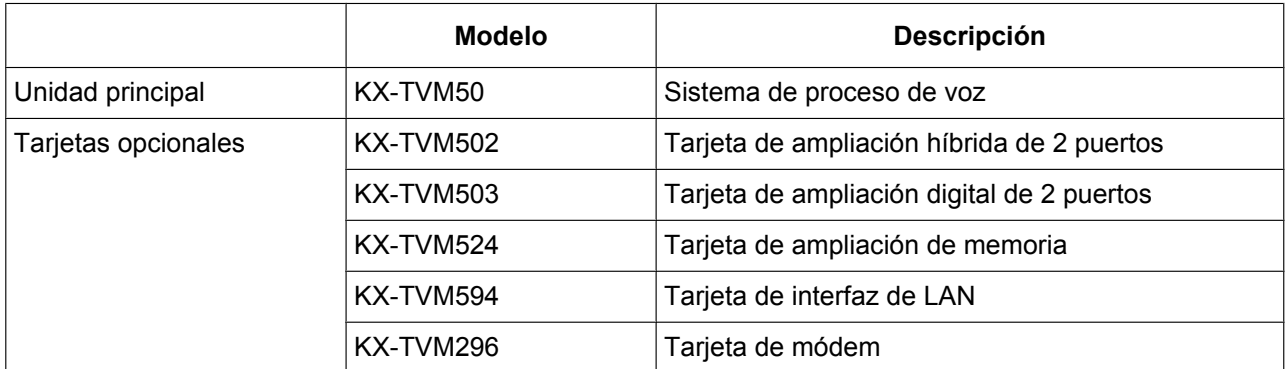

### **KX-TVM200**

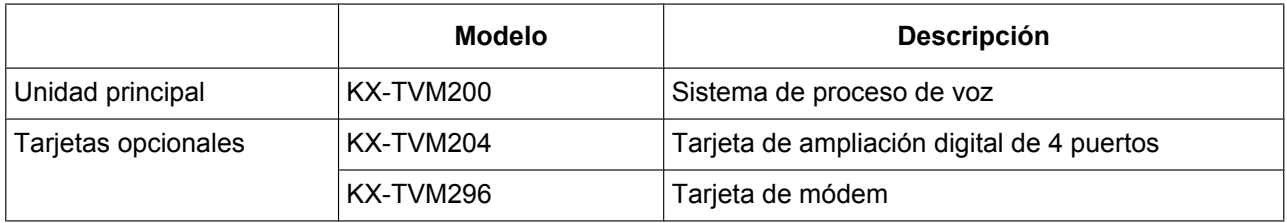

# *Instrucciones de seguridad importantes*

Al utilizar el equipo del teléfono, debe seguir las precauciones básicas de seguridad para reducir el riesgo de incendio, descarga eléctrica y daños personales:

- Siga todos los avisos, las precauciones y las instrucciones del producto.
- Lea toda la información incluida en este manual.
- Cierre y fije la cubierta frontal cuando la unidad esté en funcionamiento.
- Esta unidad dispone de un conector con toma de tierra de 3 hilos. Este conector solamente se adaptará a una toma eléctrica con toma de tierra. No modifique el conector de ninguna manera. Si no se puede introducir en la toma, acuda a un electricista profesional para que cambie la toma.
- Esta unidad se ha diseñado para que funcione con un ajuste de corriente y un voltaje específicos. El voltaje y la corriente adecuados necesarios para esta unidad aparecen indicados en la etiqueta del producto.
- No sobrecargue las tomas. Si se sobrecargan, podrían provocar incendios o descargas eléctricas.
- Utilice sólo el cable de CA incluido con la unidad cuando conecte el adaptador de CA a la toma de alimentación.
- Instale la unidad de manera que el cable de CA no se obstruya de ninguna manera. No conecte la unidad a un cable de extensión.
- Antes de tocar algún componente interno, desactive la unidad, desconecte el adaptador de CA y espere un mínimo de 20 segundos.
- Desconecte el adaptador de CA antes de limpiar la unidad.
- No utilice disolventes, líquidos limpiadores, agua o productos abrasivos para limpiar la unidad. Utilice únicamente un paño húmedo para la limpieza.
- No exponga la unidad a ambientes con polvo, humedad, condensación, temperaturas altas (más de 40 ° C), vibraciones y exposición directa al sol.
- Monte la unidad en una superficie de pared estable. No monte la unidad dentro de una caja aparte a menos que esté debidamente ventilada.
- Monte la unidad en una superficie plana y libre de obstáculos para evitar que se bloqueen las aberturas de la parte posterior de la unidad.
- No bloquee las ranuras de ventilación ni las aberturas ubicadas en los laterales de la unidad. Deje un espacio de, al menos, 20 cm por encima y 10 cm a los lados de la unidad.
- No coloque la unidad cerca de agua o humedad, de aparatos de calefacción o de dispositivos que generen ruido eléctrico como televisores, monitores, lámparas fluorescentes o motores eléctricos.
- Manipule la unidad con cuidado. No deje caer la unidad ya que podría exponerla a un impacto físico.
- No inserte objetos como alambres, agujas u otro tipo de materiales en las ranuras de ventilación o los puntos de acceso de la unidad. Podría dar lugar a descargas eléctricas y un funcionamiento incorrecto grave.
- Si la unidad funciona incorrectamente, desconéctela de la línea telefónica y compruebe la línea volviendo a conectar el teléfono. Si el teléfono funciona correctamente, un técnico cualificado deberá reparar la unidad.
- No desmonte el producto. Podría causar una descarga eléctrica peligrosa. Solamente el personal cualificado del servicio técnico deberá desmontar y reparar la unidad.
- Desconecte y lleve la unidad a un técnico si el adaptador o el cable de CA están dañados o deshilachados, si la carcasa se ha agrietado o se ha roto, o bien si la unidad se ha expuesto a humedad, se ha caído o si no funciona correctamente.
- No use el teléfono durante una tormenta eléctrica o para informar de escapes de gas cerca del escape.
- Las líneas que conectan la central y el SPV no deben recorrer jamás el exterior del edificio.
- Este producto sólo puede conectarse detrás de una central adecuada y no debe conectarse directamente a la red.

### **Sólo para usuarios de Taiwán:**

- Las placas de circuito de la placa principal y las tarjetas opcionales de la central contienen baterías de litio.
- Al desechar los productos mencionados anteriormente, se deben extraer todas las baterías. Siga las leyes, regulaciones y directrices aplicables en su país / área acerca del tratamiento de las baterías.
- Cuando sustituya una batería, utilice sólo una del mismo tipo, o de un tipo equivalente recomendado por el fabricante de baterías.
- Acerca de la extracción o la sustitución de una batería en la placa de circuito, consulte a su distribuidor.

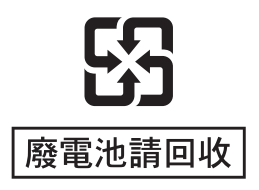

### **Para usuarios de Finlandia, Noruega y Suecia:**

Sólo es posible instalar esta unidad en una habitación o un espacio con acceso restringido, y además debe aplicarse una conexión equipotencial. Para obtener más información sobre la conexión a tierra, consulte [2.11 Conexión a tierra de la estructura](#page-66-0).

### **Para usuarios de Alemania:**

Sección 3 de la Ordenanza sobre información de ruidos de máquinas (cuyas siglas en alemán son GPSGV): El nivel más elevado de presión de sonido es 70 db (A) o inferior según la normativa EN ISO 7779.

### **ADVERTENCIA**

- **DESCONECTE LA UNIDAD DE LAS TOMAS DE ALIMENTACIÓN SI EMITE HUMO, DESPRENDE UN OLOR ANORMAL O HACE RUIDOS NO HABITUALES. ESTAS CONDICIONES PUEDEN PROVOCAR INCENDIOS O DESCARGAS ELÉCTRICAS. CONFIRME QUE HA CESADO EL HUMO Y PÓNGASE EN CONTACTO CON UN CENTRO DE SERVICIO AUTORIZADO.**
- **SOLAMENTE PERSONAL DE SERVICIO CUALIFICADO DEBERÁ INSTALAR Y REALIZAR EL MANTENIMIENTO DE ESTA UNIDAD.**
- **CUANDO SE PRODUZCA UN FALLO QUE PERMITA EL ACCESO A LOS COMPONENTES INTERNOS, DESCONECTE INMEDIATAMENTE EL CABLE DE ALIMENTACIÓN Y ENTREGUE LA UNIDAD A SU DISTRIBUIDOR.**
- **DESCONECTE LA CONEXIÓN DE LÍNEA ANTES DE DESCONECTAR EL SUMINISTRO ELÉCTRICO Y CAMBIAR LA UBICACIÓN DE LA UNIDAD. Y VUELVA A CONECTAR EL SUMINISTRO ELÉCTRICO EN PRIMER LUGAR.**
- **PARA EVITAR INCENDIOS O DESCARGAS ELÉCTRICAS, NO EXPONGA ESTA UNIDAD A LA LLUVIA NI A LA HUMEDAD.**
- **ESTA UNIDAD ESTÁ EQUIPADA CON UN CONECTOR CON TOMA DE TIERRA. POR RAZONES DE SEGURIDAD, ESTE CONECTOR SOLAMENTE DEBE CONECTARSE A UN ENCHUFE CON TOMA DE TIERRA QUE HAYA SIDO INSTALADO SEGÚN LA NORMATIVA.**
- **EL CABLE DE ALIMENTACIÓN SE UTILIZA COMO DISPOSITIVO DE DESCONEXIÓN PRINCIPAL. COMPRUEBE QUE LA TOMA DE CA ESTÉ SITUADA CERCA DEL EQUIPO Y QUE SEA DE FÁCIL ACCESO.**

### **CUIDADO**

**EXISTE PELIGRO DE EXPLOSIÓN SI LA BATERÍA SE SUSTITUYE INCORRECTAMENTE. SUSTITUYA LA BATERÍA POR UNA DEL MISMO TIPO O POR UNA DE UN TIPO EQUIVALENTE AL** **ACONSEJADO POR EL FABRICANTE DE LA BATERÍA. DESECHE LAS BATERÍAS USADAS SEGÚN LAS INSTRUCCIONES DEL FABRICANTE.**

## **GUARDE ESTAS INSTRUCCIONES**

# *PRECAUCIÓN*

### **Nota de instalación**

Este producto sólo puede conectarse detrás de una central adecuada y no debe conectarse directamente a la red.

### **Declaración de conformidad**

Panasonic Communications Co., Ltd. declara que el KX-TVM50E/KX-TVM200E y KX-TVM50NE/ KX-TVM200NE cumplen los requisitos fundamentales y otras disposiciones aplicables de la directiva 1999/5/ CE sobre equipos de radio y terminales de comunicaciones (R&TTE).

Las Declaraciones de conformidad de los productos Panasonic descritos en este manual se pueden descargar en **<http://doc.panasonic.de>**

### **Póngase en contacto con un representante autorizado:**

Panasonic Testing Centre Panasonic Marketing Europe GmbH Winsbergring 15, 22525 Hamburg, Alemania

 $\epsilon$ 

### **Para referencia futura**

Anote la información en el espacio indicado a continuación para tenerla como referencia futura.

#### **Nota**

• Encontrará el número de serie de este producto en la etiqueta pegada en el lateral de la unidad. Anote el número de serie de esta unidad en el espacio proporcionado al respecto y conserve este manual como registro permanente de prueba de compra, que le ayudará a identificar la unidad en caso de robo.

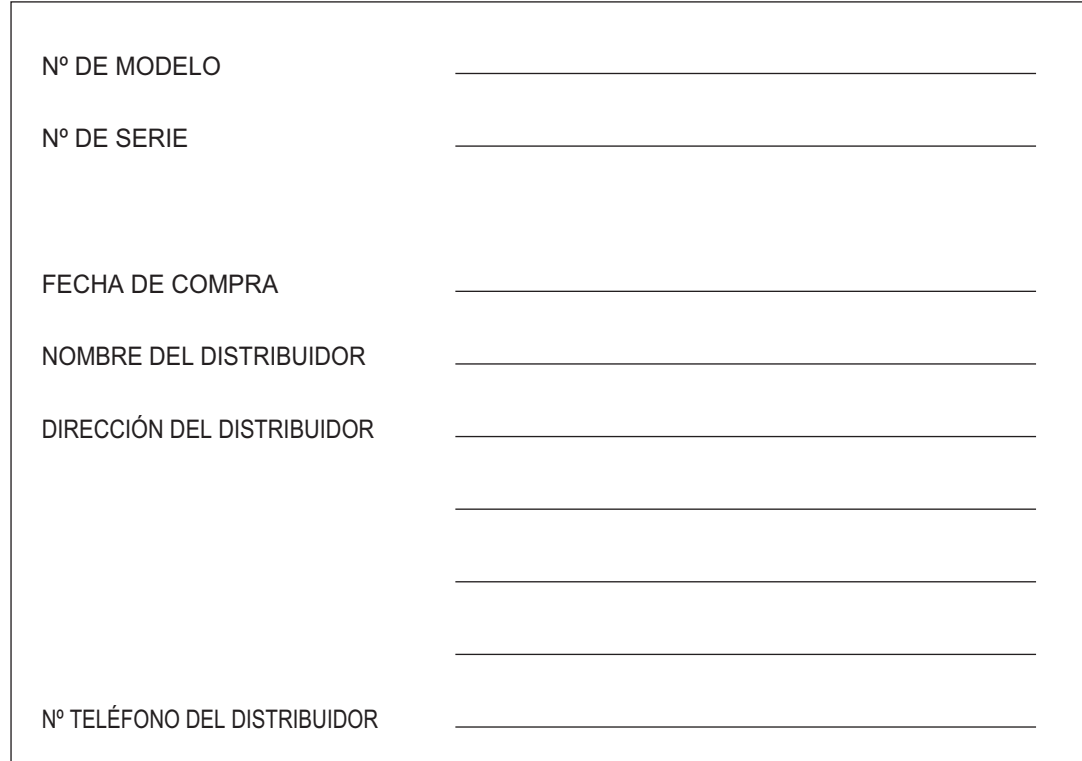

# *Introducción*

### **Acerca de este Manual**

Este Manual de instalación está diseñado para servir de referencia técnica general para KX-TVM50/ KX-TVM200. Ofrece instrucciones sobre cómo instalar el hardware del SPV, configurar la central conectada para utilizarla con el SPV y familiarizarse con el software Consola de mantenimiento KX-TVM. Este manual se divide en las siguientes secciones:

### **Sección 1 [Descripción general del Sistema de proceso de voz](#page-14-0)**

Esta sección proporciona una introducción básica al SPV y sus especificaciones. Explica brevemente lo que puede hacer el SPV y cómo conectarlo e interactuar con la central.

### **Sección 2 [Instalación](#page-30-0)**

En esta sección se explica cómo instalar el SPV y sus tarjetas opcionales.

### **Sección 3 [Instalación de la Consola de mantenimiento KX-TVM](#page-82-0)**

En esta sección se describe cómo instalar Consola de mantenimiento KX-TVM en un PC.

### **Sección 4 [Programación de la central para Integración TEA/TED](#page-90-0)**

En esta sección se explica cómo configurar las centrales de Panasonic seleccionadas para utilizar la Integración TEA o TED con el SPV.

### **Sección 5 [Programación de la central para Integración en Banda \(sólo KX-TVM50\)](#page-126-0)**

En esta sección se explica cómo configurar las centrales de Panasonic seleccionadas para utilizar la Integración en banda con el SPV.

### **Sección 6 [Configuración del sistema](#page-164-0)**

En esta sección se explica cómo configurar el SPV para un funcionamiento básico.

### **Sección 7 [Configuración de las funciones del SPV mediante la programación desde PC](#page-180-0)**

En esta sección se explica cómo configurar la central mediante la programación desde PC para utilizar determinadas funciones del SPV.

### **Sección 8 [Mantenimiento del sistema](#page-190-0)**

En esta sección se describe cómo realizar procedimientos de mantenimiento habituales.

### **Índice**

Listado alfabético de funciones y términos, y de los números de página de las secciones relacionadas.

### **Acerca de otros manuales**

Además de este Manual de instalación, están disponibles los siguientes:

#### **Manual de funciones**

El Manual de funciones del Sistema de proceso de voz ofrece una descripción de referencia general de las funciones del SPV. Explica lo que puede hacer el SPV y cómo obtener el mejor rendimiento de sus funciones. Las secciones de Manual de funciones aparecen en este manual para su referencia.

### **Manual de Programación**

El Manual de Programación del Sistema de proceso de voz es una referencia general para programar el SPV mediante la Consola de mantenimiento KX-TVM. Explica cómo utilizar Consola de mantenimiento KX-TVM y obtener el mejor rendimiento de la administración del sistema. Las secciones del Manual de Programación aparecen en este manual para su referencia.

#### **Manual del Gestor**

El Manual del Gestor del Sistema de proceso de voz describe las funciones de programación y mantenimiento disponibles para el Gestor del sistema y el Gestor de mensajes. Las secciones pertinentes del Manual del Gestor aparecen en este manual para su referencia.

#### **Manual del Abonado**

El Manual del Abonado del Sistema de proceso de voz describe cómo los abonados pueden acceder a las funciones y prestaciones del SPV que más se utilizan desde las extensiones y buzones. Las secciones pertinentes del Manual del Abonado aparecen en este manual para su referencia.

#### **Glosario**

El Glosario del Sistema de proceso de voz es un listado alfabético de funciones, términos y abreviaturas, así como de sus definiciones.

### **Nota**

- Este manual puede que se refiera a productos que no estén disponibles en su país/área.
- Los sufijos con los números de modelo se han omitido en este manual.
- En el caso del KX-TD500 y las centrales de la serie KX-TDA, el término "línea externa", que se utiliza en este manual, hace referencia a un grupo de líneas externas.
- El término "megafonía" se utiliza en este manual para hacer referencia a un busca.

### **Marcas comerciales**

- Microsoft, Windows y Windows Vista son marcas comerciales registradas o marcas comerciales de Microsoft Corporation en los Estados Unidos y/o en otros países.
- Intel y Pentium son marcas comerciales o marcas comerciales registradas de Intel Corporation o sus filiales en Estados Unidos y en otros países.
- Todas las demás marcas comerciales aquí identificadas pertenecen a sus respectivos propietarios.
- Las imágenes en pantalla se han reimpreso con permiso de Microsoft Corporation.

# *Precauciones para usuarios del Reino Unido*

### *PARA SU SEGURIDAD LEA EL SIGUIENTE TEXTO ATENTAMENTE.*

*Para su seguridad y comodidad este equipo se suministra con un enchufe de alimentación de tres clavijas. En este enchufe se incluye un fusible de 5 amperios. Si el fusible debe sustituirse, asegúrese de que el nuevo fusible dispone de una potencia de 5 amperios y que cuenta con la aprobación de ASTA o BSI para BS1362.*

*Compruebe que la marca ASTA*  $\langle \overline{M} \rangle$  *o la marca BSI*  $\langle \overline{\nabla}$  *se muestran en el fusible. Si el enchufe* 

*cuenta con una cubierta del fusible extraíble, debe comprobar que se vuelve a colocar en su lugar una vez que se ha procedido a la sustitución del fusible. Si pierde la cubierta del fusible, no debe utilizar el enchufe hasta que obtenga una cubierta nueva. Puede adquirir una cubierta del fusible en su distribuidor de Panasonic.*

*SI EL CONECTOR MOLDEADO NO SE ACOPLA DE FORMA CORRECTA EN LA TOMA DE ZÓCALO DE LAS INSTALACIONES, DEBE QUITARSE EL FUSIBLE Y EL CONECTOR DEBE DESCONECTARSE Y GUARDARSE EN UN LUGAR SEGURO. EXISTE EL PELIGRO DE QUE SE PRODUZCA UNA DESCARGA ELÉCTRICA DE CONSECUENCIAS GRAVES SI SE INTRODUCE EL CONECTOR CORTADO EN UN ZÓCALO DE 13 AMPERIOS.*

*Si desea instalar un nuevo conector, observe el código de cableado que se indica a continuación. Si tiene alguna duda, consulte a un electricista.*

### **ADVERTENCIA**

#### **ESTE EQUIPO SE DEBE CONECTAR A UNA TOMA DE TIERRA.**

#### **IMPORTANTE**

*Los cables de las tomas principales se dividen en distintos colores según el siguiente código: Verde y amarillo: toma de tierra Azul: neutral*

#### *Marrón: con corriente*

*Ya que es posible que los colores de los cables de la toma principal del aparato no correspondan con las marcas de color que identifican las terminales de las tomas, proceda como se indica a continuación.*

*El cable color VERDE Y AMARILLO se debe conectar en la terminal de la toma marcada con una E o con el símbolo que indica la sequridad de tierra*  $\perp$  *o de VERDE o VERDE Y AMARILLO.* 

*El cable de color AZUL se debe conectar a la terminal marcada con la letra N o de color NEGRO.*

*El cable de color MARRÓN se debe conectar a la terminal marcada con la letra L o de color ROJO.*

*Cómo sustituir el fusible: abra el compartimento del fusible con un destornillador y sustituya el fusible y su cubierta.*

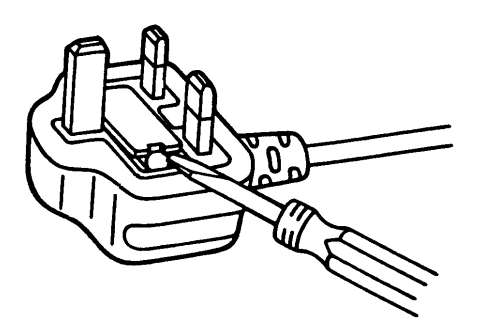

# Tabla de contenido

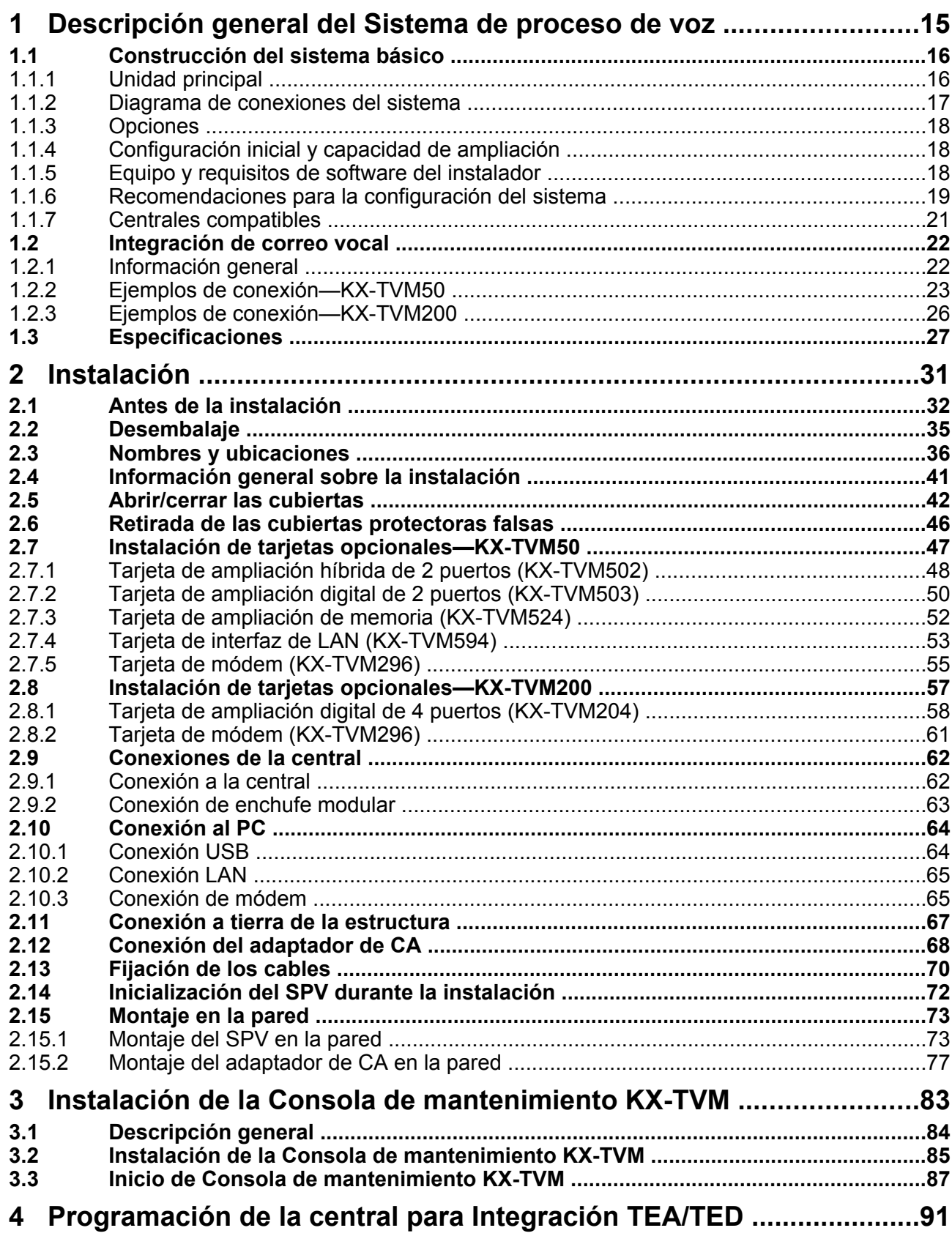

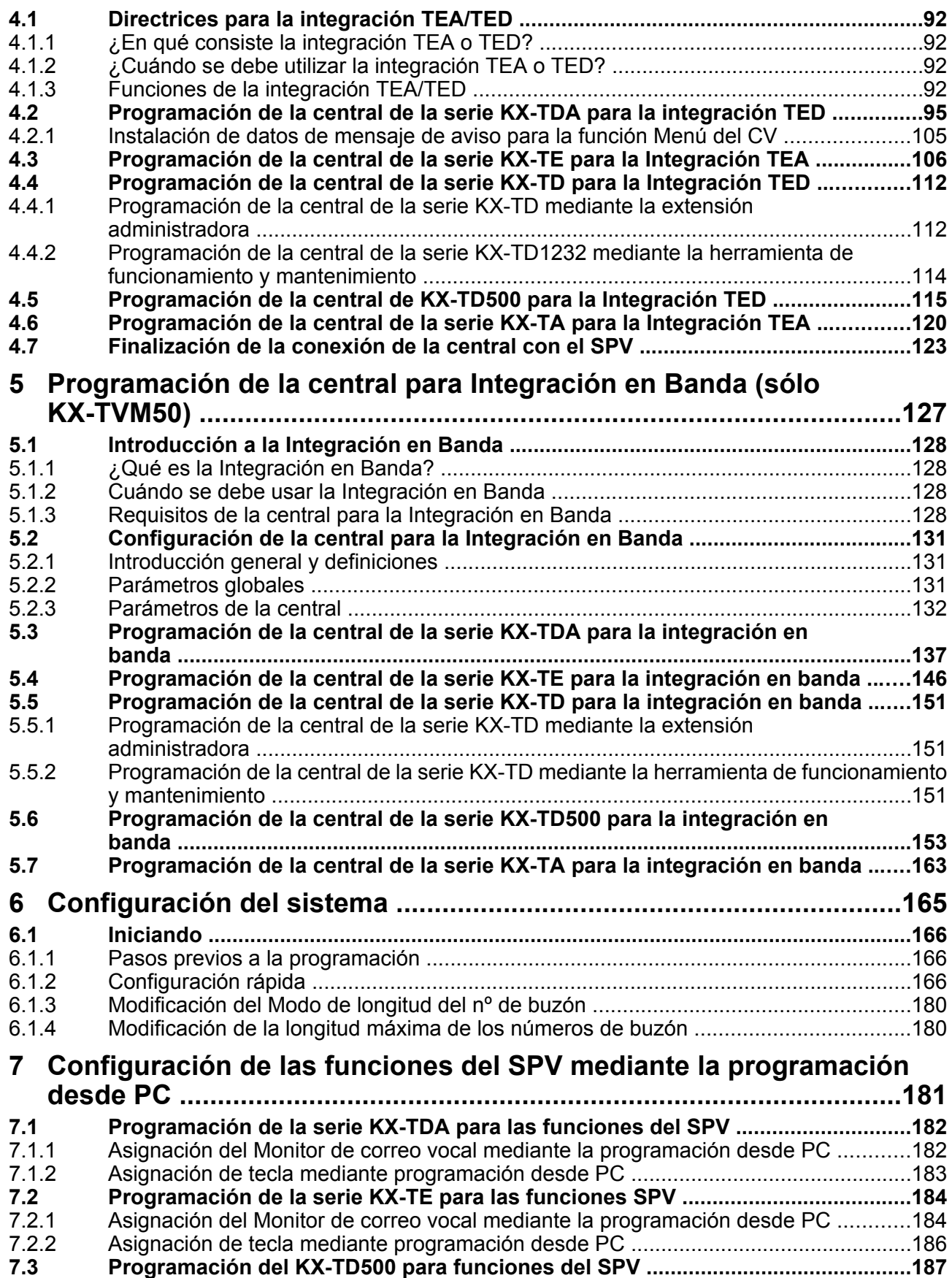

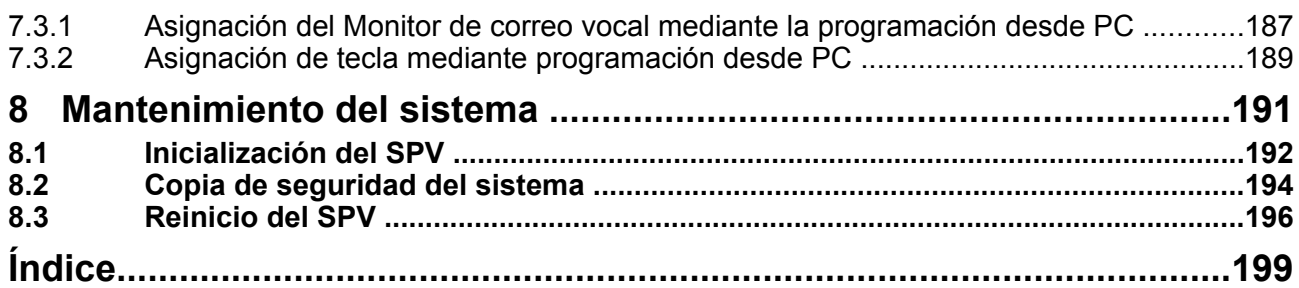

# *Sección 1*

# <span id="page-14-0"></span>*Descripción general del Sistema de proceso de voz*

*Esta sección proporciona una introducción básica al SPV y sus especificaciones. Explica brevemente lo que puede hacer el SPV y cómo conectarlo e interactuar con la central.*

## <span id="page-15-0"></span>**1.1 Construcción del sistema básico**

### **1.1.1 Unidad principal**

El KX-TVM50 dispone de 2 jacks. La tarjeta de memoria flash proporciona 4 horas de capacidad de grabación. El KX-TVM200 no dispone de jacks instalados de fábrica. La unidad de disco duro posee una capacidad de 1000 horas de grabación. Ambos sistemas pueden ampliarse con la adición de tarjetas de servicio opcionales.

### **KX-TVM50**

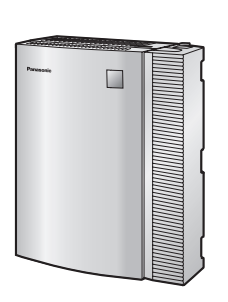

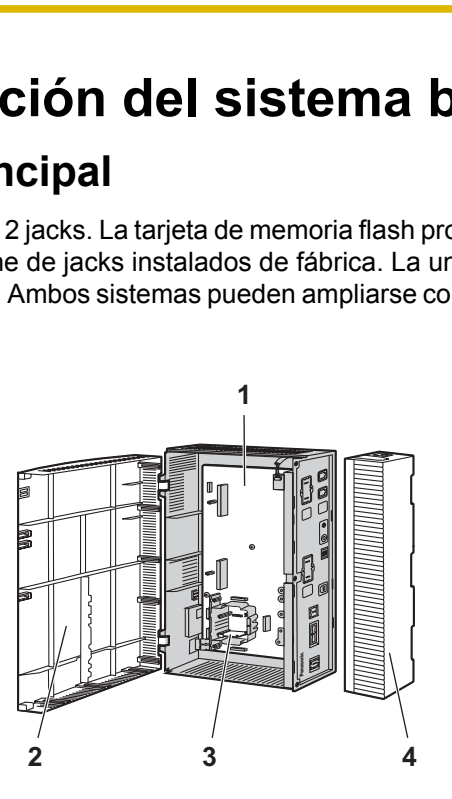

- **1.** Placa principal
- **2.** Cubierta frontal
- **3.** Tarjeta de memoria flash instalada de fábrica
- **4.** Cubierta de cables

### **KX-TVM200**

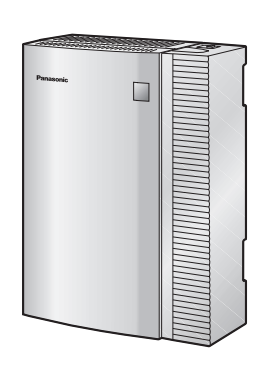

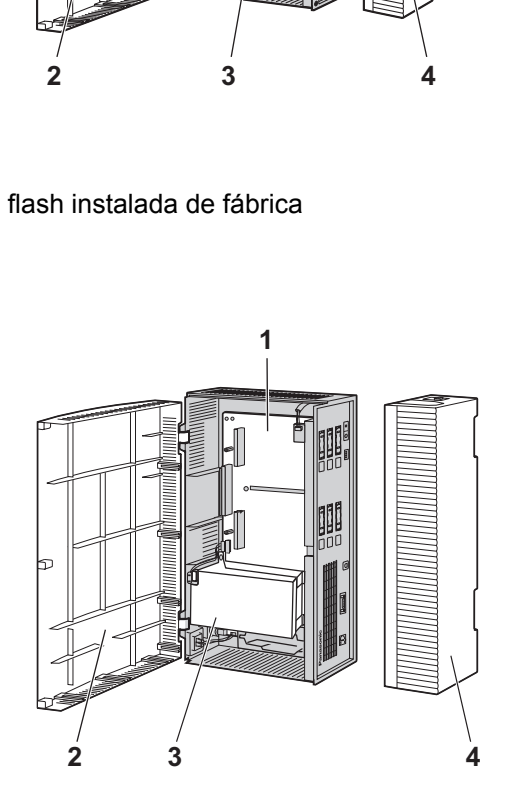

- **1.** Placa principal
- **2.** Cubierta frontal
- **3.** Unidad de disco duro de 3,5"
- **4.** Cubierta de cables

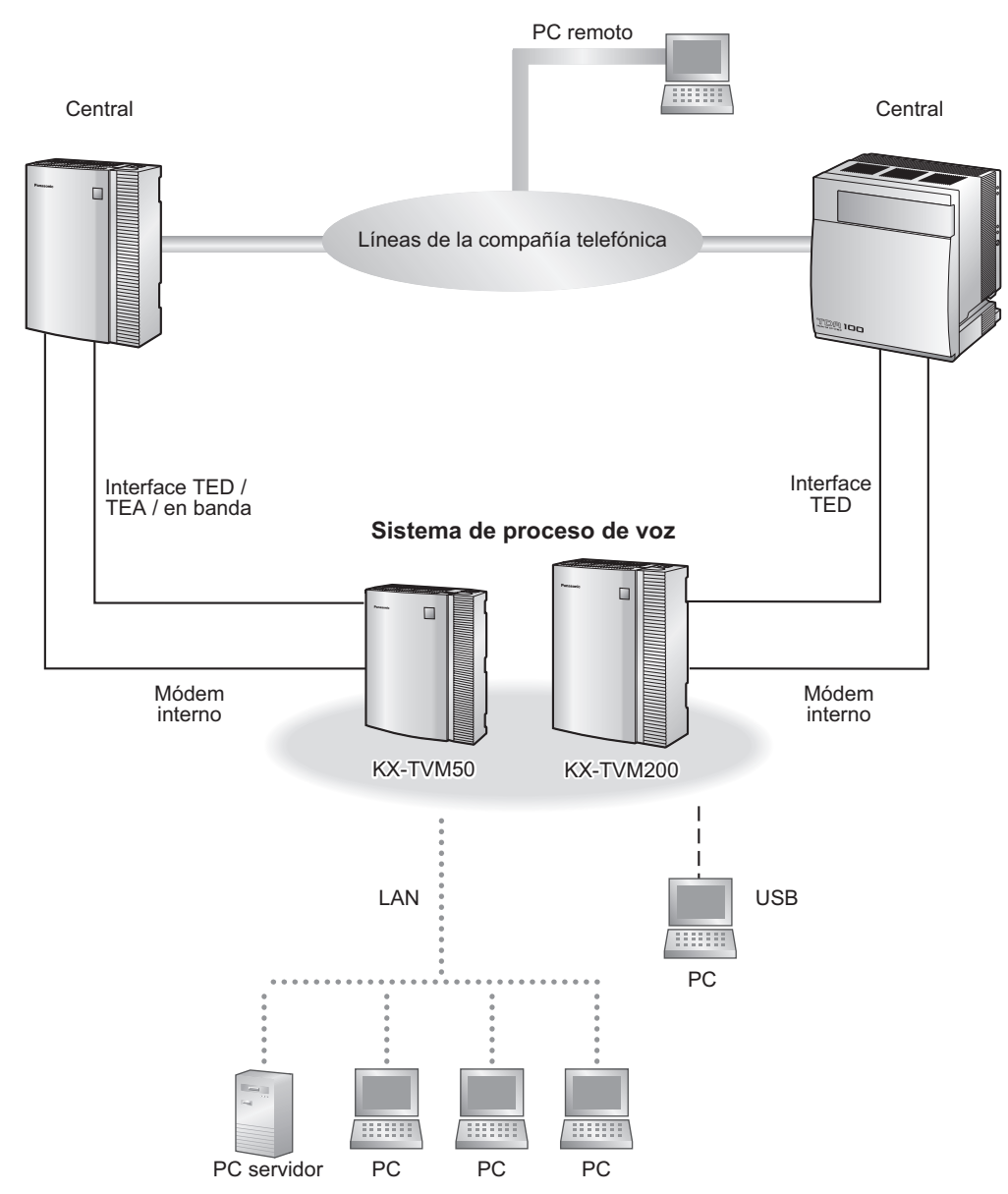

## <span id="page-16-0"></span>**1.1.2 Diagrama de conexiones del sistema**

### <span id="page-17-0"></span>**1.1.3 Opciones**

### **Tarjetas opcionales: KX-TVM50**

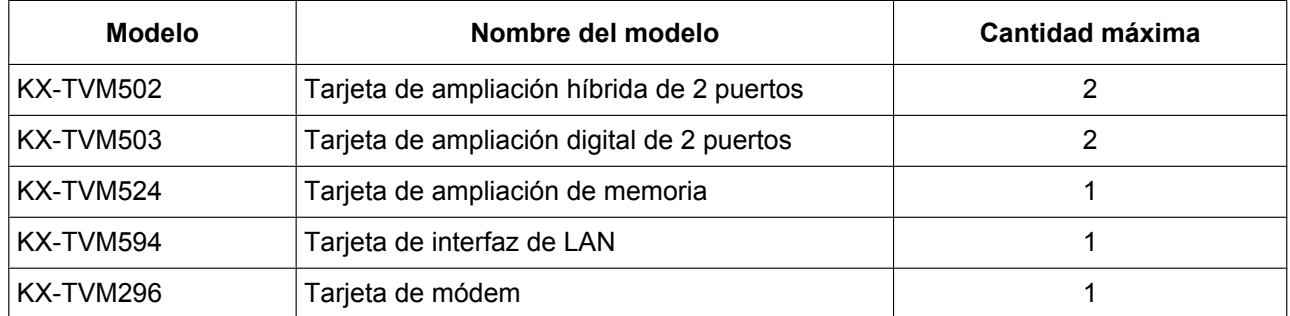

### **Tarjetas opcionales: KX-TVM200**

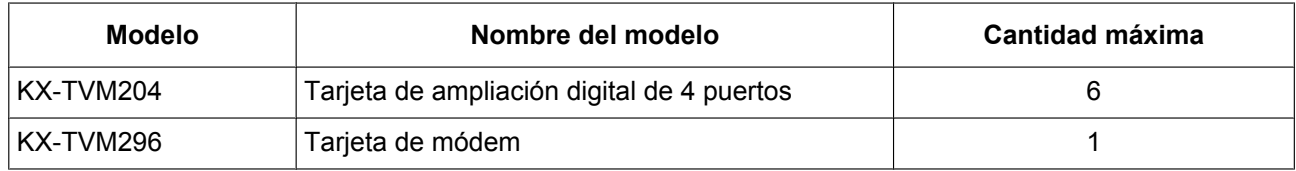

### **1.1.4 Configuración inicial y capacidad de ampliación**

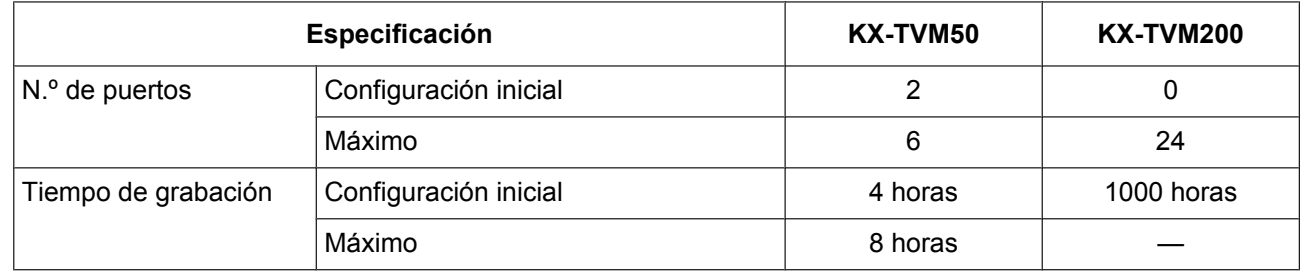

### **1.1.5 Equipo y requisitos de software del instalador**

El instalador debe utilizar un PC y el software de la Consola de mantenimiento KX-TVM para configurar y personalizar el SPV. El PC se puede conectar a través del puerto USB integrado del SPV o se puede acceder al SPV a través de una red local mediante el puerto LAN integrado (KX-TVM200) o una KX-TVM594 Tarjeta de interfaz de LAN opcional (KX-TVM50). También es posible realizar una programación remota si hay una KX-TVM296 Tarjeta de módem opcional instalada en el SPV.

Para obtener más información, consulte la sección 3, [Instalación de la Consola de mantenimiento KX-TVM.](#page-82-0)

### <span id="page-18-0"></span>**1.1.6 Recomendaciones para la configuración del sistema**

Con el fin de que el SPV gestione las llamadas sin problemas, suele necesitarse 1 puerto del SPV por cada 6 líneas externas conectadas a la central. Si se utiliza el servicio de operadora automática (AA), será suficiente asignar 1 puerto del SPV por cada 4 líneas externas. Si la central y el SPV soportan un tráfico intenso y los llamantes no pueden ponerse en contacto con el SPV por atasco, deberán agregarse más puertos de SPV. En las siguientes tablas se detallan algunas recomendaciones.

### **KX-TVM50**

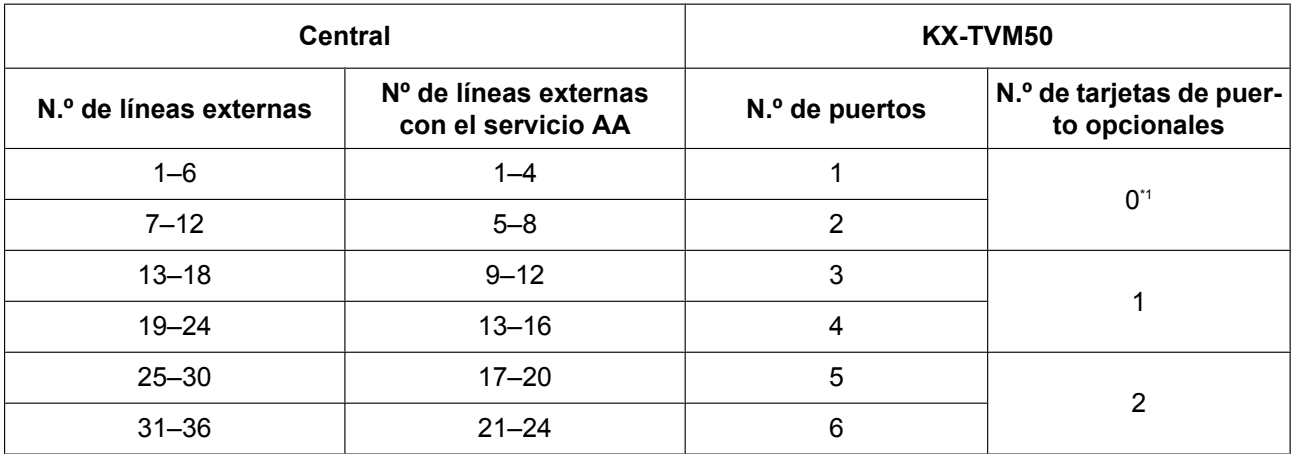

Los jacks instalados de fábrica deberían ser suficientes.

### **KX-TVM200**

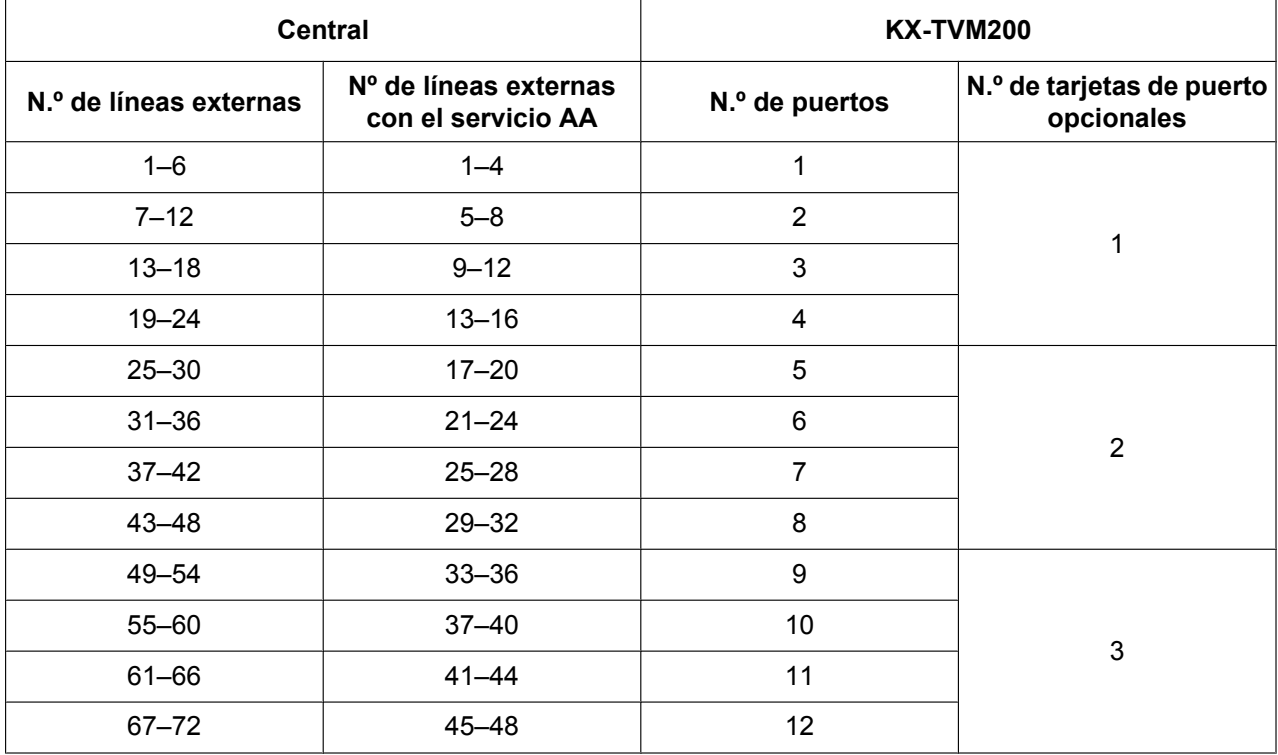

### **1.1.6 Recomendaciones para la configuración del sistema**

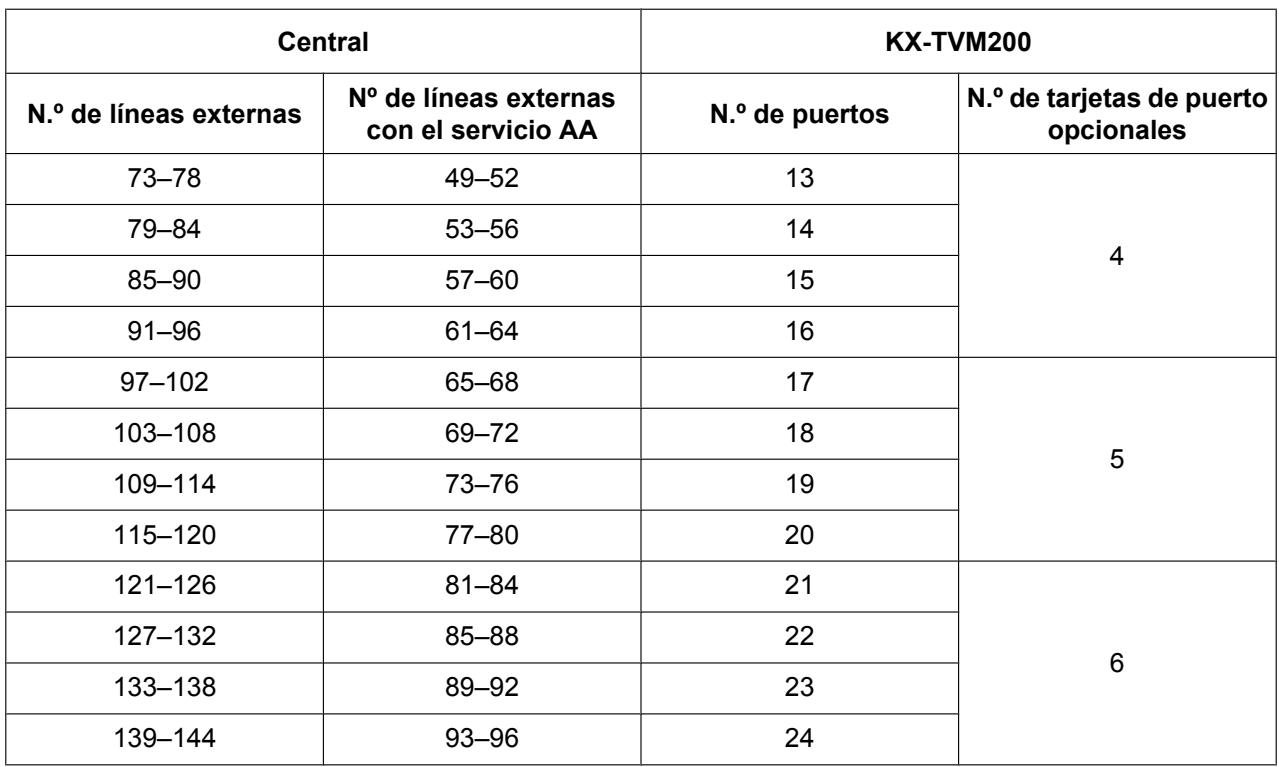

## <span id="page-20-0"></span>**1.1.7 Centrales compatibles**

El SPV puede integrarse con las siguientes centrales mediante los tipos de integración que se enumeran a continuación.

### **KX-TVM50**

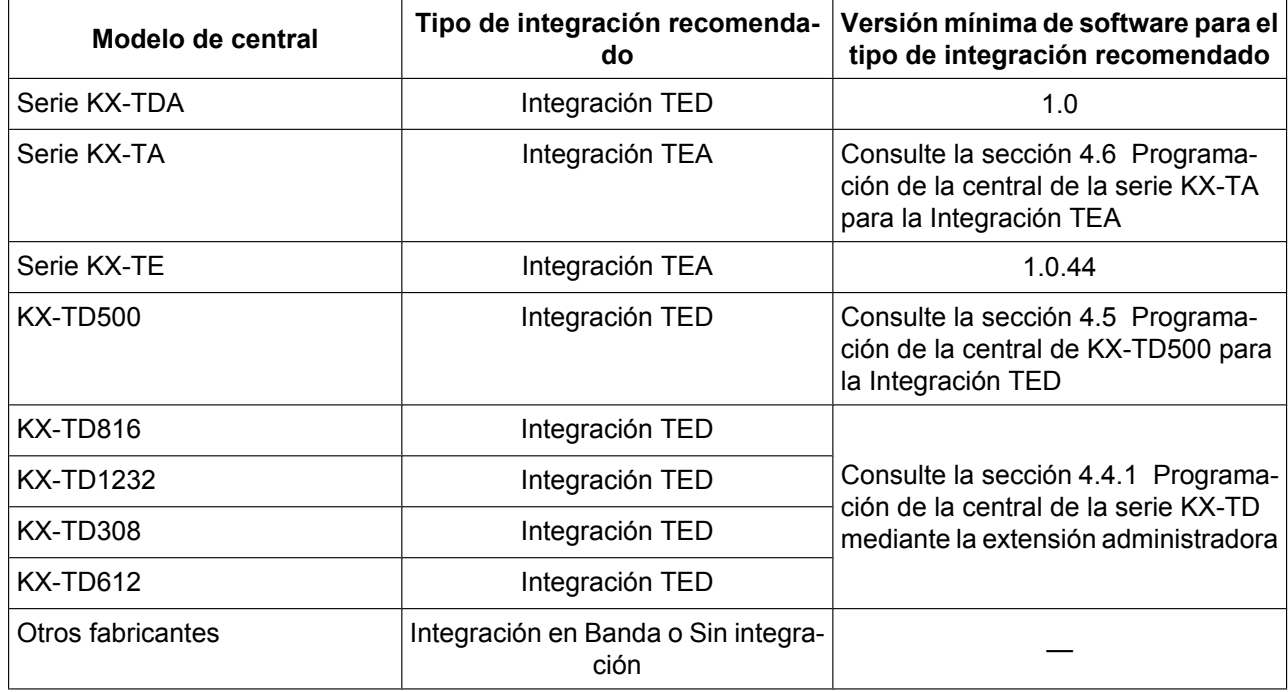

### **KX-TVM200**

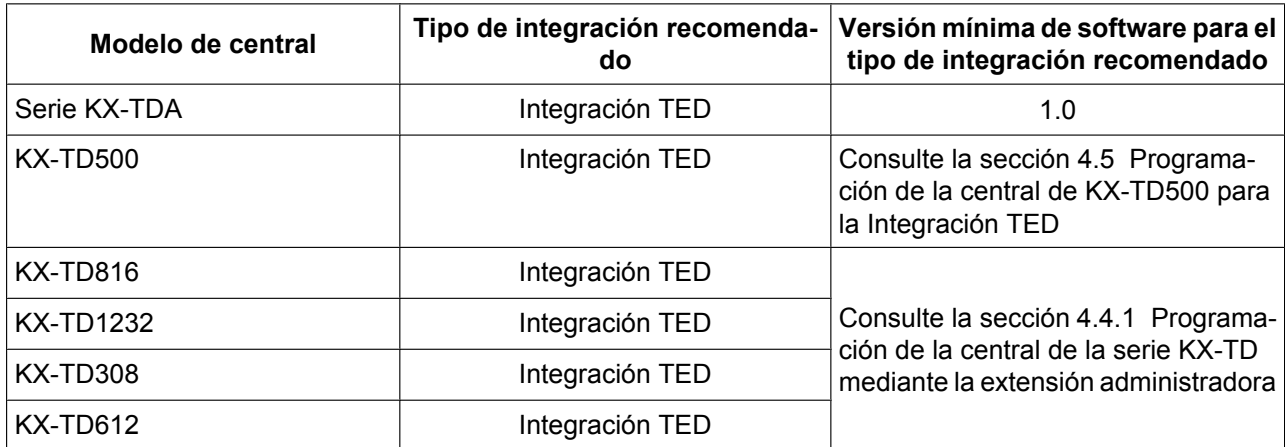

# <span id="page-21-0"></span>**1.2 Integración de correo vocal**

### **1.2.1 Información general**

Para que funcione el SPV, se debe integrar con la central a la que está conectado. El tipo de integración que se usa determina cómo se envían la voz (mensajes del llamante, mensajes de aviso del SPV, etc.) y los datos (estado de la extensión, pulsaciones de teclas, etc.) entre el SPV y la central.

### **Integración TED**

Cuando el SPV y la central utilizan Integración TED, las voces y los datos se envían de forma digital. La ventaja más importante de la integración TED es que la comunicación 2B+D proporciona puertos de SPV por cada puerto. La integración TED precisa un nivel de software adecuado en la central así como conexiones de 4 hilos conductores por cada jack. Con el fin de que el SPV funcione correctamente mediante la integración TED, la central y el SPV deben programarse para funcionar juntos. Si desea acceder a una lista de centrales compatibles con la integración TED, consulte [1.1.7 Centrales compatibles](#page-20-0).

Para utilizar la integración TED, debe conectarse el jack del SPV con el número más bajo al jack con el número más bajo asignado como puerto de correo vocal de la central. Consulte los ejemplos de conexión TED del modelo de SPV en las secciones siguientes:

[1.2.2 Ejemplos de conexión—KX-TVM50](#page-22-0)

[1.2.3 Ejemplos de conexión—KX-TVM200](#page-25-0)

Conecte los demás jacks al SPV en el mismo orden en el que se encuentran en la asignación de puertos de correo vocal de la central.

### **Integración TEA (sólo KX-TVM50)**

Cuando el SPV y la central utilizan integración TEA, las voces se envían utilizando tecnología analógica y los datos se envían digitalmente. La integración TEA precisa un nivel de software adecuado en la central así como conexiones de 4 hilos conductores por cada jack. Con el fin de que el SPV funcione correctamente mediante la integración TEA, la central y el SPV deben programarse para funcionar juntos. Si desea acceder a una lista de centrales compatibles con la integración TEA, consulte [1.1.7 Centrales compatibles.](#page-20-0)

### **Integración en banda (sólo KX-TVM50)**

Cuando el SPV y la central utilizan integración en banda, las voces se envían utilizando tecnología analógica y los datos se envían utilizando tonos analógicos.

### **Sin integración (sólo KX-TVM50)**

Cuando el SPV y la central no utilizan integración, las voces se envían utilizando tecnología analógica y los datos se envían al SPV mediante señales audibles estándar, como tonos DTMF, señales de ocupado, tonos de devolución de llamada, etc.

### <span id="page-22-0"></span>**1.2.2 Ejemplos de conexión—KX-TVM50**

### **Integración TED**

Al utilizar la integración TED, los jacks del SPV se conectan a los puertos de extensión digital de la central. Tenga en cuenta que sólo se pueden utilizar jacks de SPV impares (1, 3 y 5). Cada uno de estos jacks del SPV consta de 2 puertos de SPV y puede gestionar 1 llamada por puerto.

### **Nota**

• Para la integración TED, hay que conectar el jack del SPV con el número más bajo al puerto con el número más bajo del Grupo de Correo Vocal asignado mediante la programación de la central.

Ejemplo de conexión (jacks instalados de fábrica y KX-TVM502 × 2, modo de integra**ción TED)**

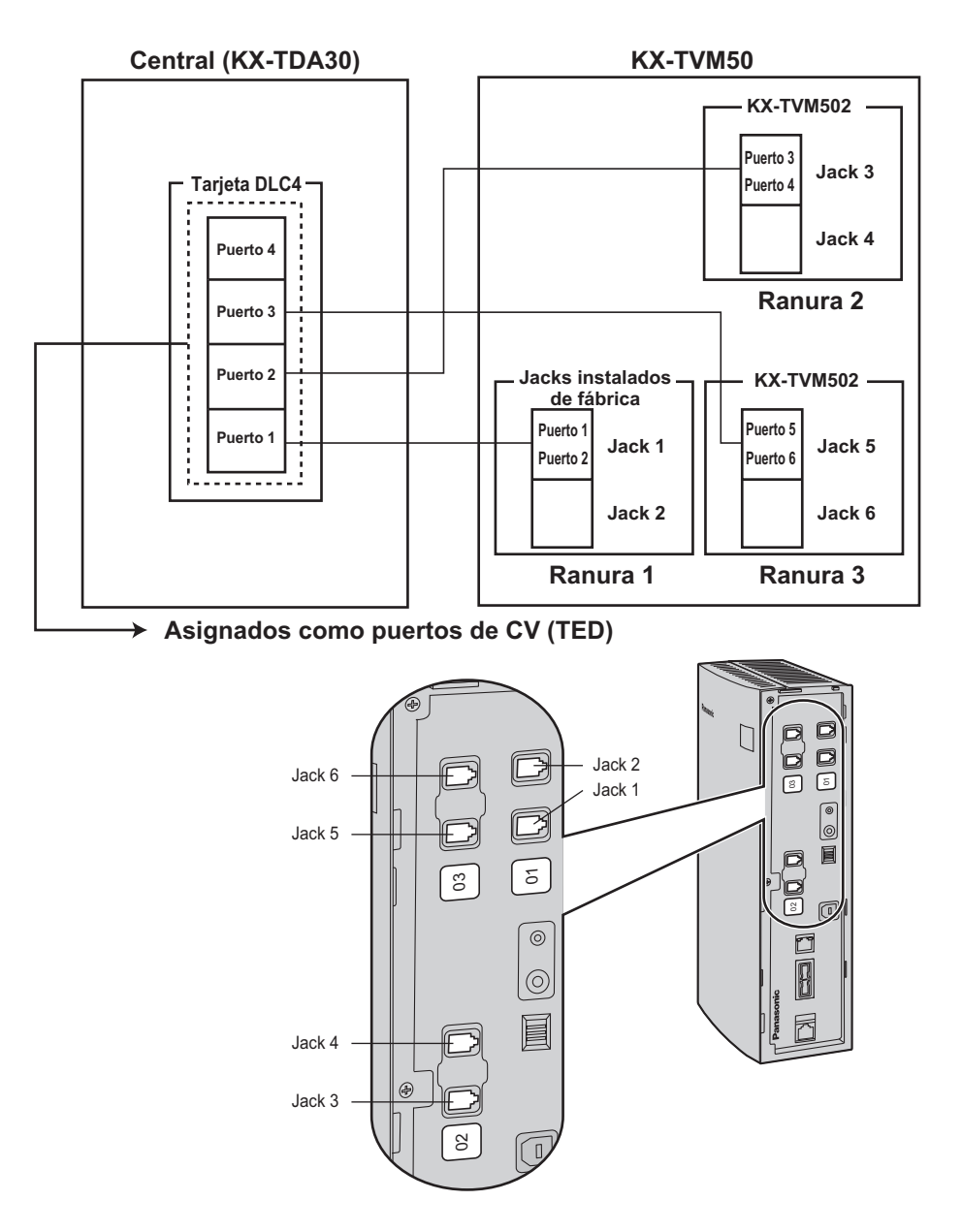

### **Integración TEA**

Al utilizar la integración TEA, los jacks del SPV se conectan a los jacks de extensión híbrida de la central. Cada uno de estos jacks del SPV proporciona 1 puerto de SPV y puede gestionar 1 llamada por puerto.

#### **Nota**

• Debe conectarse el jack 1 a la central.

### **Ejemplo de conexión (jacks instalados de fábrica, modo de integración TEA)**

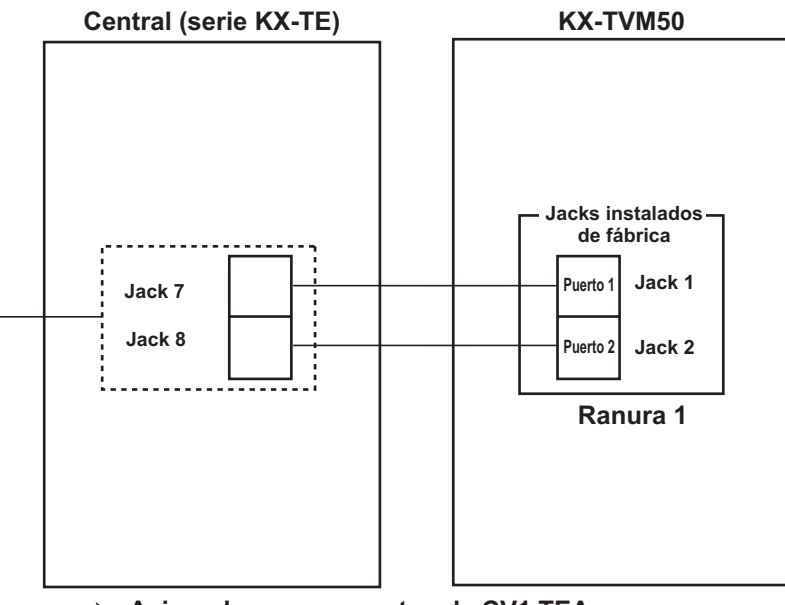

**Asignados como puertos de CV1 TEA**

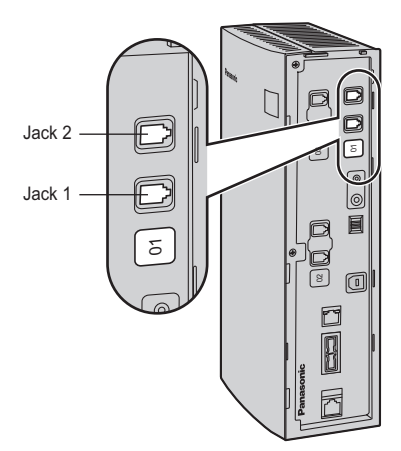

### **Nota**

• Se puede conectar un máximo de 2 jacks de SPV a la central.

### **Integración en Banda/Sin integración**

Al utilizar las opciones Integración en Banda o Sin integración, los jacks del SPV se conectan a los puertos TR de la central. Cada uno de estos jacks del SPV proporciona 1 puerto de SPV y puede gestionar 1 llamada por puerto.

### **Ejemplo de conexión (jacks instalados de fábrica y KX-TVM502** ´ **2, modo de integración en banda o sin integración)**

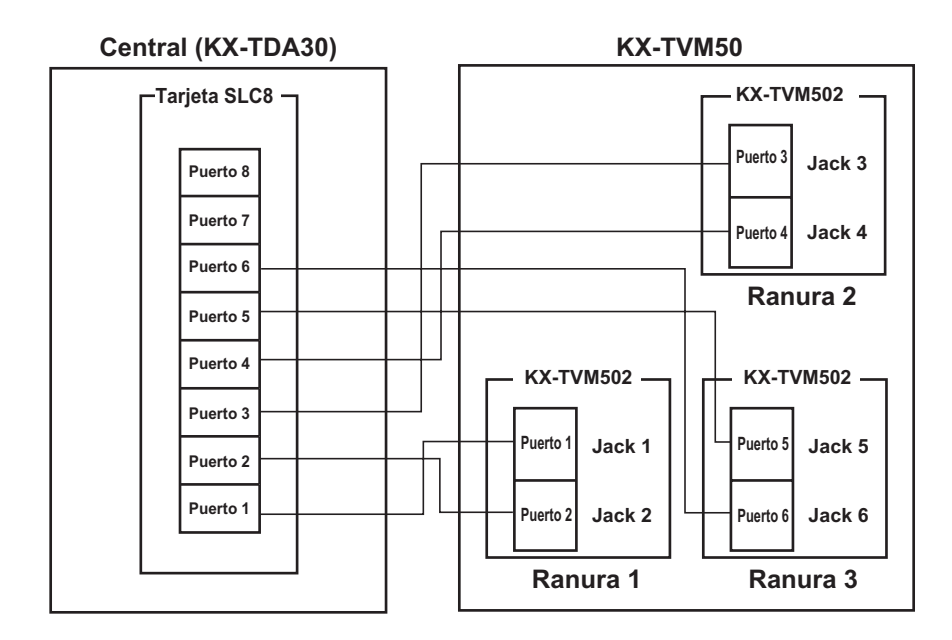

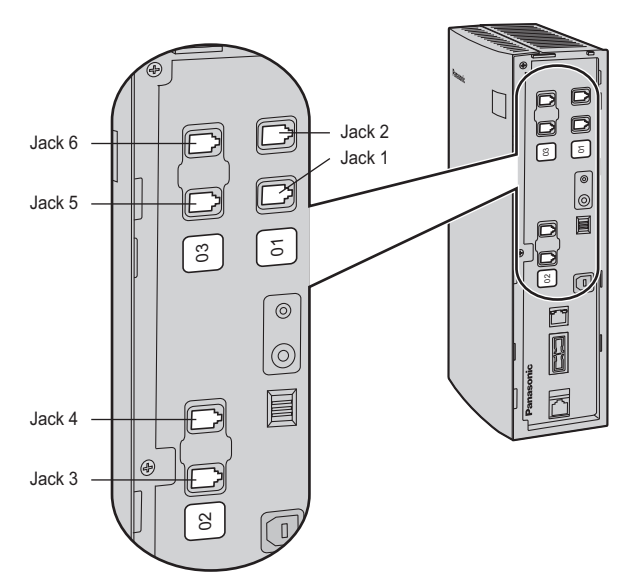

## <span id="page-25-0"></span>**1.2.3 Ejemplos de conexión—KX-TVM200**

### **Integración TED**

El KX-TVM200 sólo es compatible con la Integración TED, por lo tanto debe conectarse a los puertos de extensión digital de la central. Cada uno de estos jacks del SPV consta de 2 puertos SPV y puede gestionar 1 llamada por puerto.

### **Nota**

• Para la integración TED, hay que conectar el jack del SPV con el número más bajo al puerto con el número más bajo del Grupo de Correo Vocal asignado mediante la programación de la central.

**Ejemplo de conexión (KX-TVM204** ´ **6, modo de integración TED)**

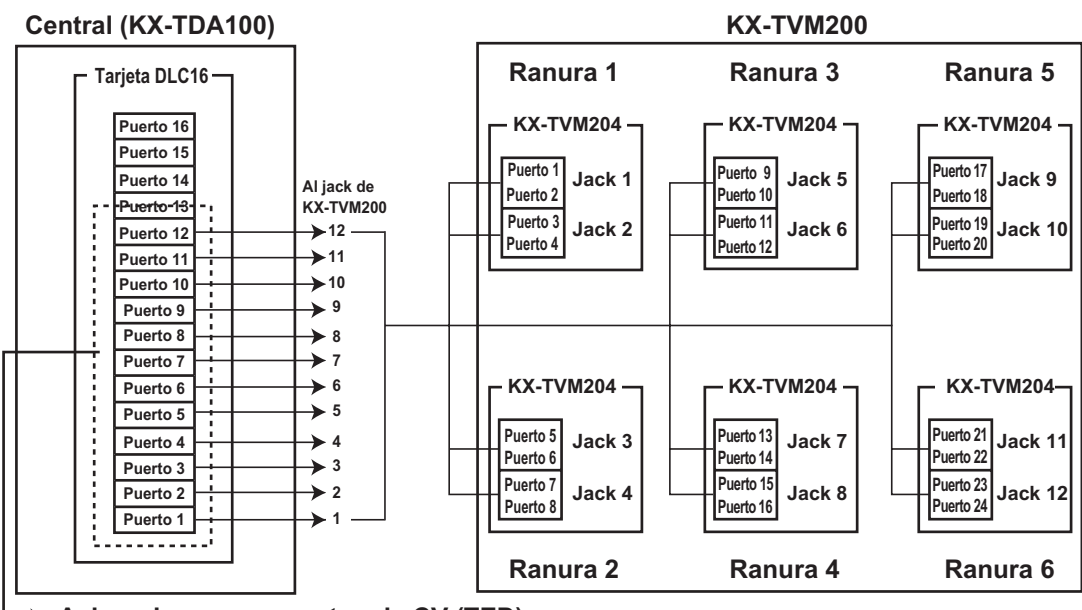

**Asignados como puertos de CV (TED)**

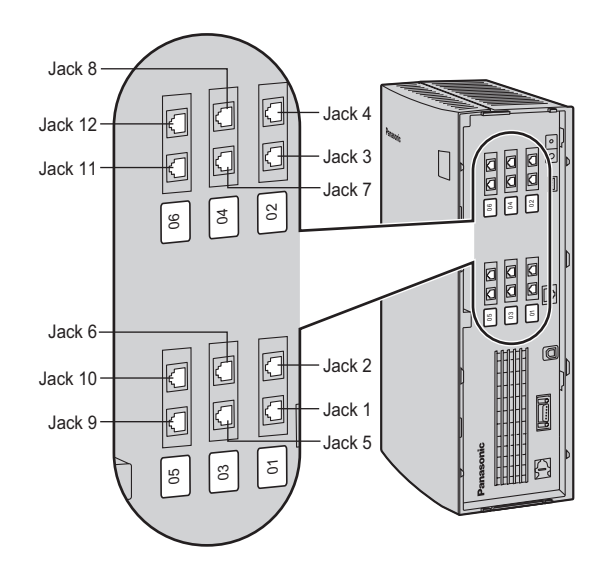

# <span id="page-26-0"></span>**1.3 Especificaciones**

### **Hardware**

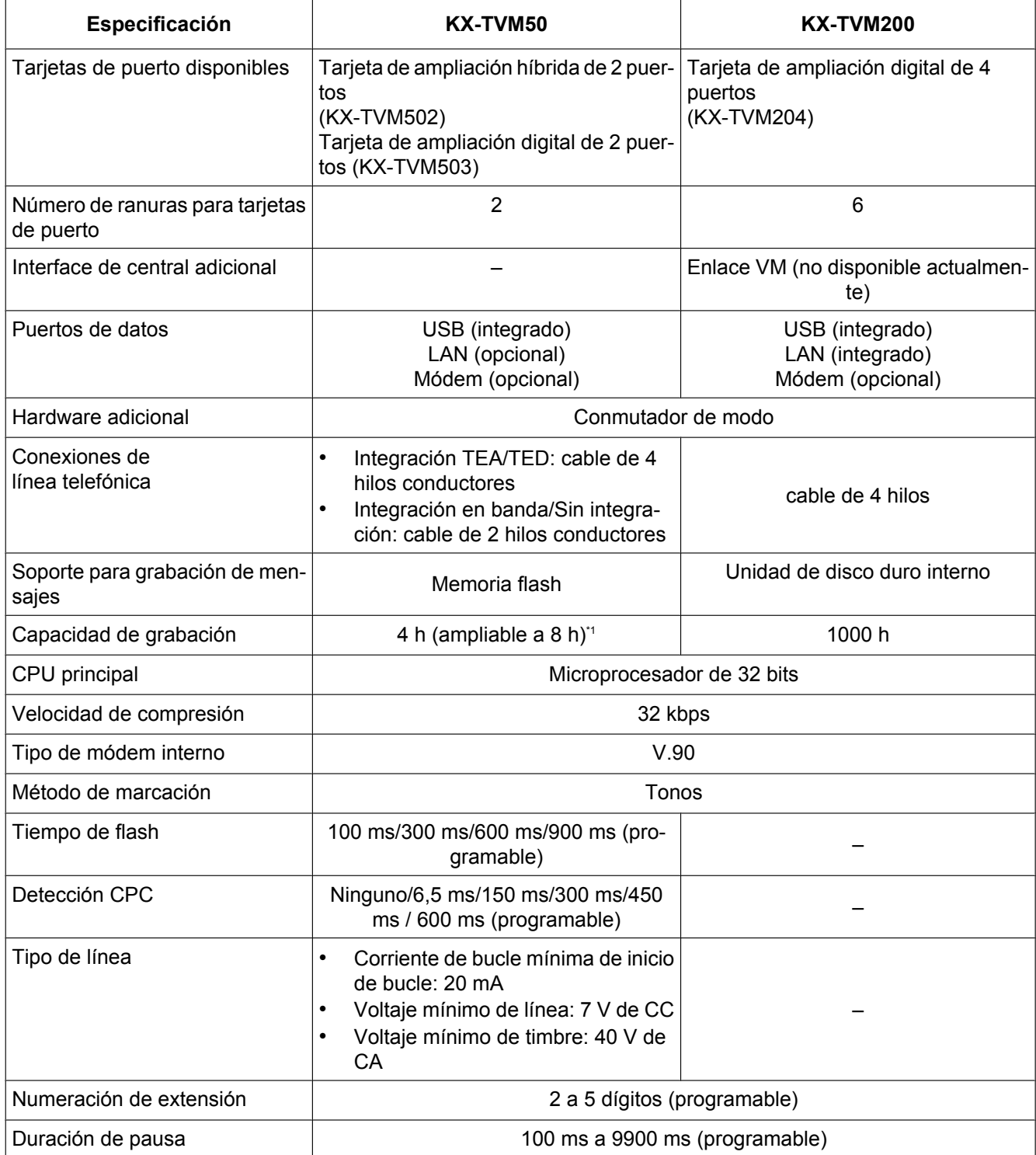

#### <span id="page-27-0"></span>**1.3 Especificaciones**

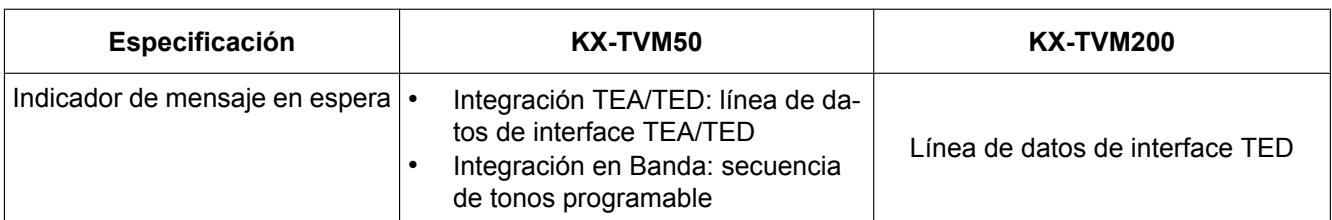

\*1 Las especificaciones de capacidad de grabación mostradas aquí para el KX-TVM50 son aplicables cuando solamente se ha instalado un idioma para los mensajes de aviso del sistema. La capacidad de grabación se reduce en aproximadamente 1 hora por cada idioma adicional de mensajes de aviso del sistema que se instale.

### **Software**

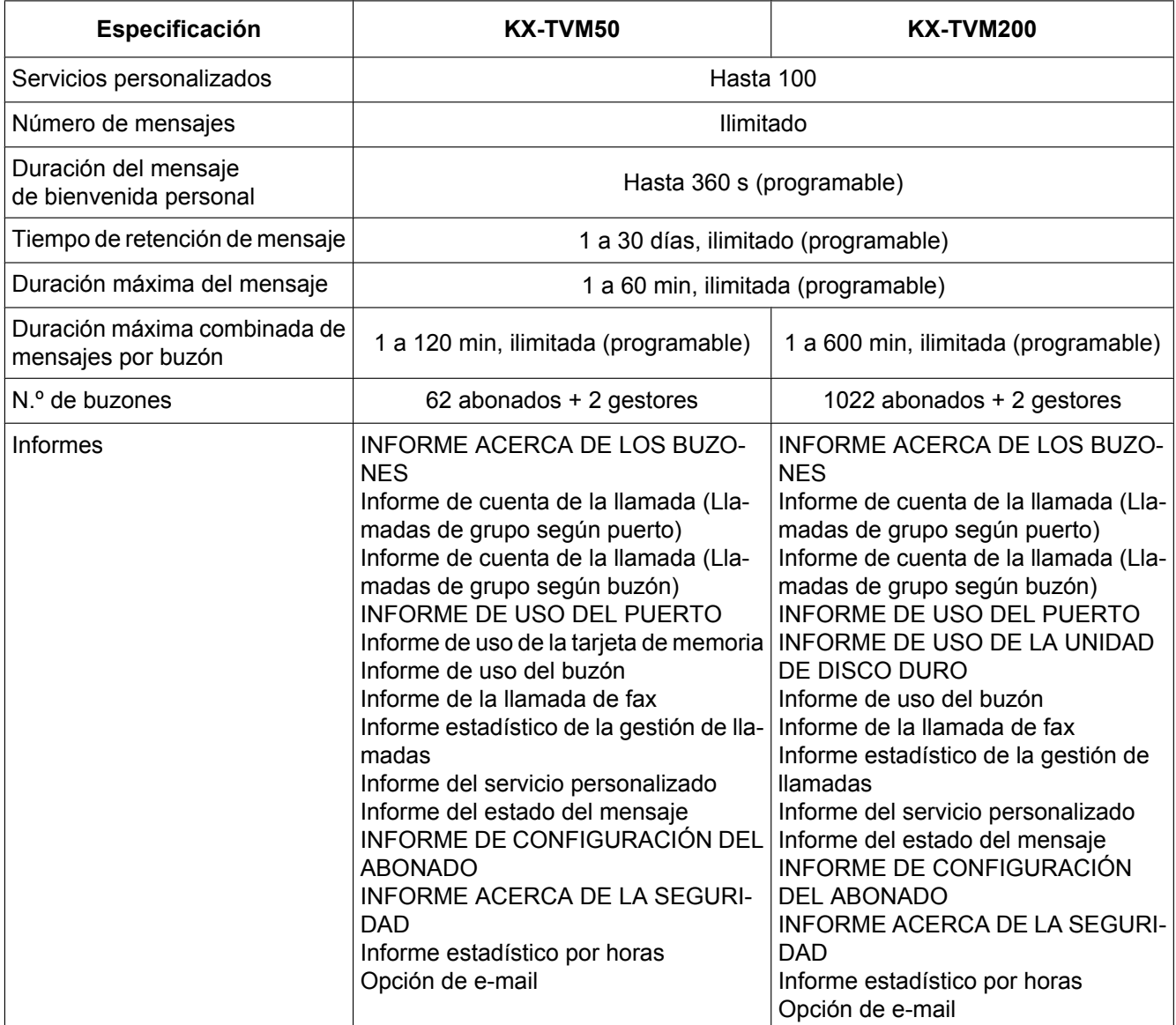

### **Entorno**

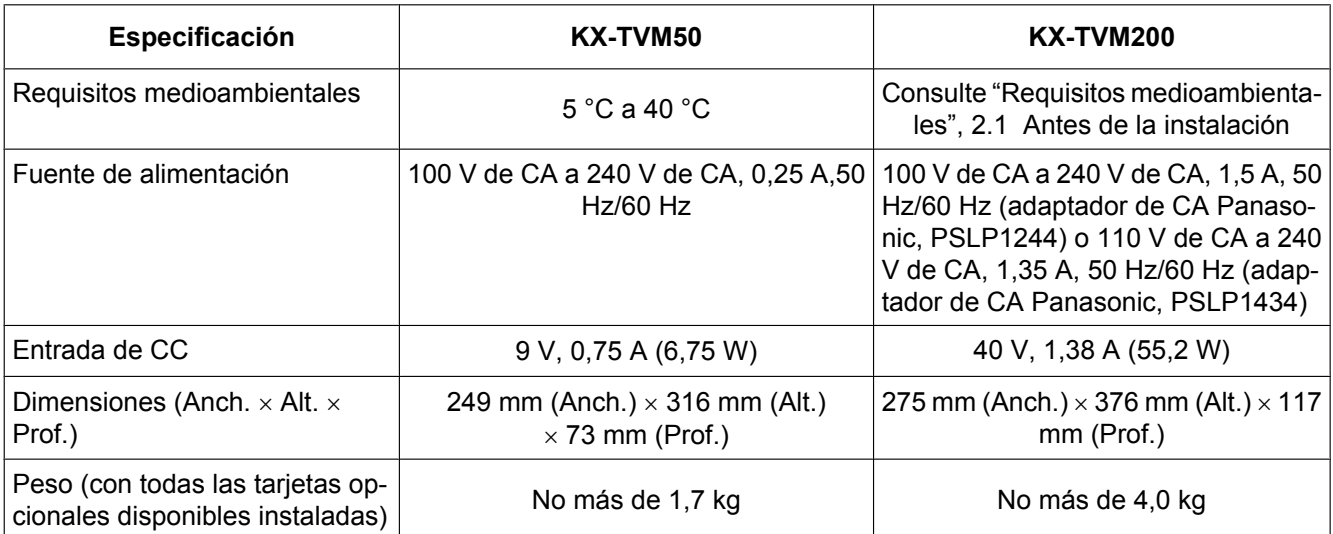

**1.3 Especificaciones**

# *Sección 2 Instalación*

<span id="page-30-0"></span>*En esta sección se explica cómo instalar el SPV y sus tarjetas opcionales.*

## <span id="page-31-0"></span>**2.1 Antes de la instalación**

Lea las siguientes precauciones antes de instalar el SPV.

### **Precauciones de instalación**

El SPV debe montarse en la pared. La colocación incorrecta del sistema podría dar lugar a un funcionamiento incorrecto, interferencias o decoloración. Evite instalar el SPV en los siguientes lugares:

- lugares con luz directa del sol, calor, frío o humedad;
- en zonas donde los gases sulfúricos pueden dañar el equipo (por ejemplo, áreas cerca de fuentes termales, etc.);
- áreas sujetas a golpes o vibraciones de forma frecuente;
- lugares con polvo, o donde el agua o el aceite puedan entrar en contacto con la unidad;
- cerca de dispositivos generadores de alta frecuencia, tales como máquinas de coser, ascensores o soldadores eléctricos;
- en ordenadores o cerca de ellos o de otros equipos de oficina, o cerca de microondas o instalaciones de aire acondicionado. (Lo ideal sería que el SPV no se instalara en la misma habitación que ninguno de estos aparatos y a una distancia mínima de 2 m de los televisores.)

**No obstruya las áreas que circunden la central y el SPV.** Ambos requieren espacio libre por encima de la unidad para refrigeración y en los laterales para mantenimiento e inspección.

### **Precauciones de cableado**

Asegúrese de seguir las instrucciones siguientes al realizar el cableado de la unidad.

- No sitúe el cableado de los teléfonos en paralelo con una fuente de alimentación de CA, cable de ordenador, etc. Si están próximos, aísle los cables con tuberías metálicas o utilice cables blindados y conéctelos a tierra.
- Utilice protectores en el caso de que los cables vayan por el suelo. Evite colocar cables debajo de la moqueta.
- Evite compartir la toma de alimentación del SPV con ordenadores u otros equipos de oficina. El ruido de inducción de estos equipos podría interrumpir el funcionamiento del SPV.

#### **Al realizar cualquier conexión o retirar la cubierta, asegúrese de que el conmutador de alimentación esté en la posición de apagado.**

Al instalar el cableado, debe seguir las siguientes precauciones básicas de seguridad para reducir el riesgo de fuego, descarga eléctrica y daños personales:

- Nunca debe instalar el cableado del teléfono durante una tormenta.
- Nunca instale puertos telefónicos en lugares húmedos a menos que estén diseñados específicamente para ello.
- Nunca toque los cables o terminales telefónicos sin aislar si no ha desconectado la línea telefónica en el interface de red.
- Tenga cuidado al instalar o modificar líneas telefónicas.

#### **Nota**

• Si vive en una zona con fallos de alimentación frecuentes, le recomendamos que conecte el SPV y la central a un sistema de alimentación ininterrumpida (SAI). Utilice exclusivamente un SAI que pueda proporcionar el suministro de alimentación adecuado a todos los dispositivos conectados. Consulte las especificaciones de la clasificación de potencia del SPV y la central.

### **Requisitos medioambientales (sólo KX-TVM200)**

La unidad de disco duro es sensible a frío, calor, sequedad, humedad, impactos, vibraciones y campos magnéticos. Cumpla las condiciones que se especifican a continuación.

#### **Entorno de uso de la unidad de disco duro interno**

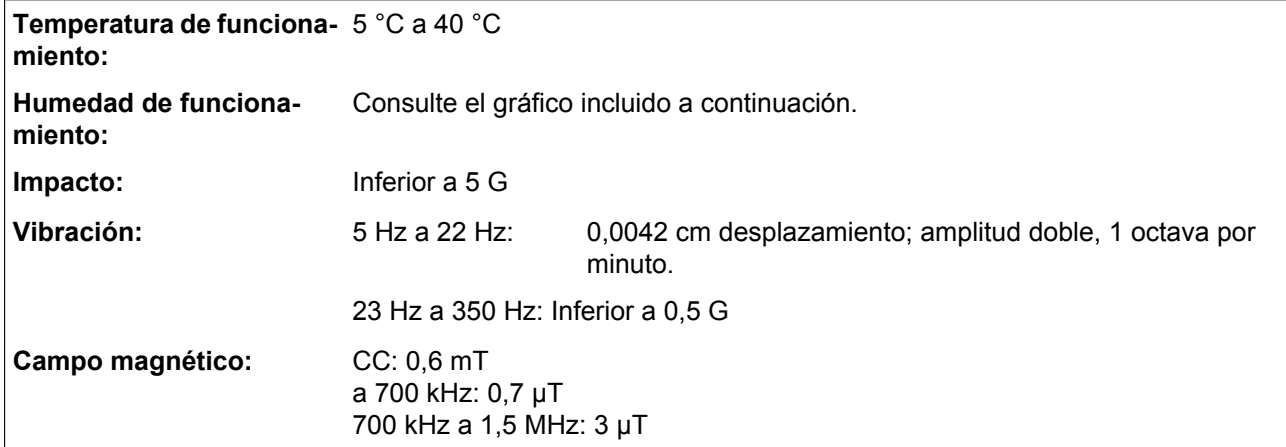

#### **Humedad relativa permitida frente a temperatura**

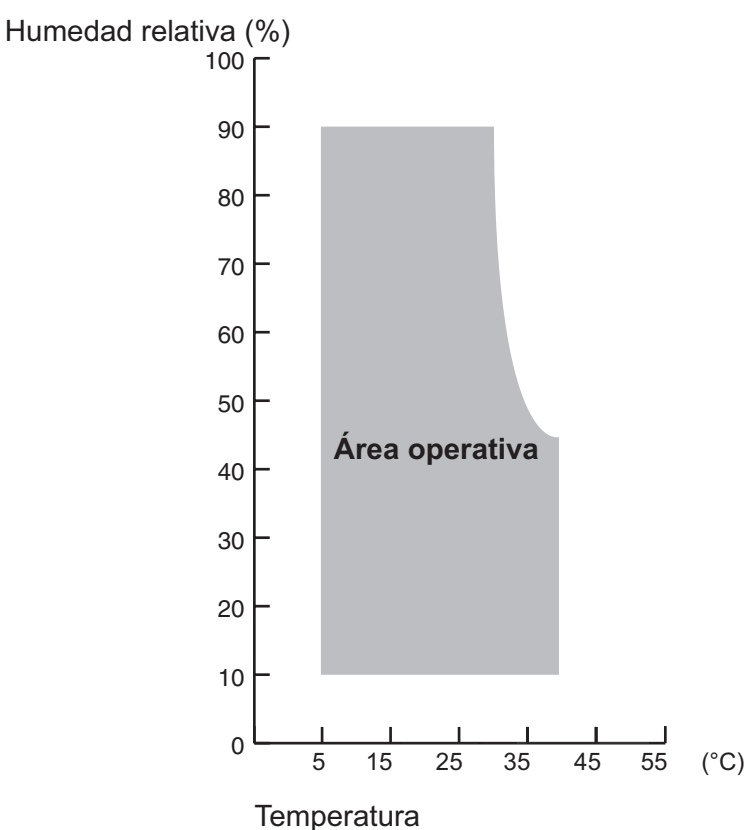

### **Herramientas necesarias (no suministradas)**

Cables de par trenzado de 4 hilos conductores para la conexión del SPV a la central. Para el KX-TVM50, se requieren cables de par trenzado de 2 hilos conductores si se utiliza una integración en banda o Sin integración.

Es necesario utilizar un cable USB cuando conecte el SPV al PC que se utilizará para la programación mediante la Consola de mantenimiento KX-TVM.

# <span id="page-34-0"></span>**2.2 Desembalaje**

Con el SPV se incluyen los siguientes elementos:

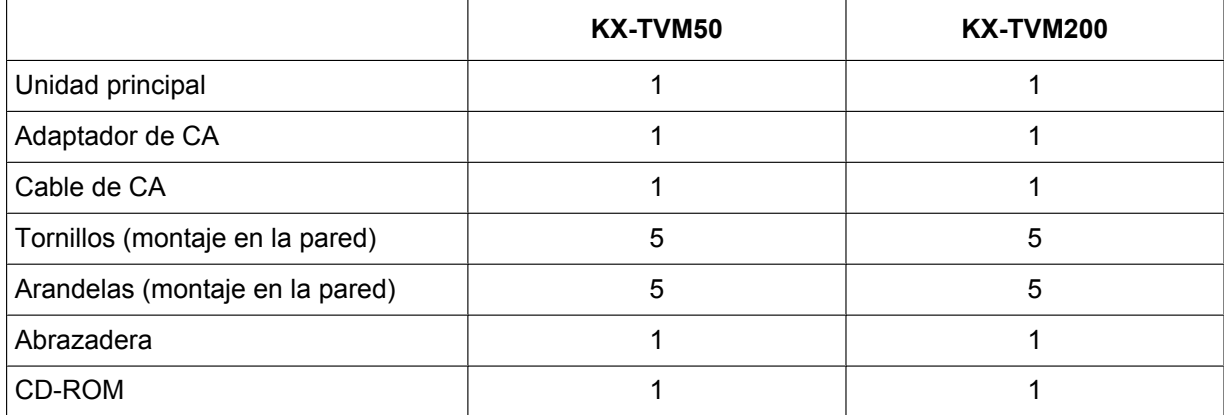

## <span id="page-35-0"></span>**2.3 Nombres y ubicaciones**

### **Vista del exterior y del interior**

### **KX-TVM50**

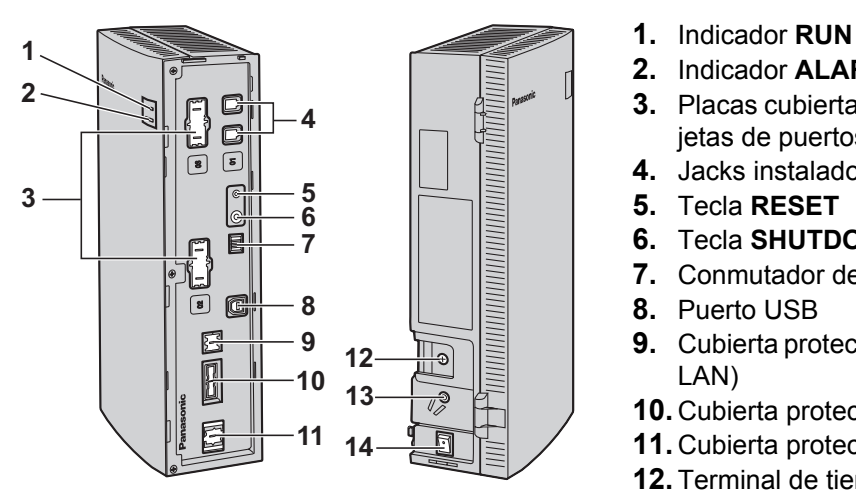

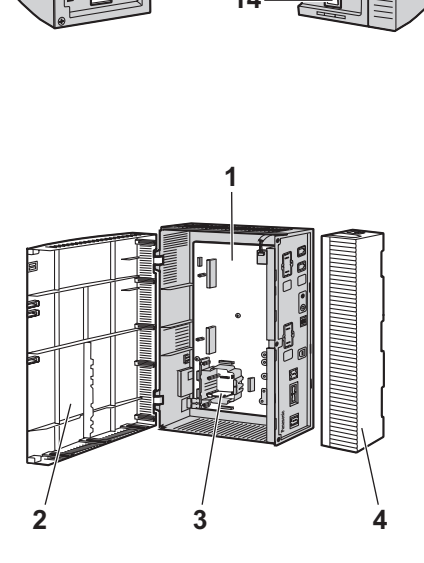

- 
- **2.** Indicador **ALARM**
- **3.** Placas cubiertas falsas (para ranuras 2 y 3 para tarjetas de puertos)
- **4.** Jacks instalados de fábrica
- **5.** Tecla **RESET**
- **6.** Tecla **SHUTDOWN**
- **7.** Conmutador de modo
- **8.** Puerto USB
- **9.** Cubierta protectora falsa (para Tarjeta de interfaz de LAN)
- **10.** Cubierta protectora falsa (reservada)
- **11.** Cubierta protectora falsa (para Tarjeta de módem)
- **12.** Terminal de tierra
- **13.** DC IN
- **14.** Conmutador de alimentación
- **1.** Placa principal
- **2.** Cubierta frontal
- **3.** Tarjeta de memoria flash instalada de fábrica
- **4.** Cubierta de cables
### **KX-TVM200**

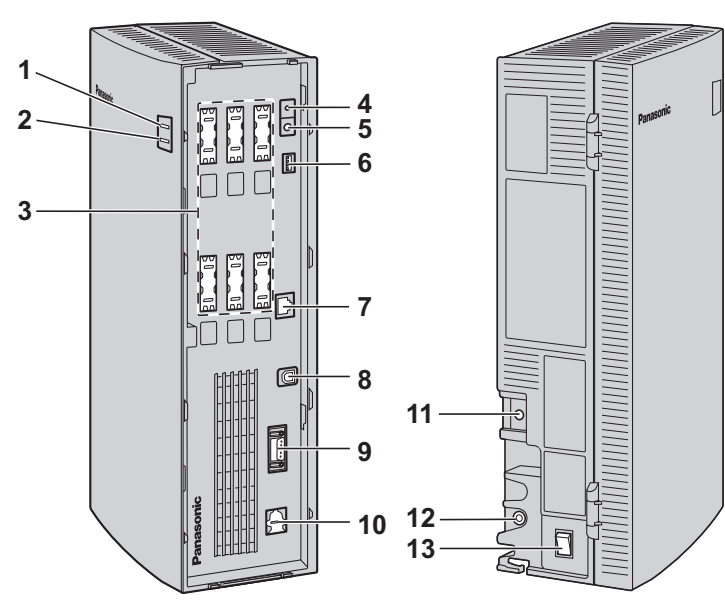

- **1.** Indicador **RUN**
- **2.** Indicador **ALARM**
- **3.** Cubiertas protectoras falsas (para ranuras de 1 a 6 para tarjetas de puertos)
- **4.** Tecla **RESET**
- **5.** Tecla **SHUTDOWN**
- **6.** Conmutador de modo
- **7.** Puerto LAN
- **8.** Puerto USB
- **9.** Enlace VM (no disponible actualmente)
- **10.** Cubierta protectora falsa (para Tarjeta de módem)
- **11.** Terminal de tierra
- **12.** DC IN
- **13.** Conmutador de alimentación

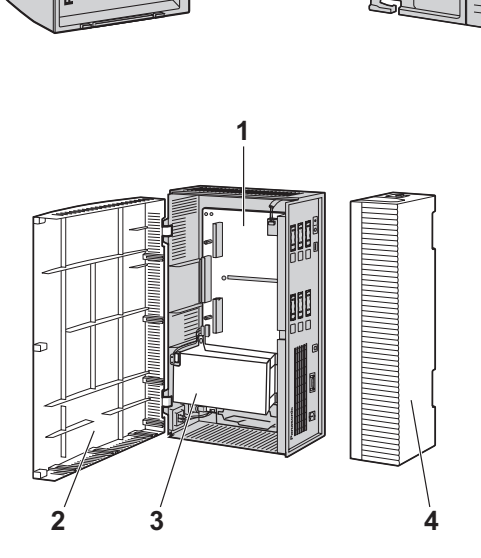

- **1.** Placa principal
- **2.** Cubierta frontal
- **3.** Unidad de disco duro de 3,5"
- **4.** Cubierta de cables

### **Componentes del sistema**

### **Indicador RUN**

Se enciende durante el funcionamiento normal; parpadea cuando el sistema está en modo off-line y no puede recibir llamadas.

### **Indicador ALARM**

Parpadea si se detecta un error del sistema o mientras el SPV se prepara para apagarse. Se enciende cuando finaliza el procedimiento de apagado.

### **Tecla RESET**

Reinicia el SPV.

#### **Nota**

• Asegúrese de que el SPV no se encuentre en uso antes de pulsar la tecla **RESET**.

### **Tecla SHUTDOWN**

Inicia el procedimiento de apagado. Cuando el indicador **ALARM** se enciende tras pulsar la tecla **SHUTDOWN**, se puede apagar de forma segura el conmutador de alimentación.

### **Nota**

• Asegúrese de que el SPV no se encuentre en uso antes de pulsar la tecla **SHUTDOWN**.

### **Puerto LAN (opcional para KX-TVM50)**

Se utiliza para acceder al SPV a través de una red Ethernet.

### **Puerto USB**

Se utiliza para acceder al SPV por USB.

### **Enlace VM**

No disponible actualmente.

### **Terminal de tierra**

Debe conectarse a una fuente de tierra con una resistencia inferior a 1  $\Omega$ .

### **DC IN**

Se utiliza para suministrar alimentación al SPV a partir del adaptador de CA.

### **Conmutador de alimentación**

#### Inicia el sistema y la autocomprobación.

**PRECAUCIÓN DE SEGURIDAD: al realizar cualquier conexión o retirar la cubierta, asegúrese de que el conmutador de alimentación esté en la posición de apagado.**

### **Tarjeta de memoria flash instalada de fábrica (solamente KX-TVM50)**

Almacena todos los mensajes de aviso del sistema y la programación del sistema y permite hasta 4 horas de grabación de mensajes.

### **Unidad de disco duro (sólo KX-TVM200)**

Almacena todos los mensajes de aviso del sistema y la programación del sistema y permite hasta 1000 horas de grabación de mensajes.

### **Nota**

• La unidad de disco duro real montada en el SPV puede tener un aspecto diferente del que figura en las ilustraciones del manual.

### **Conmutador de modo**

Se utiliza para realizar una de las diversas operaciones de administración o servicio al seleccionar una de las 16 posiciones del conmutador. Después de ajustar el conmutador de modo a la posición adecuada, cierre y reinicie el SPV. Cambie la posición de los conmutadores con la punta de un objeto puntiagudo, como un bolígrafo.

Las posiciones disponibles del conmutador de modo se muestran en la siguiente tabla. La zona en negro de la figura del conmutador indica la dirección del mismo.

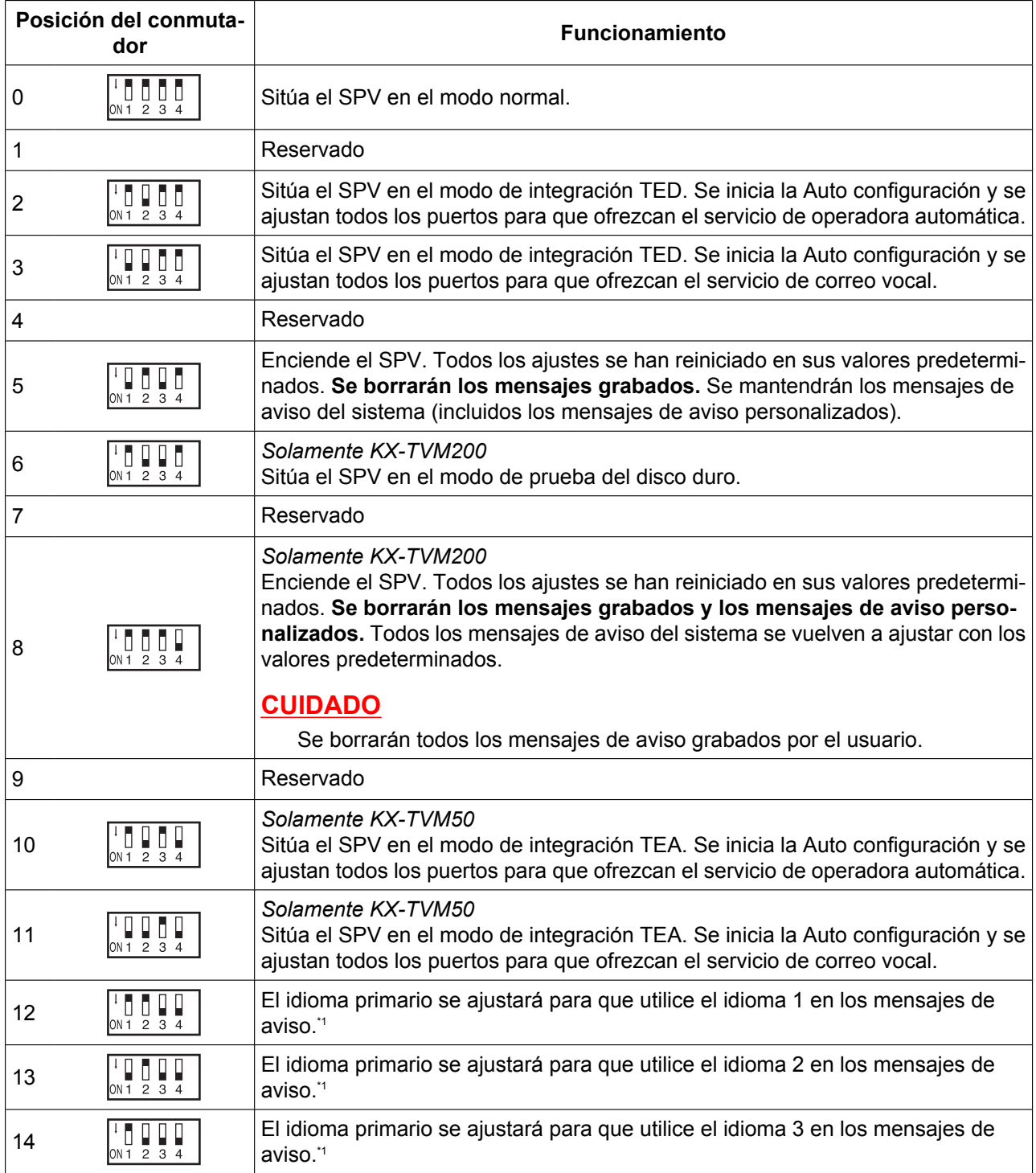

<span id="page-39-0"></span>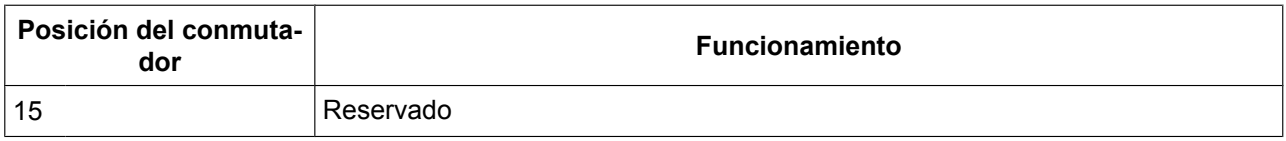

\*1 Si el idioma seleccionado no dispone de mensajes de aviso, no se oirá ningún aviso.

#### **Si se ajusta el conmutador de modo en cualquier posición (salvo 0):**

- **1.** Desconecte del SPV los cables del puerto.
- **2.** Coloque el conmutador de alimentación en la posición de apagado.
- **3.** Ajuste el conmutador de modo a la posición que desee.
- **4.** Vuelva a activar el conmutador de alimentación.
- **5.** Conecte los cables del puerto.
- **6.** Confirme que el indicador **RUN** parpadea el mismo número de veces que la posición del conmutador de modo (por ejemplo, 5 parpadeos para la posición 5, etc.).
	- Esta operación puede tardar unos minutos. El indicador **ALARM** y el indicador **RUN** parpadearán primero de forma intermitente antes de que el indicador **RUN** parpadee para indicar la posición del conmutador de modo.
- **7.** Apague el conmutador de alimentación del SPV.
- **8.** Ajuste el conmutador de modo en la posición 0.
- **9.** Vuelva a encender el conmutador de alimentación del SPV.

# **2.4 Información general sobre la instalación**

A continuación, se incluye una descripción general sobre los pasos necesarios para instalar las tarjetas opcionales y preparar el hardware del SPV para su uso. Una vez completada la instalación del hardware, consulte [Configuración del sistema](#page-164-0) para conocer las instrucciones sobre configuración de software y personalización del SPV.

### **CUIDADO**

La información siguiente tiene como único objetivo ofrecer unas pautas generales sobre el proceso de instalación. Al instalar el SPV, consulte las secciones enumeradas a continuación para conocer instrucciones detalladas.

- **1.** Abra las cubiertas (consulte [2.5 Abrir/cerrar las cubiertas](#page-41-0)).
- **2.** Retire las cubiertas protectoras falsas (consulte [2.6 Retirada de las cubiertas protectoras falsas\)](#page-45-0).
- **3.** Instale las tarjetas opcionales (consulte las secciones [2.7 Instalación de tarjetas opcionales—](#page-46-0) [KX-TVM50](#page-46-0) o [2.8 Instalación de tarjetas opcionales—KX-TVM200\)](#page-56-0).
- **4.** Conecte el SPV a los puertos de extensión adecuados de la central (consulte las secciones [1.2.2 Ejemplos de conexión—KX-TVM50](#page-22-0) o [1.2.3 Ejemplos de conexión—KX-TVM200](#page-25-0)). Utilice cables de 4 hilos o de 2 hilos según sea necesario (consulte [2.9 Conexiones de la central](#page-61-0)).
- **5.** Conecte el SPV al PC que se va a utilizar para la programación (consulte [2.10 Conexión al PC\)](#page-63-0).
- **6.** Conecte el SPV a tierra (consulte [2.11 Conexión a tierra de la estructura](#page-66-0)).
- **7.** Conecte el adaptador de CA al SPV y a la toma de alimentación (consulte [2.12 Conexión del adaptador](#page-67-0) [de CA\)](#page-67-0).

### **CUIDADO**

El cable de alimentación se utiliza como dispositivo de desconexión principal. Asegúrese de que la toma de alimentación se encuentre ubicada cerca del SPV y sea de fácil acceso.

- **8.** Fije los cables (consulte [2.13 Fijación de los cables\)](#page-69-0).
- **9.** Encienda el SPV (consulte [2.14 Inicialización del SPV durante la instalación\)](#page-71-0).
- **10.** Cierre las cubiertas (consulte [2.5 Abrir/cerrar las cubiertas](#page-41-0)).
- **11.** Monte el SPV y el adaptador de CA en la pared (consulte [2.15 Montaje en la pared\)](#page-72-0).

### **CUIDADO**

Para desconectar la alimentación del SPV, pulse la tecla **SHUTDOWN** en primer lugar, espere a que se encienda el indicador **ALARM** y, a continuación, apague el conmutador de alimentación. Si se apaga el conmutador de alimentación antes de que se encienda el indicador **ALARM** podría dar lugar a que el SPV tardara demasiado tiempo (hasta 10 minutos) en iniciarse la siguiente vez que se activara la alimentación.

# <span id="page-41-0"></span>**2.5 Abrir/cerrar las cubiertas**

El modelo aquí mostrado es el KX-TVM200, sin embargo, este procedimiento es el mismo para el KX-TVM50.

### **Abrir las cubiertas**

**1.** Pulse la tecla Liberar en la dirección que se muestra en la ilustración (1) y deslice la cubierta de cables en la dirección mostrada (2). Separe la cubierta de cables de la unidad y retírela.

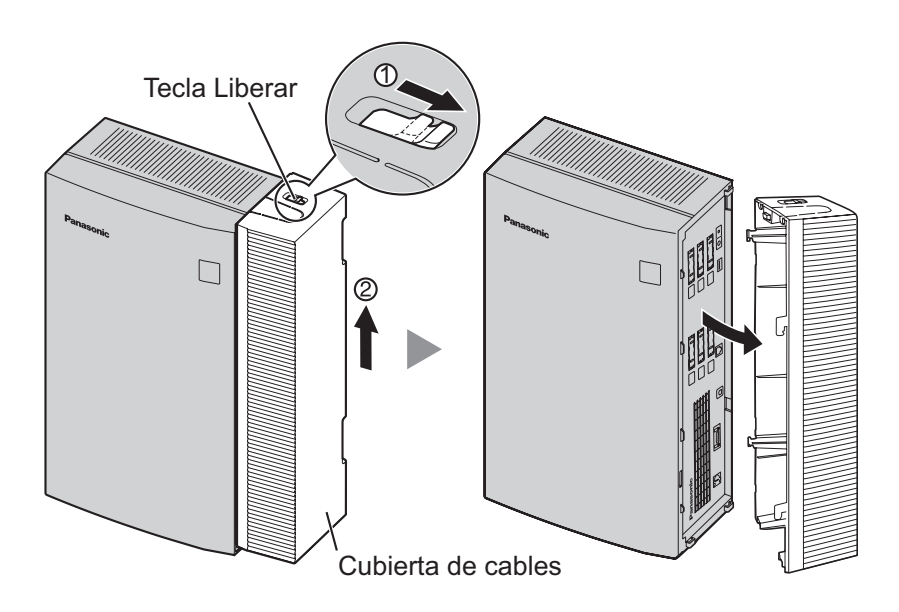

**2.** Retire los 3 tornillos.

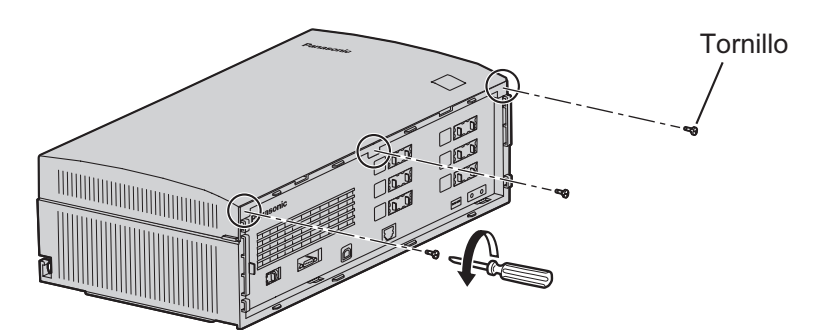

**3.** Mientras sujeta las dos pestañas situadas a ambos lados de la cubierta frontal, abra la cubierta girándola, tal y como se muestra.

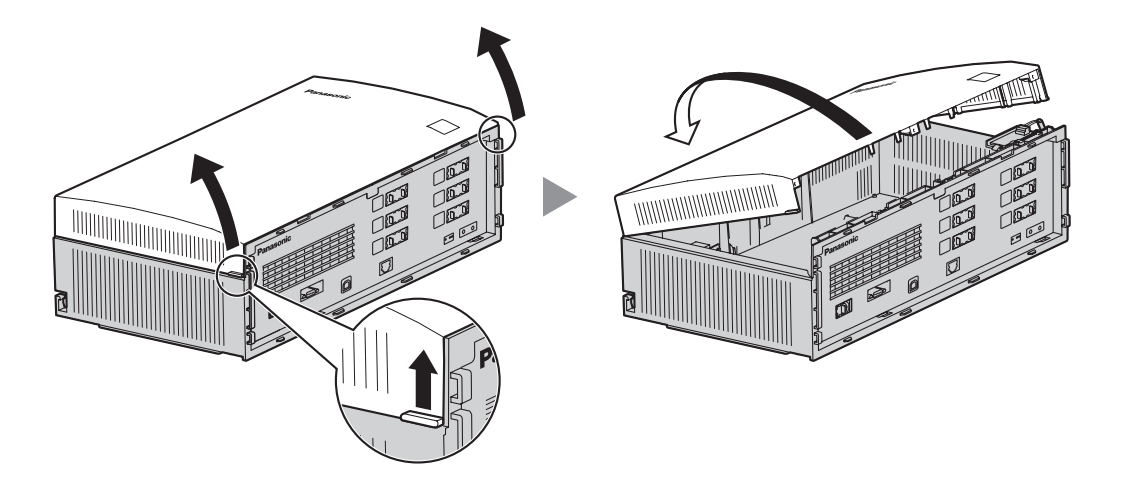

### **Extraer/instalar la cubierta frontal**

También puede retirar la cubierta frontal de las bisagras.

### **Extraer la cubierta frontal**

Mientras sostiene la cubierta frontal abierta un ángulo de 45°, sepárela de la unidad tal y como se muestra.

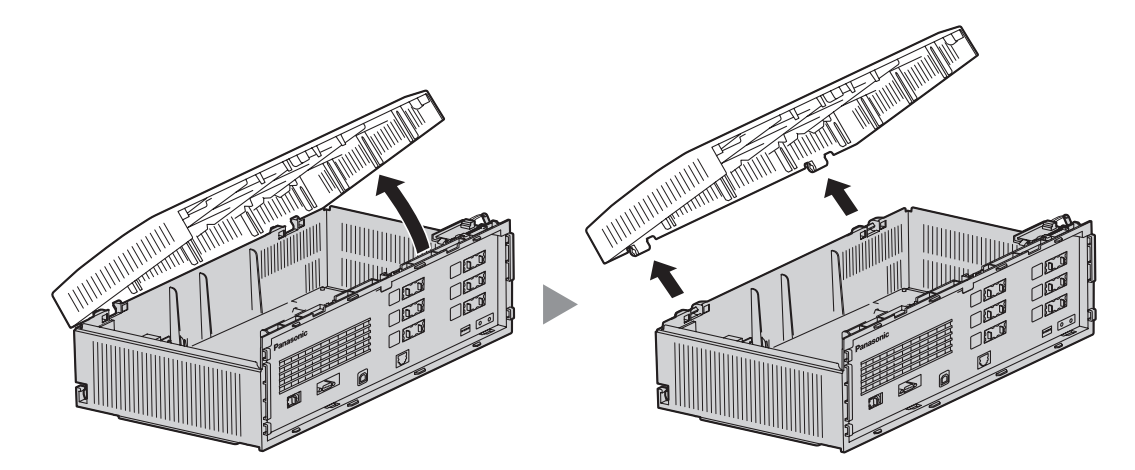

### **Instalar la cubierta frontal**

Fije la cubierta frontal de la unidad principal como se muestra a continuación y luego cierre la cubierta frontal.

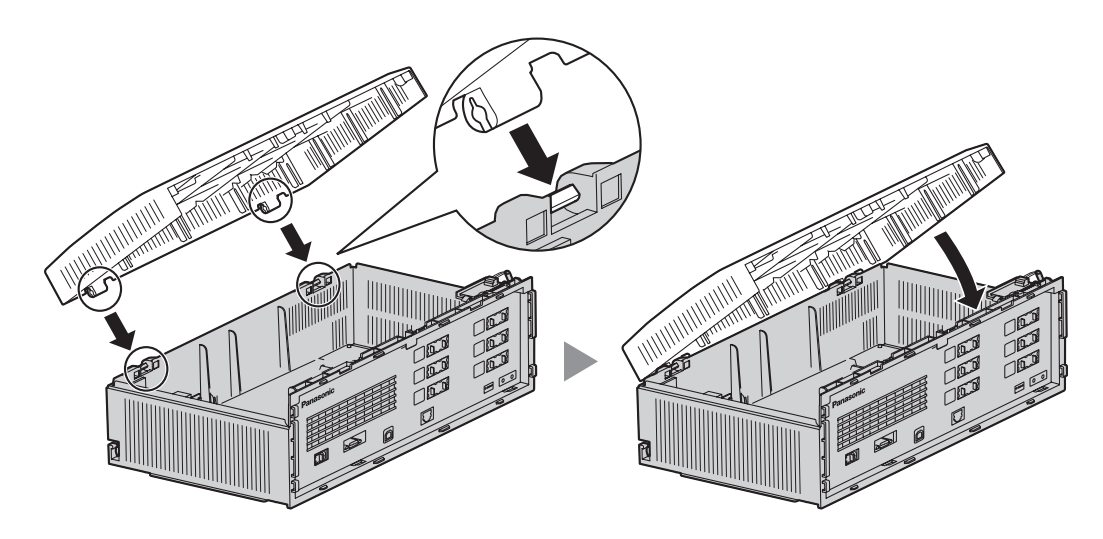

### **Cerrar las cubiertas**

**1.** Cierre la cubierta frontal y apriete los 3 tornillos.

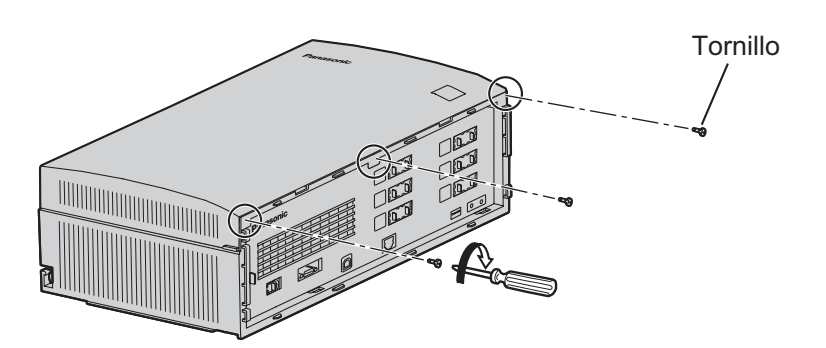

**2.** Acople los enganches traseros de la cubierta de cables a la unidad principal y cierre la cubierta de cables girándola para que los enganches delanteros encajen en su sitio.

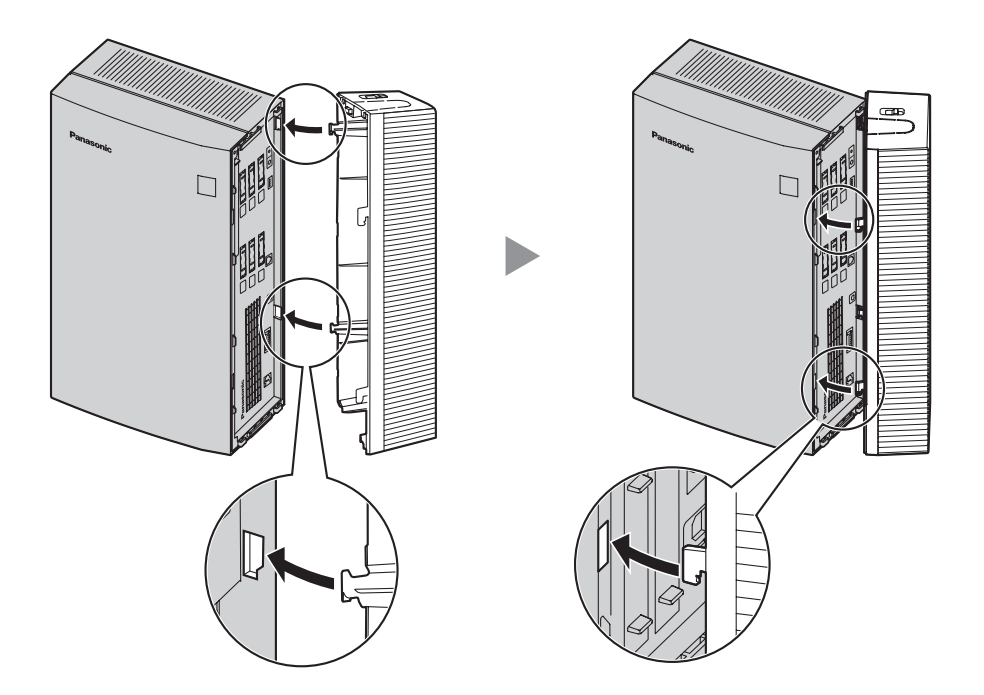

**3.** Deslice la cubierta de cables hacia abajo hasta que quede bloqueada.

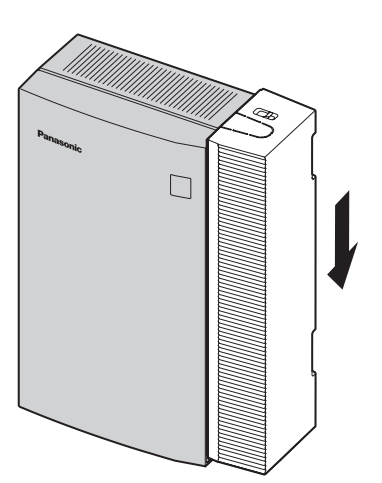

# <span id="page-45-0"></span>**2.6 Retirada de las cubiertas protectoras falsas**

Antes de montar las tarjetas opcionales, corte y retire las cubiertas protectoras falsas adecuadas de la unidad principal con unos alicates de corte, tal y como se muestra.

El modelo aquí mostrado es el KX-TVM200, sin embargo, este procedimiento es el mismo para el KX-TVM50.

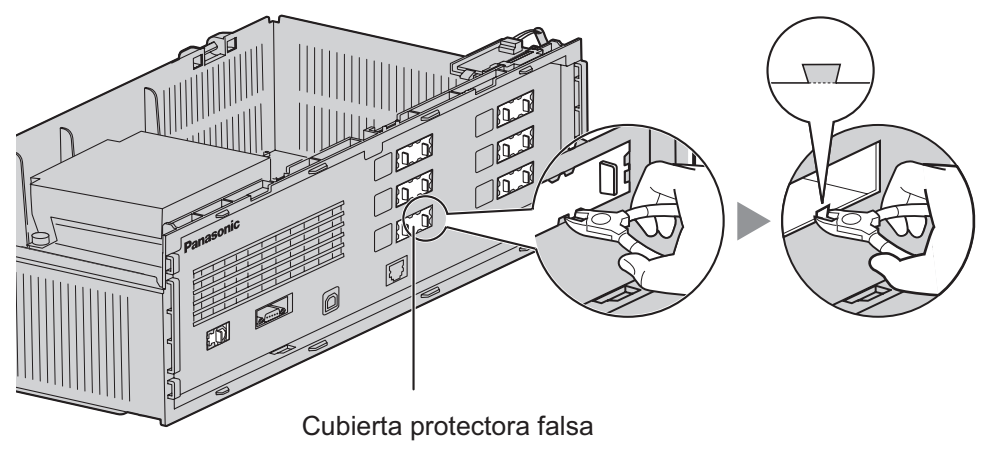

### **CUIDADO**

Por razones de seguridad, lime los bordes cortados después de retirar las placas cubiertas falsas.

# <span id="page-46-0"></span>**2.7 Instalación de tarjetas opcionales—KX-TVM50**

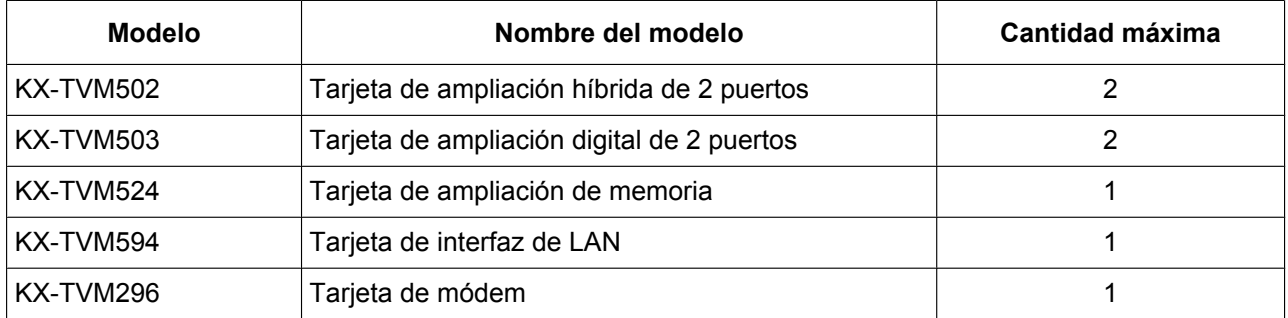

El KX-TVM50 se puede ampliar mediante la instalación de las siguientes tarjetas opcionales.

### **CUIDADO**

**Antes de montar las tarjetas opcionales, es muy importante que la alimentación de la unidad esté desactivada. Antes de tocar las tarjetas opcionales o cualquier componente del interior de la unidad, descargue la electricidad estática de su cuerpo tocando un terminal de tierra (si está conectado a tierra) o mediante una correa antiestática (adquirida por el usuario). Se trata de un paso fundamental que debe llevarse a cabo para proteger la placa de circuitos y los demás componentes ante posibles daños causados por la electricidad estática.**

### **2.7.1 Tarjeta de ampliación híbrida de 2 puertos (KX-TVM502)**

Cada KX-TVM502 agrega 2 puertos al SPV, que pueden utilizarse para la integración TED, En banda o Sin integración. Las tarjetas KX-TVM502 se pueden instalar en las ranuras 2 y 3 del SPV.

### **Nota**

• Al utilizar la Integración TEA, solamente pueden utilizarse jacks instalados de fábrica.

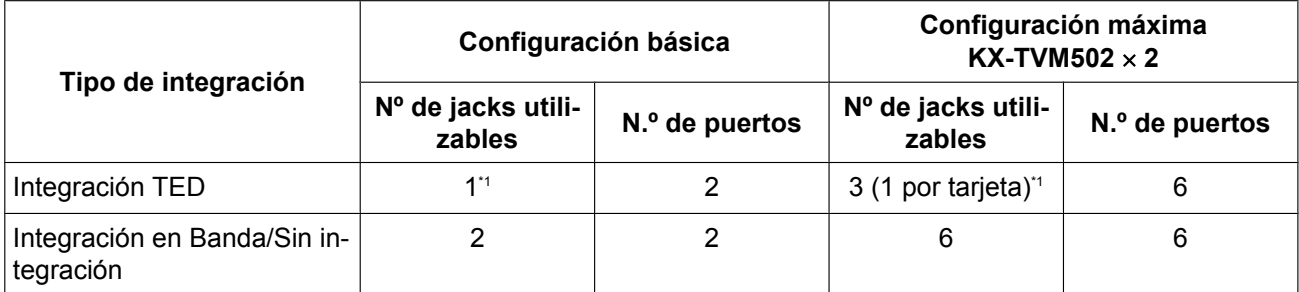

\*1 Cuando utilice la integración TED, sólo podrá utilizar los jacks con números impares (1, 3 y 5). Cada jack proporciona 2 puertos de SPV.

### **Elementos incluidos**

Tornillo  $\times$  2

### **Instalación**

**1.** Coloque la parte frontal de la tarjeta de modo que los jacks se ajusten en la ranura abierta. Sujetando la tarieta firmemente en su sitio, baje el otro extremo de la tarjeta para que el orificio de la misma encaje en el perno alargador.

### **CUIDADO**

Cuando instale tarjetas opcionales, no apriete la placa principal. Si lo hiciera, podría dañar el SPV.

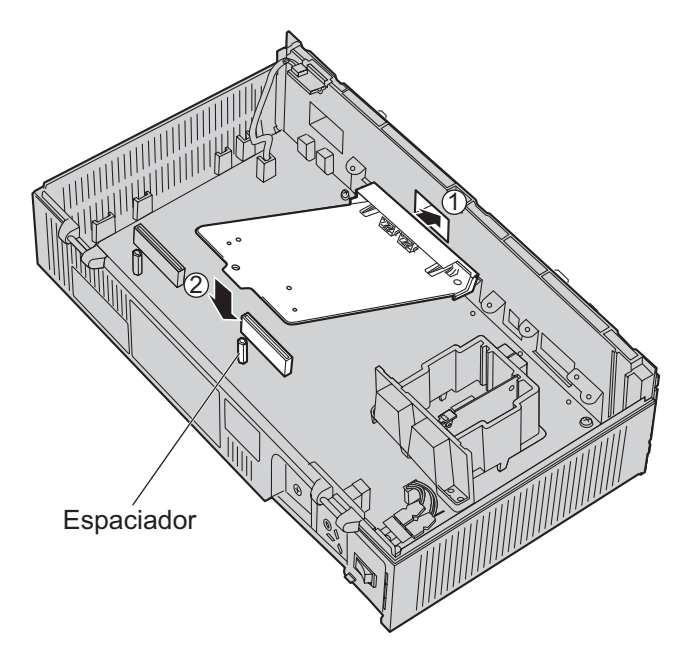

**2.** Introduzca los tornillos y apriételos tal y como se muestra.

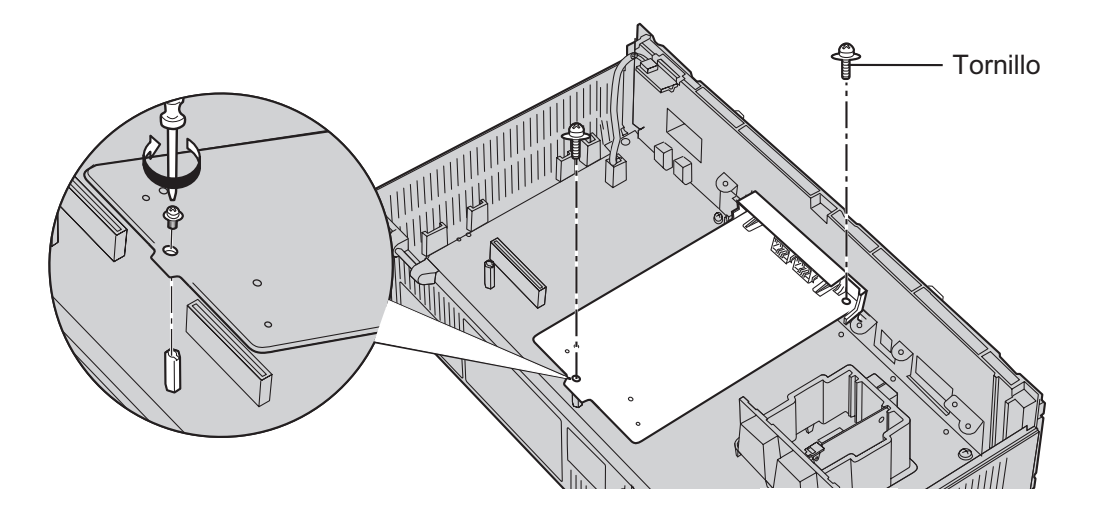

### **Nota**

• El KX-TVM502 funciona con SELV.

### **2.7.2 Tarjeta de ampliación digital de 2 puertos (KX-TVM503)**

Cada KX-TVM503 agrega 2 puertos al SPV que pueden utilizarse para la integración TED. Las tarjetas KX-TVM503 se pueden instalar en las ranuras 2 y 3 del SPV.

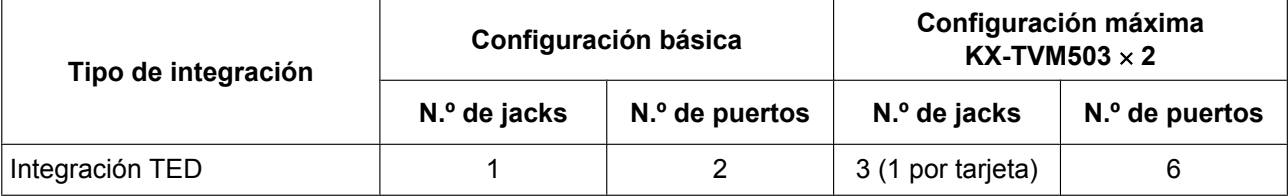

### **Elementos incluidos**

Tornillo  $\times$  2

### **Instalación**

**1.** Coloque la parte frontal de la tarjeta de modo que los jacks se ajusten en la ranura abierta. Sujetando la tarjeta firmemente en su sitio, baje el otro extremo de la tarjeta para que el orificio de la misma encaje en el perno alargador.

### **CUIDADO**

Cuando instale tarjetas opcionales, no apriete la placa principal. Si lo hiciera, podría dañar el SPV.

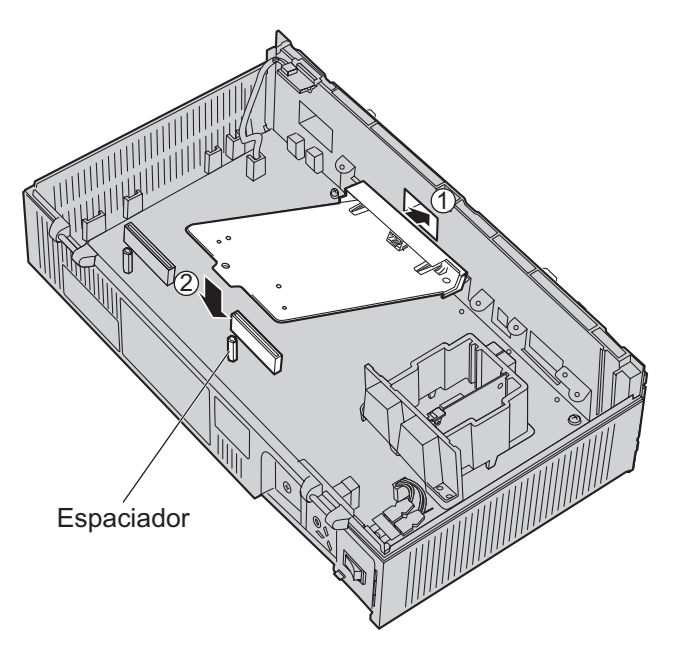

**2.** Introduzca los tornillos y apriételos tal y como se muestra.

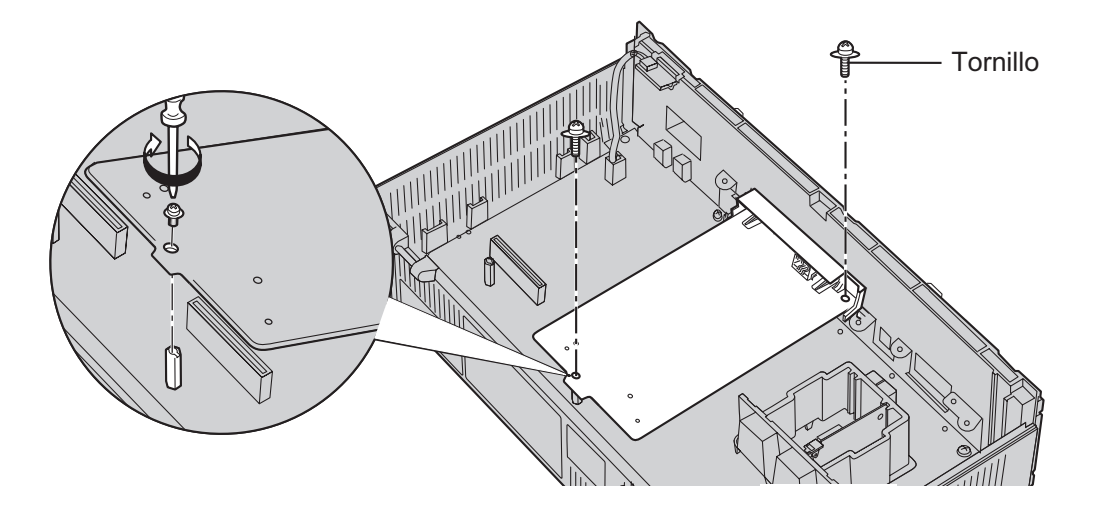

### **Nota**

• El KX-TVM503 funciona con SELV.

### **2.7.3 Tarjeta de ampliación de memoria (KX-TVM524)**

El KX-TVM524 agrega 4 horas adicionales de tiempo de grabación al SPV.

### **Elementos incluidos**

Ninguno

### **Instalación**

- **1.** Introduzca la tarjeta entre las guías y deslícela hacia abajo de la forma indicada.
- **2.** Fije la lengüeta empujándola hacia el centro de la tarjeta y presionando ligeramente hacia abajo.

### **CUIDADO**

Cuando instale tarjetas opcionales, no apriete la placa principal. Si lo hiciera, podría dañar el SPV.

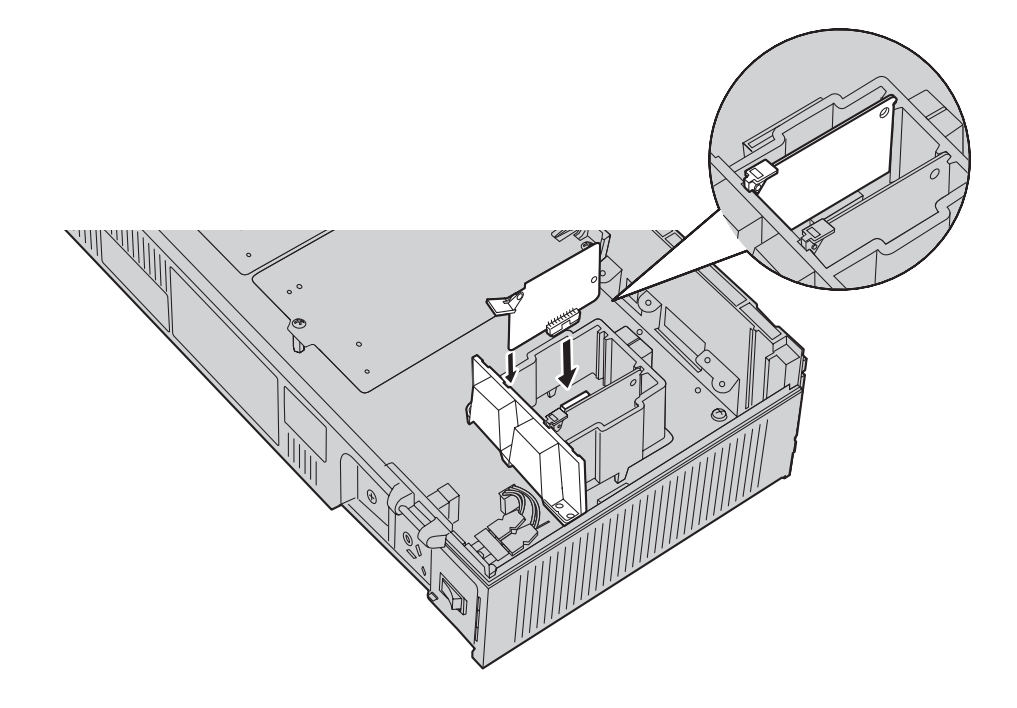

### **2.7.4 Tarjeta de interfaz de LAN (KX-TVM594)**

El KX-TVM594 permite que se acceda al SPV a través de una red de área local (LAN) por motivos de administración.

### **Elementos incluidos**

Tornillo  $\times$  1

### **Instalación**

- **1.** Introduzca la tarjeta entre las guías y deslícela hacia abajo de la forma indicada.
- **2.** Fije la lengüeta empujándola hacia el centro de la tarjeta y presionando ligeramente hacia abajo.

### **CUIDADO**

Cuando instale tarjetas opcionales, no apriete la placa principal. Si lo hiciera, podría dañar el SPV.

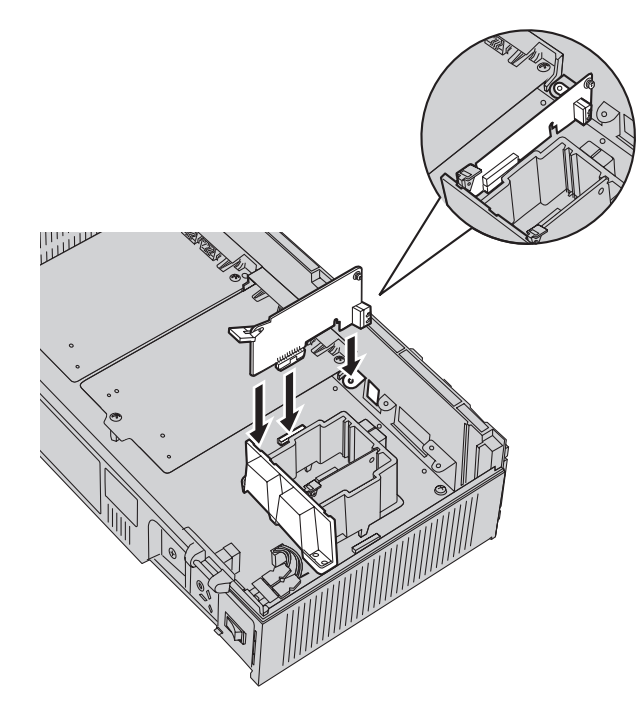

**3.** Introduzca el tornillo y apriételo tal y como se muestra.

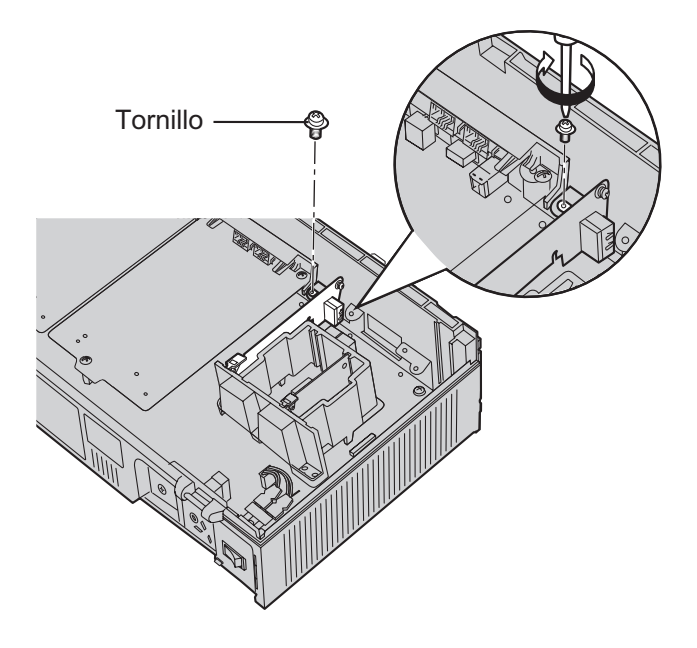

### **2.7.5 Tarjeta de módem (KX-TVM296)**

El KX-TVM296 permite que se acceda al SPV de manera remota por motivos de administración.

### **Elementos incluidos**

Tornillo  $\times$  1

### **Instalación**

- **1.** Introduzca la tarjeta entre las guías y deslícela hacia abajo de la forma indicada.
- **2.** Fije la lengüeta empujándola hacia el centro de la tarjeta y presionando ligeramente hacia abajo.

### **CUIDADO**

Cuando instale tarjetas opcionales, no apriete la placa principal. Si lo hiciera, podría dañar el SPV.

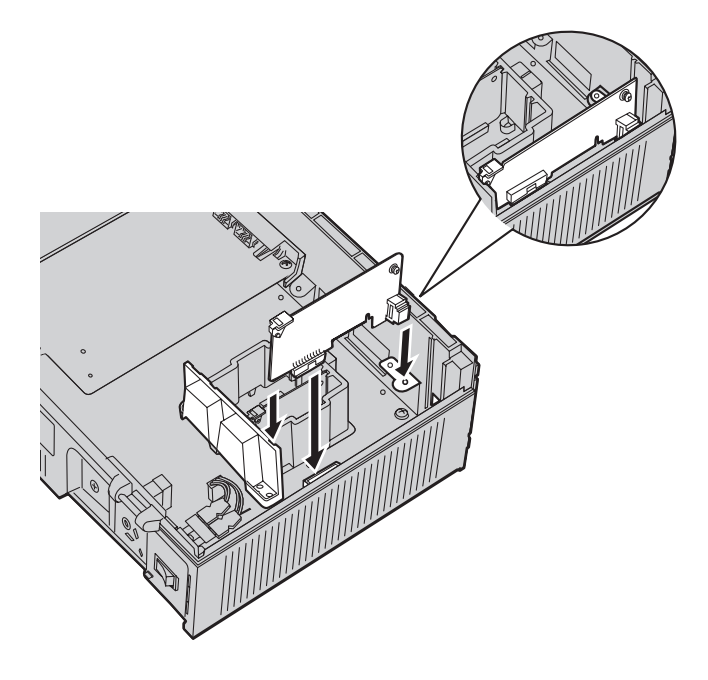

**3.** Introduzca el tornillo y apriételo tal y como se muestra.

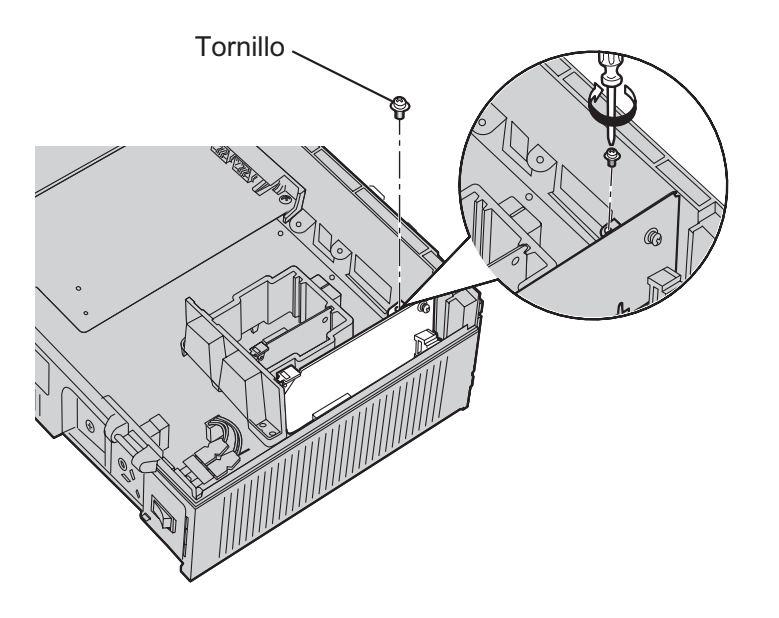

### **Nota**

• El KX-TVM296 funciona con TNV.

# <span id="page-56-0"></span>**2.8 Instalación de tarjetas opcionales—KX-TVM200**

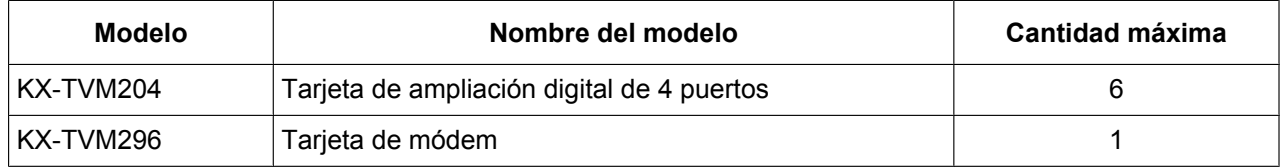

El KX-TVM200 se puede ampliar mediante la instalación de las siguientes tarjetas opcionales.

### **CUIDADO**

**Antes de montar las tarjetas opcionales, es muy importante que la alimentación de la unidad esté desactivada. Antes de tocar las tarjetas opcionales o cualquier componente del interior de la unidad, descargue la electricidad estática de su cuerpo tocando un terminal de tierra (si está conectado a tierra) o mediante una correa antiestática (adquirida por el usuario). Se trata de un paso fundamental que debe llevarse a cabo para proteger la placa de circuitos y los demás componentes ante posibles daños causados por la electricidad estática.**

### **2.8.1 Tarjeta de ampliación digital de 4 puertos (KX-TVM204)**

Cada KX-TVM204 agrega 4 puertos al SPV, que pueden utilizarse para la integración TED. Las tarjetas KX-TVM204 se pueden instalar en las ranuras 1 - 6 del SPV.

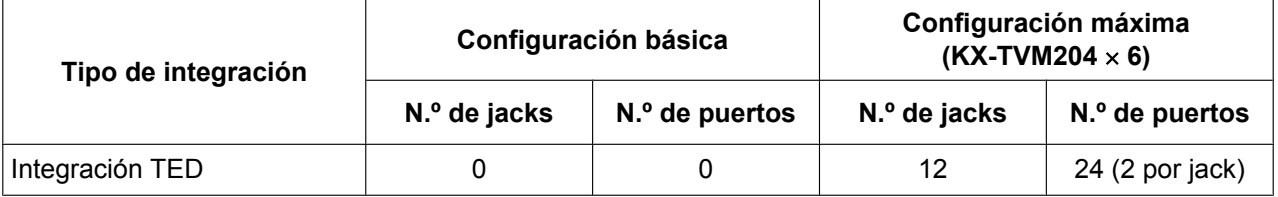

### **Elementos incluidos**

Perno alargador  $\times$  3, Tornillo $\times$  3

### **Instalación**

**1.** Coloque la parte frontal de la tarjeta de modo que los jacks se ajusten en la ranura abierta. Compruebe que las pestañas de ambos lados de la tarjeta encajen en su sitio. Sujetando la tarjeta firmemente en su sitio, baje el otro extremo de la tarjeta para que el orificio de la misma encaje en el perno alargador.

### **CUIDADO**

Cuando instale tarjetas opcionales, no apriete la placa principal. Si lo hiciera, podría dañar el SPV.

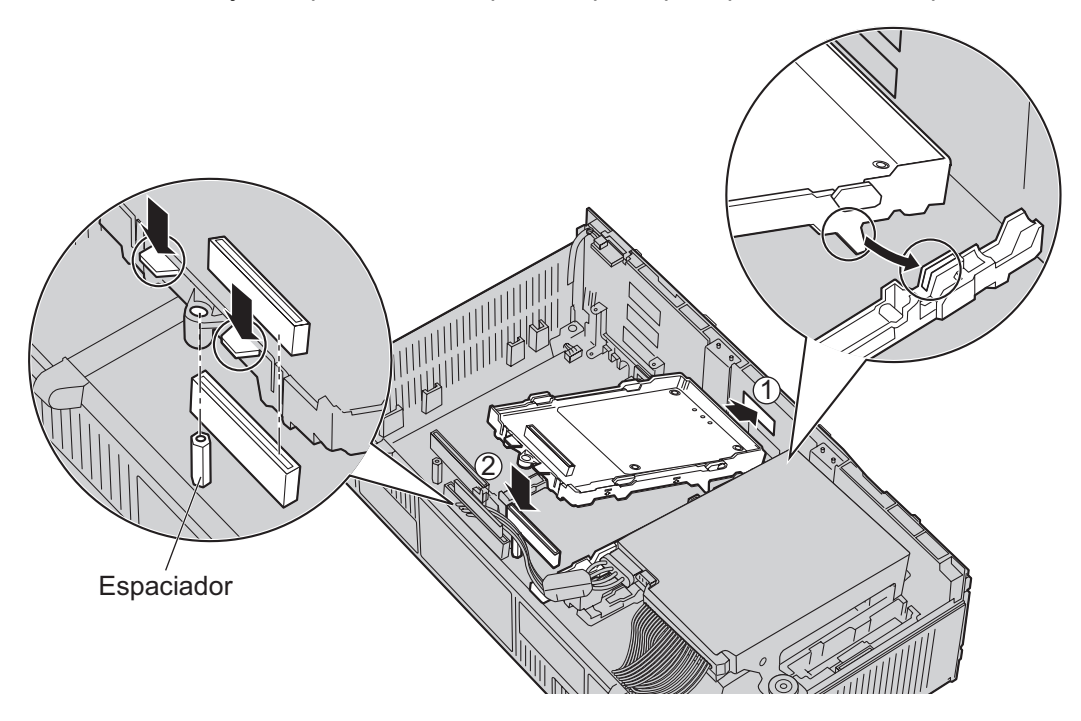

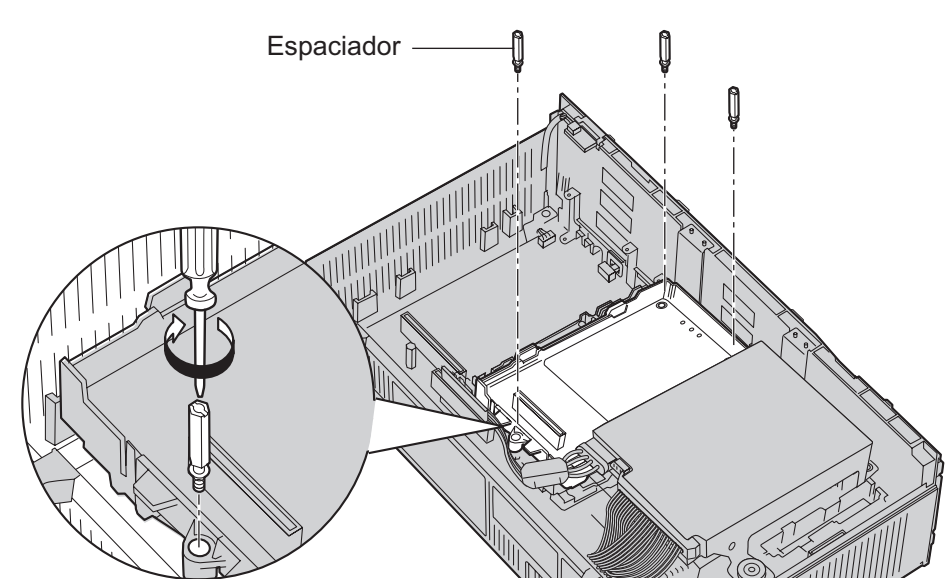

**2.** Introduzca los pernos alargadores nuevos (incluidos con la tarjeta) en los orificios de la misma, y apriételos para fijarla.

### **Instalación de tarjetas en la ranura 5 o en la ranura 6**

Cuando instale una tarjeta en la ranura 5 o en la 6, fije la tarjeta con los tornillos suministrados con la misma, en lugar de con los pernos alargadores.

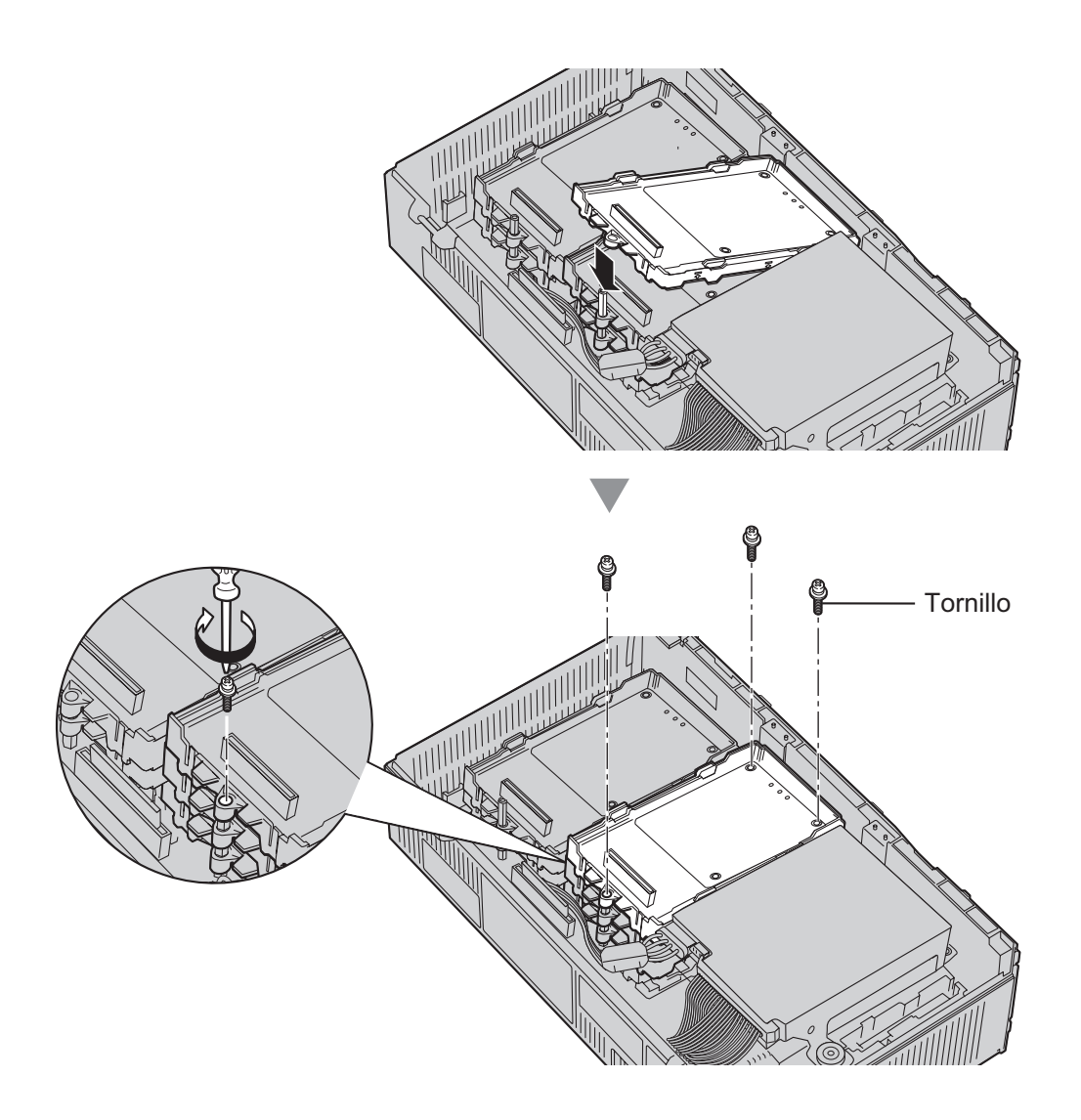

#### **Nota**

• El KX-TVM204 funciona con SELV.

### **2.8.2 Tarjeta de módem (KX-TVM296)**

El KX-TVM296 permite que se acceda al SPV de manera remota por motivos de administración.

### **Elementos incluidos**

Tornillo  $\times$  1

### **Instalación**

- **1.** Introduzca la tarjeta entre las guías y deslícela hacia abajo de la forma indicada.
- **2.** Fije la lengüeta empujándola hacia el centro de la tarjeta y presionando ligeramente hacia abajo.

### **CUIDADO**

Cuando instale tarjetas opcionales, no apriete la placa principal. Si lo hiciera, podría dañar el SPV.

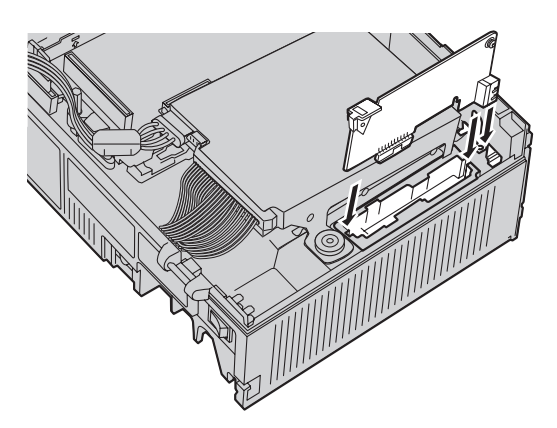

**3.** Introduzca el tornillo y apriételo tal y como se muestra.

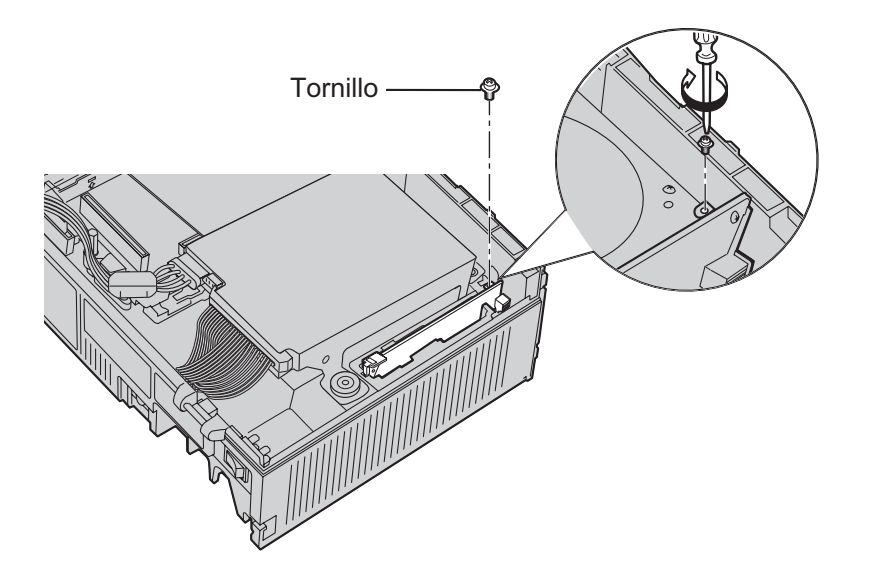

### **Nota**

• El KX-TVM296 funciona con TNV.

## <span id="page-61-0"></span>**2.9 Conexiones de la central**

### **2.9.1 Conexión a la central**

Un jack del SPV se puede conectar a 1 jack de la central. Para Integración TEA/TED, utilice un cable de 4 hilos para conectar el SPV y la central. Para Integración en banda o Sin integración (solamente KX-TVM50), utilice un cable de 2 hilos  $(T \vee R)$ . **ones**<br> **n a la**<br>
puede cones<br>
el SPV y la<br>
hilos (T y<br>
nductores<br>
<br>
<br>
<br>
le de term<br>
L

Cable de 4 hilos conductores

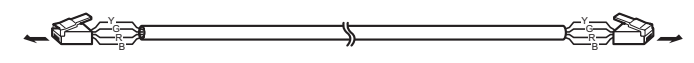

Conexión modular

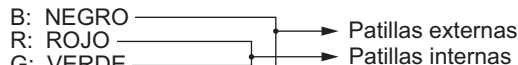

- G: VERDE Y: AMARILLO
- 

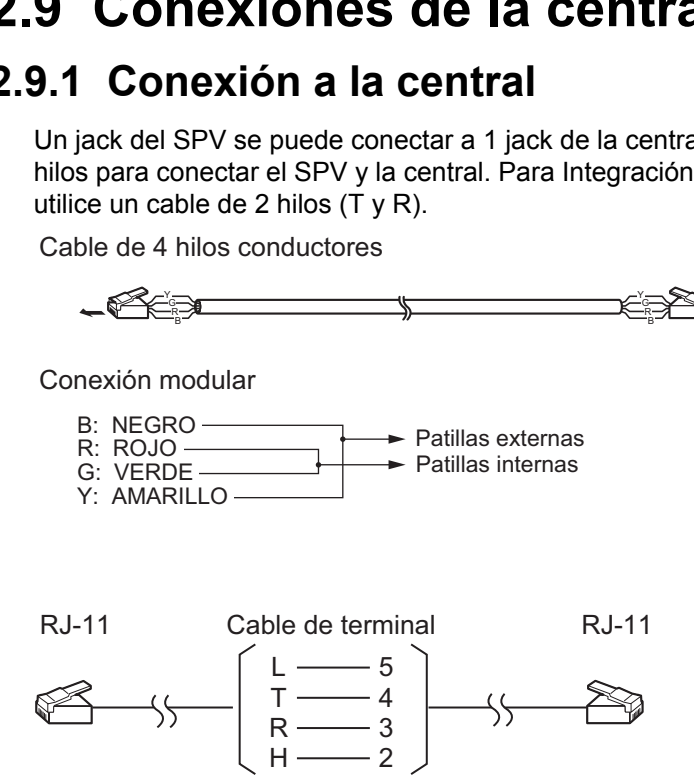

### **2.9.2 Conexión de enchufe modular**

Introduzca el enchufe modular de cada cable telefónico en un jack modular disponible del SPV.

### **Nota**

• Si el SPV y la central utilizan la integración TEA o TED, utilice cables telefónicos de 0,5 mm. La longitud máxima de cada cable telefónico que conecte el SPV y la central debe ser inferior a 100 m.

### **KX-TVM50**

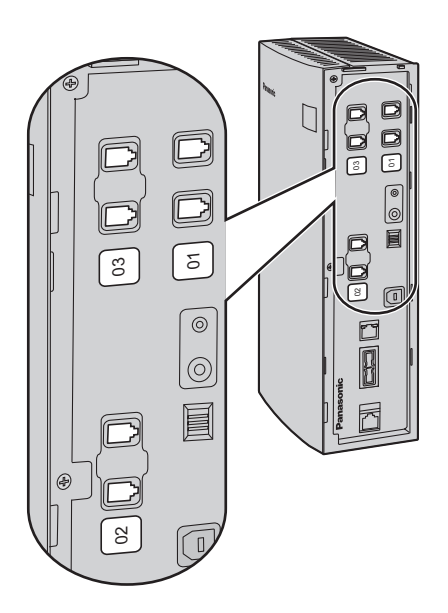

### **KX-TVM200**

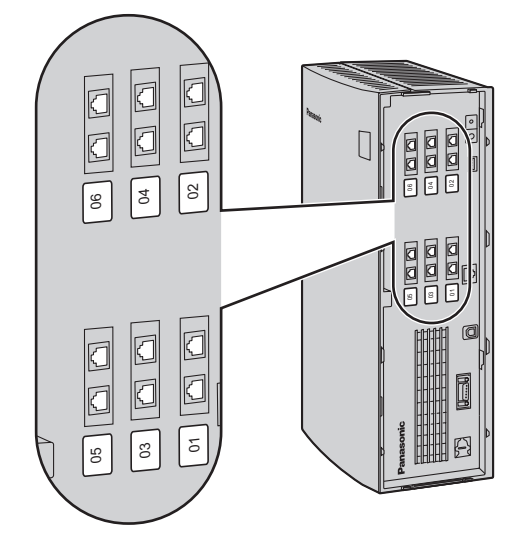

# <span id="page-63-0"></span>**2.10 Conexión al PC**

Si se conecta un PC al SPV, se puede utilizar para programar diversos ajustes del SPV.

### **2.10.1 Conexión USB**

Se puede conectar un PC localmente al SPV mediante USB.

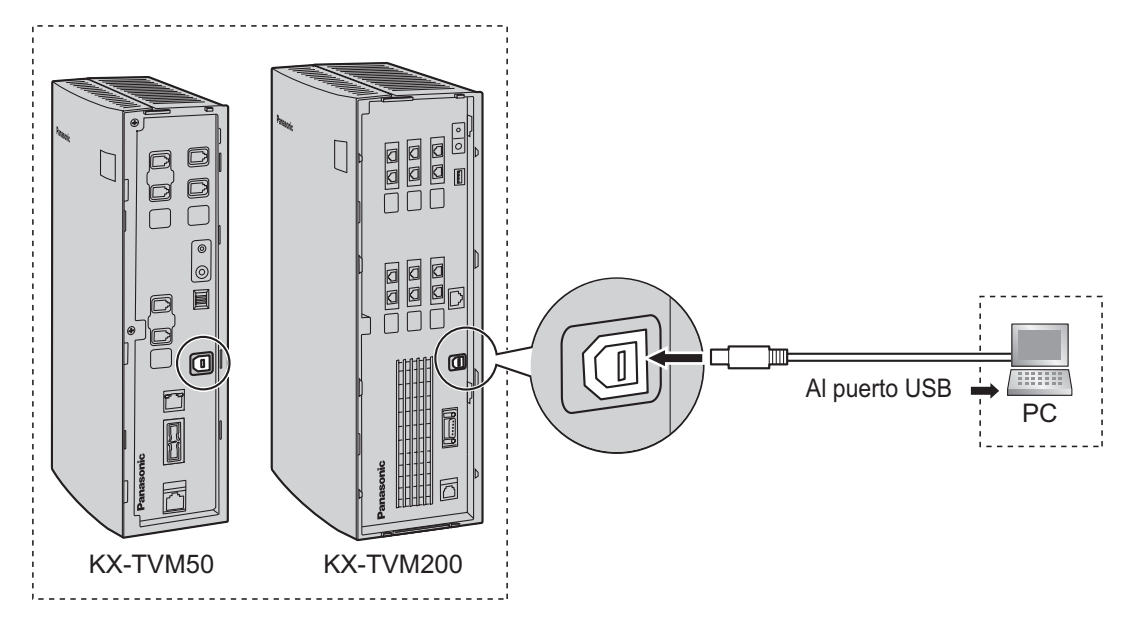

#### **Nota**

• Se recomienda utilizar un cable USB que no supere los 5 m de largo.

### **2.10.2 Conexión LAN**

Se puede conectar un PC local al SPV a través de una red de área local (LAN). Para el KX-TVM50, se debe instalar una Tarjeta de interfaz de LAN opcional en el SPV.

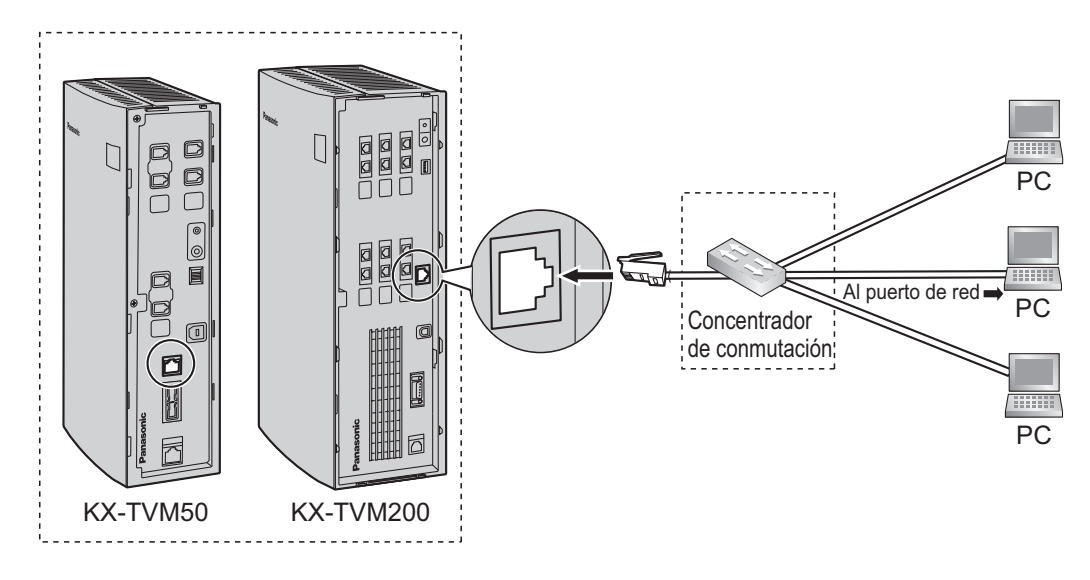

### **Nota**

• Utilice un cable cruzado de categoría 5 (suministrado por el usuario) cuando conecte el SPV a un concentrador de conmutación.

### **2.10.3 Conexión de módem**

Para conectar un PC de forma remota al SPV mediante un módem, se debe instalar una Tarjeta de módem opcional en el SPV y el PC remoto también deberá disponer de un módem.

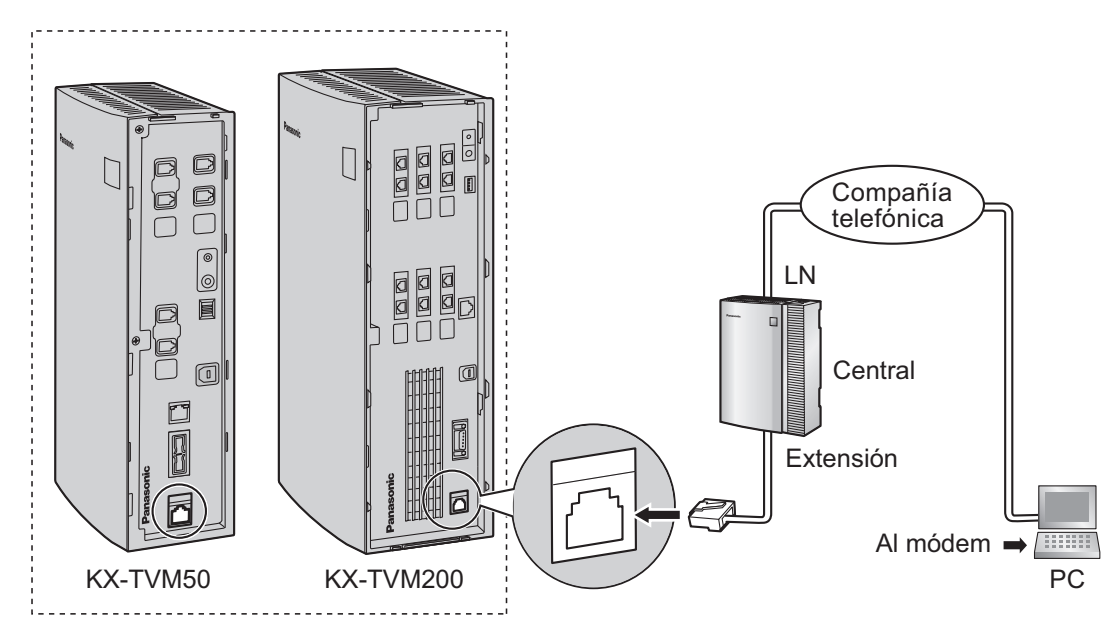

### **Nota**

• No conecte el módem directamente a la red. Conecte el módem a la central como si fuera un teléfono regular (TR). La programación remota es posible si las llamadas externas desde el PC remoto se direccionan al puerto de extensión conectado al módem del SPV. Tenga en cuenta que la velocidad de transferencia de datos eficaz del módem interno (33 600 bps máximo) estará sujeta a las limitaciones de rendimiento de la central.

# <span id="page-66-0"></span>**2.11 Conexión a tierra de la estructura**

### **IMPORTANTE**

**Conecte a tierra la estructura de la unidad principal. La toma de tierra del cable de CA proporciona algo de protección frente al ruido exterior o los rayos, pero podría no ser suficiente para proteger completamente la unidad. Deberá efectuarse una conexión permanente entre tierra y el terminal de tierra de la unidad.**

- **1.** Afloje el tornillo.
- **2.** Introduzca un cable de tierra (suministrado por el usuario).

### **Nota**

- Se requiere un aislamiento verde y amarillo, y la zona transversal del conductor debe tener más de 0,75 mm<sup>2</sup> o 18 AWG.
- **3.** Apriete el tornillo.
- **4.** Conecte a tierra el cable de tierra.

### **KX-TVM50**

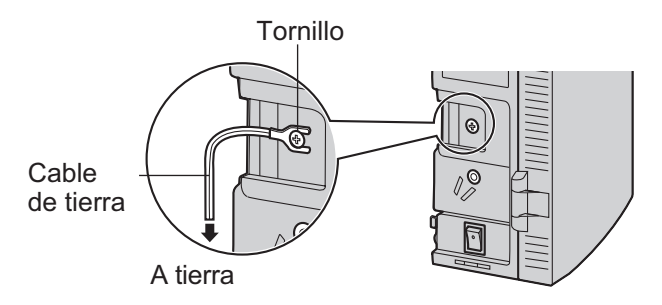

### **KX-TVM200**

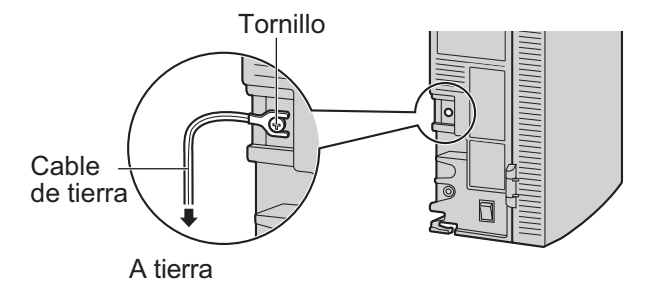

### **Nota**

- Asegúrese de actuar conforme a las normativas locales aplicables (p. ej., leyes, reglamentos).
- Una conexión correcta a tierra es muy importante para proteger la unidad del ruido exterior y puede reducir el riesgo de electrocución en el caso de un rayo.

# <span id="page-67-0"></span>**2.12 Conexión del adaptador de CA**

**1.** Enchufe el conector de CC del adaptador de CA en DC IN.

### **KX-TVM50**

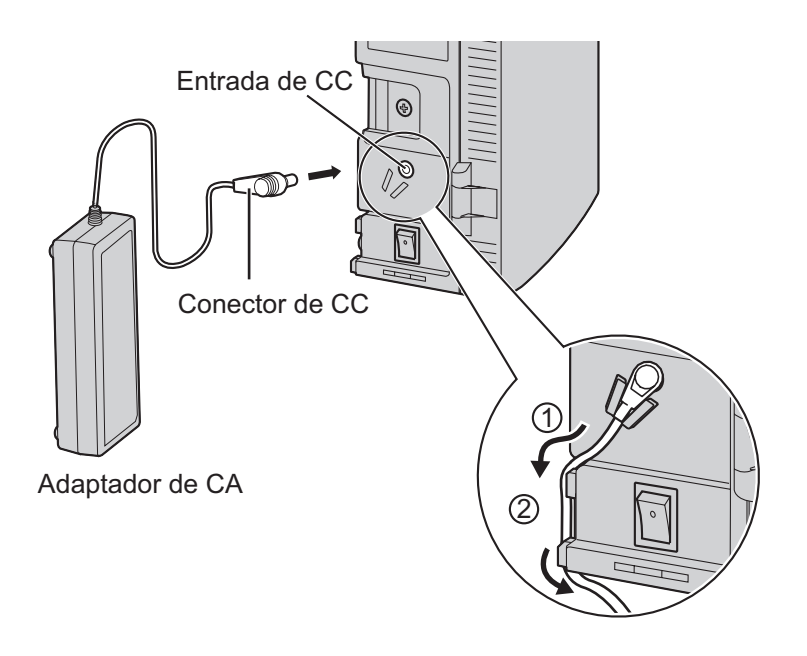

### **KX-TVM200**

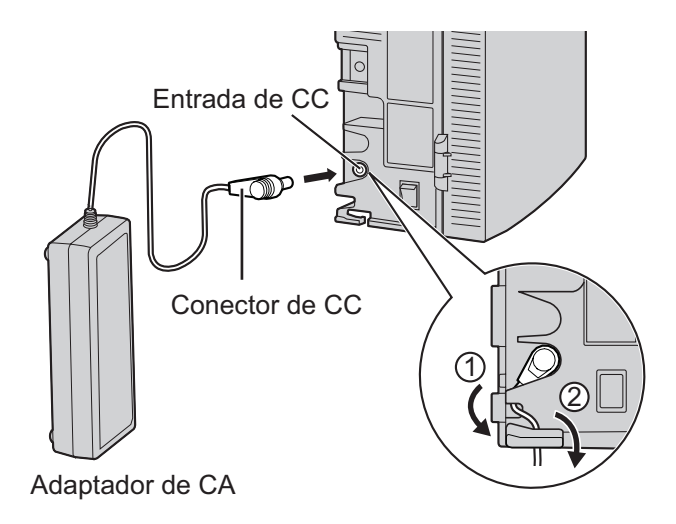

**2.** Compruebe que el conmutador de alimentación del SPV está en la posición "OFF", enchufe el cable de CA en el adaptador de CA y, finalmente, enchufe el otro extremo en una toma de CA.

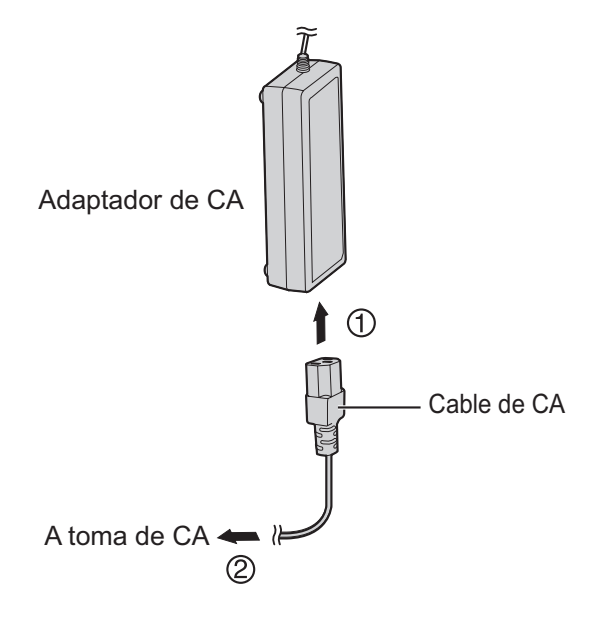

### **IMPORTANTE**

**KX-TVM50: Utilice exclusivamente el adaptador de CA Panasonic suministrado, número de pieza PSLP1322.**

**KX-TVM200: Utilice exclusivamente el adaptador de CA Panasonic suministrado, número de pieza PSLP1244 o PSLP1434 o el KX-A236 Adaptador adicional de CA.**

# <span id="page-69-0"></span>**2.13 Fijación de los cables**

El modelo aquí mostrado es el KX-TVM200, sin embargo, este procedimiento es el mismo para el KX-TVM50.

**1.** Coloque la abrazadera incluida para cualquiera de los 2 guías según sus referencias.

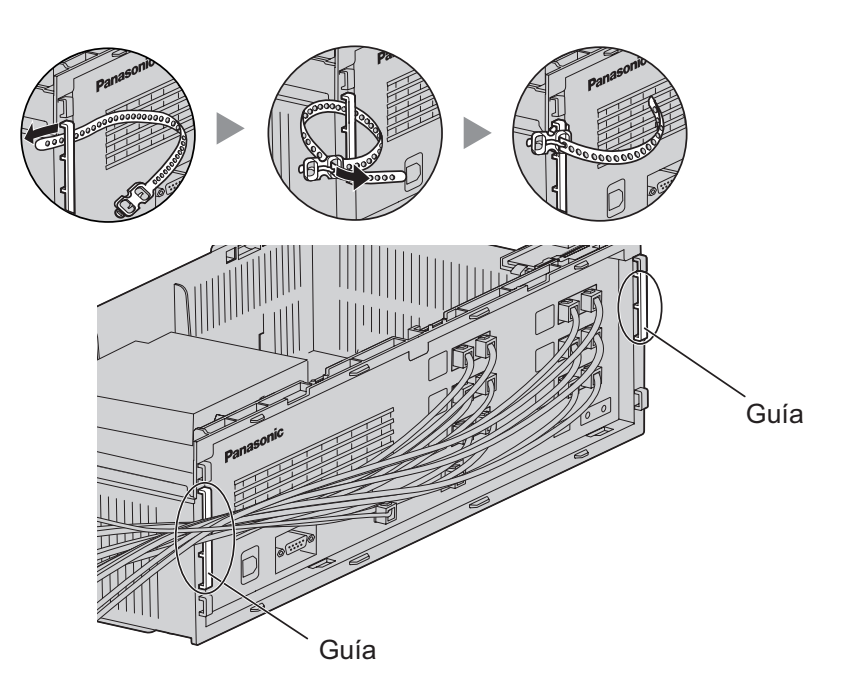

**2.** Una los cables tal y como se muestra.

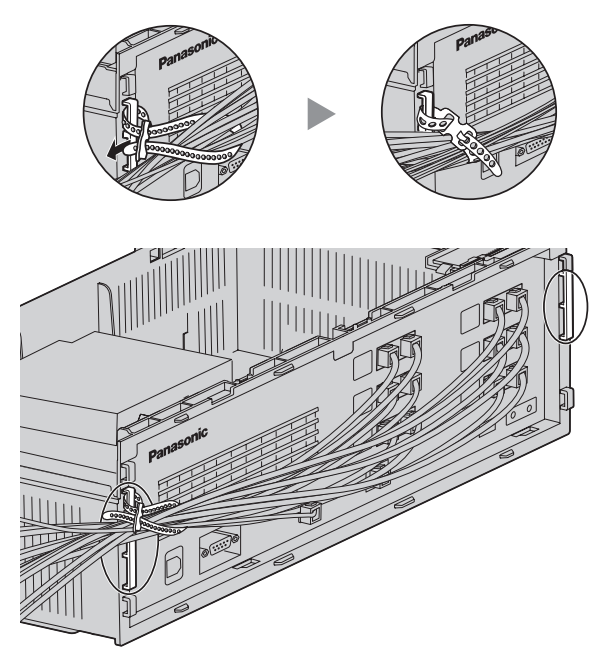

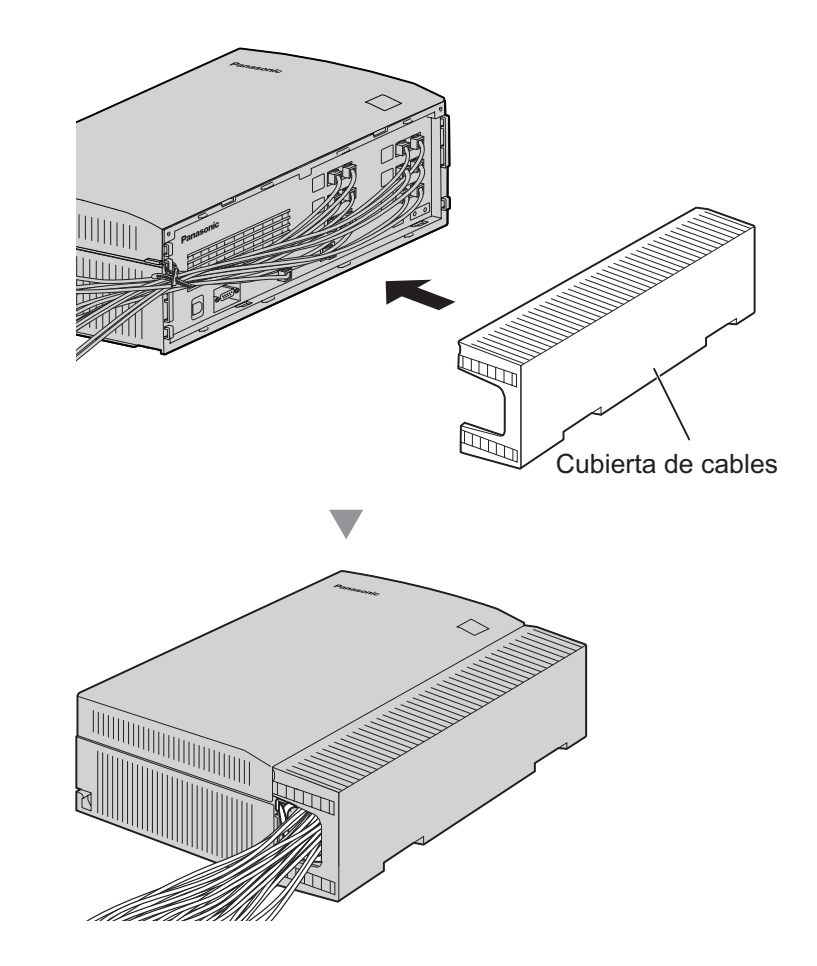

**3.** Coloque la cubierta de cables ([2.5 Abrir/cerrar las cubiertas\)](#page-41-0).

#### **Nota**

- Por razones de seguridad, no estire, doble ni aplaste los cables.
- Si lo prefiere, puede cortar el otro extremo de la cubierta de cables y pasar los cables por esa abertura. Por razones de seguridad, lime los bordes cortados.

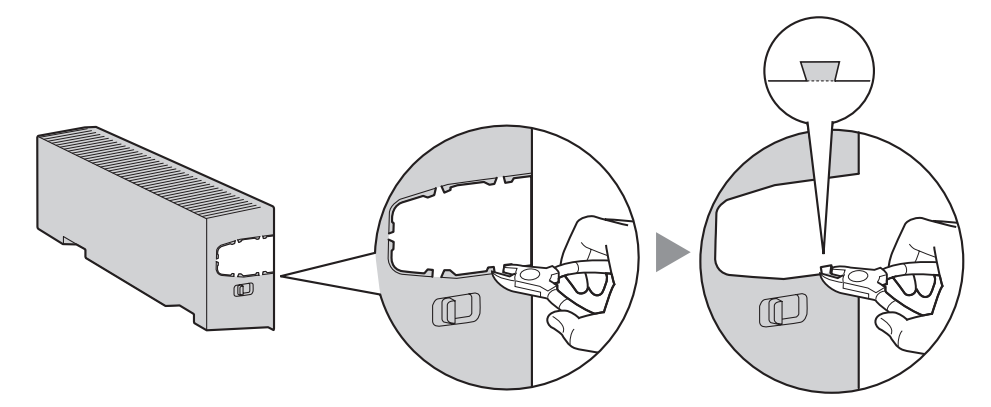

# <span id="page-71-0"></span>**2.14 Inicialización del SPV durante la instalación**

Antes de programar el SPV por primera vez, realice el procedimiento de inicialización que se describe a continuación. Todos los ajustes se han reiniciado en sus valores predeterminados. **Se borrarán los mensajes grabados**. Se mantendrán los mensajes de aviso del sistema (incluidos los mensajes de aviso personalizados).

- **1.** Gire el conmutador de alimentación hasta la posición "off".
- **2.** Ajuste el conmutador de modo en la posición 5 (consulte [2.3 Nombres y ubicaciones\)](#page-35-0).

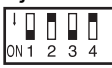

- **3.** Gire el conmutador de alimentación hasta la posición "on".
- **4.** Confirme que el indicador **RUN** parpadea 5 veces.
	- Esta operación puede tardar unos minutos. El indicador **ALARM** y el indicador **RUN** parpadearán de forma intermitente antes de que el indicador **RUN** parpadee 5 veces.
- **5.** Apague el conmutador de alimentación del SPV.
- **6.** Ajuste el conmutador de modo en la posición 0.

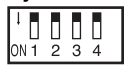

**7.** Vuelva a encender el conmutador de alimentación del SPV.

Tras inicializar el SPV, prosiga con el procedimiento de instalación y/o comience la programación del mismo.
# **2.15 Montaje en la pared**

# **2.15.1 Montaje del SPV en la pared**

### **Montaje en una pared de madera**

**1.** Coloque sobre la pared la plantilla correcta para montaje en la pared (que encontrará en las 2 últimas páginas de este manual) para marcar los lugares en los que hay que colocar los 3 tornillos.

### **KX-TVM50 KX-TVM200**

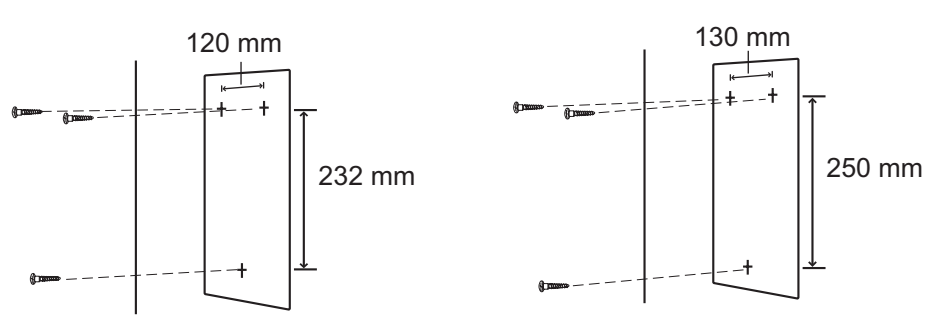

**2.** Coloque los tornillos y las arandelas (suministradas) en la pared.

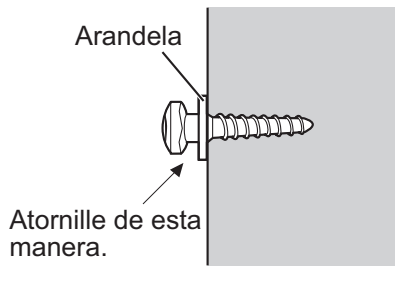

- Introduzca los tornillos en la pared hasta que la cabeza de cada tornillo quede a la misma distancia de la pared.
- Coloque los tornillos perpendiculares a la pared.
- **3.** Monte la unidad tal y como se muestra.

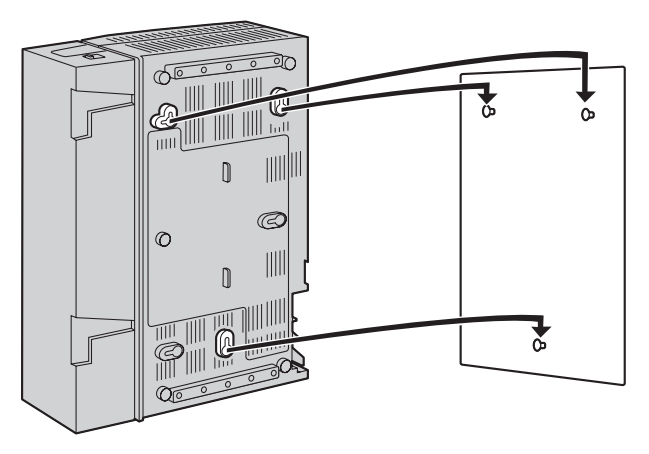

- No bloquee las aberturas de la unidad. Deje un espacio de al menos 20 cm por encima y 10 cm a los lados de la unidad.
- Asegúrese de que la pared de detrás de la unidad sea plana y no tenga obstrucciones para que las aberturas de la parte trasera no queden bloqueadas.
- Tenga cuidado de no dejar caer la unidad.

## **Montaje en una pared de hormigón o mortero**

### **CUIDADO**

Cuando introduzca los tornillos de montaje en la pared, procure no tocar ninguna estructura metálica (varillas de metal/alambre, etc.), conductos o cables eléctricos empotrados en la pared.

**1.** Coloque sobre la pared la plantilla correcta para montaje en la pared (que encontrará en las 2 últimas páginas de este manual) para marcar los lugares en los que hay que colocar los 3 tornillos.

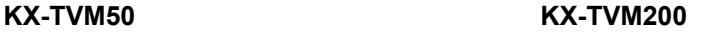

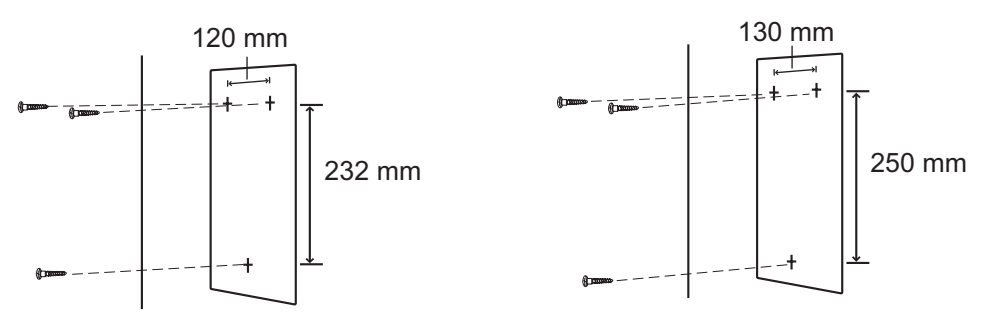

**2.** Coloque 3 tacos en la pared (adquiridos por el usuario).

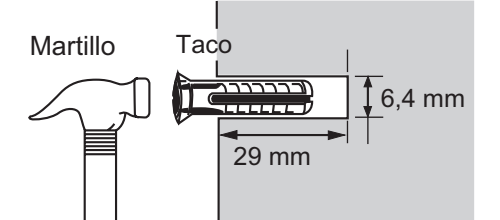

**3.** Coloque en la pared los tornillos (incluidos).

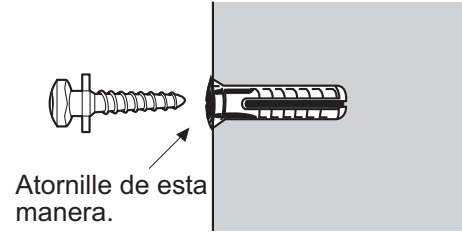

**4.** Monte la unidad tal y como se muestra.

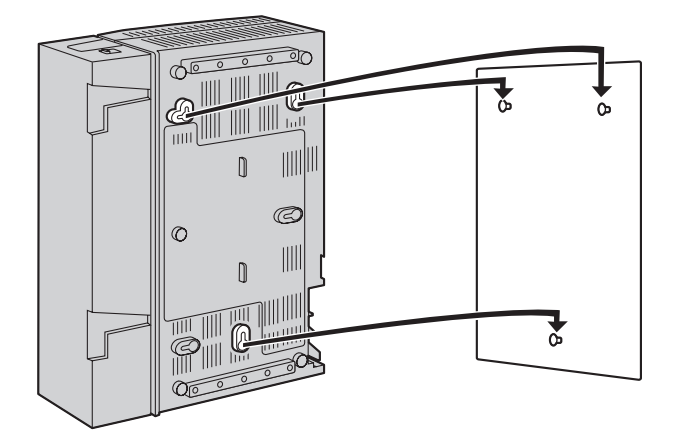

- No bloquee las aberturas de la unidad. Deje un espacio de al menos 20 cm por encima y 10 cm a los lados de la unidad.
- Asegúrese de que la pared de detrás de la unidad sea plana y no tenga obstrucciones para que las aberturas de la parte trasera no queden bloqueadas.
- Tenga cuidado de no dejar caer la unidad.

# **2.15.2 Montaje del adaptador de CA en la pared**

### **Montaje en una pared de madera**

**1.** Coloque sobre la pared la plantilla para montaje en la pared (que encontrará más adelante en esta sección) del adaptador de CA para marcar los lugares en los que tendrá que colocar los 2 tornillos.

### **KX-TVM50 KX-TVM200**

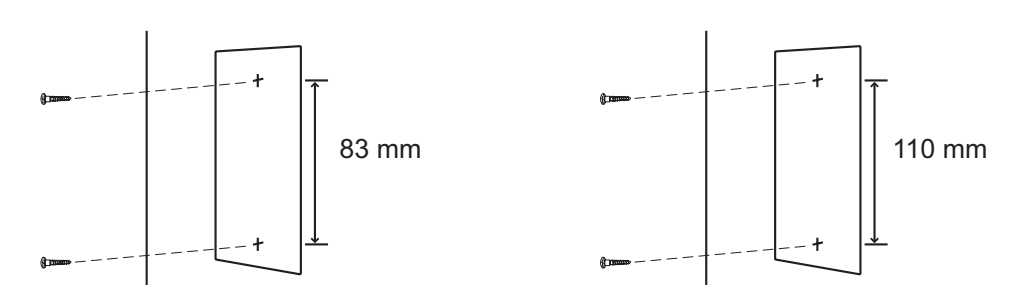

**2.** Coloque los tornillos y las arandelas (suministradas) en la pared.

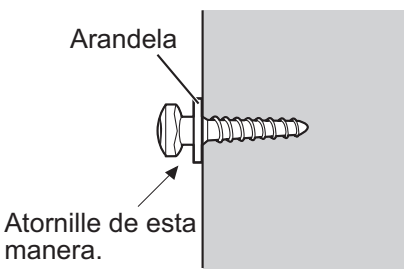

- Introduzca los tornillos en la pared hasta que la cabeza de cada tornillo quede a la misma distancia de la pared.
- Coloque los tornillos perpendiculares a la pared.
- **3.** Monte el adaptador de CA tal y como se muestra.

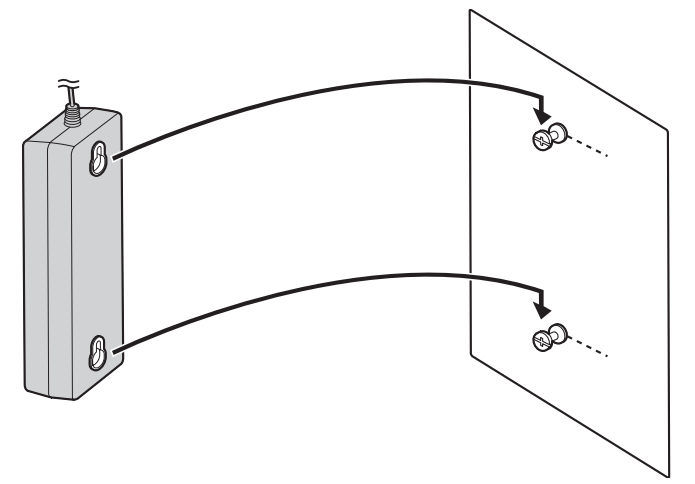

# **Montaje en una pared de hormigón o mortero**

### **CUIDADO**

Cuando introduzca los tornillos de montaje en la pared, procure no tocar ninguna estructura metálica (varillas de metal/alambre, etc.), conductos o cables eléctricos empotrados en la pared.

**1.** Coloque sobre la pared la plantilla para montaje en la pared (que encontrará más adelante en esta sección) del adaptador de CA para marcar los lugares en los que tendrá que colocar los 2 tornillos.

**KX-TVM50 KX-TVM200**

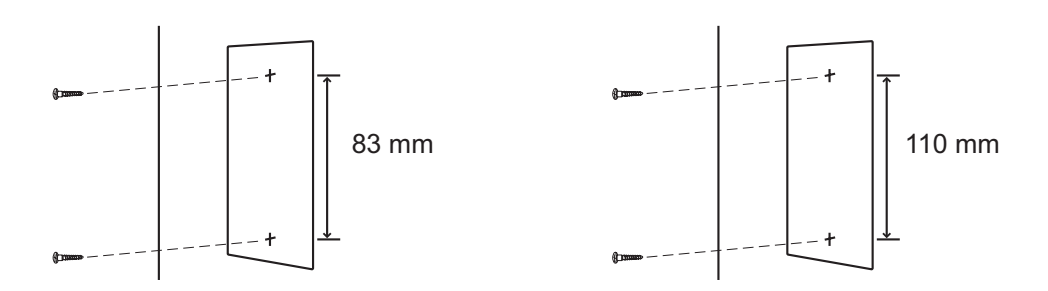

**2.** Coloque 2 tacos en la pared (adquiridos por el usuario).

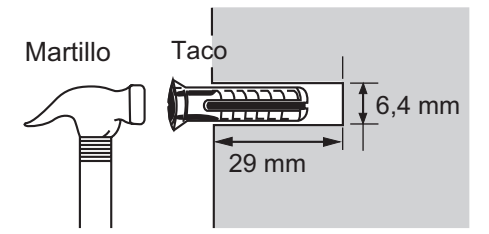

**3.** Coloque en la pared los tornillos (incluidos).

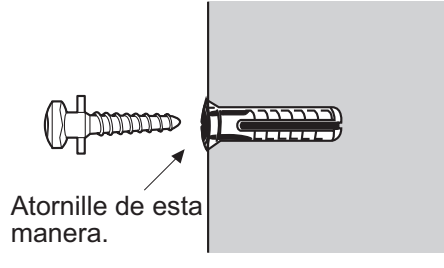

**4.** Monte el adaptador de CA tal y como se muestra.

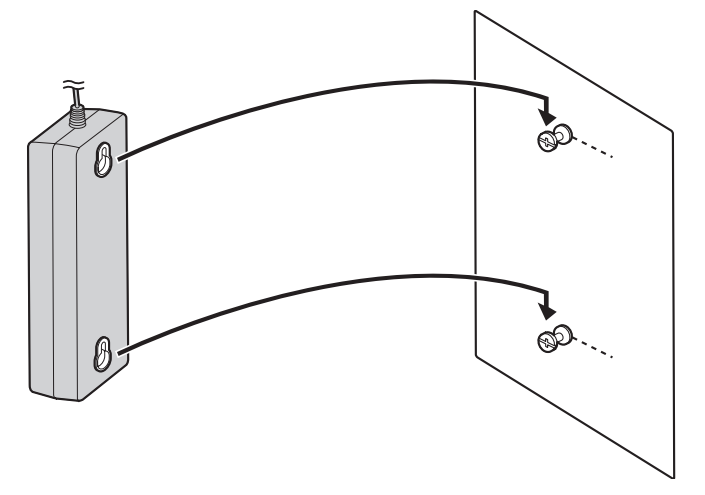

### **Plantilla para montar en la pared el adaptador de CA**

Copie esta página y utilícela como referencia para montar en la pared el KX-TVM50.

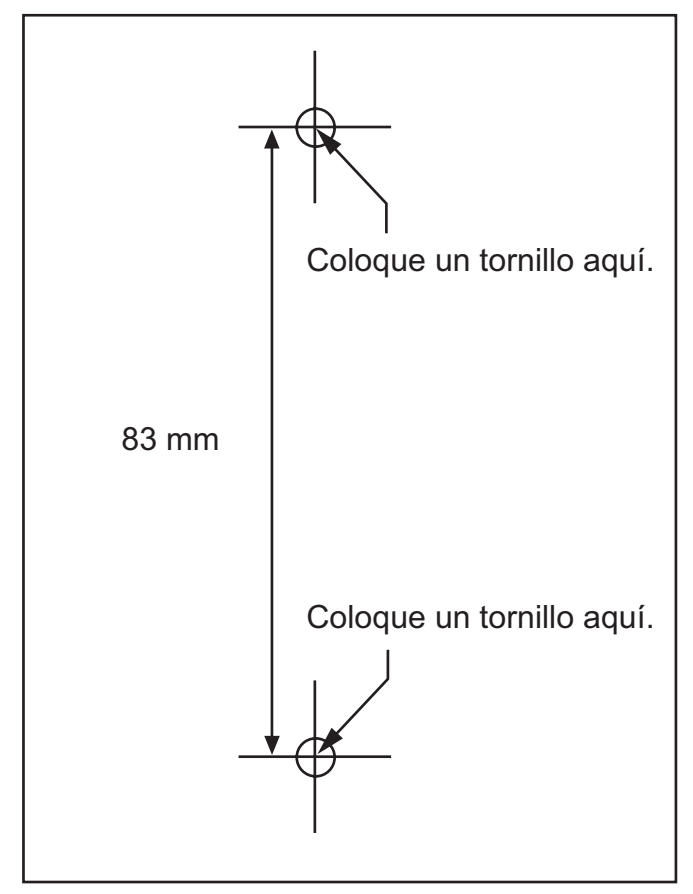

### **Nota**

• Al imprimir esta página, las dimensiones de la plantilla para el montaje en la pared pueden ser ligeramente diferentes de las medidas indicadas en la plantilla. Compruebe que las marcas de la página impresa reflejan las medidas indicadas en la plantilla.

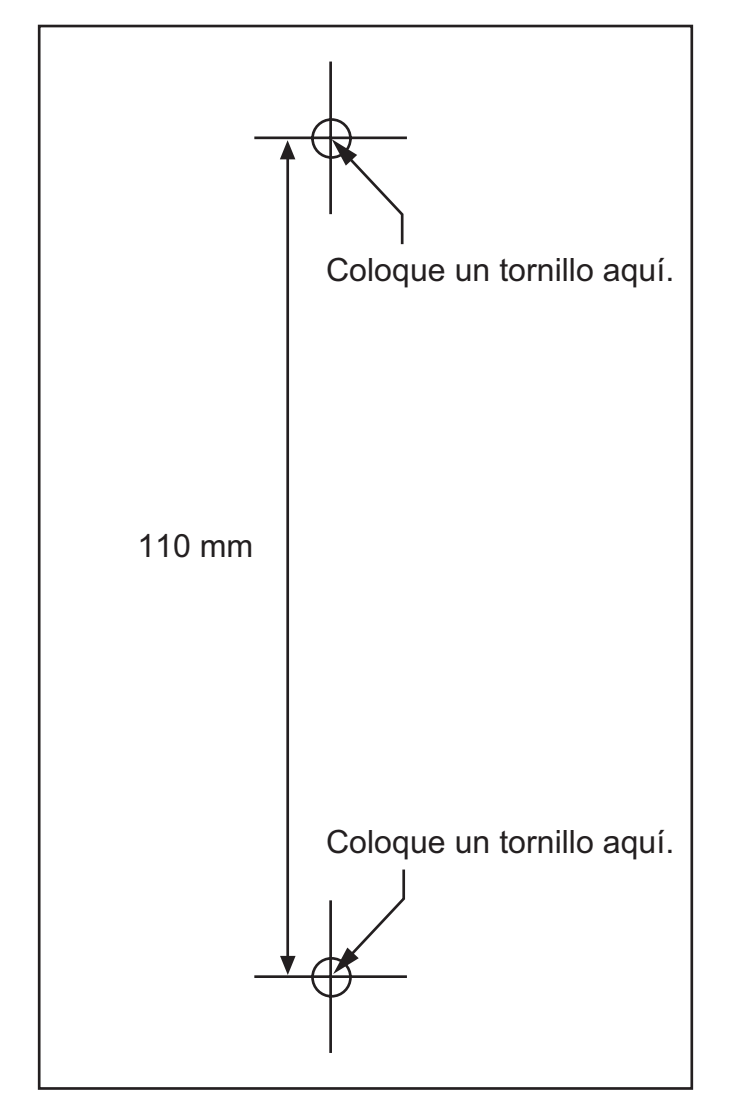

Copie esta página y utilícela como referencia para montar en la pared el KX-TVM200.

### **Nota**

• Al imprimir esta página, las dimensiones de la plantilla para el montaje en la pared pueden ser ligeramente diferentes de las medidas indicadas en la plantilla. Compruebe que las marcas de la página impresa reflejan las medidas indicadas en la plantilla.

# *Sección 3*

# *Instalación de la Consola de mantenimiento KX-TVM*

*En esta sección se describe cómo instalar la Consola de mantenimiento KX-TVM en un PC.*

# **3.1 Descripción general**

Tras el montaje en la pared y la conexión del SPV a la central, prosiga con el procedimiento de programación del SPV. Dicha programación deberá llevarla cabo el instalador mediante el software de la Consola de mantenimiento KX-TVM. Este software se puede utilizar para definir los parámetros del sistema, cambiar los mensajes de aviso del sistema, diagnosticar funciones del sistema, etc.

La Consola de mantenimiento KX-TVM es compatible con la conexión al SPV a través de USB, LAN y módem. Para obtener más detalles sobre cómo conectar el PC al SPV, consulte [2.9 Conexiones de la central](#page-61-0). Para obtener información más detallada sobre los parámetros de programación disponibles a través de la Consola de mantenimiento KX-TVM, consulte el Manual de Programación o la ayuda on-line del software.

En esta sección se describe cómo instalar el software en un PC. Por regla general, se debe instalar el software de la Consola de mantenimiento KX-TVM en un PC local durante la programación inicial.

# <span id="page-84-0"></span>**3.2 Instalación de la Consola de mantenimiento KX-TVM**

La programación y el diagnóstico del sistema y la carga / descarga de datos se pueden realizar con un PC utilizando el software de la Consola de mantenimiento KX-TVM.

## **Requisitos del sistema**

### **Sistema operativo necesario**

Microsoft® Windows® 2000, Windows XP Professional Service Pack 2 o Windows Vista® Business Edition

### **Requisitos mínimos de hardware para Windows 2000, Windows XP**

**CPU:** Intel® de 1,2 GHz Microprocesador Pentium® **HDD:** 20 MB de espacio libre en el disco duro **RAM:** 256 MB de RAM disponible

### **Requisitos mínimos de hardware para Windows Vista**

**CPU:** Intel de 1,8 GHz Microprocesador Pentium **HDD:** 40 MB de espacio libre en el disco duro **RAM:** 1 GB de RAM disponible

### **Seguridad mediante contraseña**

Para mantener la seguridad del sistema, se requiere una contraseña para efectuar la programación del sistema. Se recomienda cambiar la contraseña predeterminada la primera vez que acceda al SPV a través de la Consola de mantenimiento KX-TVM. La contraseña predeterminada puede cambiarse ejecutando la utilidad Configuración rápida (consulte [6.1.2 Configuración rápida\)](#page-165-0) o seleccionando Seguridad del sistema→Administrador→Contraseña.

### *Aviso al administrador con relación a la contraseña del sistema*

- **1.** Para evitar accesos no autorizados a la configuración del SPV, que podrían derivar en llamadas fraudulentas, no revele la contraseña.
- **2.** Informe al consumidor de la importancia de la contraseña y de los posibles peligros si pasa a ser de dominio público.
- **3.** Cambie la contraseña de forma periódica.
- **4.** Para evitar accesos no autorizados, le recomendamos encarecidamente que utilice una contraseña larga y aleatoria.
- **5.** Si se olvida de la contraseña del sistema, tendrá que volver a ajustar el SPV a sus valores por defecto y volverlo a programar.

#### **Nota**

• Se requiere un Código del programador, si estuviera ajustado, para iniciar la Consola de mantenimiento KX-TVM. Puede ajustar o borrar el Código del programador seleccionando Utilidades $\rightarrow$ Código del programador. Si no hubiera ajustado ningún código, se podría iniciar y utilizar la Consola de mantenimiento KX-TVM, pero se requeriría una contraseña para conectar el SPV y cambiar su configuración.

### **Instalación de la Consola de mantenimiento KX-TVM**

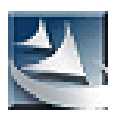

- **1.** Copie el archivo de instalación de la Consola de mantenimiento KX-TVM en un directorio local del PC (su icono se muestra aquí, a la izquierda).
- **2.** Haga doble clic en el archivo de instalación para activar el instalador.
- **3.** Siga las instrucciones que aparecen en pantalla indicadas por el asistente de instalación.
- **4.** Haga clic en **Sí** cuando se le pida que copie los controladores USB, especifique una ubicación y pulse **Aceptar**.
- **5.** Haga clic en **Aceptar** tras haber copiado los controladores en el directorio local.
- **6.** Haga clic en **Finalizar**.

- Para instalar o desinstalar el software en un PC con Windows 2000 Professional o Windows XP Professional, debe registrarse en el grupo de "Administradores" o en el grupo "Usuarios avanzados".
- Cuando el SPV se conecta por primera vez al PC mediante USB, deberá aparecer un asistente que le pida que seleccione el controlador USB adecuado. Busque y seleccione el controlador USB de KX-TVM, que se copia al directorio local durante la instalación.

# **3.3 Inicio de Consola de mantenimiento KX-TVM**

Las instrucciones siguientes explican cómo iniciar la Consola de mantenimiento KX-TVM. Estas instrucciones son para la conexión al SPV mediante USB.

#### **Nota**

- Las capturas de pantalla aquí incluidas sólo sirven como referencia, y pueden ser diferentes a las pantallas que aparezcan en su PC.
- La Consola de mantenimiento KX-TVM usa el inglés como idioma predeterminado. Vea el paso 4 para cambiar el idioma.
- **1.** Haga clic en el icono de acceso directo **Consola de mantenimiento KX-TVM**.

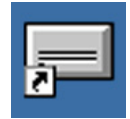

**2.** Seleccione el modelo de SPV apropiado y haga clic en **Aceptar**.

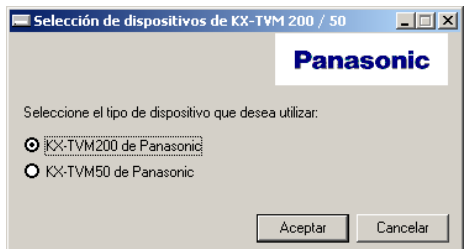

**3.** La ventana Ajustar los parámetros por defecto aparecerá la primera vez que inicie la Consola de mantenimiento KX-TVM. Seleccione el Tipo TVM, Tipo de central y Modo integración. Si es necesario, cambie los parámetros predeterminados que aparecen en la ventana y haga clic en **Aceptar**.

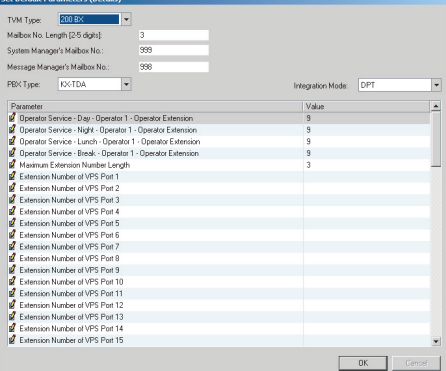

#### **Nota**

• Si ya ha utilizado la Consola de mantenimiento KX-TVM para cambiar el Código del programador, se visualizará el cuadro de diálogo Introducir código del programador. Introduzca el Código del programador que haya ajustado y haga clic en **Aceptar**.

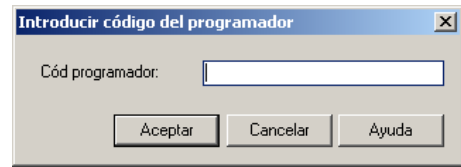

**4.** Se visualizará la ventana principal.

#### **Nota**

- Puede cambiar el idioma haciendo clic en **Utilidades**®**Ajustar idioma...**, a continuación, elija el idioma deseado y haga clic en **Aceptar**.
- Para confirmar o cambiar los parámetros en la ventana Ajustar los parámetros por defecto tras haber cambiado el idioma, haga clic en **Utilidades**®**Parámetros por defecto**®**Ajustar por defecto**.

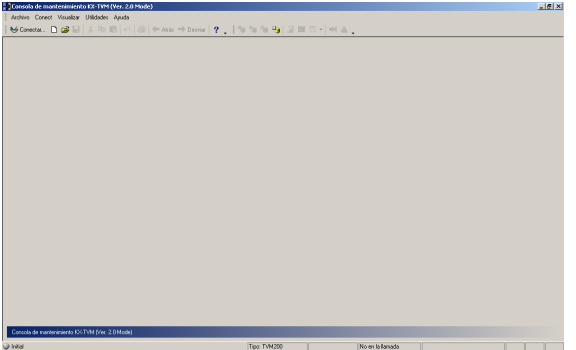

**5.** Haga clic en **Conect**  $\rightarrow$  USB desde la barra de menús o haga clic en **Conect** en la barra de herramientas, seleccione **USB** en el cuadro de diálogo **Modo de conexión** y haga clic en **Siguiente**.

#### **Nota**

• Para conectarse al SPV mediante USB, debe estar instalado en el PC el controlador USB del KX-TVM, tal y como se indica en [3.2 Instalación de la Consola de mantenimiento KX-TVM](#page-84-0) .

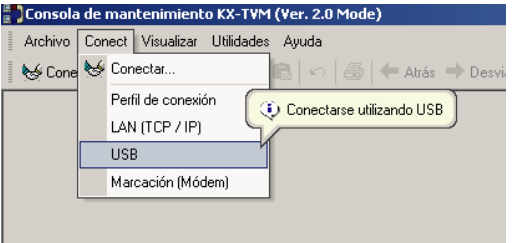

**6.** Introduzca la contraseña de administrador (valor por defecto: 1234) y, a continuación, haga clic en **Siguiente**.

#### **Nota**

• La contraseña de administrador es necesaria para acceder al SPV para la programación. El Administrador del sistema puede cambiar la contraseña (consulte "Contraseña" en 2.8.1 Administrador del Manual de Programación).

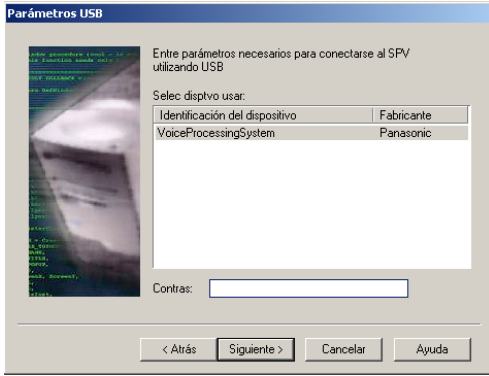

- **7.** Haga clic en **Finalizar** cuando aparezca el mensaje **¡Conectado!**
- **8.** Ya puede comenzar a programar el SPV. Para elegir el campo por el que desea comenzar la programación, haga clic en el icono que desee del menú Accesos directos.

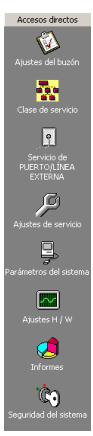

- Para conectar con el SPV mediante LAN, conéctese primero al SPV mediante USB y realice los ajustes de LAN adecuados. Consulte 1.9.12 Utilidades—Ajustes de la LAN en el Manual de Programación.
- Para conectarse al SPV mediante un módem, consulte 1.5.4 Conect—Marcac (Módem) (opcional) en el Manual de Programación.
- Si programa el SPV por primera vez, la utilidad Configuración rápida puede ayudarle a programar los ajustes básicos rápida y fácilmente. Para obtener más información, consulte [6.1.2 Configuración](#page-165-0) [rápida.](#page-165-0)
- La Consola de mantenimiento KX-TVM admite las versiones 1.0 y 2.0 del KX-TVM50 y KX-TVM200. El software se ejecuta según el número de versión del SPV conectado.
- Los requisitos del sistema, el diseño y las funciones del software están sujetos a cambios.

### **Modo de programación**

La Consola de mantenimiento KX-TVM cuenta con tres modos de programación: Inicial, Grupo e Interactivo. El modo actual aparece en la esquina inferior izquierda de la pantalla.

### **Modo Inicial**

Cuando se inicia la Consola de mantenimiento KX-TVM, entra en el modo Inicial. Desde aquí, puede elegir si desea entrar en modo Grupo o modo Interactivo para programar el SPV.

### **Modo Grupo**

El modo Grupo le permite crear nuevos archivos de datos del sistema y realizar modificaciones a los archivos de datos del sistema de su PC, sin estar conectado al SPV. A continuación, cuando se conecte al SPV, los datos del sistema guardados en el PC podrán cargarse en el SPV. Para entrar en el modo Grupo, seleccione una opción del menú **Archivo**.

# **Modo Interactivo**

El modo Interactivo le permite modificar directamente los datos del sistema y los ajustes guardados en la memoria del SPV desde un PC conectado al SPV. Este modo visualiza los datos del sistema actualmente utilizados por el SPV. Los datos pueden modificarse y los resultados pueden visualizarse a tiempo real. Para entrar en el modo Interactivo, seleccione una opción del menú **Conect**.

### **Teclas estándares**

Existen varias teclas estándares que se visualizan en muchas pantallas de la Consola de mantenimiento KX-TVM.

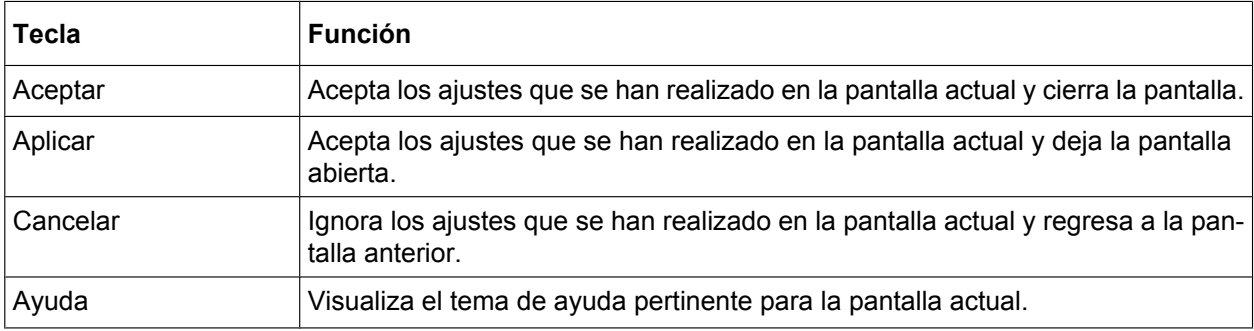

# *Sección 4*

# *Programación de la central para Integración TEA/TED*

*En esta sección se explica cómo configurar las centrales de Panasonic compatibles para utilizar la Integración TEA o TED con el SPV.*

# **4.1 Directrices para la integración TEA/TED**

# **4.1.1 ¿En qué consiste la integración TEA o TED?**

Para que el SPV funcione, debe integrarse con la central a la que sirve. El tipo de integración que se usa determina cómo se envían la voz (mensajes del llamante, mensajes de aviso del SPV, etc.) y los datos (estado de la extensión, pulsaciones de teclas, etc.) entre el SPV y la central.

Al contrario que la integración en banda, cuando el SPV y la central utilizan la integración TEA o TED, la información se envía entre la central y el SPV digitalmente. Esto permite que el SPV responda con rapidez y eficacia.

Además, configurar una central Panasonic para la integración TEA o TED suele ser mucho más sencillo que configurar una central para la integración en banda.

# **4.1.2 ¿Cuándo se debe utilizar la integración TEA o TED?**

El tipo de central y el tipo de tarjetas de extensión instalados en la central determinarán si la integración TEA o la TED se pueden utilizar. Para obtener más información, consulte [1.1.7 Centrales compatibles](#page-20-0).

# **4.1.3 Funciones de la integración TEA/TED**

Durante la integración TEA o TED, la central envía la información al SPV de manera que el SPV puede conocer desde dónde y por qué se envía una llamada al SPV; además de identificar la extensión o el llamante externo que está llamando. Esta comunicación admite funciones que sólo están disponibles con la integración TEA o TED, como se describe a continuación:

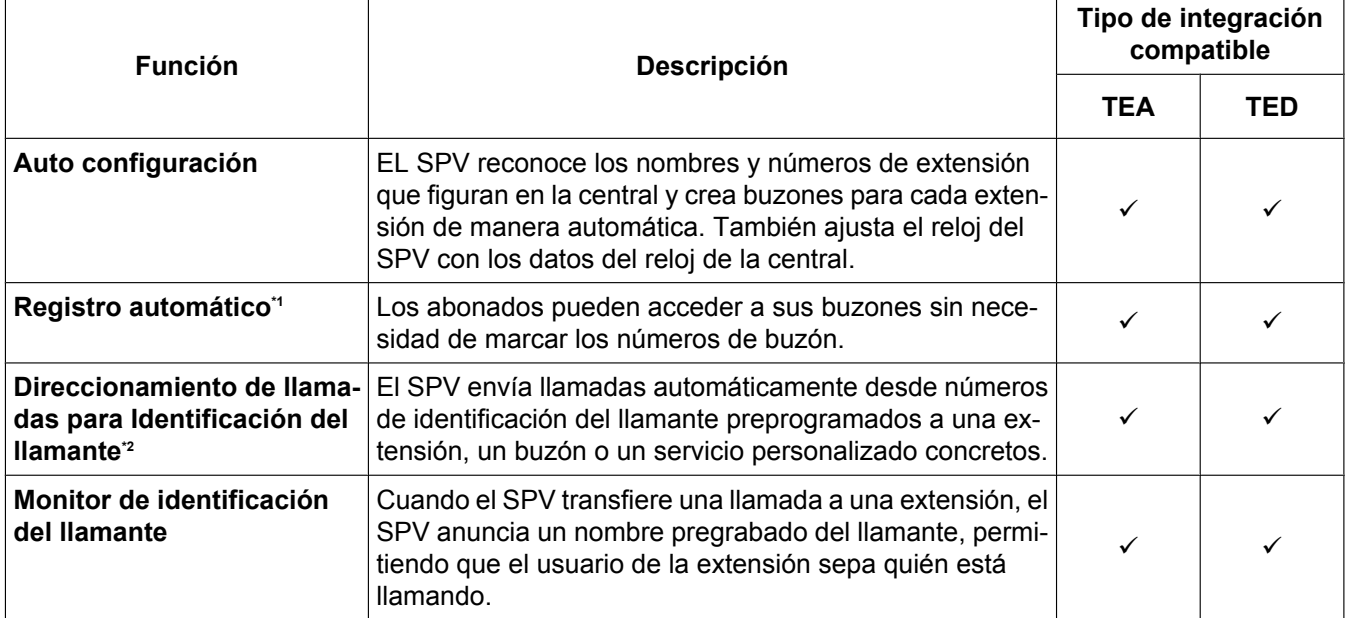

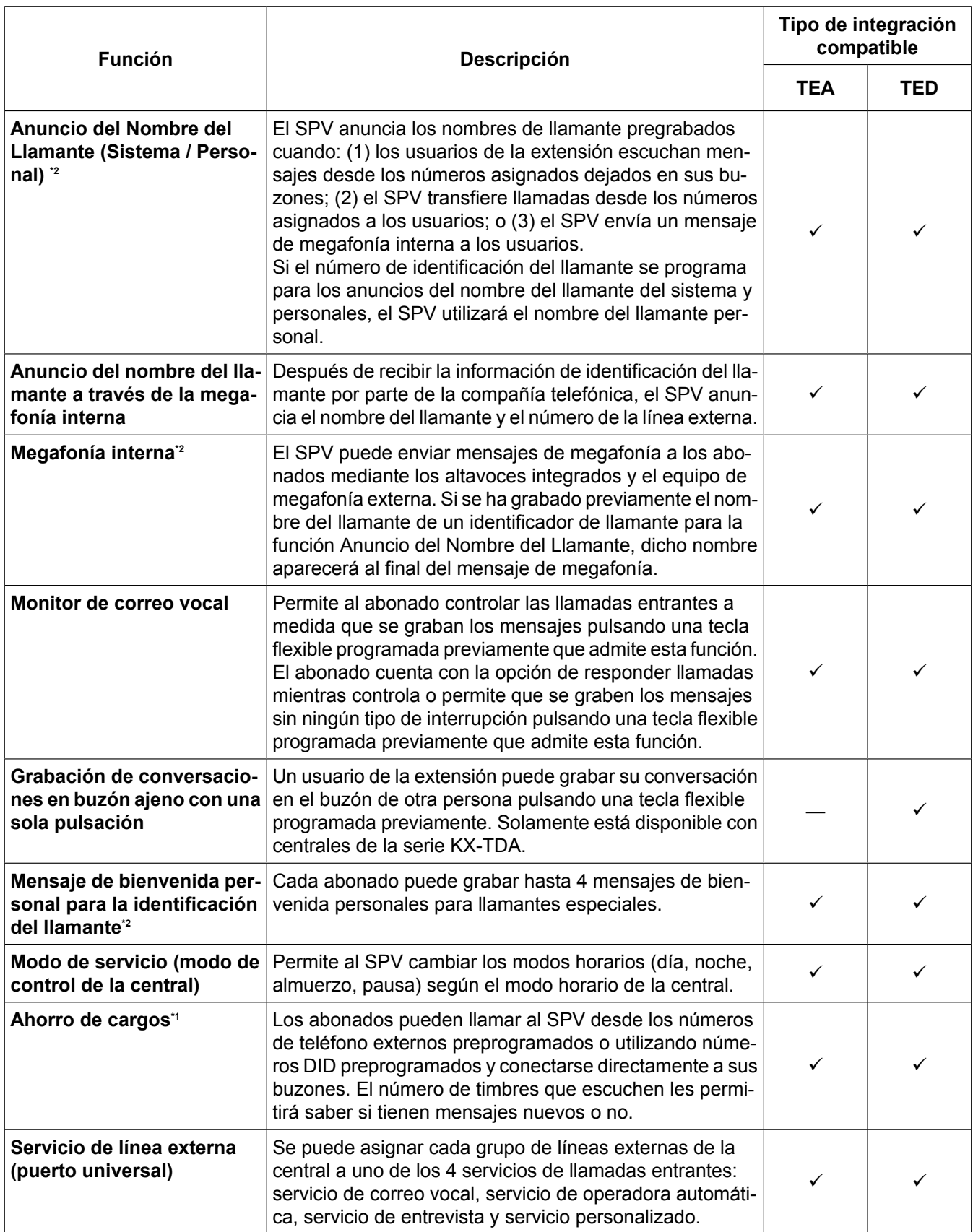

<span id="page-93-0"></span>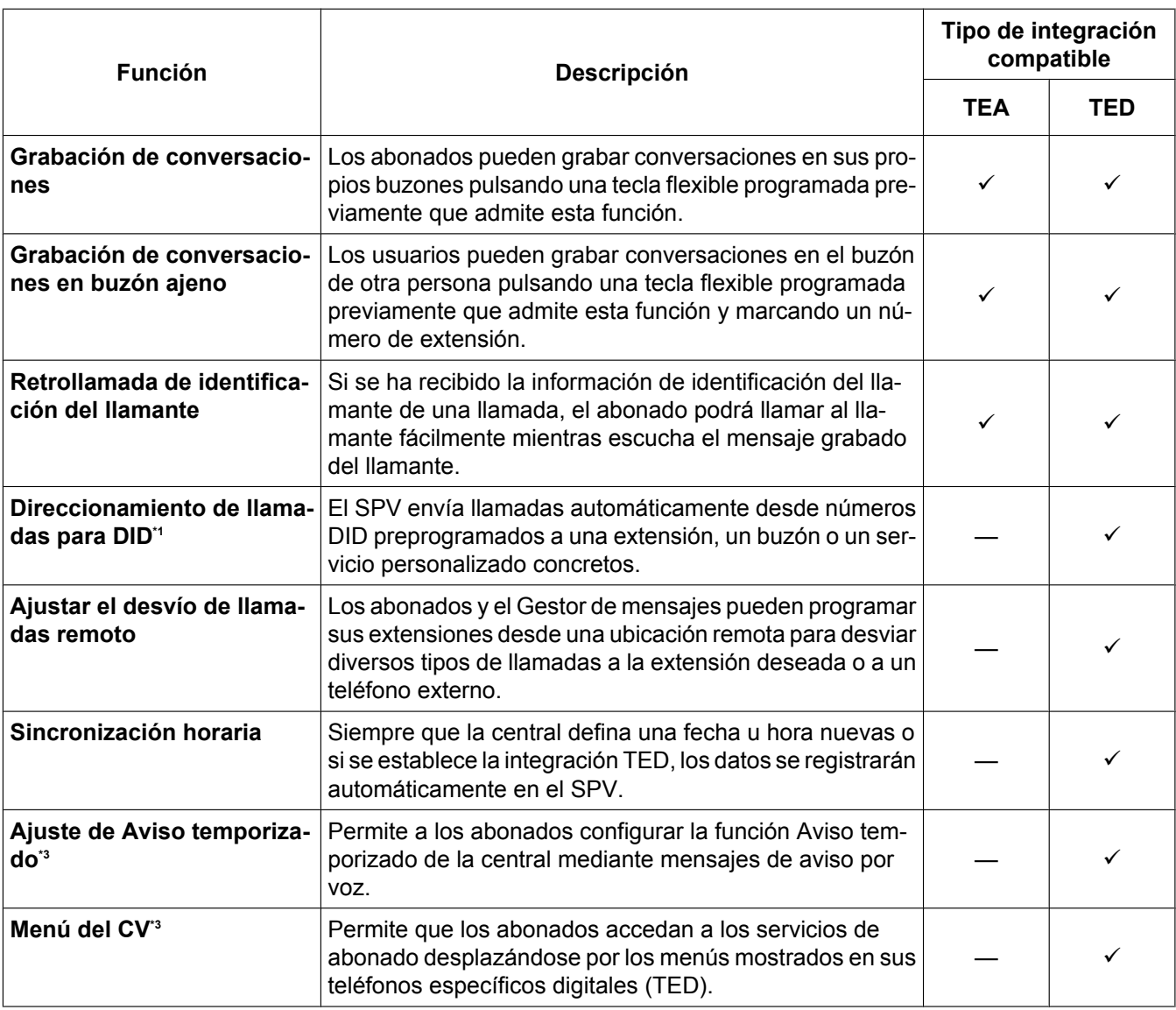

\*1 Las funciones Direccionamiento de llamadas para DID y Ahorro de cargos mediante números DID sólo están disponibles cuando se conecta el SPV a las siguientes centrales con la integración TED.

• KX-TD500: Código de la fecha de producción del software 040901 o posterior.

(KX-TD500C: Q951AB o superior, KX-TD500RU: Q971AB o superior, todas las otras: Q271AD o superior)

• Serie KX-TDA: versión MPR 1.1 o superior

\*2 Cuando una llamada externa entrante llega al SPV a través de la central, el SPV espera alrededor de 5 segundos antes de contestar la llamada con el fin de recibir de forma adecuada la identificación del llamante desde la central. Este tiempo de espera se determina en la configuración de la opción del "Tiempo de espera para recibir la identificación del llamante" (consulte 2.4.3 Parámetros en el Manual de Programación).

<sup>3</sup> Disponible cuando el SPV está conectado a una central de la serie KX-TDA (MPR versión 2.21 o superior).

# **4.2 Programación de la central de la serie KX-TDA para la integración TED**

**Las imágenes en pantalla mostradas en esta sección son para el KX-TDA200. Los procedimientos de programación y la disponibilidad pueden variar según el país o región, la versión del programa, etc. Para obtener más información, consulte la documentación suministrada con la central o pregunte a su distribuidor.**

El grupo de puertos TED de una central conectada a un SPV con la integración TED se denomina "grupo CV (TED)". Cada grupo CV (TED) consta de un máximo de 12 puertos (24 canales) del SPV y puede conectarse a un SPV distinto.

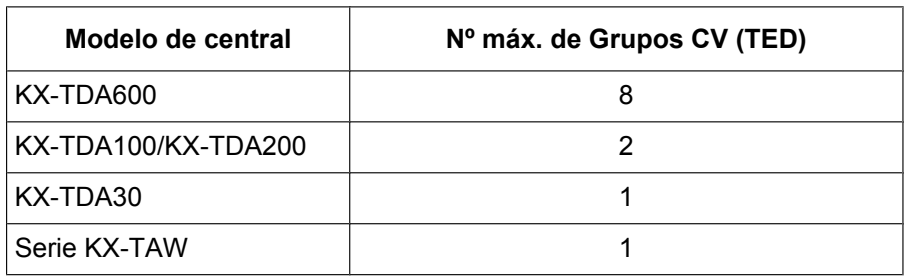

### **Número máximo de Grupos CV (TED)**

Mediante la programación de sistema de la central se deben asignar el grupo CV (TED) y los puertos de extensión CV (TED) que se utilizarán para la integración TED.

- **1.** Asignación de VM (TED) Group
	- **a.** Diríjase a la pantalla **GRUPOS-Grp. SPV (TED)-Núm. Extensión CV**.
	- **b.** Asigne un número de extensión flotante al SPV.
	- **c.** Haga clic en **Aplicar** para guardar los datos cambiados.

### **Nota**

• En el caso de las centrales KX-TDA100/KX-TDA200, puede utilizar un máximo de 2 grupos CV (TED) (unidad 1 y unidad 2).

• Todos los puertos de extensión de un grupo CV (TED) tienen que estar conectados a la misma tarjeta DHLC o DLC.

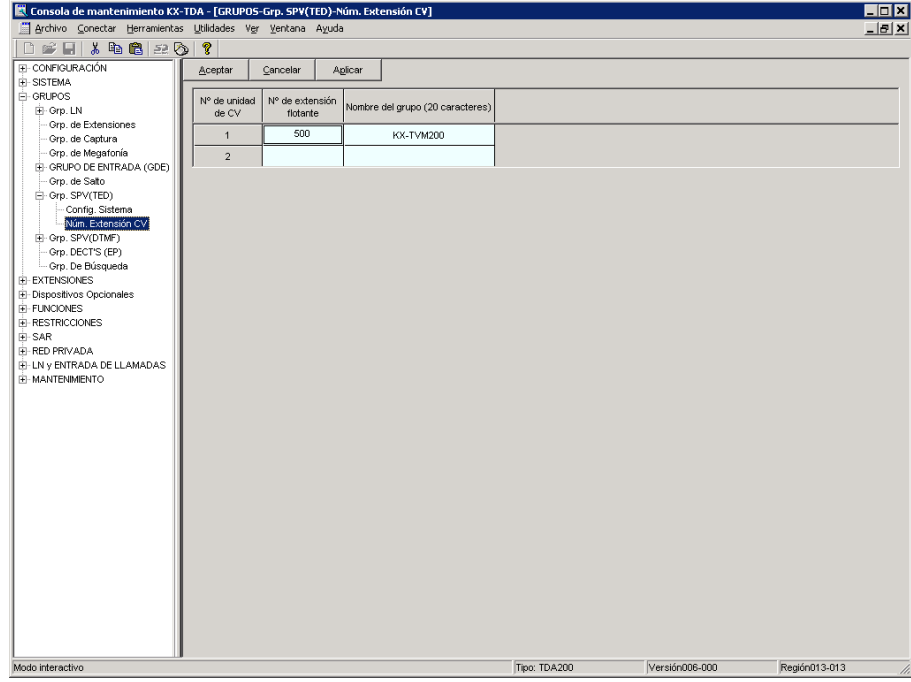

- **2.** Asignación de puertos de extensión CV (TED)
	- **a.** Diríjase a la pantalla **CONFIGURACIÓN-Tarj. Extensiones**. Siga el procedimiento siguiente para el puerto de extensión que desea asignar como puerto CV.
	- **b.** Ajuste **Conexión** del puerto a **OUS**.
	- **c.** Seleccione el atributo de **Propiedad TED-Tipo** en **CV (TED)**.
	- **d.** Asigne **Propiedad TED-N° de unidad de CV** y **Propiedad TED-N° de puerto de CV**. Las llamadas entrantes comenzarán a buscar empezando por el número de puerto CV más bajo.
	- **e.** Haga clic en **Aplicar** para guardar los datos cambiados.

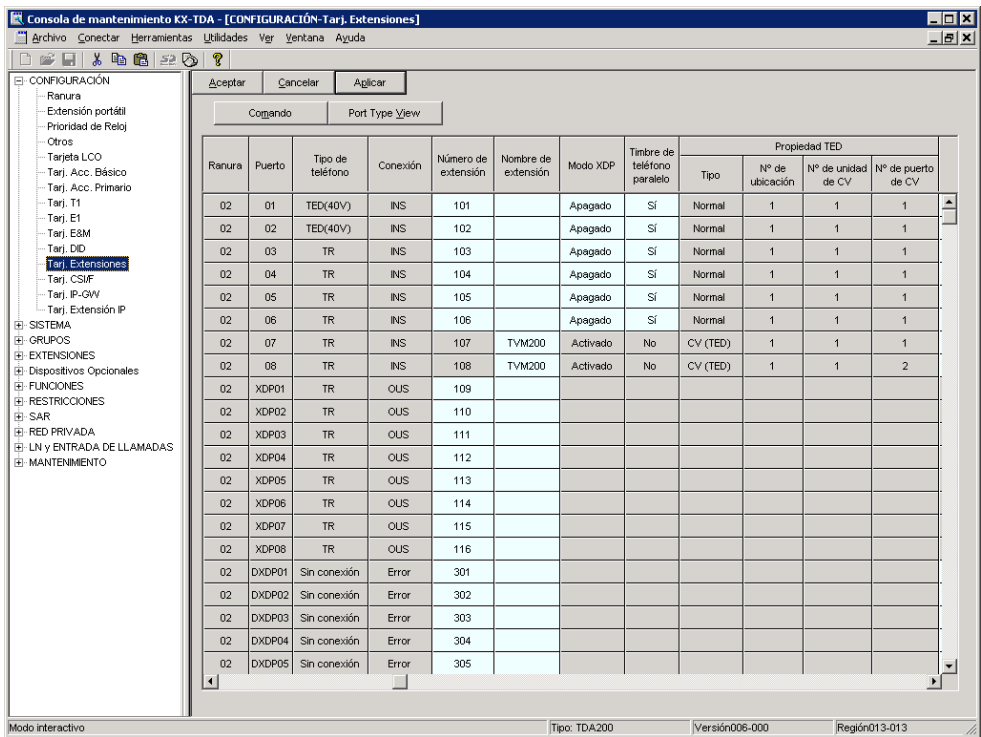

### **f.** Ajuste **Conexión** del puerto a **INS**.

- **3.** Programe los ajustes adecuados de las líneas externas en función del modo en que el cliente desea utilizar el SPV.
	- El SPV contesta de inmediato todas las llamadas externas entrantes.
	- **Consulte [Ajustes de ejemplo \(1\)](#page-97-0) más adelante en esta sección.**
	- El SPV contesta si la operadora no atiende la llamada después de un tiempo especificado. **Consulte [Ajustes de ejemplo \(2\)](#page-98-0)** más adelante en esta sección.
	- El SPV contesta cuando un grupo de entrada de llamadas (ICD) no atiende la llamada después de un tiempo especificado.

**Consulte [Ajustes de ejemplo \(3\)](#page-102-0)** adelante en esta sección.

- **4.** Asegúrese de que todas las conexiones de instalación y de línea se hayan realizado tal y como se describe en la sección 2 [Instalación.](#page-30-0)
- **5.** Conecte el jack asignado en el paso 2 al SPV.
- **6.** Complete la conexión de la central con el SPV a partir del paso 1 de la sección [4.7 Finalización de la](#page-122-0) [conexión de la central con el SPV](#page-122-0).

### <span id="page-97-0"></span>**Ajustes de ejemplo (1)**

Programe la central para que todas las llamadas externas se dirijan al SPV (función DIL).

- **1.** Diríjase a la pantalla **LN y ENTRADA DE LLAMADAS-Prog. DIL/DDI/MSN/TIE**.
- **2.** Asigne **Destino DIL** para cada línea externa y modo horario a un número de extensión flotante (puerto del SPV).
- **3.** Haga clic en **Aplicar** para guardar los datos cambiados.

Las llamadas recibidas en las líneas externas asignadas se dirigirán al SPV. El SPV contestará esas llamadas mediante el servicio (AA, CV, Servicio personalizado, etc.) asignado a cada puerto del SPV mediante la programación del SPV.

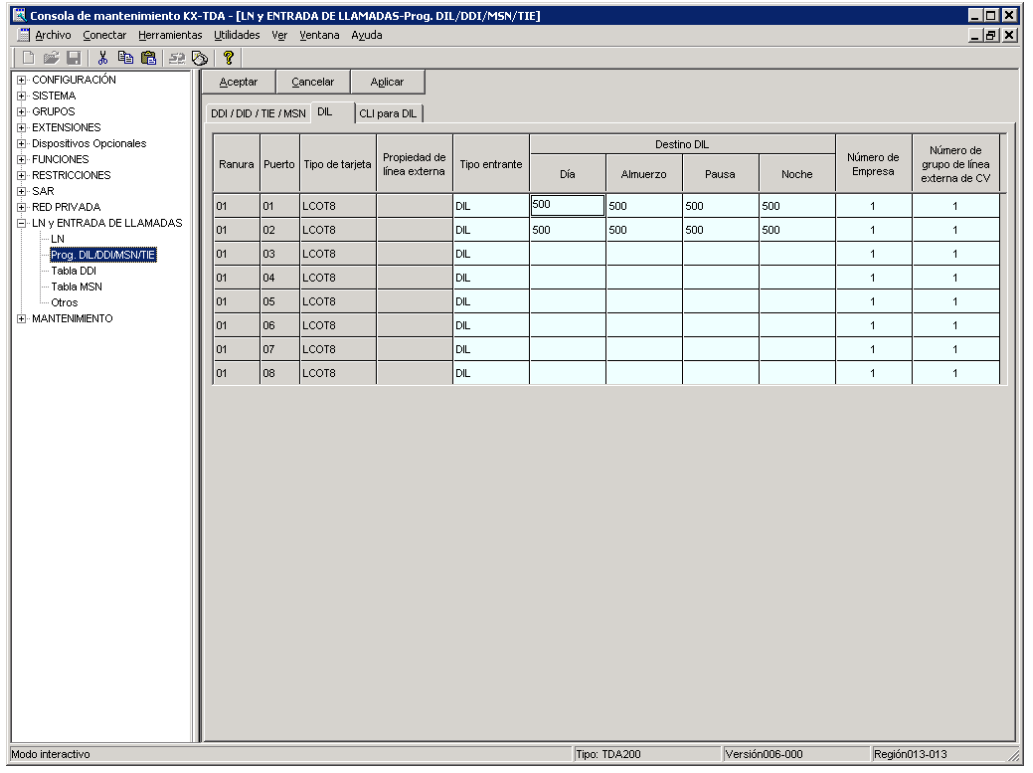

#### **Nota**

Los datos de la pantalla anterior sólo aparecerán cuando las tarjetas de líneas externas instaladas en la central sean tarjetas LCOT8.

### <span id="page-98-0"></span>**Ajustes de ejemplo (2)**

Programe la central para que dirija las llamadas externas entrantes a una operadora y para que, a continuación, las dirija al SPV cuando la operadora no conteste.

- **1.** Programe la central para que las llamadas externas entrantes se dirijan a una operadora (función DIL).
	- **a.** Diríjase a la pantalla **LN y ENTRADA DE LLAMADAS-Prog. DIL/DDI/MSN/TIE**.
	- **b.** Asigne **Destino DIL** para cada línea externa o modo horario a un número de extensión específico (extensión de la operadora).
	- **c.** Haga clic en **Aplicar** para guardar los datos cambiados.

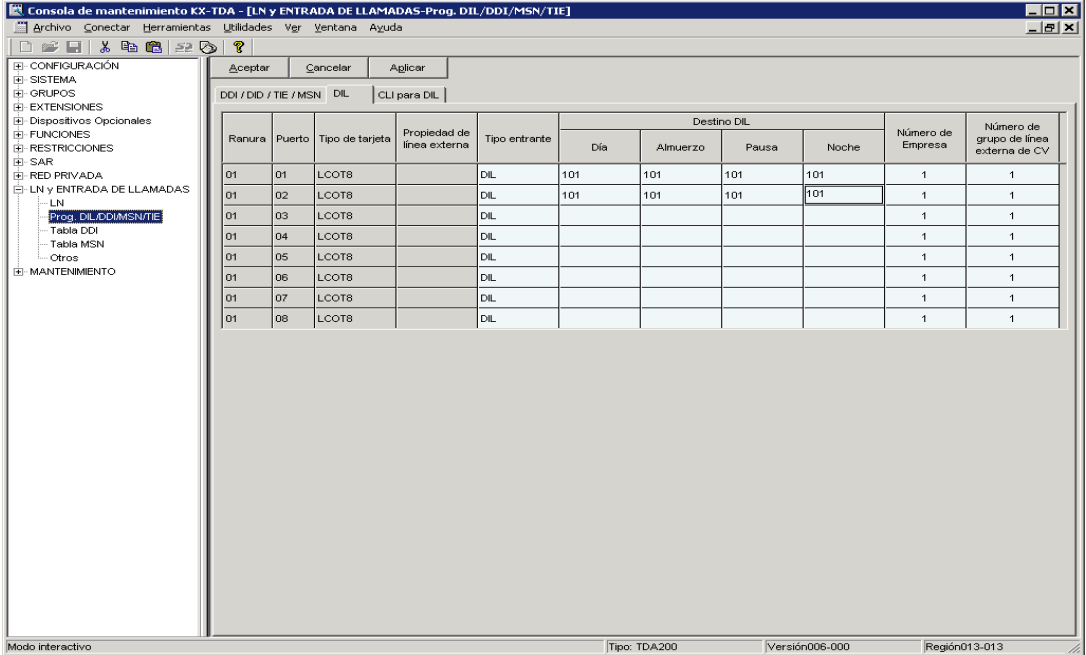

- **2.** Programe la central para que las llamadas no contestadas a la operadora se redireccionen al SPV (función de intercepción de ruta sin respuesta).
	- **a.** Diríjase a la pantalla **EXTENSIONES-Extensión-Principal**.
	- **b.** Asigne **Destino de intercepción** de la extensión de la operadora a un número de extensión flotante (puerto SPV) para cada modo horario.

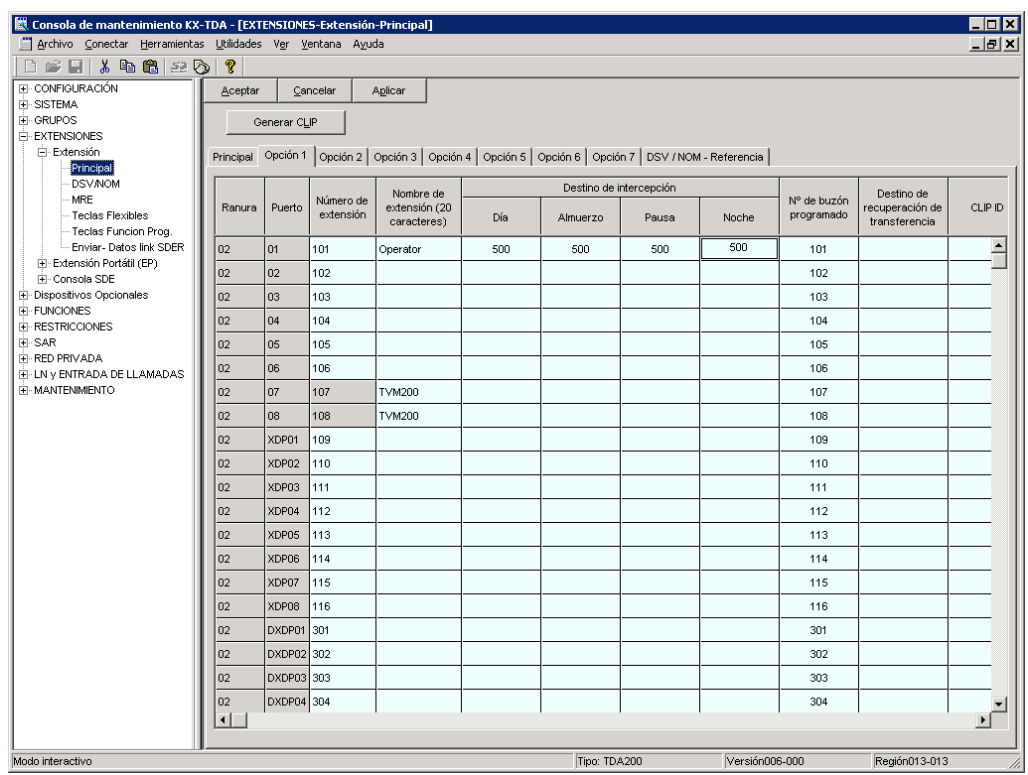

- **3.** Defina el intervalo de tiempo que debe transcurrir para que una llamada se considere "no contestada" y se desvíe al SPV.
	- **a.** Diríjase a la pantalla **Sistema-Temporizadores/Contadores-Temporizador1**.
	- **b.** Asigne el parámetro **Tiempo de intercepción**.

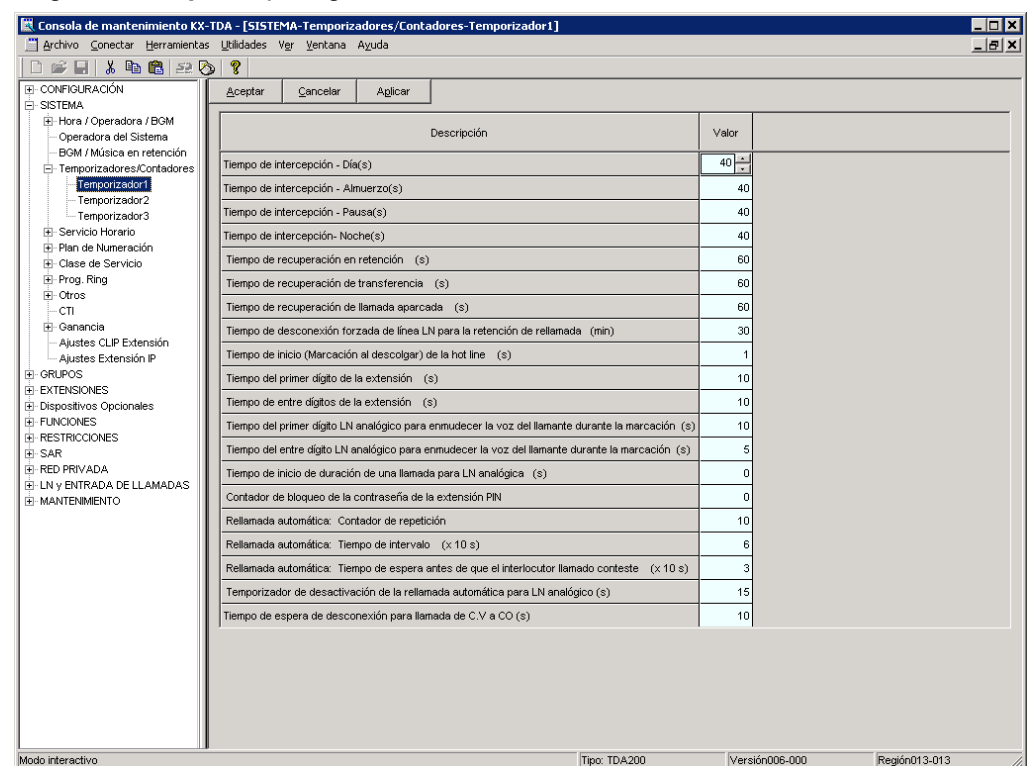

- **4.** Programe la central para que dirija las llamadas interceptadas al SPV.
	- **a.** Diríjase a la pantalla **GRUPOS-Grp. SPV (TED)-Config. Sistema**.
	- **b.** Ajuste **Interceptar a buzón** a **Desactivar**.

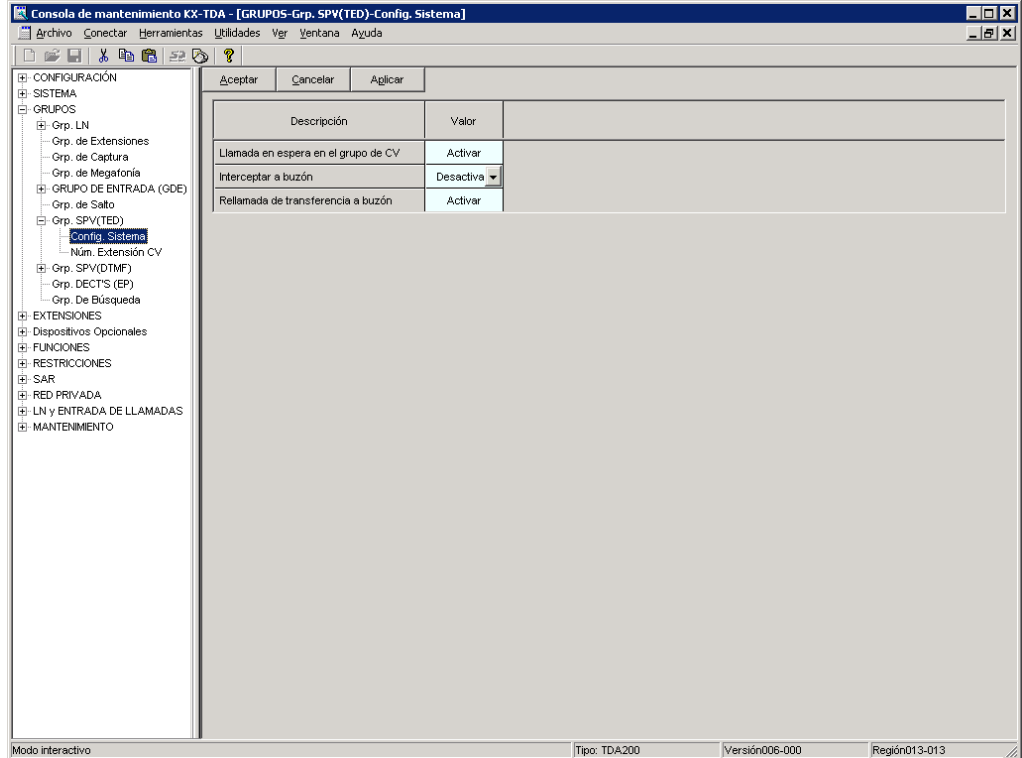

### <span id="page-102-0"></span>**Ajustes de ejemplo (3)**

Programe la central para que dirija las llamadas externas entrantes a un grupo de entrada de llamadas (ICD), y para que, a continuación, las dirija al SPV cuando no se contesten.

- **1.** Programe la central para que las llamadas externas entrantes se dirijan a un grupo ICD (función DIL).
	- **a.** Diríjase a la pantalla **LN y ENTRADA DE LLAMADAS-Prog. DIL/DDI/MSN/TIE**.
	- **b.** Asigne **Destino DIL** para cada línea externa o modo horario a un número de extensión específico (número de extensión flotante del grupo ICD).
	- **c.** Haga clic en **Aplicar** para guardar los datos cambiados.

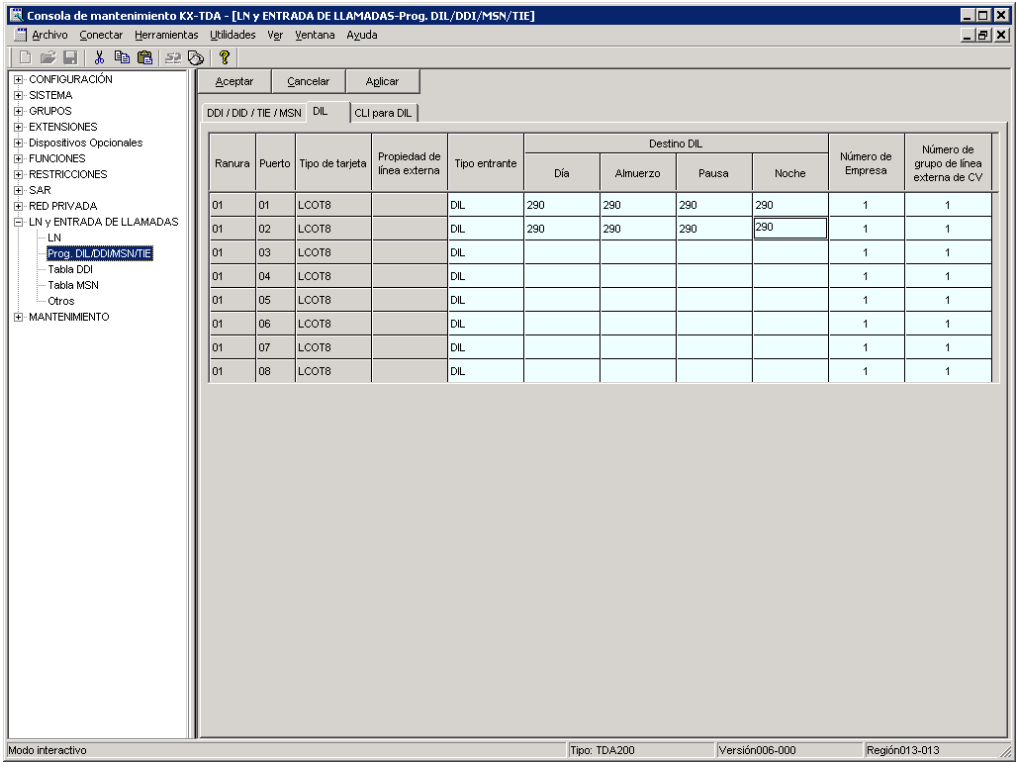

- **2.** Programe la central para que las llamadas no contestadas del grupo ICD se redireccionen al SPV (función de desbordamiento del grupo ICD).
	- **a.** Diríjase a la pantalla **GRUPOS-GRUPO DE ENTRADA (GDE)-Config. Grupo**.
	- **b.** Asigne **Redirección de cola manual y tiempo agotado-Destino** para el grupo ICD a un número de extensión flotante (puerto SPV).
	- **c.** Asigne el parámetro **Tiempo de desbordamiento**.
- EN Consola de mantenimiento KX-TDA [GRUPOS-GRUPO DE ENTRADA (GDE)-Config. Grupo] EOX Archivo Conectar Herramientas Utilidades Ver Ventana Ayuda  $E$  $\Box \hspace{0.1cm}\cong\hspace{0.1cm} \Box \hspace{0.1cm} \times \hspace{0.1cm} \Box \hspace{0.1cm}\odot\hspace{0.1cm} \Box \hspace{0.1cm} \odot \hspace{0.1cm} \Box \hspace{0.1cm} \Box$ E CONFIGURACIÓN Aceptar Cancelar Aplicar  $-$  GRI IPOS Principal Desbordamiento - Ocupado en cola Desbordamiento - Sin respuesta | Planificación de colas | Varios | Registro de llamadas / Grupo DSV | -GRUPOS<br>- Grp. LN<br>- Grp. de Extensiones<br>- Grp. de Megafonía<br>- Grp. de Megafonía<br>- - Contrig. Grupo - Membos<br>- - Contrig. Grupo - Membros Número de<br>extensión<br>flotante Redirección de cola manual y tiempo agotado Nombre de<br>grupo (20<br>caracteres) Grupo<br>ICD .<br>Nivel de redirecció<br>de la cola manual Destino (32 dígitos) .<br>Tiempo de desbordamiento Día Almuerzo Pausa Noche  $\overline{a}$  $\overline{250}$  $Sales$  $30 s \rightarrow$  $\overline{1}$ 500 500 500 500 Ninguno Miembros<br>
- Grp. de Salto<br>
- Grp. de Salto<br>
- Grp. SPV(TED)<br>
- Grp. DECT'S (EP)<br>
- Grp. DECT'S (EP)<br>
- Grp. DECT'S (EP)<br>
- Grp. DECT'S (EP)<br>
- Grp. DECT'S (EP)  $\overline{2}$  $602$ Ninguno Ninguno  $\overline{\phantom{a}3}$ 603 Ninguno Ninguno Ninguno  $604$ Ninguno  $\overline{4}$  $\overline{\phantom{0}}$  $605$ Ninguno Ninguno  $\overline{606}$ Ninguno  $6\phantom{a}6$ Ninguno **EXTENSIONES**  $\overline{\ }$ ⊕ Exteriories<br>⊞ Dispositivos Opcionales 607 Ninguno Ninguno **EL ELINCIONES** (B)-FUNCIONES<br>(B)-RESTRICCIONES<br>(B)-SAR<br>(B)-LN y ENTRADA DE LLAMADAS<br>(B)-MANTENMIENTO  $\overline{\phantom{a}}$ 608 Ninguno Ninguno  $\overline{9}$  $609$ Ninguno Ninguno  $\overline{10}$  $610$ Ninguno Ninguno  $11$  $611$ Ninguno Ninguno  $12$ 612 Ninguno Ninguno  $\overline{13}$  $\overline{813}$ Ninguno Ninguno Ninguno  $\overline{14}$ 614 Ninguno  $\overline{15}$ 615 Ninguno Ninguno  $\overline{616}$  $16$ Ninguno Ninguno  $\overline{17}$  $617$ Ninguno Ninguno  $18$  $618$ Ningund Ninguno 19 619 Ninguno Ninguno  $\overline{\mathbf{20}}$  $\overline{620}$ Ninguno Ninguno  $621$ Ninguno  $\overline{21}$ Ninguno  $\overline{22}$ 622 Ninguno Ninguno  $\overline{\phantom{0}}$ Tipo: TDA200 Versión006-000  $\overline{\text{Real}6n013-013}$
- **d.** Haga clic en **Aplicar** para guardar los datos cambiados.

- **3.** Programe la central de manera que dirija las llamadas de desbordamiento al buzón del groupo ICD de llamadas.
	- **a.** Diríjase a la pantalla **GRUPOS-Grp. SPV (TED)-Config. Sistema**.
	- **b.** Ajuste **Interceptar a buzón** a **Activar**.

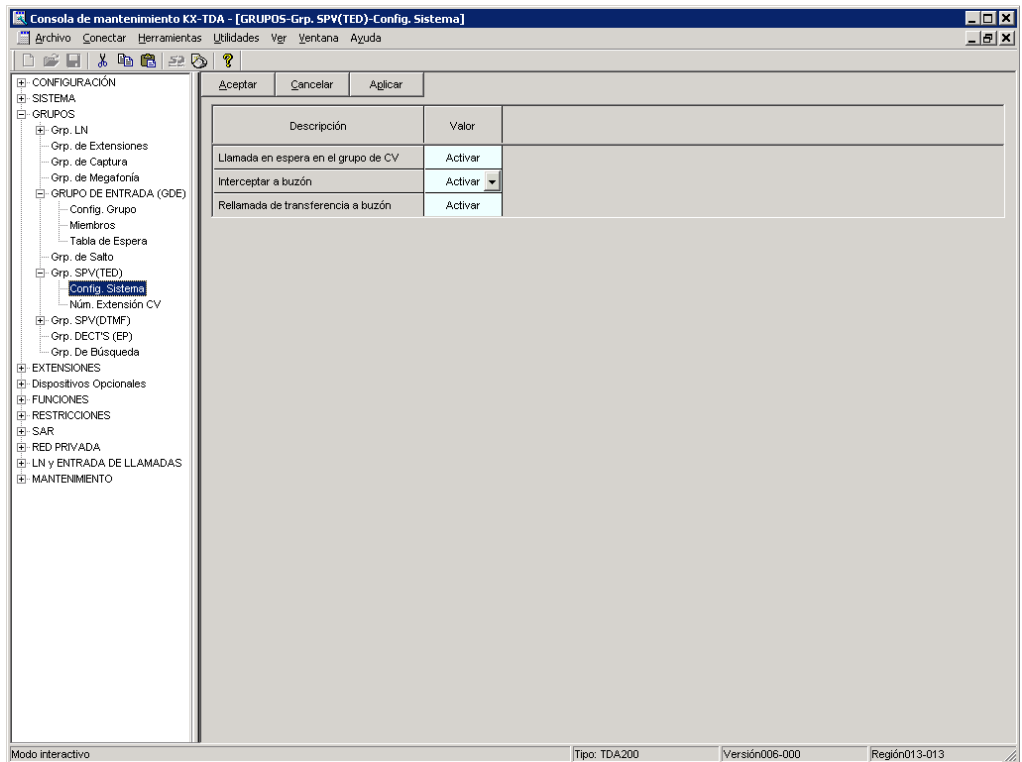

## **4.2.1 Instalación de datos de mensaje de aviso para la función Menú del CV**

Las centrales de la serie KX-TDA (MPR versión 2.0 o superior) pueden utilizar la función del menú del CV; sin embargo, los datos del mensaje de aviso del menú del CV deben instalarse primero en la central utilizando el procedimiento que se indica a continuación.

- **1.** Apague la central, saque la tarjeta de memoria SD e introdúzcala en su PC.
- **2.** Introduzca el CD-ROM que se suministrado con el SPV en la unidad de CD-ROM de su PC.
- **3.** Busque la siguiente carpeta: **unidad de CD-ROM:\VM\_prompt\VM\_Menu\**.
- **4.** Copie el archivo del idioma que desee en el escritorio.
- **5.** Haga doble clic en el archivo .exe.
- **6.** Seleccione el directorio en el que desee guardar los archivos extraídos.
- **7.** Copie los 5 archivos extraídos (DVMLNG1 a 5) a la siguiente carpeta de la tarjeta de memoria SD: **tarjeta de memoria SD:\PRIVATE\MEIGROUP\PCC\PBX\**.
- **8.** Saque la tarjeta de memoria SD, introdúzcala en la central e inicialice la central.

# **4.3 Programación de la central de la serie KX-TE para la Integración TEA**

Las instrucciones de esta sección se refieren a la programación de la central de la serie KX-TE mediante la herramienta de funcionamiento y mantenimiento. Para programar la central de la serie KX-TE mediante la extensión administradora, siga las instrucciones sobre la programación de la central de la serie KX-TA que se describen en la sección [4.6 Programación de la central de la serie KX-TA para la Integración TEA](#page-119-0).

- En el caso de KX-TES824/TEM824, es necesario contar con la versión 1.0.44 o superior del software de la central para la Integración TEA. Para más información, consulte al distribuidor.
- **1.** Diríjase a la pantalla **1.Sistema 1.Fecha y hora**. Ajuste la fecha y la hora. Haga clic en **Aplicar** para guardar los datos modificados.

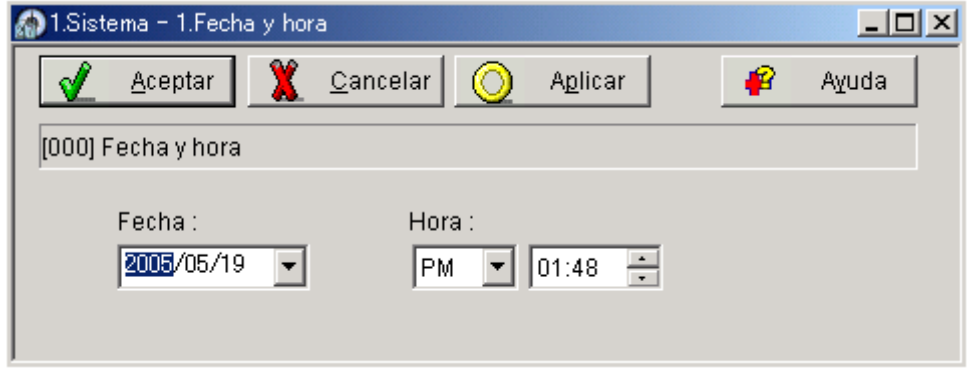

**2.** Diríjase a la pantalla **1.Sistema - 2.Principal**.

En **Correo vocal**, seleccione **Integración de TEA** y, a continuación, seleccione cada jack de extensión que esté conectado al SPV. Haga clic en **Aplicar** para guardar los datos modificados.

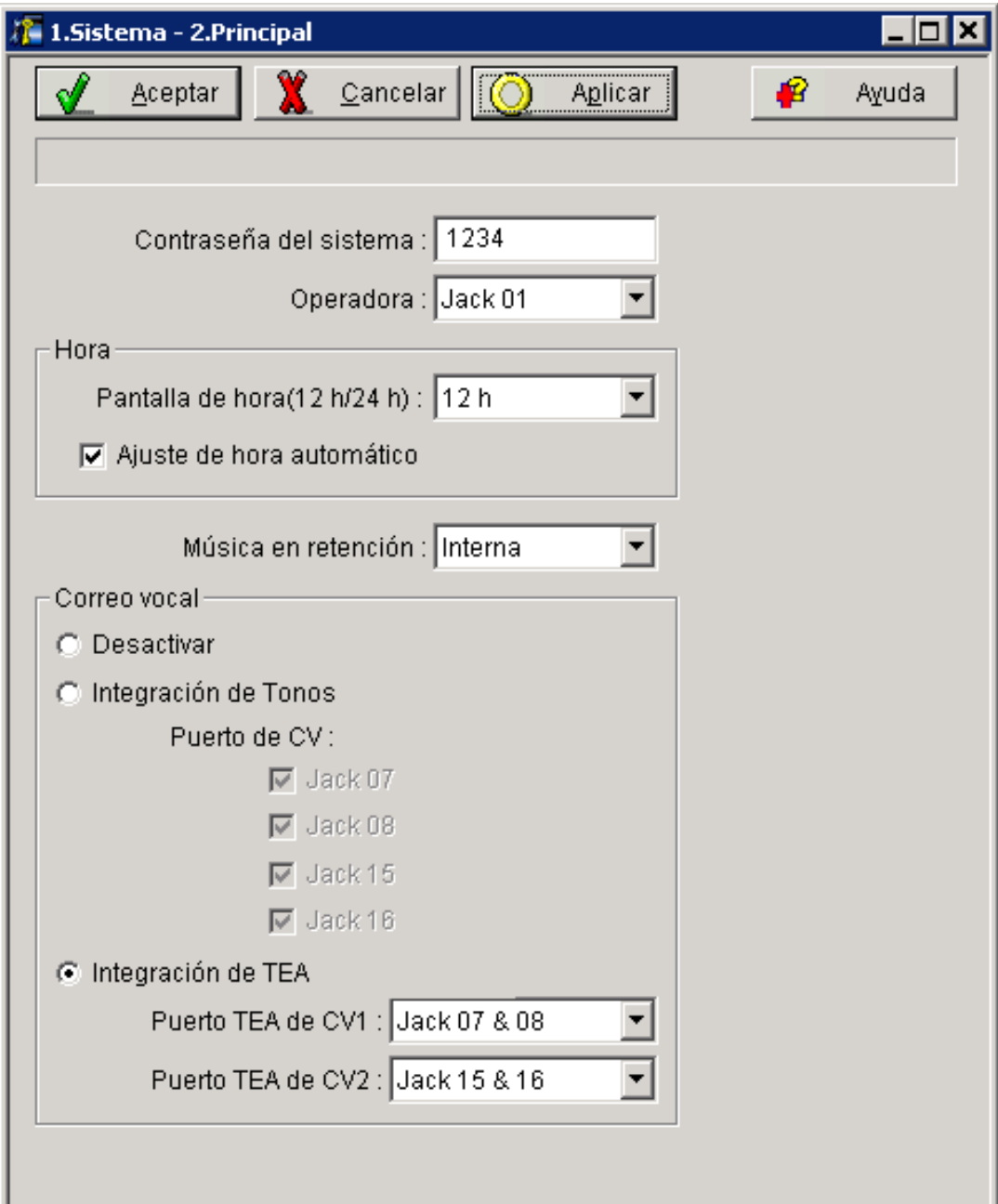

Cuando se seleccione **Jack 7 & 8**, los números del jack de extensión 07 y 08 se colocarán, de forma automática, en el grupo de extensiones 7. De igual forma, cuando se seleccione **Jack 15 & 16** los números del jack de extensión 15 y 16 se colocarán automáticamente en el grupo de extensiones 8. Además, el tipo Salto a extensión se define como **Circular** automáticamente en cada uno de estos 2 grupos de

extensiones. Puede confirmar estos ajustes automáticos en la pantalla **2.Extensión - 6.Grupo de extensión**.

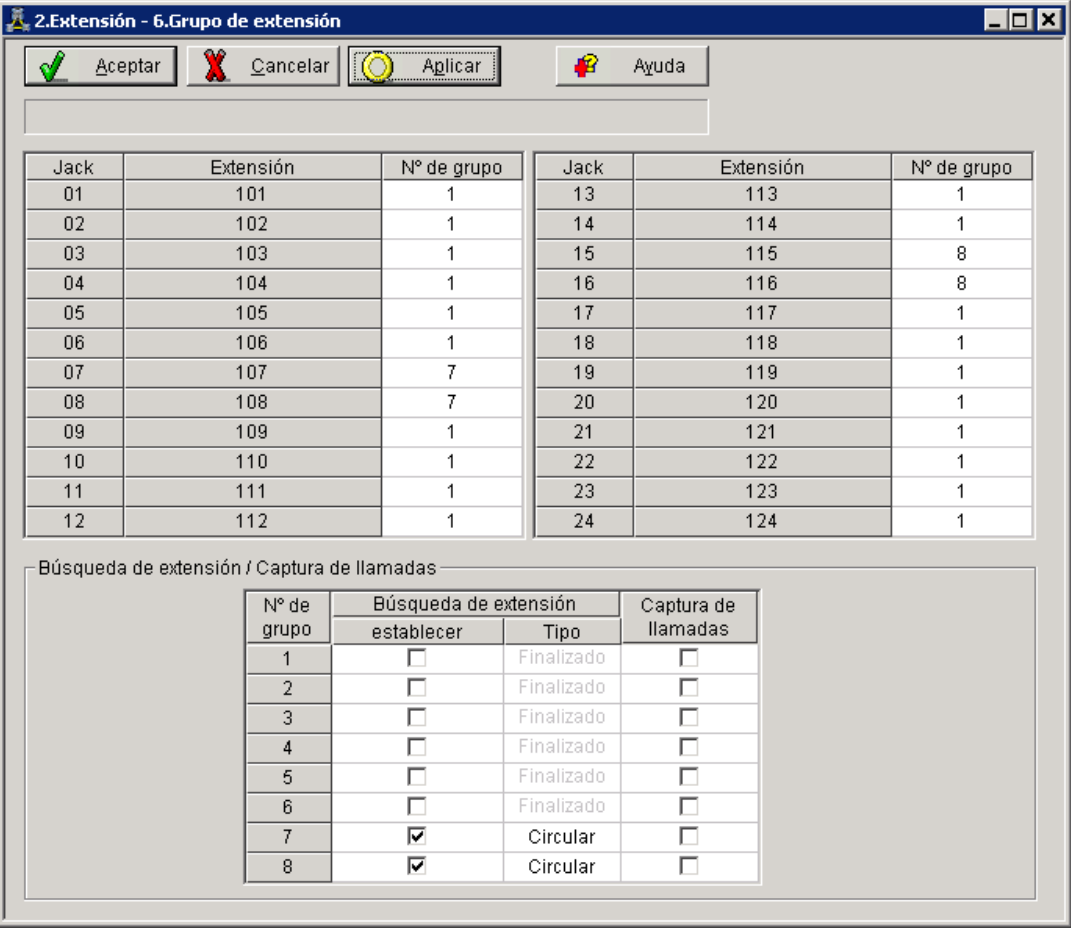

**3.** Programe los ajustes adecuados de las líneas externas en función del modo en que el cliente desea utilizar el SPV: a) para contestar todas las llamadas entrantes, b) como respaldo de la operadora, o c) para contestar las llamadas que las extensiones del usuario no han respondido.

**a.** Si el SPV está respondiendo todas las llamadas: Diríjase a la pantalla **3.LN - 1.Modo de línea**. Programe todas las líneas DIL a la extensión primera del grupo de captura de correo vocal. La central permitirá la captura de llamadas externas entrantes únicamente si las líneas externas son DIL al puerto primero del grupo de captura. Las líneas
programadas como **Normal** no se capturarán. Haga clic en **Aplicar** para guardar los datos modificados.

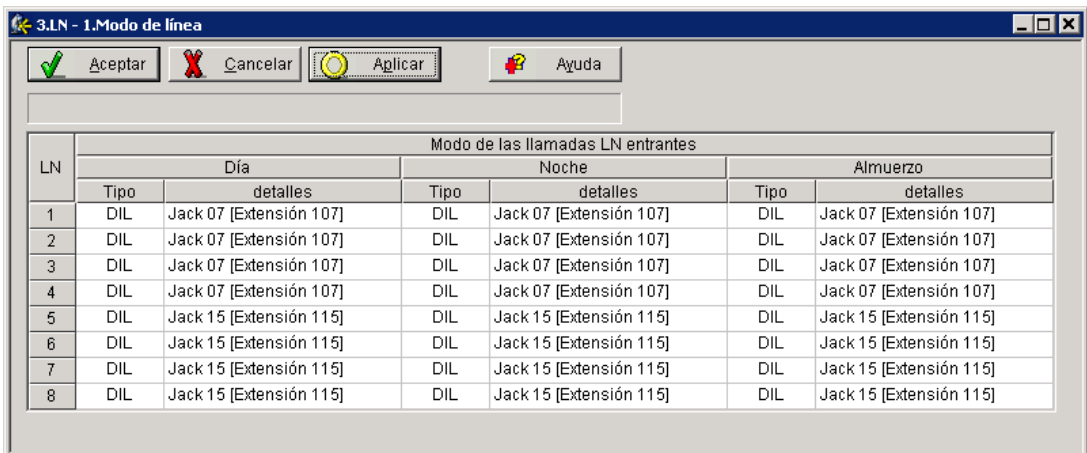

**b.** Si el SPV sólo está respondiendo llamadas no contestadas por la operadora (respaldo de la operadora):

Diríjase a la pantalla **3.LN - 2. Entrante / Saliente**. Programe las líneas para llamar inmediatamente a las extensiones de la operadora para todos los modos horarios. Para dar a la operadora tiempo para responder a la llamada antes de que el SPV la capture, es recomendable definir un retardo de algunos segundos para cada extensión conectada al SPV. Defina un tiempo de retardo distinto para cada extensión conectada al SPV. Por último, diríjase a la pantalla **3.LN - 1.Modo de línea** y defina todos los tipos de líneas externas a **Normal**. Haga clic en **Aplicar** para guardar los datos modificados.

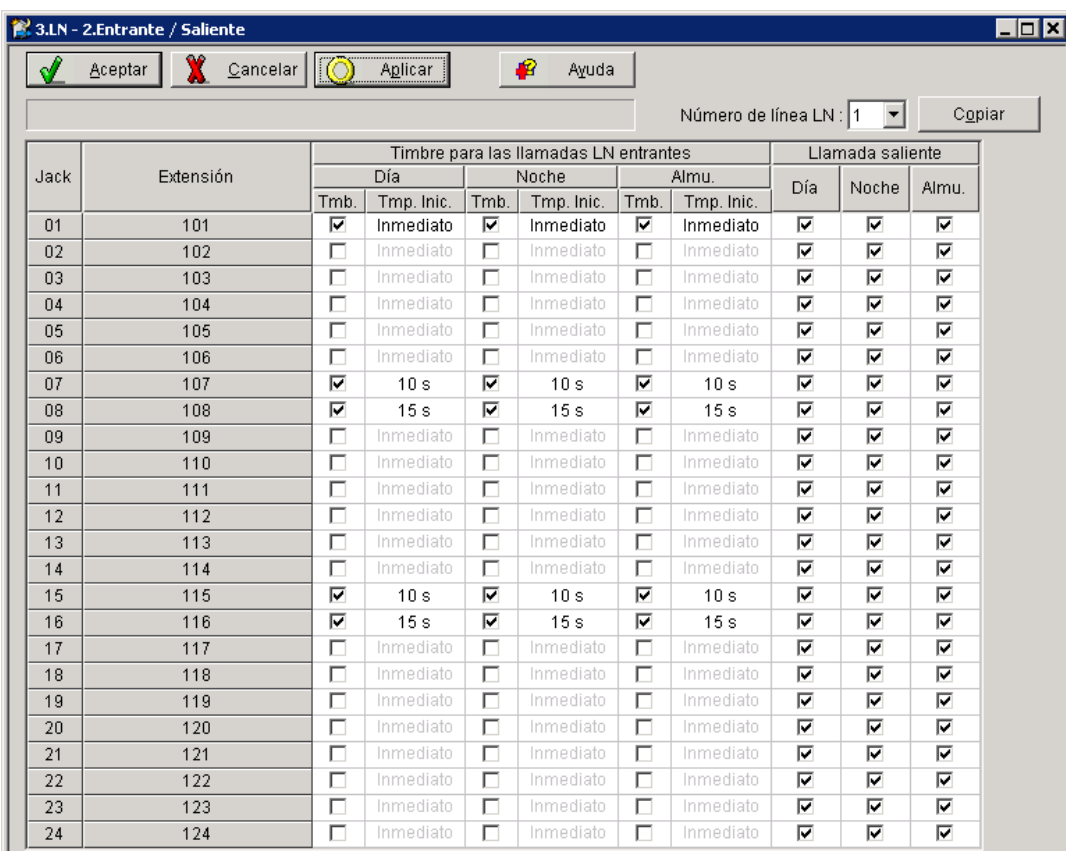

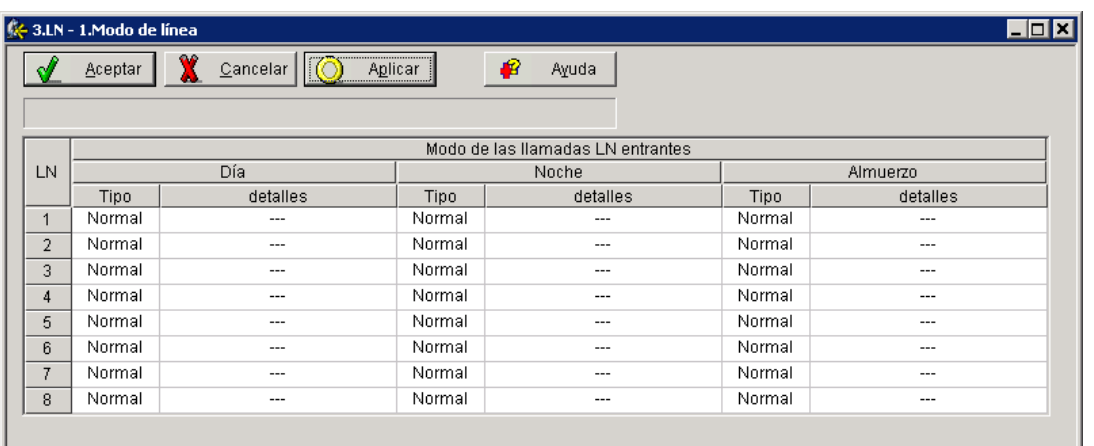

**c.** Si el SPV sólo está respondiendo llamadas no contestadas por las extensiones de usuario: Diríjase a la pantalla **3.LN - 2. Entrante / Saliente**. Programe las líneas para llamar inmediatamente a las extensiones de los usuarios para todos los modos horarios. Para dar a los usuarios tiempo para responder la llamada antes de que el SPV la capture, es recomendable definir un retardo de algunos segundos para cada extensión conectada al SPV. Defina un tiempo de retardo distinto para cada extensión conectada al SPV. Por último, diríjase a la pantalla **3.LN - 1.Modo de línea** y defina todos los tipos de líneas externas en **Normal.** Haga clic en **Aplicar** para guardar los datos modificados.

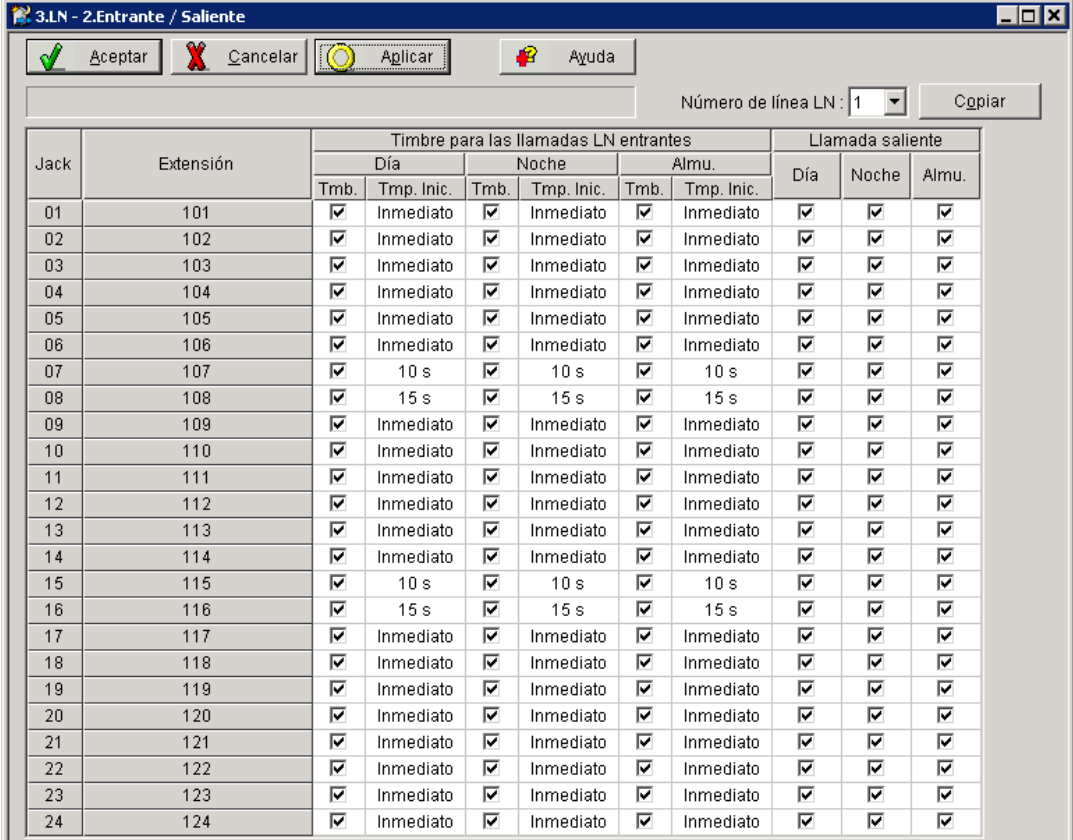

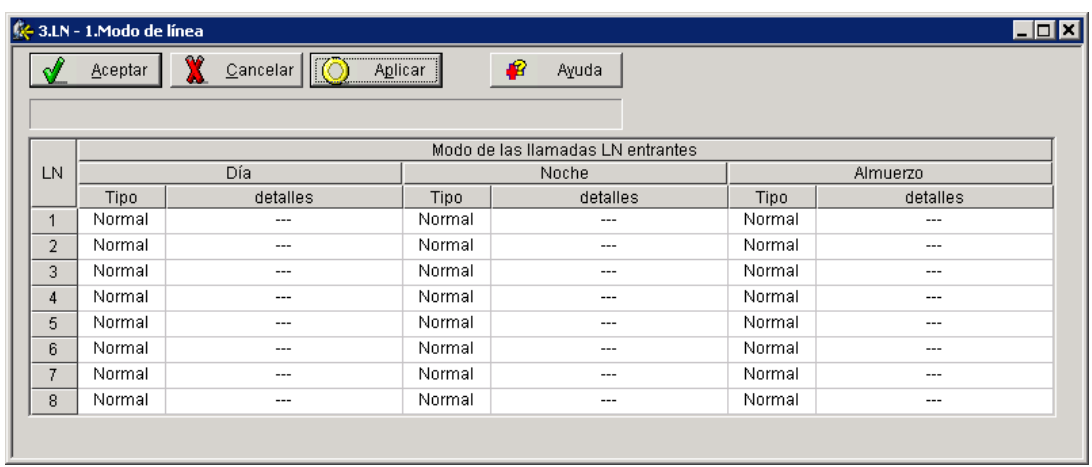

**4.** Complete la conexión de la central con el SPV a partir del paso 1 de la sección [4.7 Finalización de la](#page-122-0) [conexión de la central con el SPV](#page-122-0).

# <span id="page-111-0"></span>**4.4 Programación de la central de la serie KX-TD para la Integración TED**

Para obtener más información acerca de la programación de KX-TD500, consulte la sección [4.5 Programación](#page-114-0) [de la central de KX-TD500 para la Integración TED.](#page-114-0)

**Los procedimientos de programación y la disponibilidad pueden variar según el país o región, la versión del programa, etc. Para obtener más información, consulte la documentación suministrada con la central o pregunte a su distribuidor.**

## **Nota**

- No utilice programas del sistema [106] o [602] para la Integración TED.
- Las dos secciones siguientes (4.4.1 Programación de la central de la serie KX-TD mediante la extensión administradora y [4.4.2 Programación de la central de la serie KX-TD1232 mediante la](#page-113-0) [herramienta de funcionamiento y mantenimiento\)](#page-113-0) utilizan el modelo KX-TD1232 como ejemplo. Consulte estos ejemplos cuando configure los modelos KX-TD612 y KX-TD816.

## **4.4.1 Programación de la central de la serie KX-TD mediante la extensión administradora**

Para obtener más información acerca de la programación de KX-TD500, consulte la sección [4.5 Programación](#page-114-0) [de la central de KX-TD500 para la Integración TED.](#page-114-0)

Es importante que la central cuente con el nivel de software adecuado para permitir la Integración TED con el SPV. Siga los procedimientos que se describen a continuación para confirmar el nivel de software y complete a continuación la programación necesaria antes de iniciar el SPV.

## **Nota**

• Existen dos métodos de programación disponibles para el modelo KX-TD1232. Las instrucciones que se describen a continuación muestran cómo programar sin la herramienta de funcionamiento y mantenimiento. Para obtener instrucciones sobre cómo programar esta herramienta, consulte la sección [4.4.2 Programación de la central de la serie KX-TD1232 mediante la herramienta de](#page-113-0) [funcionamiento y mantenimiento.](#page-113-0)

**Todos los procedimientos siguientes deben llevarse a cabo mediante la programación del sistema. Consulte la guía de programación de KX-TD1232 o el Manual de instalación para obtener instrucciones sobre cómo acceder al modo de programación del sistema.**

## **Verificación del software**

**1.** Verificación del software—si está configurando un sistema de 2 carcasas, recuerde que debe comprobarlas ambas. El software debe ser el mismo en cada una de ellas. Compruebe la versión del software de KX-TD1232 mediante el programa del sistema **[116]**.

Ejemplo: **P231U60403XX**

Los dígitos subrayados representan el código de la fecha de producción del software (año, mes y día). En el caso de la Integración TED, la fecha de producción debe ser 60403 o posterior.

### *Si la versión del software de la central es inferior a esta, no podrá utilizar algunas de las funciones disponibles solamente con la Integración TED. Para obtener más información, consulte a su distribuidor.*

## *En la pantalla* ¿*SYS-PGM NO ? :*

- **a.** Introduzca **[116]**.
- **b.** Pulse la tecla **NEXT** (SP-PHONE).
- **c.** Introduzca el número del sistema (**[0]** o **[1]**, maestro/esclavo). La central muestra la versión de ROM y la fecha en que fue creada.
- **2.** Ajuste la fecha y la hora mediante el programa del sistema **[000]**.
- **3.** Ajuste la numeración de extensión de la central mediante el programa del sistema **[003]**.
- **4.** Asigne el puerto de correo vocal. Este programa indicará a la central qué jack se conectará al SPV. De esta forma se permite que la central envíe información adecuada de Integración TED a esos puertos.

## **Nota**

- Puede asignar un máximo de 6 jacks (12 puertos) con KX-TD816 y KX-TD1232.
- Si está configurando un sistema de 2 carcasas, todos los puertos de correo vocal deberían asignarse bien al sistema maestro bien al esclavo.
- *En la pantalla* ¿*SYS-PGM NO ? :*
- **a.** Introduzca **[117]**.
- **b.** Pulse la tecla **NEXT** (SP-PHONE). En pantalla se muestra: **M:**
- **c.** Especifique el número de jack **(02-64)** del puerto que se usará para el correo vocal.
- **d.** Pulse la tecla **STORE**.
- **e.** Pulse **END** (HOLD) cuando haya finalizado.

### **Nota**

- El jack 01 no se puede usar como puerto de correo vocal. Un jack programado como extensión administradora (programa del sistema [006]) no podrá usarse en este programa.
- **5.** Siga este paso si está ajustando una numeración flexible. Si no lo está haciendo, continúe desde el paso 6.

La asignación del número de extensión del correo vocal se ajusta automáticamente. Utilice el programa del sistema [118] o [127] para asignar un número de extensión a cada puerto de correo vocal. Puesto que cada jack conectado al SPV ofrece 2 extensiones, esto le permitirá asignar números de extensión a cada puerto. Puede asignar cualquier número de extensión que no haya sido asignado previamente a otro puerto. Para alcanzar el SPV, los usuarios marcarán estos números de extensión. No es necesario cambiar la programación por defecto para las extensiones 165 y 166 (o 265 y 266).

## *En la pantalla* ¿*SYS-PGM NO ? :*

- **a.** Introduzca **[118]**.
- **b.** Pulse la tecla **NEXT** (SP-PHONE). En pantalla se muestra: ¿**VM NO?**®
- **c.** Pulse la tecla **NEXT** (SP-PHONE). En pantalla se muestra: **VM–01:#\_ \_ –1: 165** (\_ \_ = el número de puerto que haya introducido en el programa 117)
- **d.** Introduzca el número de extensión que desee que tenga este puerto. Número de extensión por defecto para el puerto 1: 165; puerto 2: 166
- **e.** Pulse la tecla **STORE**.
- **f.** Repita los pasos c, d y e hasta que se hayan introducido todos los números de extensión.

## **Nota**

- 2 jacks de la central no podrán tener el mismo número de extensión. Si intenta introducir un número que ya ha sido asignado, oirá un tono de error. Cada extensión digital conectada ofrece 2 puertos de correo vocal y debe contar con 2 números de extensión distintos asignados.
- **6.** Asegúrese de que todas las conexiones de instalación y de línea se hayan completado tal y como se describe en la sección 2 [Instalación.](#page-30-0)
- **7.** Conecte el jack asignado en el paso 4 al SPV.
- **8.** Complete la conexión de la central con el SPV a partir del paso 1 de la sección [4.7 Finalización de la](#page-122-0) [conexión de la central con el SPV](#page-122-0).

<span id="page-113-0"></span>**4.4.2 Programación de la central de la serie KX-TD1232 mediante la herramienta de funcionamiento y mantenimiento**

## **4.4.2 Programación de la central de la serie KX-TD1232 mediante la herramienta de funcionamiento y mantenimiento**

**Siga estas pasos después de que se haya establecido la comunicación entre el KX-TD1232 y el software de programación. Consulte el manual de funcionamiento y mantenimiento para obtener información acerca de la conexión.**

- **1.** Compruebe la versión del software.
	- **a.** Diríjase al Menú principal. Pulse la tecla **ALT** y la letra **V** de forma simultánea.
	- **b.** Comprueba la versión de la herramienta de funcionamiento y mantenimiento que se esté usando.

## **Pantalla de muestra:**

*Ejemplo de pantalla: Connect DSHS: KX-TD1232 ROM Version: [---P231UxxxxxB] CAN DB data (PC): Empty Version: 4.03A5 [0008301332] MUK*

## **Nota**

- Si cuenta con una versión más antigua de la herramienta de funcionamiento y mantenimiento pero tiene la versión de ROM correcta en la central, podrá seguir programando el KX-TD1232 pero tendrá que hacerlo mediante la extensión administradora.
- **c.** Compruebe la versión de ROM del KX-TD1232.

Ejemplo: **P231U60403XX**

Los dígitos subrayados representan el código de la fecha de producción del software (año, mes y día). En el caso de la Integración TED, la fecha de producción debe ser 60403 o posterior. **Si la versión del software de la central es inferior a esta, no podrá utilizar algunas de las funciones disponibles solamente con la Integración TED. Para obtener más información, consulte a su distribuidor.**

- **2.** Diríjase al **Main Menu**. Seleccione **System Data Programming** (BATCH [1] o INTERACTIVE [2]).
- **3.** Seleccione **System** del **System Data Programming Main Menu**.
- **4.** Seleccione **Voice Mail Integration** del **System Menu**.
- **5.** En primer lugar, introduzca los números de puerto que se conectarán al SPV. Si lo desea, cambie los números de extensión por defecto de los puertos de correo vocal.
- **6.** *El paso 6 solamente debería completarse si el SPV va a responder a todas las llamadas entrantes externas directamente.* Vuelva al **System Data Programming Main Menu**. Seleccione **Line** y, a continuación, seleccione **CO Line Setting 1** o **CO Line Setting 2**. Programe todas las líneas DIL a la extensión primera del grupo de captura de correo vocal.
- **7.** Continúe desde el paso 5 de la sección [4.4.1 Programación de la central de la serie KX-TD mediante la](#page-111-0) [extensión administradora](#page-111-0).

# <span id="page-114-0"></span>**4.5 Programación de la central de KX-TD500 para la Integración TED**

Siga el procedimiento que se describe a continuación para programar las tarjetas del SPV para la Integración TED.

**Los procedimientos de programación y la disponibilidad pueden variar según el país o región, la versión del programa, etc. Para obtener más información, consulte la documentación suministrada con la central o pregunte a su distribuidor.**

**1.** Asignación de la tarjeta del SPV que se conectará al SPV

### **Nota**

- Si la tarjeta del SPV a la que el SPV se asignará ya se encuentra instalada en el KX-TD500, continúe con el paso 2. Si se instala una nueva tarjeta SPV, comience con el paso 1.
- **a.** Diríjase a la pantalla **1-1 Slot Assignment**.
- **b.** Asigne el **Card Type** de ranura que desea instalar en la tarjeta **DLC** o **DHLC**.
- **c.** Haga clic en **Apply** para guardar la asignación del tipo de tarjeta.
- **d.** Ajuste **Status** a **INS**.

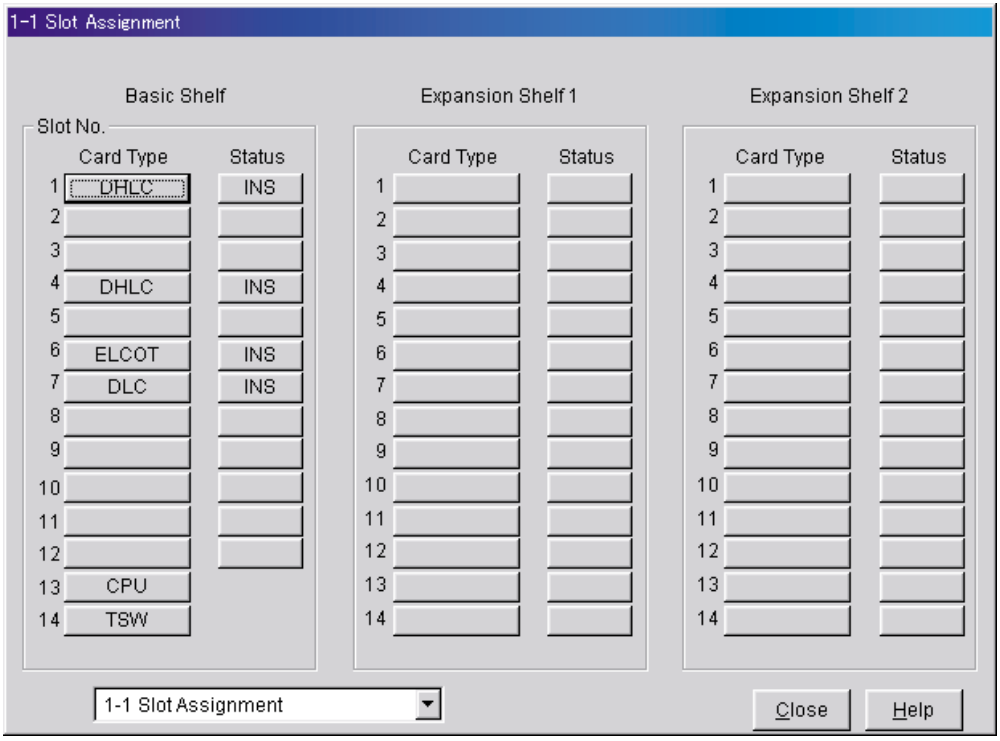

**2.** Confirme la versión LPR de la tarjeta.

#### **Nota**

• La versión LPR debe ser 2 o superior para la primera tarjeta del SPV (101: DLC/DHLC) y "1" o superior para la segunda tarjeta del SPV (104: DLC/DHLC).

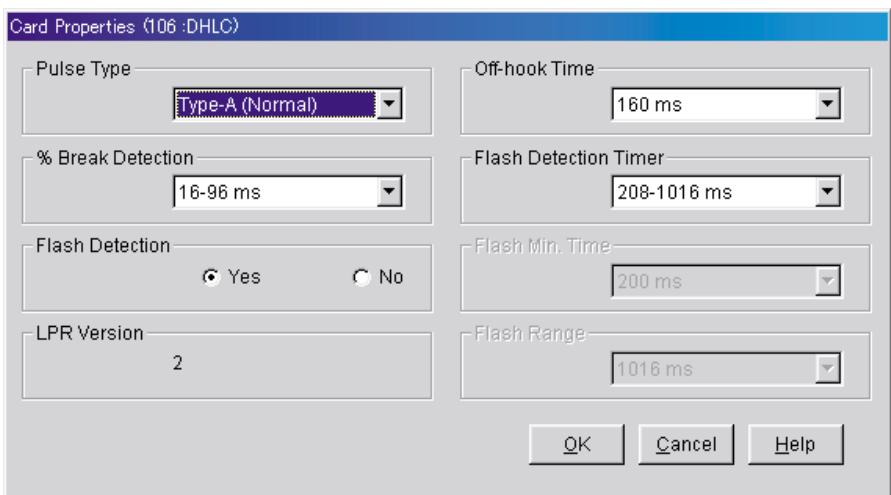

- **3.** Asignación de los puertos que se conectarán al SPV
	- **a.** Diríjase a la pantalla **1-3 Extension Port Assignment**.
	- **b.** Seleccione la tarjeta del SPV apropiada (101: DLC/DHLC) en el menú **Card No.**
	- **c.** Ajuste el atributo de los puertos válidos que se conectarán al SPV en **VPS (DPT)**.
	- **d.** Haga clic en **Apply** para guardar los datos cambiados.

## **Nota**

• Todos los parámetros, excepto para **Attribute** desaparecerán y se borrará el **DN** (Directory Number).

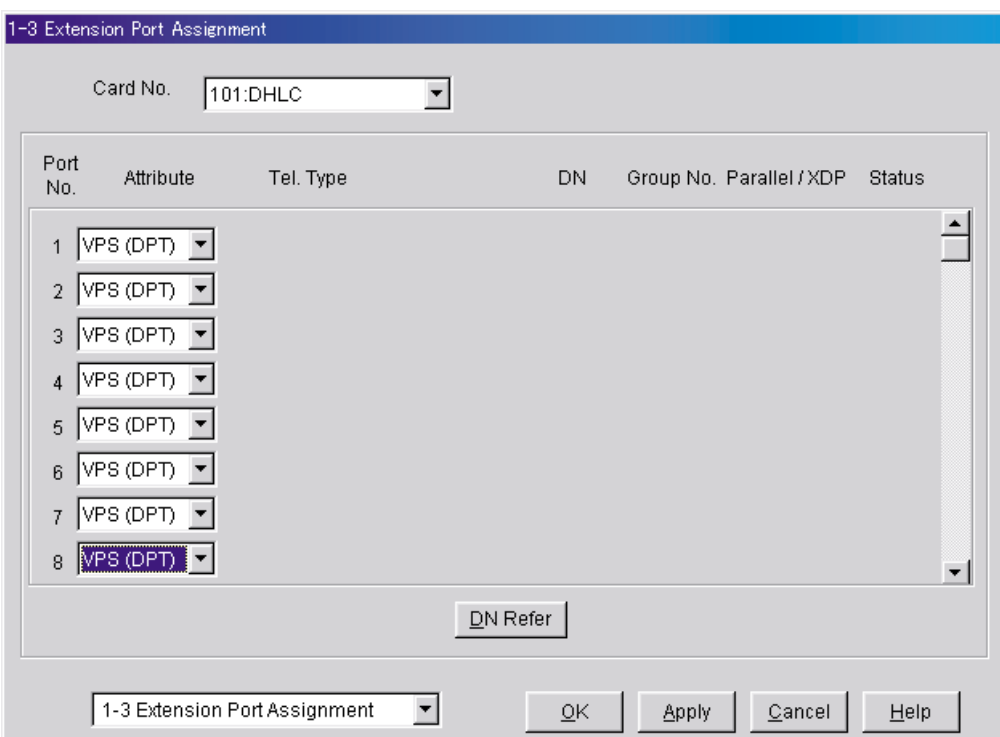

- **4.** Asignación de la tarjeta del SPV y de su modelo
	- **a.** Diríjase a la pantalla **1-4 VPS (DPT) Port Assignment**.
	- **b.** Seleccione el número de equipo correspondiente en el menú **TVP No.**
	- **c.** Seleccione el modelo del SPV en el menú **Type**. KX-TVM50: Seleccione **TVP200-1** KX-TVM200 AL, NZ, SP, NL, JT, G, SE: Seleccione **TVP200-1** Otros modelos KX-TVM200: Seleccione **TVP300**

**d.** Seleccione la tarjeta (101: DLC/DHLC para los jacks 1-8; 201: DLC/DHLC para los jacks 9-12) que se conectan con el SPV en el menú **VPS Card**.

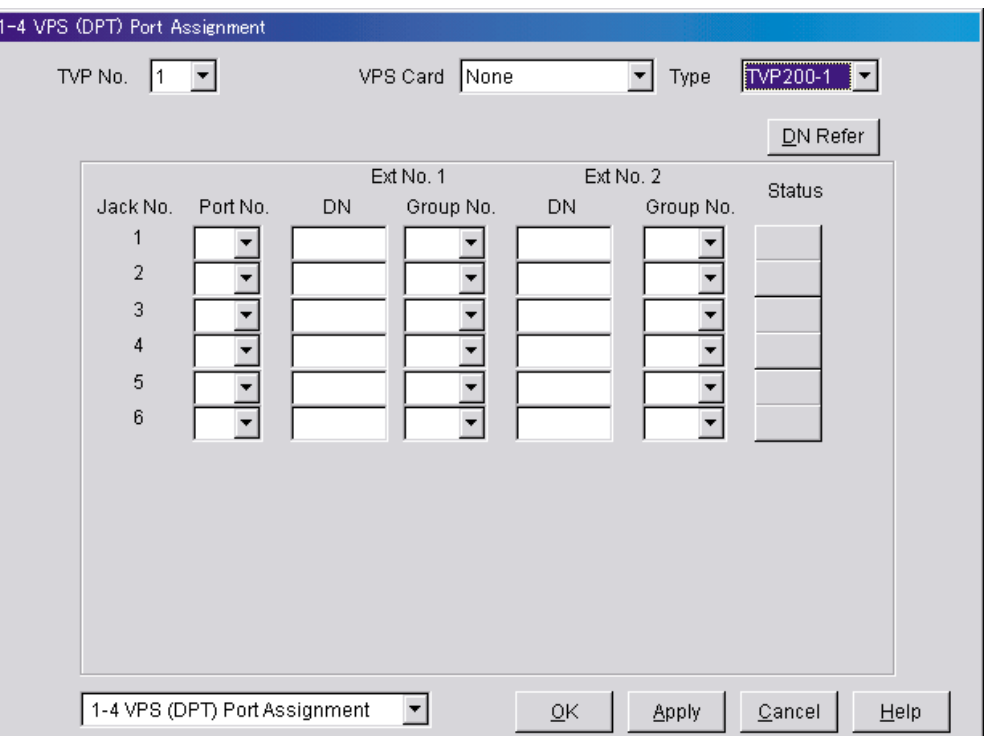

- **5.** Asignación de los puertos de extensión conectados al SPV
	- **a.** Continúe la programación en la pantalla **1-4 VPS (DPT) Port Assignment**.
	- **b.** Seleccione el número de puerto de extensión de la tarjeta (DLC/DHLC) al que se conectará el jack del SPV (TED) en el menú **Port No.** Este programa le comunica al KX-TD500 qué puertos de extensión están conectados al SPV. Lo que permite al KX-TD500 enviar la información de la integración TED adecuada a estos puertos. Debe asignarse el Nº de jack 1, ya que su puerto se utiliza como el canal para controlar el SPV.

#### **Nota**

- Este menú solamente aparece cuando el atributo de los puertos se asigna a **VPS (DPT)** en el paso 2.
- Según la versión del software del modelo KX-TD500, puede asignar un máximo de 12 jacks (24 puertos) con el KX-TD500.
- **c.** Asigne **DN** para el puerto (haga clic en **DN Refer** para comprobar los números de directorios disponibles).

#### **Nota**

- Mediante este programa es posible asignar números de extensión a los puertos de correo vocal. Puesto que cada puerto conectado al SPV ofrece dos extensiones, esto le permite asignar números de extensión a cada puerto. Para alcanzar el SPV, los usuarios marcarán estos números de extensión.
- **d.** Asigne un número de grupo de extensiones para el puerto.

#### **Nota**

• Especifique el número del grupo de extensiones (126 o 127 por defecto) al que se haya asignado el CV o la AA. Los números de grupos del 1 al 128 estarán disponibles para el SPV mediante programación adicional. (Seleccionar CV tiene el mismo efecto que seleccionar AA, independientemente de cómo se ha programado el SPV).

- **e.** Haga clic en **Apply** para guardar los datos cambiados.
- **f.** Ajuste **Status** a **INS**.

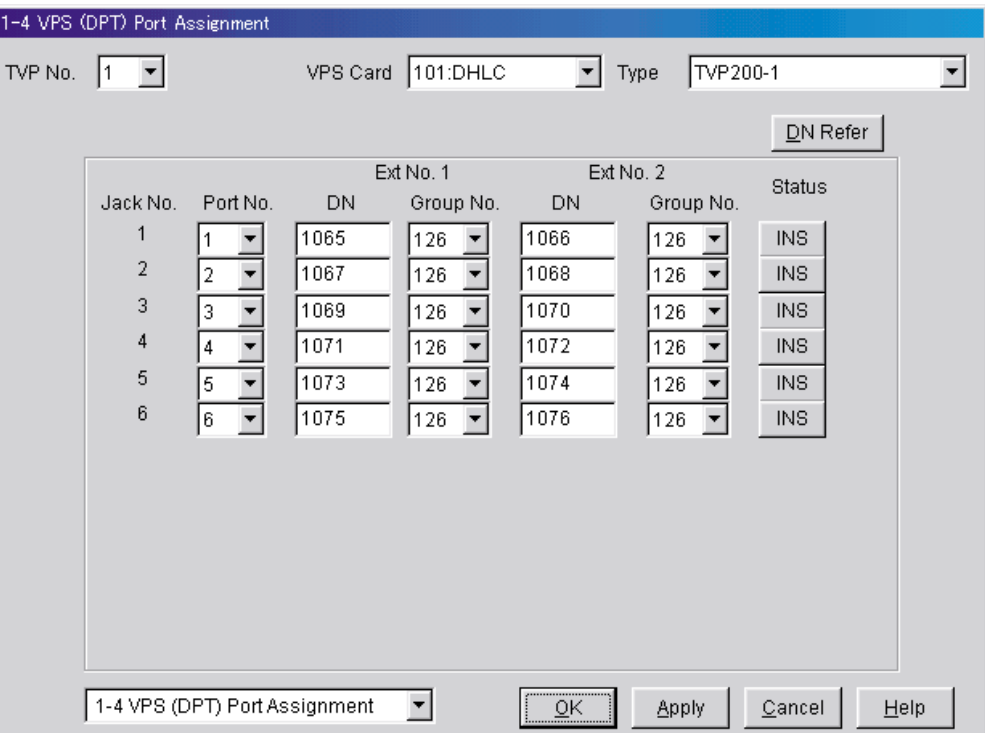

**6.** Para definir las funciones de las líneas externas, siga las instrucciones de la sección "Ajustes para las funciones de las líneas externas" de [5.6 Programación de la central de la serie KX-TD500 para la](#page-152-0) [integración en banda](#page-152-0)).

**Nota**

- Si desea usar las funciones que utilizan los números DID (por ejemplo, Ahorro de cargos, Direccionamiento de llamadas para DID), consulte con su distribuidor para obtener más información sobre cómo enviar números DID al SPV.
- **7.** Conecte el jack asignado en el paso 4 al SPV.
- **8.** Complete la conexión de la central con el SPV a partir del paso 1 de la sección [4.7 Finalización de la](#page-122-0) [conexión de la central con el SPV](#page-122-0).

# **4.6 Programación de la central de la serie KX-TA para la Integración TEA**

**Los procedimientos de programación y la disponibilidad pueden variar según el país o región, la versión del programa, etc. Para obtener más información, consulte la documentación suministrada con la central o pregunte a su distribuidor.**

## **Nota**

- También podrá utilizar los siguientes procedimientos para las centrales de la serie KX-TE en caso de que el usuario prefiera realizar la programación mediante la extensión administradora.
- En el caso de KX-TES824/TEM824, es necesario contar con la versión 1.0.44 o superior del software de la central para la Integración TEA. Para más información, consulte con el distribuidor.

Es importante que la central cuente con el nivel de software adecuado para permitir la Integración TEA con el SPV. Siga los procedimientos que se describen a continuación para confirmar el nivel de software y complete a continuación la programación necesaria antes de iniciar el SPV.

**Todos los procedimientos siguientes deben completarse después de introducir la programación del sistema. Consulte el Manual de instalación de la serie KX-TA para obtener instrucciones sobre cómo acceder al modo de programación del sistema.**

**1.** Con la ayuda de la extensión administradora, compruebe la versión del software de la central de la serie KX-TA usando el programa del sistema [998].

Ejemplo: **Y581J000421**(XX)

Los dígitos subrayados representan el código de la fecha de producción del software (año, mes y día). En el caso de la Integración TEA, la fecha de producción debe ser 000421 o posterior.

*Si la versión del software de la central es inferior, consulte con el distribuidor.*

## *En la pantalla* ¿*SYS-PGM NO ? :*

- **a.** Introduzca **[998]**.
- **b.** Pulse la tecla **NEXT** (SP-PHONE). La central muestra la versión de ROM y la fecha en que fue creada.
- **2.** Ajuste la fecha y la hora mediante el programa del sistema **[000]**.
- La fecha y la hora se sincronizan automáticamente entre el SPV y la central durante la Configuración rápida.
- **3.** Ajuste la numeración de extensiones mediante el programa del sistema **[009]**.
- **4.** Asigne el puerto de correo vocal. Este programa indicará a la central qué jack se conectará al SPV y permitirá que la central envíe la información adecuada de Integración TEA a esos puertos. El jack 07 o los jacks 07 y 08 pueden asignarse para el SPV1 como el puerto de correo vocal. El jack 15 o los jacks 15 y 16 pueden asignarse para el SPV2.

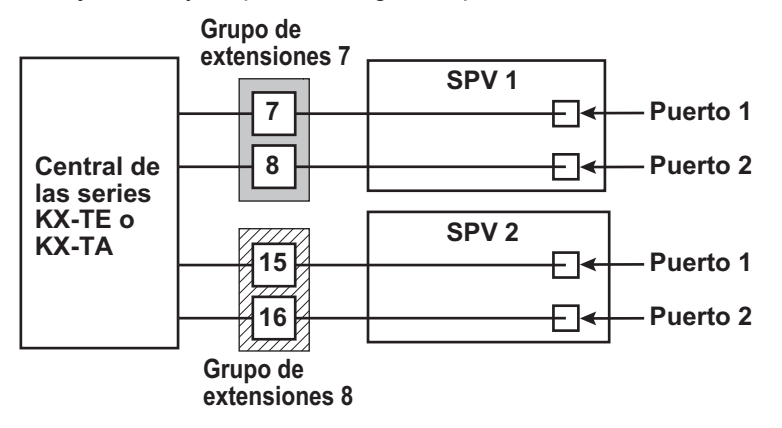

*En la pantalla* ¿*SYS-PGM NO ? :*

- **a.** Introduzca **[130]** (para el SPV1) o **[131]** (para el SPV2).
- **b.** Pulse la tecla **NEXT** (SP-PHONE). En pantalla se muestra: **Disable**
- **c.** Pulse la tecla **SELECT** (AUTO ANS). En pantalla se muestra: **Port 7** o **Port 15**
- **d.** Para asignar 2 jacks, pulse la tecla **SELECT** (AUTO ANS) de nuevo. En pantalla se muestra: **Port 7 & 8** o **Port 15 & 16** Para asignar 1 jack, omita este paso.
- **e.** Pulse la tecla **STORE**.
- **f.** Pulse **END** (HOLD).

## **Nota**

- El jack con el número más bajo (jack 07 o jack 15) introducido aquí debe conectarse al puerto 1 del SPV. Para cambiar la asignación actual de **Port 7** a **Port 7 & 8**, debe primero cambiarlo a **Disable**. De igual forma, si desea cambiarlo de **Port 7 & 8** a **Port 7**, debe primero cambiarlo a **Disable**. Si la asignación actual es **Disable**, puede realizar un cambio en el paso 1. Esta condición es también aplicable al Programa del sistema [131]. Cuando seleccione **Port 7 & 8** en el programa [130], los números de jack de extensión 07 y 08 se situarán en el grupo de extensión 7 automáticamente. De igual modo, cuando seleccione **Port 15 & 16** en programa [131], los números de extensión de jack 15 y 16 se situarán en el grupo de extensiones 8 automáticamente. Además, el tipo Salto a extensión se define como **Circular** automáticamente en cada uno de estos 2 grupos de extensiones.
- **5.** Seleccione los ajustes adecuados de las líneas externas en función del modo en que el cliente desea utilizar el SPV: a) para contestar todas las llamadas entrantes, b) como un respaldo de la operadora, o c) para contestar las llamadas que las extensiones del usuario no ha respondido.
	- **a.** Si el SPV está respondiendo todas las llamadas entrantes: **Modo Línea externa** —utilice los programas del sistema **[414]** (modo Día), **[415]** (modo Noche), **[416]** (modo Almuerzo) para cada línea externa al modo **DIL** y asigne la primera extensión al grupo de captura del correo vocal como el destino de las llamadas recibidas en cada línea externa. La central solamente permitirá la captura de llamadas externas entrantes únicamente si las líneas externas son DIL al puerto primero del grupo de captura. Las líneas programadas como **Normal** no se capturarán.
	- **b.** Si el SPV sólo está respondiendo llamadas no contestadas por la operadora (respaldo de la operadora):

**Asignación flexible de timbre**—para cada línea externa, use los programas de sistema **[408]** (modo Día), **[409]** (modo Noche) y **[410]** (modo Almuerzo) para activar el timbre en la extensión de la operadora (jack).

**Asignación de timbre retardado** —para dar a la operadora tiempo de responder a la llamada antes de que SPV la capture, es recomendable que se defina un retardo de algunos segundos para cada extensión conectada al SPV. Defina un tiempo de retardo distinto para cada extensión conectada al SPV. Utilice los programas del sistema **[411]** (modo Día), **[412]** (modo Noche) y **[413]** (modo Almuerzo).

**Modo Línea externa** —defina el modo para cada línea externa en **Normal**. Utilice los programas del sistema **[414]** (modo Día), **[415]** (modo Noche) y **[416]** (modo Almuerzo) para ajustar este parámetro.

**c.** Si el SPV sólo está respondiendo llamadas no contestadas por las extensiones de usuario: **Asignación de timbre programable**—para todas las líneas externas, utilice los programas del sistema **[408]** (modo Día), **[409]** (modo Noche) y **[410]** (modo Almuerzo) para activar el timbre en todas las extensiones (jack) en las que desee disponer de timbre.

**Asignación de timbre retardado** —para ofrecer a los usuarios tiempo de responder a la llamada antes de que SPV la capture, es recomendable que se defina un retardo de algunos segundos para cada extensión conectada al SPV. Defina un tiempo de retardo distinto para cada extensión conectada al SPV. Utilice los programas del sistema **[411]** (modo Día), **[412]** (modo Noche) y **[413]** (modo Almuerzo).

**Modo Línea externa** —defina el modo para cada línea externa en **Normal.** Utilice los programas del sistema **[414]** (modo Día), **[415]** (modo Noche) y **[416]** (modo Almuerzo) para ajustar este parámetro.

**6.** Conecte los jacks asignados en el paso 3 al SPV.

**7.** Complete la conexión de la central con el SPV a partir del paso 1 de la sección [4.7 Finalización de la](#page-122-0) [conexión de la central con el SPV](#page-122-0).

## <span id="page-122-0"></span>**4.7 Finalización de la conexión de la central con el SPV**

Una vez que haya finalizado la instalación de todas las tarjetas opcionales, la conexión de todos los teléfonos de la central y la configuración de la central para la Integración TEA/TED, siga con los pasos siguientes para completar y comprobar la conexión de la central con el SPV.

- **1.** Inicie la Consola de mantenimiento KX-TVM (consulte [3.2 Instalación de la Consola de mantenimiento](#page-84-0) [KX-TVM](#page-84-0) ).
- **2.** Mediante la Consola de mantenimiento KX-TVM, inicialice la central (consulte [8.1 Inicialización del](#page-191-0) [SPV\)](#page-191-0).
- **3.** Inicie la utilidad Configuración rápida y siga con Configuración rápida (consulte [6.1.2 Configuración](#page-165-0) [rápida\)](#page-165-0).
- **4.** Seleccione **Utilidades** en la barra de menús.
- **5.** Seleccione **Estado de la línea**.

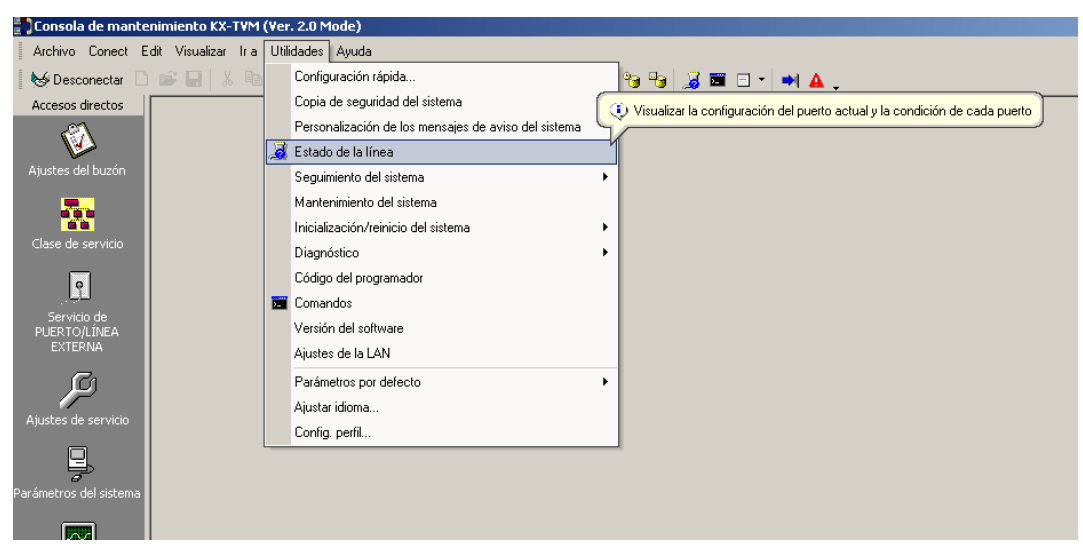

**6.** Asegúrese de que cada línea que conecta la central y el SPV aparece en estado **Preparado**.

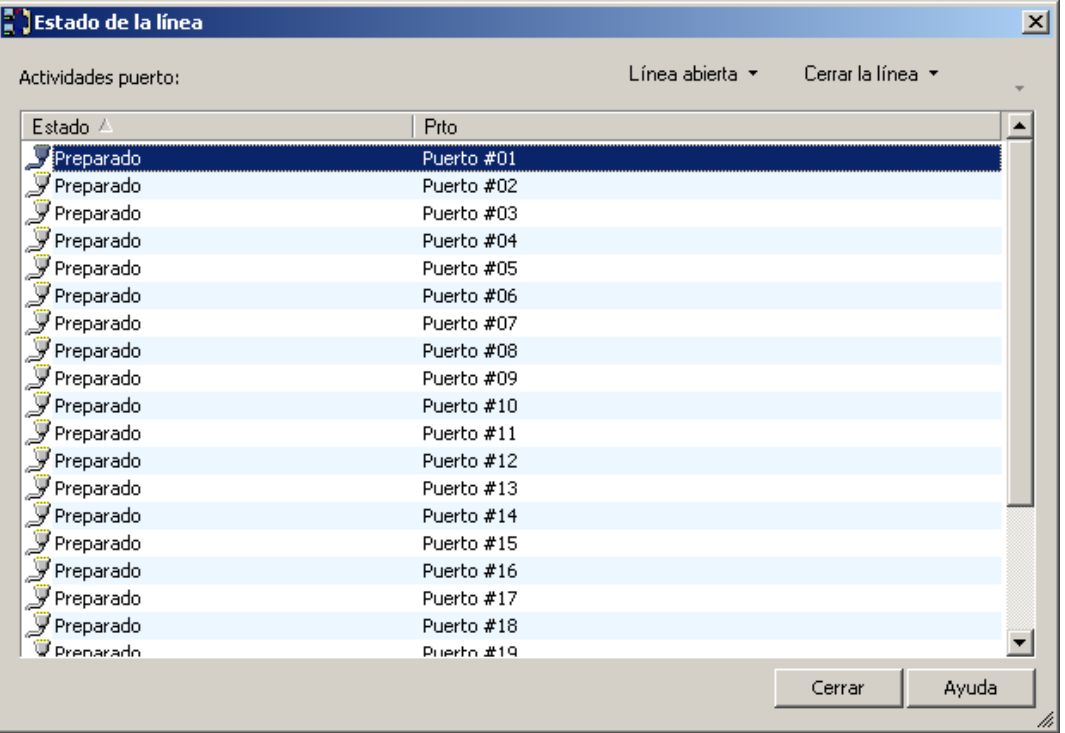

#### **Nota**

- Si las líneas correctas no están online, asegúrese de que se ha seleccionado el tipo de central correcto, que la central se ha programado adecuadamente para la Integración TEA/TED, y que la central y el SPV están conectados por cables de 4 hilos.
- **7.** Para probar la conexión, marque el número de extensión del SPV desde un teléfono conectado a la central. Si el SPV responde, querrá decir que la conexión TEA/TED se ha establecido.

## **IMPORTANTE**

#### **Información importante para los usuarios de KX-TE y KX-TA:**

Cuando se conectan 2 SPV a una central de la serie KX-TE o KX-TA, deberían realizarse los siguientes procedimientos para que los SPV funcionen correctamente.

- **1.** Elimine un buzón en cada SPV de manera que cada extensión disponga de un solo buzón. Cuando se haya finalizado la Configuración rápida cada extensión contará con un buzón tanto en el SPV 1 como en el SPV 2. Sin embargo, cada extensión debe contar solamente con 1 buzón.
- **2.** Haga coincidir los ajustes de la extensión con los del abonado. En cada extensión del abonado, asegúrese de que el destino para el Desvío de llamadas y la Transferencia de correo vocal es el número de extensión del SPV que contiene el buzón del abonado. Por ejemplo (consulte el diagrama que sigue a continuación), si el jack 06 (extensión 106) cuenta con su buzón en el SPV 1, asigne la extensión 107 o 108 como el destino, pero no la extensión 115 o 116.

**3.** Asegúrese de que los números de extensión de SPV 1 son 107 y 108 y de que los números de extensión del  $S$ PV 2 son 115 y 116.

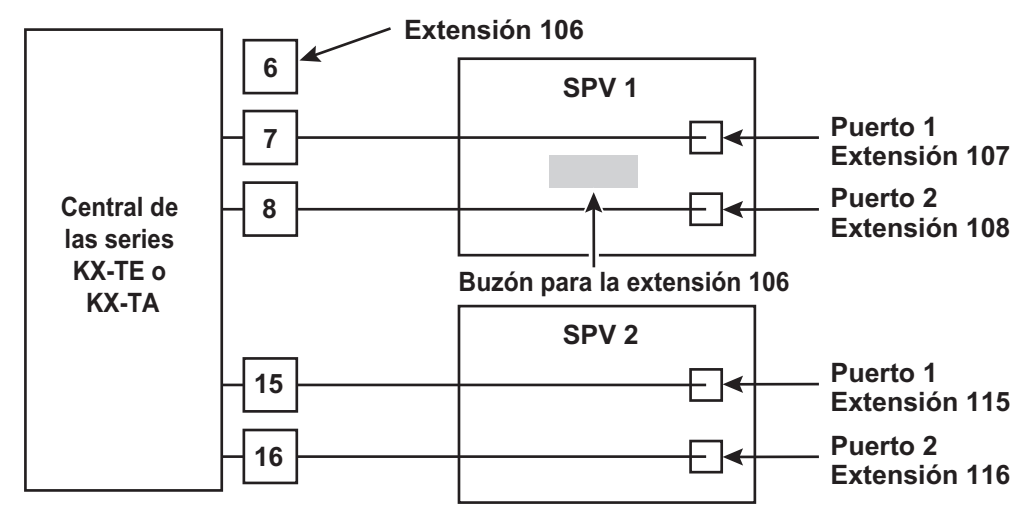

# *Sección 5*

# *Programación de la central para Integración en Banda (sólo KX-TVM50)*

*En esta sección se explica cómo configurar las centrales de Panasonic seleccionadas para utilizar la Integración en banda con el SPV.*

# **5.1 Introducción a la Integración en Banda**

## **5.1.1 ¿Qué es la Integración en Banda?**

Para que el SPV funcione, debe integrarse con la central a la que sirve. El tipo de integración que se usa determina cómo se envían la voz (mensajes del llamante, mensajes de aviso del SPV, etc.) y los datos (estado de la extensión, pulsaciones de teclas, etc.) entre el SPV y la central.

Cuando el SPV y la central utilizan integración en banda, las voces se envían utilizando tecnología analógica y los datos se envían utilizando tonos analógicos.

La central informa al SPV del estado de las extensiones enviando tonos y tonos de llamada en curso al SPV. Al igual que en usuario de la extensión, el SPV coloca llamadas al descolgar y al marcar números. Comienza las transferencias de llamadas pulsando un gancho de colgar para poner a los llamantes en retención y, a continuación, marca el número de la extensión como si fuera un usuario de la extensión.

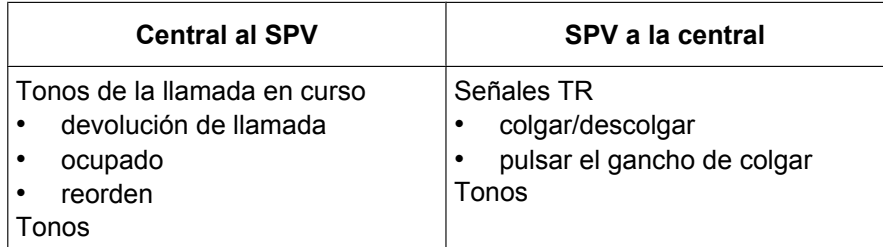

## **Señales enviadas entre la central y el SPV**

## **5.1.2 Cuándo se debe usar la Integración en Banda**

El tipo de central y el de las tarjetas de extensión instaladas en la central determinarán si debería usarse la Integración en Banda. Generalmente, si el SPV está conectado con una Integración TEA/TED compatible con la central de Panasonic, esta integración (pero no así la Integración en Banda) será el método de integración adecuado. Para obtener más información, consulte [1.1.7 Centrales compatibles](#page-20-0).

## **Nota**

- Existen algunas funciones del SPV que no estarán disponibles al usar la Integración en Banda.
- La disponibilidad de las funciones del SPV dependen de la central que se esté usando.

## **5.1.3 Requisitos de la central para la Integración en Banda**

El tipo del SPV, de la central y de las tarjetas de extensión de la central que se utilicen determinarán la disponibilidad de algunas funciones. Para usar las funciones descritas en esta sección, es posible que tenga que comprobar la compatibilidad de la central o consultar la documentación incluida con la central.

## **Circuitos de puerto regulares (tip/timbre)**

El SPV sólo se puede conectar con los jacks de extensión de la central que sean compatibles con los teléfonos regulares estándar (TRs). Algunas centrales necesitan una tarjeta de extensión a otro edificio (OPX) para poder ofrecer esta conexión. *Sin embargo, algunas tarjetas de este tipo no proporcionan todas las funciones que se enumeran en esta sección.*

A continuación, se detallan la corriente y voltajes mínimos que la central debe suministrar:

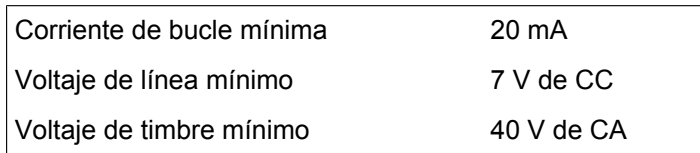

## **Señalización de Tonos**

Para que los usuarios del sistema tengan acceso a los servicios y funciones del SPV, deberán poder enviar señales de Tonos desde sus teléfonos al puerto del SPV. Como regla general, la mayoría de TRs pueden enviar señales de Tonos; no obstante, hay muchos teléfonos específicos que no. Algunas centrales necesitan programarse para que los teléfonos específicos usen la señalización de Tonos.

**PRUEBA: llame a una extensión de TR desde el teléfono en cuestión. Cuando se responda a la llamada, observe si la persona que la recibe oye Tonos cuando se marcan los números.**

## **Notificación de mensaje en espera en un TR**

Cuando el SPV marca el código del indicador encendido de mensaje en espera, el indicador de la extensión correspondiente debería estar encendido o la extensión debería recibir un tono de marcación entrecortado. El SPV funciona mejor cuando el número de extensión del abonado del buzón sigue el código del indicador encendido o apagado. En algunas centrales, sin embargo, se marca primero el número de extensión seguido, se pulsa el gancho de colgar y después el código de encendido. Esto supone un problema si se responde a la extensión antes de que el SPV envíe la pulsación del gancho de colgar.

#### **Si la central no ofrece la notificación de mensaje en espera en un TR, el SPV sólo podrá notificar a los propietarios del buzón marcando un número de busca o una extensión asignada a un usuario.**

Este proceso ralentiza el rendimiento del SPV conforme marca el número del busca o de la extensión y espera la notificación de confirmación. La notificación del busca o de la extensión asignada a un usuario está pensada para que sea usada en casos de necesidad, normalmente para los propietarios de buzones que se encuentran fuera de la oficina (por ejemplo, comerciales o representantes de zona). La única otra opción, sin la notificación de mensaje en espera es para propietarios de buzones que llamen periódicamente al SPV para comprobar si hay mensajes.

**PRUEBA: compruebe si marcar el código de encendido desde un TR puede encender un indicador de mensaje en espera de la extensión.**

## **Transferencia con consulta desde un TR**

La central debe ofrecer una transferencia con consulta desde un TR para que el SPV funcione correctamente. Una transferencia con consulta realiza lo siguiente:

- **1.** Pone al llamante en retención, normalmente pulsando un gancho de colgar.
- **2.** Marca la extensión.
- **3.** Comprueba si el abonado al que se ha llamado está disponible, si no lo está, si está en otra línea y si el abonado acepta o no la transferencia.
- **4.** Completa la transferencia (al colgar) o notifica al llamante que el interlocutor está ocupado o no disponible. Seguidamente le dará al llamante la oportunidad de dejar un mensaje.

Si la central no ofrece una transferencia con consulta desde un TR, el SPV no podrá dar a los llamantes la opción de dejar un mensaje en el buzón del abonado.

**PRUEBA: Coloque una llamada externa desde un TR. Compruebe si puede ajustar una transferencia con consulta a otra extensión. A continuación, intente la misma prueba con una llamada interna (el SPV puede tener que transferir ambos tipos de llamadas).**

## **Identificación de seguimiento o identificación de interlocutor llamado**

Al desviar o transferir una llamada al SPV, una central con identificación de seguimiento enviará un número de buzón del abonado llamado al SPV antes de conectar con el llamante. El SPV responderá reproduciendo el mensaje de bienvenida del abonado. Esta operación se denomina a veces "desvío de llamadas al buzón". Sin esta función, el SPV no puede reproducir inmediatamente el mensaje de bienvenida de la extensión llamada cuando la línea está ocupada o si no hay respuesta porque el SPV no sabe el buzón al que enviar al llamante.

# **5.2 Configuración de la central para la Integración en Banda**

## **5.2.1 Introducción general y definiciones**

Para que el SPV y la central se comuniquen de manera adecuada, deberían definirse algunos ajustes con los mismos valores tanto para el SPV como para la central.

**Los procedimientos y disponibilidad de la programación pueden variar según el país o el área. Para más información, consulte con el distribuidor.**

## **5.2.2 Parámetros globales**

Los parámetros globales se refieren a la configuración del hardware que afecta a la integración con la central. No es necesario cambiar esta configuración en una instalación típica. Sólo cambie estos parámetros al conectar el SPV con una central distinta a la central de la serie KX-T.

Cada puerto del SPV debe coincidir con el tipo de señales que espera la central. Si necesita cambiar la configuración del SPV, consulte la sección 2.6.1 Parámetros globales del Manual de Programación y consulte también la documentación incluida con la central.

## • **Tiempo de flash**

Período mínimo de tiempo que la central necesita para reconocer un tiempo de flash/rellamada. Seleccione un intervalo que sea igual o superior al ajuste de la central.

## • **Señal CPC (señal de fin de llamada)**

Período de tiempo permitido para la pausa breve en la corriente de bucle que se usa para indicar que el llamante ha colgado. Normalmente está definido con el valor **Ninguna**, ya que la mayoría de las centrales no ofrecen esta señal a los puertos de una sola línea. Si opta por un ajuste distinto a **Ninguna**, utilice una intervalo igual o menor a la señal CPC ofrecida por la central o la compañía telefónica.

## • **Tiempo de desconexión**

Período de tiempo en que la línea estará temporalmente no disponible tras finalizar una llamada.

## • **Retardo después de marcar antes del análisis**

Período de tiempo entre el final de la llamada y el inicio de la detección del "Tono de llamada en curso" cuando se marca una llamada saliente.

## • **Tiempo máximo de espera para el tono de marcación**

Período de tiempo que el SPV debe esperar antes de la detección del tono de marcación.

## • **Modo de inicio de la marcación**

Especifica si se ha de detectar el tono de marcación o esperar el tiempo especificado en **Retardo al descolgar** cuando se marca una llamada saliente.

## • **Retardo al descolgar**

Período de tiempo de retardo cuando se ha seleccionado **Retardo al descolgar** en **Modo de inicio de la marcación**.

• **Retardo después de marcar antes de colgar**

Período de tiempo que el SPV esperará una respuesta al marcar una llamada saliente. Si el período de tiempo finaliza sin respuesta, el SPV desconectará la llamada.

• **Pitido de inicio de la grabación**

El pitido que se escuchará cuando se inicie la grabación.

## • **Duración de los tonos**

Período de tiempo que transcurrirá para que se eliminen los Tonos cuando se detecten durante la grabación.

## • **Duración mínima del mensaje**

Especifica la duración mínima de la grabación de mensajes. Los mensajes que sean más cortos que la duración mínima de la grabación especificada se descartarán del buzón.

• **Detección del tono de llamada en curso para el modo entrante** Especifica si se ha detectar o no el Tono de llamada en curso.

## **5.2.3 Parámetros de la central**

Los elementos siguientes pueden programarse utilizando la Consola de mantenimiento KX-TVM en **Parámetros del sistema** seleccionando la pestaña **Parámetros**.

## **Entorno de la central**

• **Tipo de central**

Especifica el tipo de central conectada al SPV.

• **Modo de integración**

Seleccione **En banda**. Si el tipo de central está ajustado a la serie KX-T de Panasonic, los parámetros de la señalización en banda se ajustarán automáticamente y no deberían ser modificados.

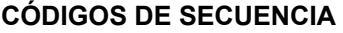

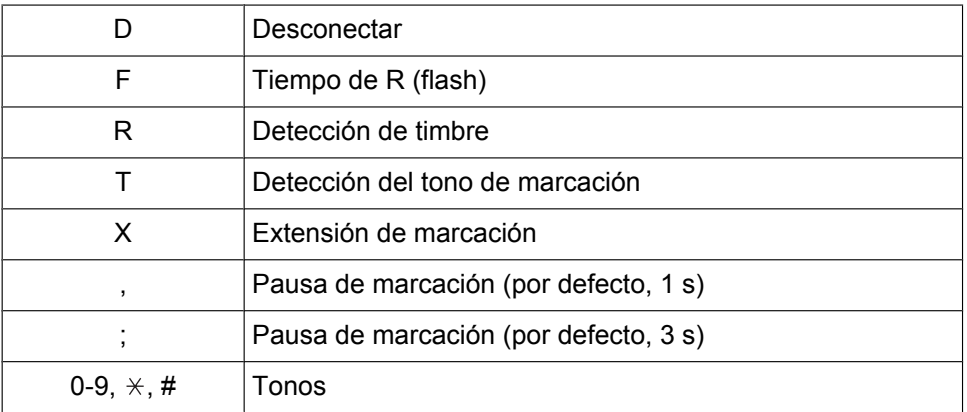

#### • **Longitud máxima del número de extensión**

Especifica el número máximo de dígitos que la central conectada reconoce como un número de extensión.

#### • **Número de extensión del puerto SPV**

Especifica el número de extensión de cada puerto del SPV en la central conectada.

#### **Nota**

• Los números de extensión de los puertos del SPV se asignarán automáticamente cuando el tipo de central haya cambiado.

#### • **Secuencia de la transferencia de operadora**

Indica al SPV cómo transferir una llamada a la operadora. Ejemplo: FTX [pulsar el gancho de colgar→tono de marcación→marcar extn. (operadora)]

## • **Secuencia de transferencia de extensión** Indica al SPV cómo transferir una llamada a una extensión. Ejemplo: FTX [pulsar el gancho de colgar→tono de marcación→marcar extn.]

## • **Secuencia de transferencia a extensión alterna**

Indica al SPV cómo transferir una llamada a una extensión que pertenezca al Grupo de extensiones alternas. Esto es útil en el caso de extensiones que necesiten un procedimiento de transferencia especial (por ejemplo, la transferencia a ciegas), como las extensiones de módem.

## Ejemplo: FTXD [pulsar el gancho de colgar→tono de marcación→marcar extn.→colgar]

## • **Secuencia de reconexión en Ocupado**

Indica al SPV cómo volver al llamante si la extensión llamada está ocupada. Las centrales difieren en la manera de realizar esta función. Compruebe desde un TR para determinar la secuencia.

### • **Secuencia de reconexión en Sin respuesta**

Indica al SPV cómo volver al llamante si la extensión llamada no responde. Las centrales difieren en la manera de realizar esta función. Compruebe desde un TR para determinar la secuencia.

## • **Secuencia de reconexión en llamada rechazada**

Indica al SPV cómo volver al llamante si el propietario de la extensión llamada ha activado el Monitor de llamadas para no responder a la llamada. Las centrales difieren en la manera de realizar esta función. Compruebe desde un TR para determinar la secuencia.

## • **Secuencia para activar el indicador de mensaje en espera** Esta es la secuencia de marcado que el SPV debe usar para activar el indicador de mensaje en espera

en una extensión.

## • **Secuencia para desactivar el indicador de mensaje en espera**

Esta es la secuencia de marcado que el SPV debe usar para desactivar el indicador de mensaje en espera en una extensión.

### • **Número de reintentos del indicador de mensaje en espera**

Especifica el número de reintentos de activación o desactivación del indicador de mensaje en espera. Este parámetro se activa sólo cuando el modo de integración es Integración en Banda o Sin integración.

## • **Duración del intervalo del indicador de mensaje en espera**

Especifica el tiempo entre reintentos para el proceso de activación o desactivación del indicador de mensaje en espera. Este parámetro se activa sólo cuando el modo de integración es Integración en Banda o Sin integración.

## • **Secuencia de la llamada en espera**

El SPV lleva a cabo esta secuencia para poner la llamada en espera cuando la extensión llamada está ocupada. Las centrales difieren en la manera de realizar esta función. Compruebe desde un TR para determinar la secuencia.

### • **Secuencia de liberación para la llamada en espera**

El SPV lleva a cabo esta secuencia para liberar la llamada en espera. Las centrales difieren en la manera de realizar esta función. Compruebe desde un TR para determinar la secuencia.

## • **Recibiendo identificación del llamante**

Activa o desactiva el SPV para que pueda recibir Identificación del llamante desde la central cuando reciba una llamada.

## • **Tiempo de espera para recibir identificación del llamante**

Especifica el período de tiempo que el SPV espera antes de recibir Identificación del llamante de la central.

## **Señalización en banda**

Estos parámetros se usan cuando **Modo de integración** está ajustado a **En banda**. Si el tipo de central está ajustado a un sistema de serie KX-T, estos parámetros se ajustarán automáticamente. Si se usa otro tipo de central, compruebe los ajustes en el Manual de instalación del sistema.

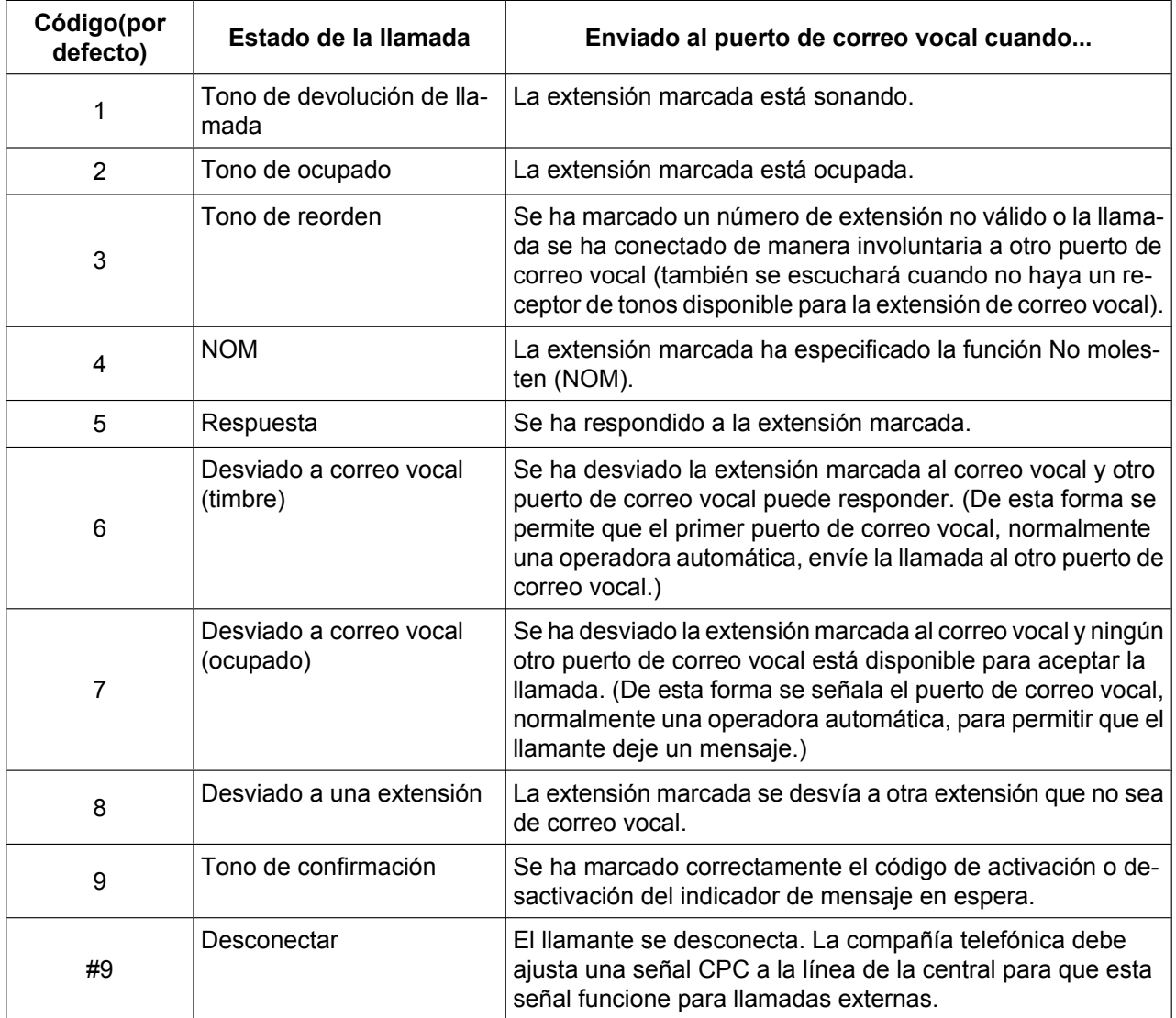

## **Parámetros de la tabla de traducción de dígitos**

Estos parámetros permiten que las centrales que cuenten con un secuencia fija de identificación de seguimiento se usen con el SPV. Por ejemplo, una secuencia de identificación de seguimiento de  $[$   $\star$   $\star$   $\star$  1001] puede cambiarse a [#61001] usando estos parámetros.

## • **Duración máxima entre dígitos**

Este parámetro define el intervalo de señales entrantes (Identificación de seguimiento) desde la central al SPV.

## • **Tabla de traducción**

Cuando el sistema recibe dígitos dentro del tiempo entre dígitos, los comprueba con la tabla de entrada. Si los encuentra, el SPV los traduce según la tabla.

## **Parámetros Transferir a línea externa**

Estos parámetros determinan cómo el SPV transferirá las llamadas a las líneas externas a través de los servicios siguientes: Servicio personalizado, Servicio de transferencia de llamadas y Servicio personalizado individual.

## **Secuencia de la transferencia externa**

• **Secuencia de la transferencia de llamadas a línea externa**

Especifica la secuencia que utiliza el SPV para transferir llamadas a líneas externas.

- **Secuencia de reconexión de la transferencia de llamadas a línea externa en Ocupado** Especifica la secuencia que utiliza el SPV para volver a conectar la línea cuando el interlocutor transferido está ocupado.
- **Secuencia de reconexión de la transferencia de llamadas a línea externa en Sin respuesta** Especifica la secuencia que utiliza el SPV para volver a conectar la línea cuando el interlocutor transferido no contesta.
- **Secuencia de la transferencia EFA** Especifica la secuencia que utiliza el SPV para transferir llamadas a líneas externas utilizando EFA (Acceso a las funciones externas).
- **Secuencia de reconexión de la transferencia EFA en Ocupado** Especifica la secuencia que utiliza el SPV para reconectar la línea cuando el interlocutor transferido con EFA (Acceso a las funciones externas) está ocupado.
- **Secuencia de reconexión de la transferencia EFA en Sin respuesta** Especifica la secuencia que utiliza el SPV para reconectar la línea cuando el interlocutor transferido con EFA (Acceso a las funciones externas) no contesta.
- **Modo de respuesta de la transferencia de llamadas a línea externa** Especifica el método de respuesta que el SPV utilizará para reconocer si el interlocutor de destino ha contestado la llamada externa transferida.

## • **Ignorar los tonos que se han recibido primero** Si la central envía una señal de tonos al SPV cuando el SPV intenta transferir una llamada a un teléfono externo, ajuste este parámetro a "Activar".

## **Secuencias para la integración de correo vocal**

Utilice el software Consola de mantenimiento KX-TVM para programar las secuencias siguientes usando los códigos de secuencia que se enumeran a continuación.

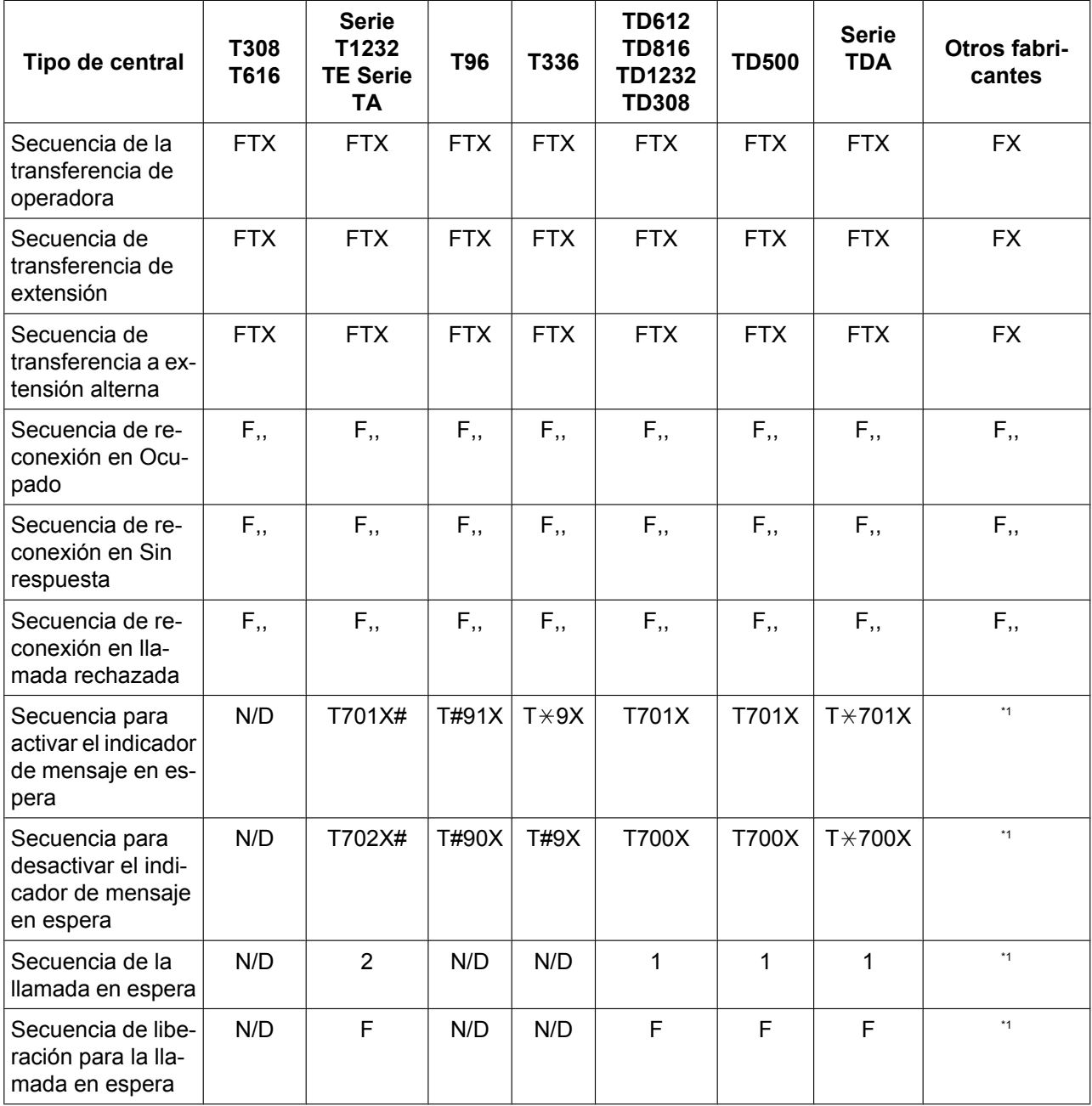

\*1 Comprobar con el fabricante.

N/D No disponible

**El resto de esta sección contiene indicaciones paso a paso para verificación del software y programación de sistemas de determinados sistemas de centrales de Panasonic.**

# **5.3 Programación de la central de la serie KX-TDA para la integración en banda**

Se recomienda la integración TED al utilizar el SPV con una central de la serie KX-TDA; sin embargo, la integración en banda es necesaria cuando la central tiene puertos TR disponibles, pero no hay puertos TED vacantes.

**Las imágenes en pantalla mostradas en esta sección son para el KX-TDA200. Los procedimientos de programación y la disponibilidad pueden variar según el país o región, la versión del programa, etc. Para obtener más información, consulte la documentación suministrada con la central o pregunte a su distribuidor.**

- **1.** Asignación del grupo CV (Tonos)
	- **a.** Diríjase a la pantalla **GRUPOS-Grp. SPV(DTMF)-Config. Grupo**.
	- **b.** Asigne un número de extensión flotante al grupo CV (Tonos).
	- **c.** Seleccione **AA** como el tipo de servicio.
	- **d.** Asigne números de extensión a **Número de extensión del puerto TR conectado a CV**. Las llamadas entrantes comenzarán a buscar por el número de puerto CV más bajo.
	- **e.** Haga clic en **Aplicar** para guardar los datos cambiados.

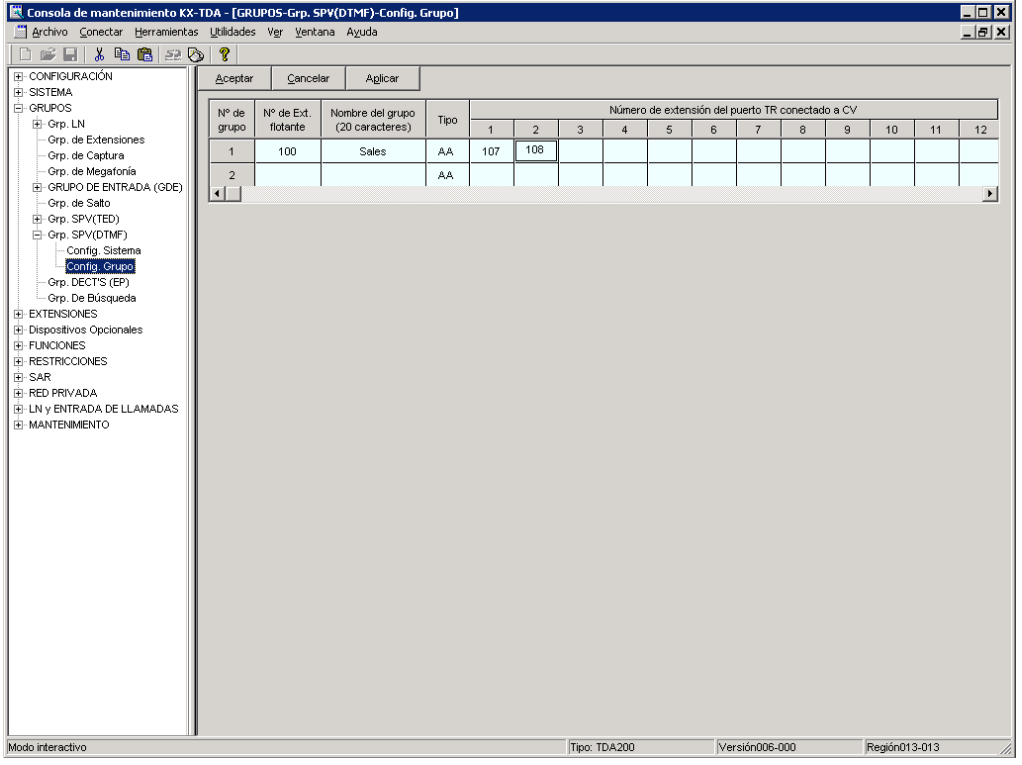

- **2.** Programe los ajustes adecuados de las líneas externas en función del modo en que el cliente desea utilizar el SPV.
	- El SPV contesta de inmediato todas las llamadas externas entrantes. **Consulte [Ajustes de ejemplo \(1\)](#page-137-0) más adelante en esta sección.**
	- El SPV contesta si la operadora no atiende la llamada después de un tiempo especificado. **Consulte [Ajustes de ejemplo \(2\)](#page-138-0) más adelante en esta sección.**
	- El SPV contesta cuando un grupo de entrada de llamadas (ICD) no atiende la llamada después de un tiempo especificado.

**Consulte [Ajustes de ejemplo \(3\)](#page-142-0) más adelante en esta sección.**

## <span id="page-137-0"></span>**Ajustes de ejemplo (1)**

Programe la central para que todas las llamadas externas se dirijan al SPV (función DIL).

- **1.** Diríjase a la pantalla **LN y ENTRADA DE LLAMADAS-Prog. DIL/DDI/MSN/TIE**.
- **2.** Asigne **Destino DIL** para cada línea externa y modo horario a un número de extensión flotante (puerto del SPV).
- **3.** Haga clic en **Aplicar** para guardar los datos cambiados.

Las llamadas recibidas en las líneas externas asignadas se dirigirán al SPV. El SPV contestará esas llamadas mediante el servicio (AA, CV, Servicio personalizado, etc.) asignado a cada puerto del SPV mediante la programación del SPV.

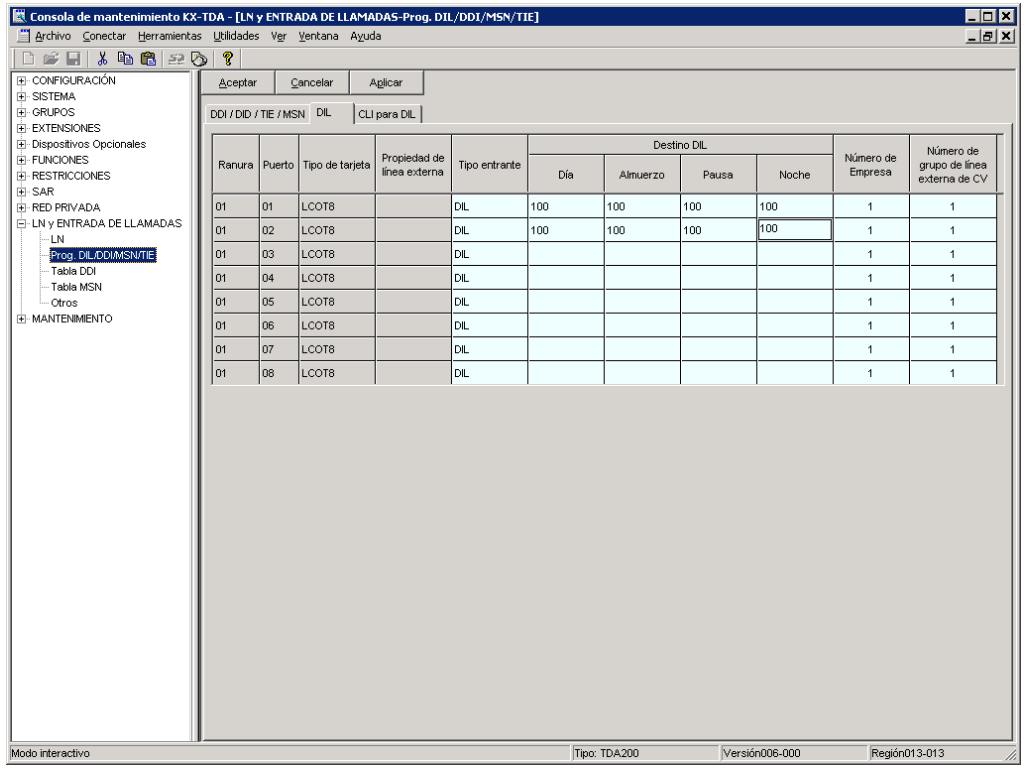

#### **Nota**

• Los datos de la pantalla anterior sólo aparecerán cuando las tarjetas de líneas externas instaladas en la central sean tarjetas LCOT8.

## <span id="page-138-0"></span>**Ajustes de ejemplo (2)**

Programe la central para que dirija las llamadas externas entrantes a una operadora y para que, a continuación, las dirija al SPV cuando la operadora no conteste.

- **1.** Programe la central para que las llamadas externas entrantes se dirijan a una operadora (función DIL).
	- **a.** Diríjase a la pantalla **LN y ENTRADA DE LLAMADAS-Prog. DIL/DDI/MSN/TIE**.
	- **b.** Asigne **Destino DIL** para cada línea externa o modo horario a un número de extensión específico (extensión de la operadora).
	- **c.** Haga clic en **Aplicar** para guardar los datos cambiados.

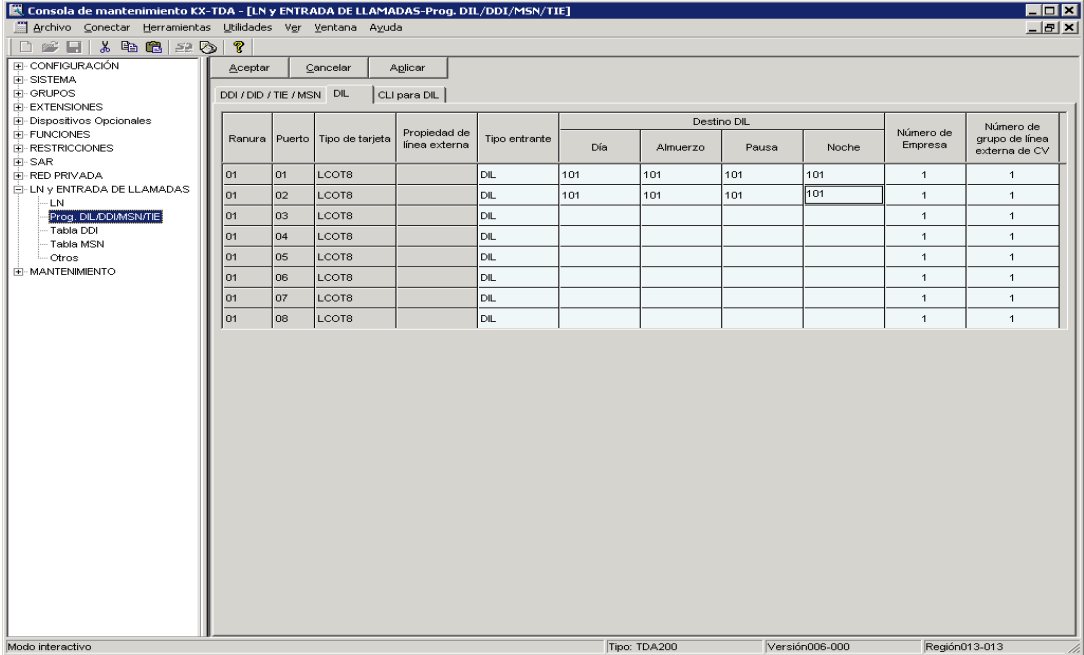

- **2.** Programe la central para que las llamadas no contestadas a la operadora se redireccionen al SPV (función de intercepción de ruta sin respuesta).
	- **a.** Diríjase a la pantalla **EXTENSIONES-Extensión-Principal**.
	- **b.** Asigne **Destino de intercepción** de la extensión de la operadora a un número de extensión flotante (puerto SPV) para cada modo horario.

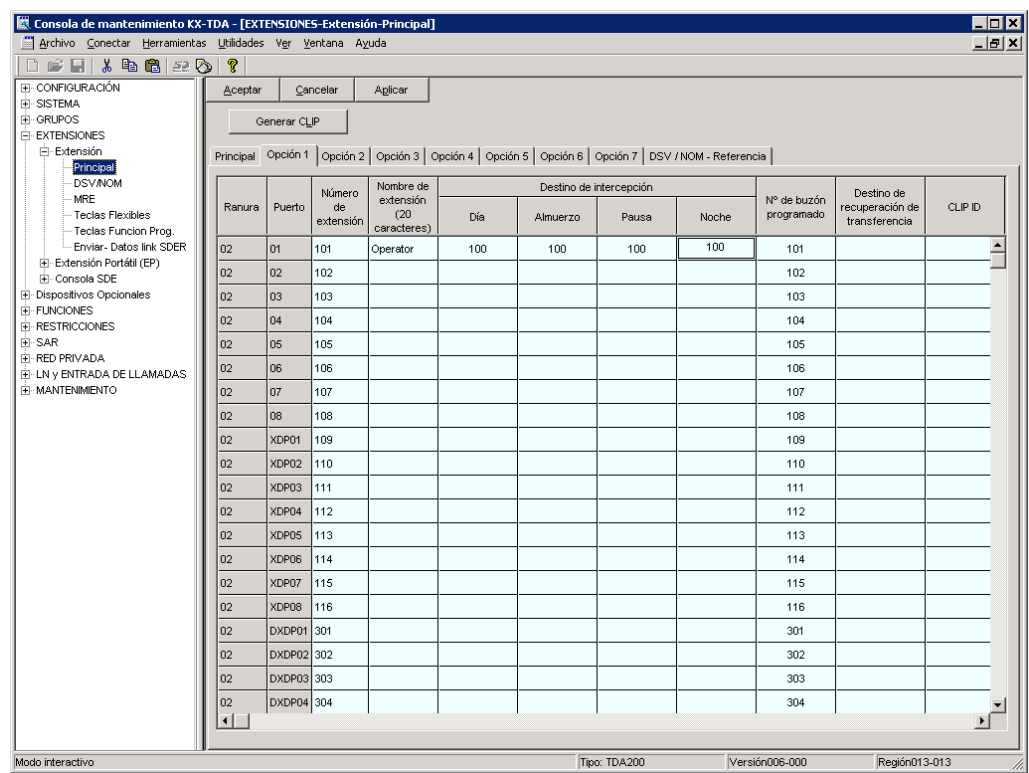

**c.** Haga clic en **Aplicar** para guardar los datos cambiados.

- **3.** Ajuste el intervalo de tiempo que transcurrirá antes de que la llamada se considere "no contestada" y sea, por lo tanto, desviada al SPV.
	- **a.** Diríjase a la pantalla **Sistema-Temporizadores/Contadores-Temporizador1**.
	- **b.** Asigne el parámetro **Tiempo de intercepción**.

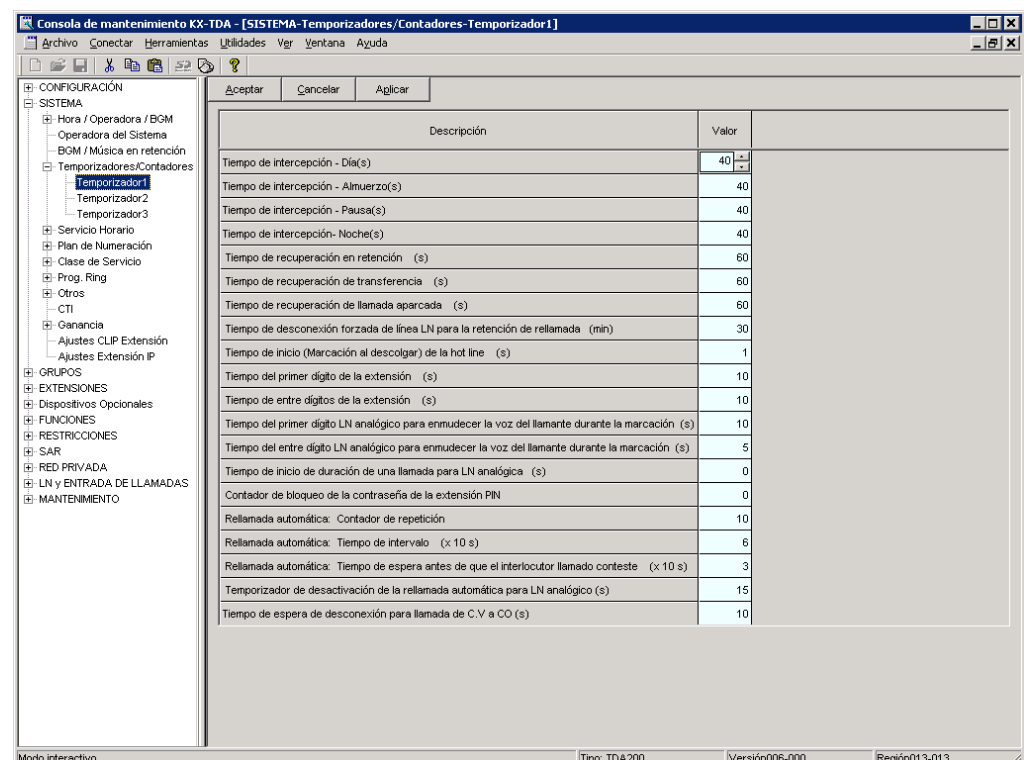

**c.** Haga clic en **Aplicar** para guardar los datos cambiados.

- **4.** Programe la central para que dirija las llamadas interceptadas al SPV.
	- **a.** Diríjase a la pantalla **GRUPOS-Grp. SPV(DTMF)-Config. Sistema**.
	- **b.** Seleccione **Ninguno**, **Contestar mediante el buzón** o **AA** como parámetro para **Intercepción de ruta a la secuencia SPV**.

Este parámetro determina el comando de Tonos que la central enviará al SPV a fin de seleccionar el servicio deseado (AA, CV, Servicio personalizado, etc.). Si utiliza un Servicio personalizado, seleccione **Ninguno**.

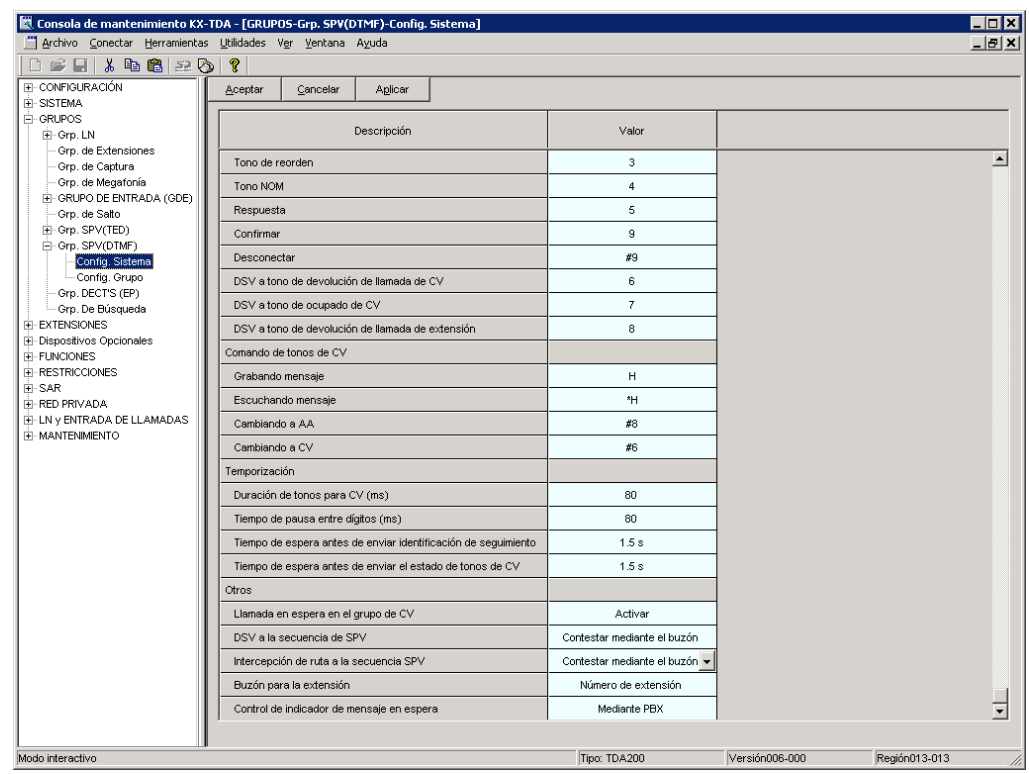

**c.** Haga clic en **Aplicar** para guardar los datos cambiados.

## <span id="page-142-0"></span>**Ajustes de ejemplo (3)**

Programe la central para que dirija las llamadas externas entrantes a un grupo de entrada de llamadas (ICD), y para que, a continuación, las dirija al SPV cuando no se contesten.

- **1.** Programe la central para que las llamadas externas entrantes se dirijan a un grupo ICD (función DIL).
	- **a.** Diríjase a la pantalla **LN y ENTRADA DE LLAMADAS-Prog. DIL/DDI/MSN/TIE**.
	- **b.** Asigne **Destino DIL** para cada línea externa o modo horario a un número de extensión específico (número de extensión flotante del grupo ICD).
	- **c.** Haga clic en **Aplicar** para guardar los datos cambiados.

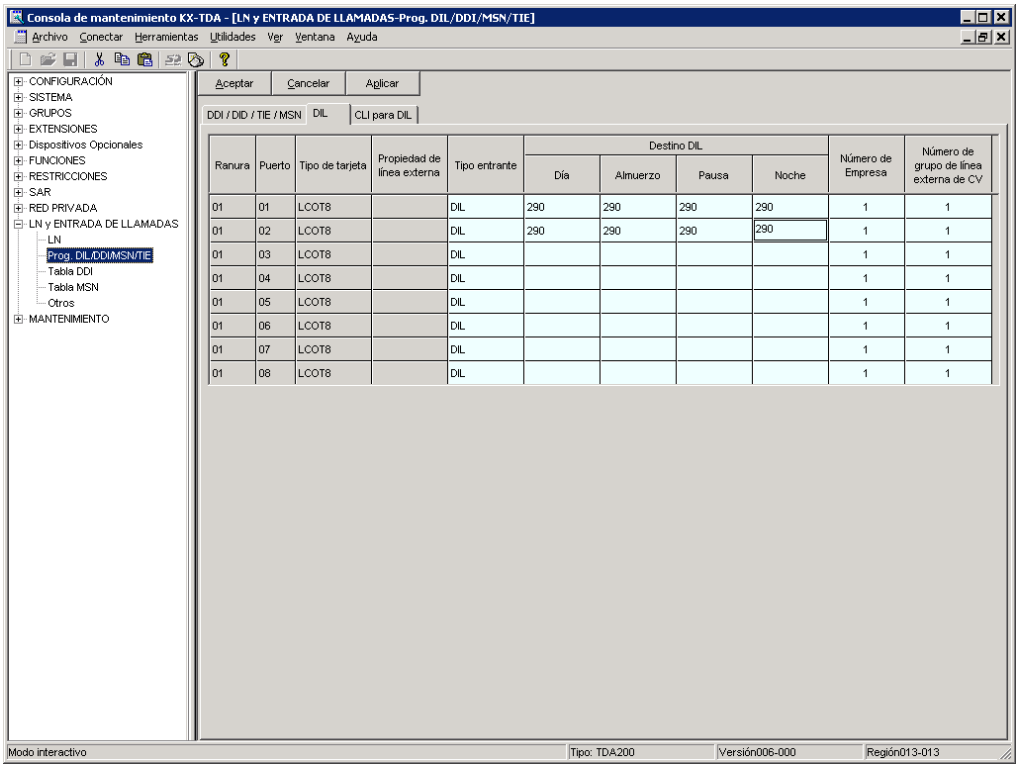

- **2.** Programe la central para que las llamadas no contestadas del grupo ICD se redireccionen al SPV (función de desbordamiento del grupo ICD).
	- **a.** Diríjase a la pantalla **GRUPOS-GRUPO DE ENTRADA (GDE)-Config. Grupo**.
	- **b.** Asigne **Redirección de cola manual y tiempo agotado-Destino** para el grupo ICD a un número de extensión flotante (puerto SPV).
	- **c.** Asigne el parámetro **Tiempo de desbordamiento**.

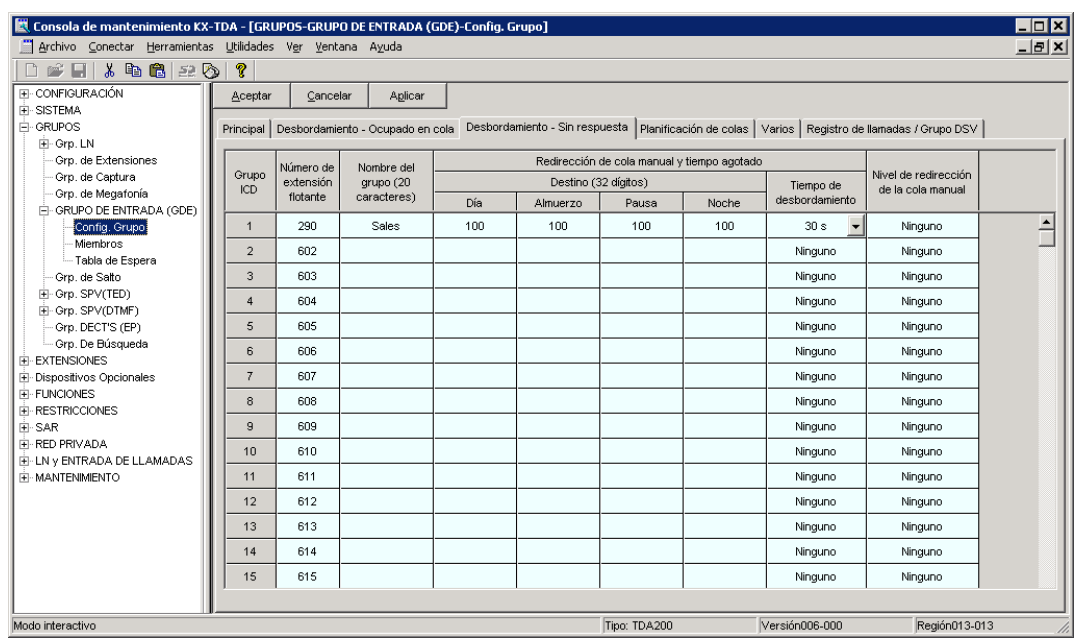

**d.** Haga clic en **Aplicar** para guardar los datos cambiados.

- **3.** Programe la central para que dirija las llamadas desbordadas al SPV.
	- **a.** Diríjase a la pantalla **GRUPOS-Grp. SPV(DTMF)-Config. Sistema**.
	- **b.** Seleccione **Ninguno**, **Contestar mediante el buzón** o **AA** como parámetro para **Intercepción de ruta a la secuencia SPV**.

Este parámetro determina el comando de Tonos que la central enviará al SPV a fin de seleccionar el servicio deseado (AA, CV, Servicio personalizado, etc.). Si utiliza un Servicio personalizado, seleccione **Ninguno**.
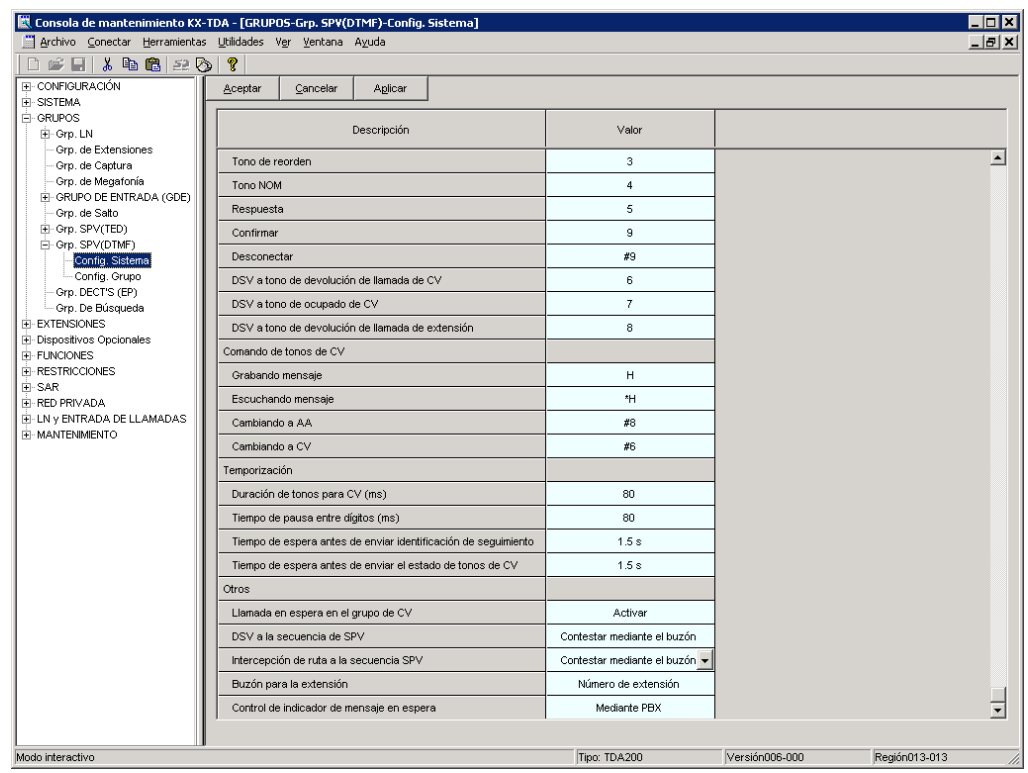

**c.** Haga clic en **Aplicar** para guardar los datos cambiados.

# **5.4 Programación de la central de la serie KX-TE para la integración en banda**

Las instrucciones de esta sección se refieren a la programación de la central de la serie KX-TE mediante la herramienta de funcionamiento y mantenimiento. Para programar la central de la serie KX-TE mediante la extensión administradora, siga las instrucciones sobre la programación de la central de la serie KX-TE que se describen en la sección [5.7 Programación de la central de la serie KX-TA para la integración en banda.](#page-162-0)

- **1.** Diríjase a la pantalla **1.Sistema 2.Principal**.
- **2.** En **Correo vocal**, seleccione **Integración de Tonos** y, a continuación, seleccione cada jack de extensión que esté conectado al SPV. Haga clic en **Aplicar** para guardar los datos modificados.

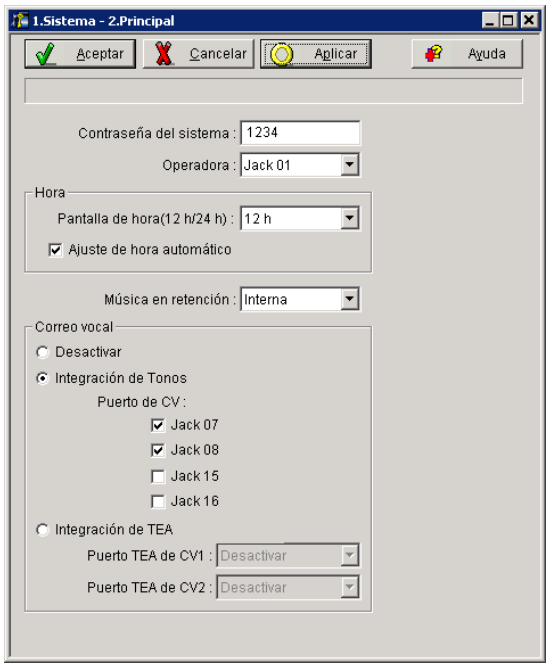

- **3.** Diríjase a la pantalla **2.Extensión 6.Grupo de extensión**.
- **4.** Agrupe todas las extensiones conectadas al SPV en el mismo grupo de extensiones. **¡Reserve este grupo de extensiones únicamente para estas extensiones! No ponga otras extensiones en este grupo.**

**5.** Ajuste el tipo de salto de extensiones para los grupos de extensiones de SPV a **Circular**. Haga clic en **Aplicar** para guardar los datos modificados.

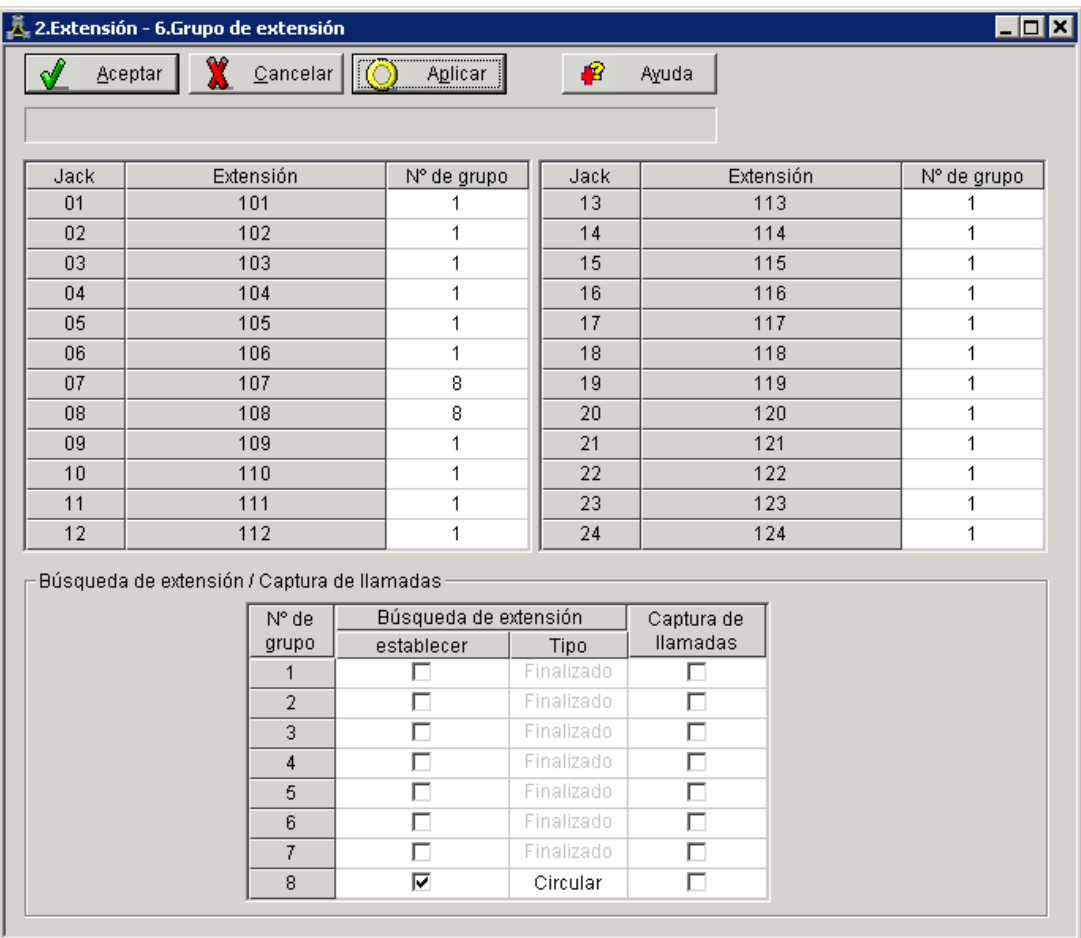

**6.** Diríjase a la pantalla **2.Extensión - 2.Ajustes de función**.

**7.** Active la Seguridad de línea de datos para todas las extensiones conectadas al SPV. Haga clic en **Aplicar** para guardar los datos cambiados.

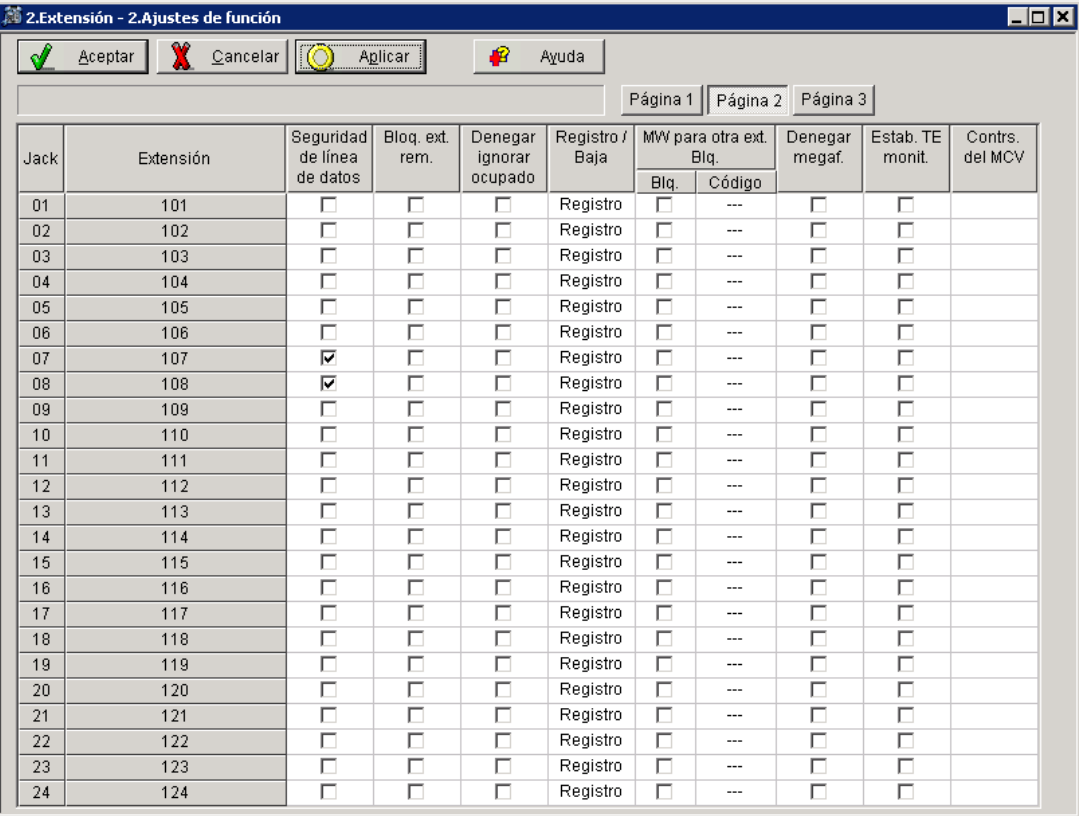

- **8.** Programe los ajustes adecuados de las líneas externas en función del modo en que el cliente desea utilizar el SPV: a) para contestar todas las llamadas entrantes, b) como un respaldo de la operadora, o c) para contestar las llamadas que las extensiones del usuario no ha respondido.
	- **a.** Si el SPV está respondiendo todas las llamadas:

Diríjase a la pantalla **3.LN - 1.Modo de línea**. Programe todas las líneas DIL a la extensión primera del grupo de captura de correo vocal. La central permitirá la captura de llamadas externas entrantes únicamente si las líneas externas son DIL al puerto primero del grupo de captura. Las líneas programadas como **Normal** no se capturarán. Haga clic en **Aplicar** para guardar los datos modificados.

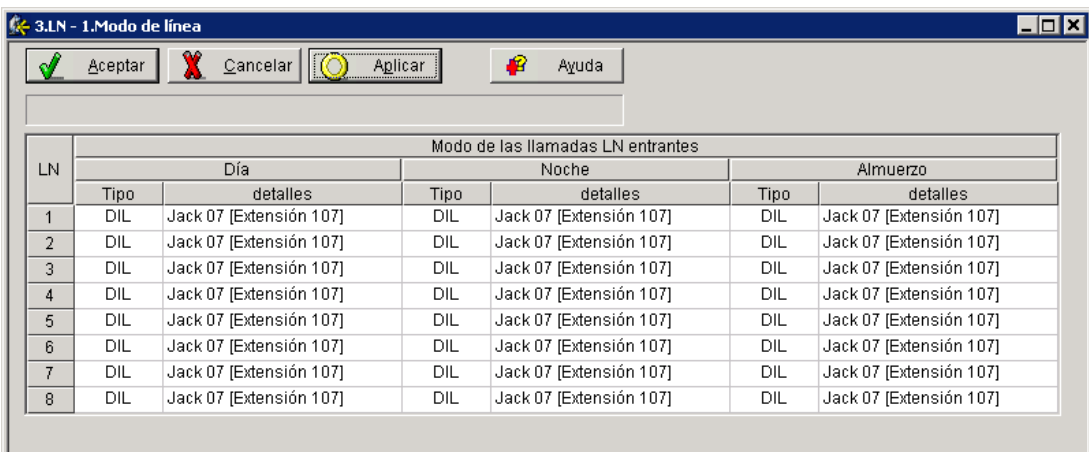

**b.** Si el SPV sólo está respondiendo llamadas no contestadas por la operadora (respaldo de la operadora):

Diríjase a la pantalla **3.LN - 2. Entrante / Saliente**. Programe las líneas para llamar inmediatamente a las extensiones de la operadora para todos los modos horarios. Para dar a la operadora (extensión 101 de este ejemplo) tiempo para responder la llamada antes de que el SPV la capture, es recomendable definir un retardo de algunos segundos para todas las extensiones conectadas al SPV. Defina un tiempo de retardo distinto para cada extensión conectada al SPV. Por último, diríjase a la pantalla **3.LN - 1.Modo de línea** y defina todos los tipos de líneas externas en **Normal**. Haga clic en **Aplicar** para guardar los datos modificados.

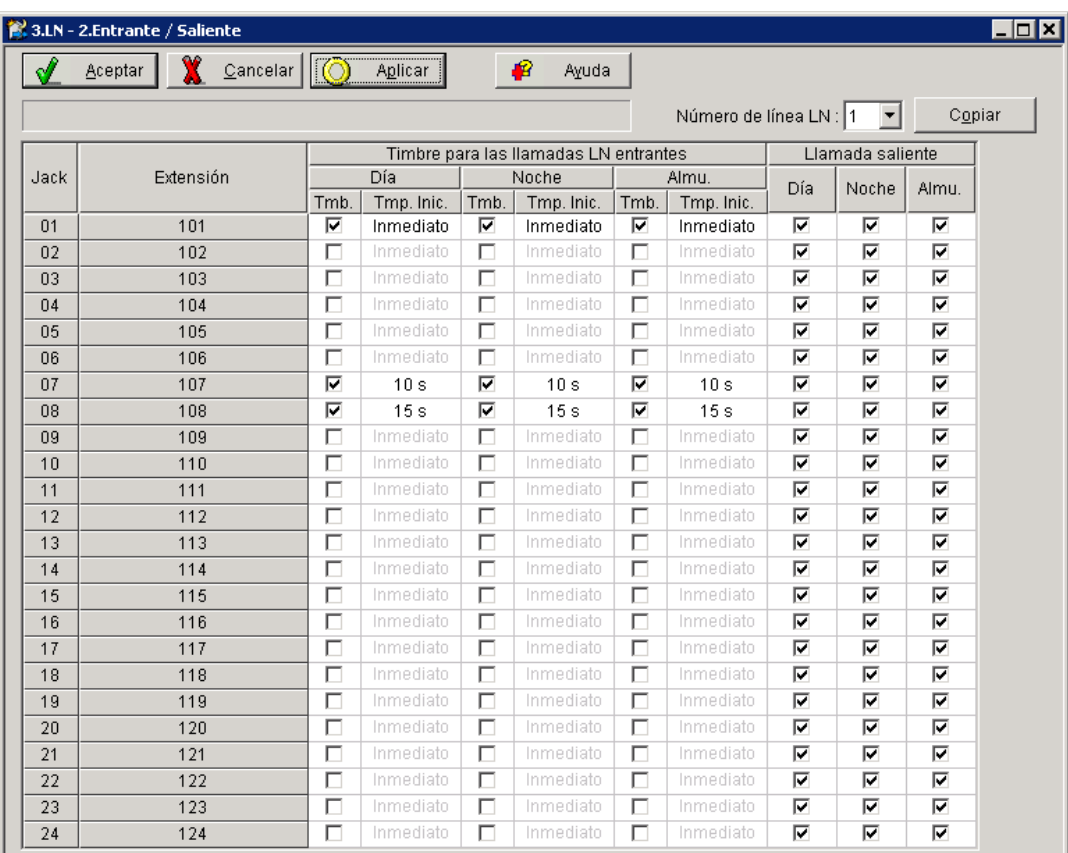

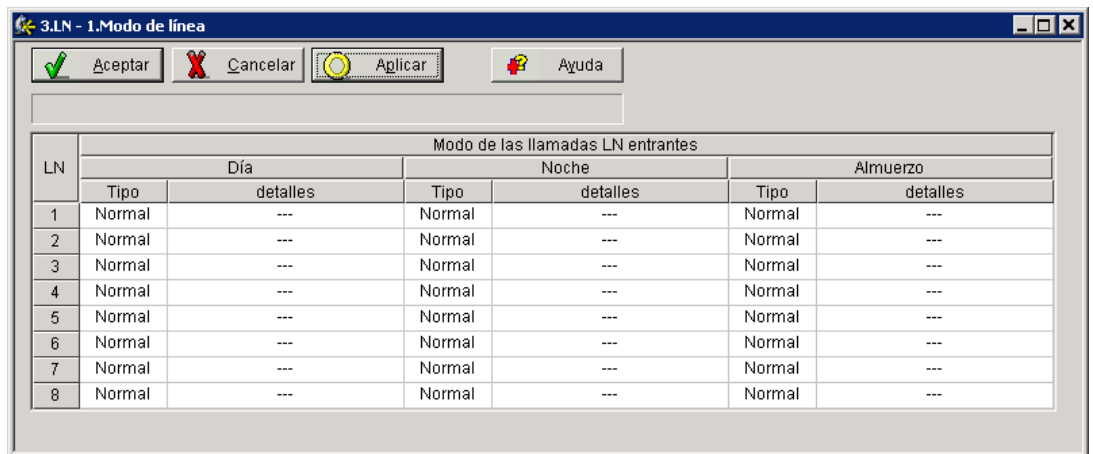

**c.** Si el SPV sólo está respondiendo llamadas no contestadas por las extensiones de usuario:

Diríjase a la pantalla **3.LN - 2. Entrante / Saliente**. Programe las líneas para llamar inmediatamente a las extensiones de los usuarios para todos los modos horarios. Para dar a los usuarios tiempo para responder la llamada antes de que el SPV la capture, es recomendable definir un retardo de algunos segundos para cada extensión conectada al SPV. Defina un tiempo de retardo distinto para cada extensión conectada al SPV. Por último, diríjase a la pantalla **3.LN - 1.Modo de línea** y defina todos los tipos de líneas externas en **Normal.** Haga clic en **Aplicar** para guardar los datos modificados.

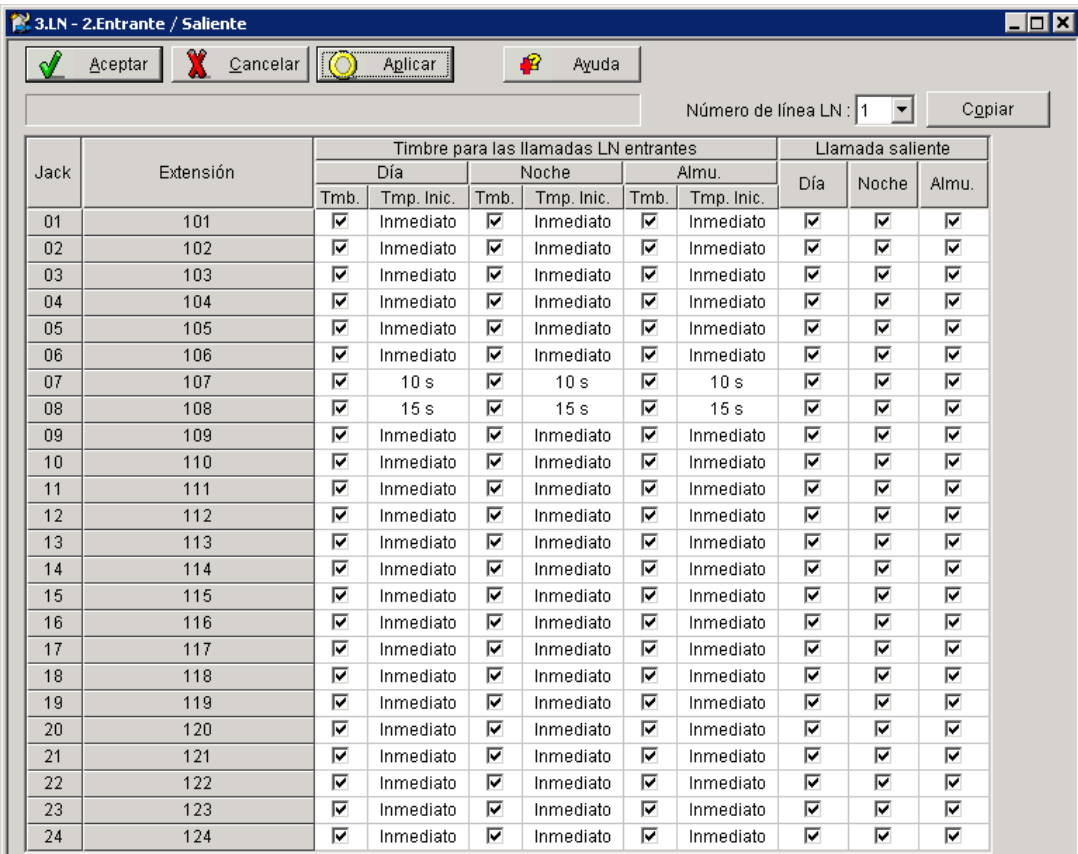

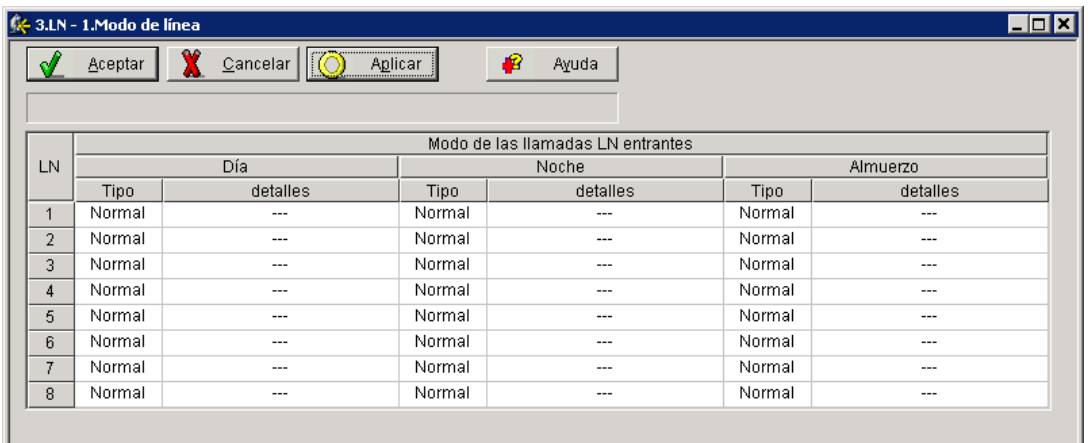

# **5.5 Programación de la central de la serie KX-TD para la integración en banda**

Para obtener más información acerca de la programación de KX-TD500, consulte la sección [5.6 Programación](#page-152-0) [de la central de la serie KX-TD500 para la integración en banda](#page-152-0).

Se recomienda la integración TED al utilizar el SPV con los modelos KX-TD612, KX-TD816 o KX-TD1232; sin embargo, la integración en banda es necesaria cuando la versión del software de la central no es compatible con la integración TED.

**Los procedimientos de programación y la disponibilidad pueden variar según el país o región, la versión del programa, etc. Para obtener más información, consulte la documentación suministrada con la central o pregunte a su distribuidor.**

## **5.5.1 Programación de la central de la serie KX-TD mediante la extensión administradora**

Para obtener más información acerca de la programación de KX-TD500, consulte la sección [5.6 Programación](#page-152-0) [de la central de la serie KX-TD500 para la integración en banda](#page-152-0).

Seleccione un máximo de 2 puertos de extensión para que se conecten al SPV. Conecte cada extensión en puerto de correo vocal.

Diríjase al programa del sistema **[602]** y asigne las extensiones del correo vocal a un grupo de extensiones diferente. Por defecto, todas las extensiones se encuentran en el grupo de extensiones 1.

Diríjase al programa del sistema **[106]** y asigne el nuevo grupo de extensiones a Operadora automática (AA).

## **5.5.2 Programación de la central de la serie KX-TD mediante la herramienta de funcionamiento y mantenimiento**

Para obtener más información acerca de la programación de KX-TD500, consulte la sección [5.6 Programación](#page-152-0) [de la central de la serie KX-TD500 para la integración en banda](#page-152-0).

- **1.** Diríjase al **Main Menu**. Seleccione **System Data Programming** (BATCH [1] o INTERACTIVE [2]).
	- Antes de seleccionar BATCH, debe abrir un archivo en el Disk File Management Menu (elemento 3).
	- Antes de seleccionar INTERACTIVE, debe conectarse al sistema en el menú DSHS Connect/ Disconnect.

#### **Main Menu**

- 
- 1. System Data Programming (BATCH)<br>2. System Data Programming (INTERACTIVE)
- 3. Disk File Management
- 4. DSHS Management
- 5. DSHS Connect/Disconnect
- 6. Quit
- $^{1.2}$ Select the number : [ ]
- **2.** Seleccione **Station** del **System Data Programming Main Menu**.
- **3.** Seleccione **Station Setting** o **Station Setting 1** en el **Station Menu**.

#### **5.5.2 Programación de la central de la serie KX-TD mediante la herramienta de funcionamiento y mantenimiento**

**4.** Active los puertos XDP. Es posible que también tenga que situar extensiones de Correo vocal en un grupo de extensiones.

- Los siguientes pasos se dividen en dos partes: "a" y "b". Siga los pasos "a" o "b" en función de los elementos que se muestran en la pantalla.
- **5.**
- **a.** Vuelva a **System Data Programming Main Menu**. Seleccione **System**.
- **b.** Vuelva a **Station**. Seleccione **Hunting Group Setting 1**.
- **6.**
- **a.** Seleccione **Miscellaneous** del **System Menu**.
- **b.** En **Hunting Group Setting 1**, ajuste el Grupo de extensiones del paso 4 en **[AA]** para establecer una operadora automática.
- **7.**
- **a.** Seleccione el grupo de extensiones **Call Hunting**. Ajuste el Grupo de extensiones configurado en el paso 4 en **[AA]** para Operadora automática.
- **b.** Seleccione **Hunting Group Setting 2**. Ajuste la extensión del grupo.
- **8.** Vuelva a **System Data Programming Main Menu**. Seleccione **Line** y, a continuación, seleccione **CO Line Setting 1** o **CO Line Setting 2**.
- **9.** Programe todas las líneas DIL a la extensión primera del grupo de captura de correo vocal.

# <span id="page-152-0"></span>**5.6 Programación de la central de la serie KX-TD500 para la integración en banda**

Se recomienda la integración TED al utilizar el SPV con el KX-TD500; sin embargo, la integración en banda es necesaria cuando:

- la central tiene puertos TR disponibles, pero no hay puertos TED vacantes.
- las tarjetas instaladas en la central (o la versión del software de la central) no son compatibles con la integración TED.

**Los procedimientos de programación y la disponibilidad pueden variar según el país o región, la versión del programa, etc. Para obtener más información, consulte la documentación suministrada con la central o pregunte a su distribuidor.**

**1.** Asignación de la tarjeta de extensión que conectar al SPV

- Si la tarjeta del SPV a la que el SPV se asignará ya se encuentra instalada en el KX-TD500, continúe con el paso 2. Si se instala una nueva tarjeta SPV, comience con el paso 1.
- **a.** Diríjase a la pantalla **1-1 Slot Assignment**.
- **b.** Asigne el tipo de tarjeta de ranura que desea instalar a los soportes de la interfaz TR **DHLC**, **HLC**, **SLC**, **ESLC** o**SLC-M**.
- **c.** Haga clic en **Apply** para guardar la asignación del tipo de tarjeta de ranura.
- **d.** Ajuste **Status** a **INS**.

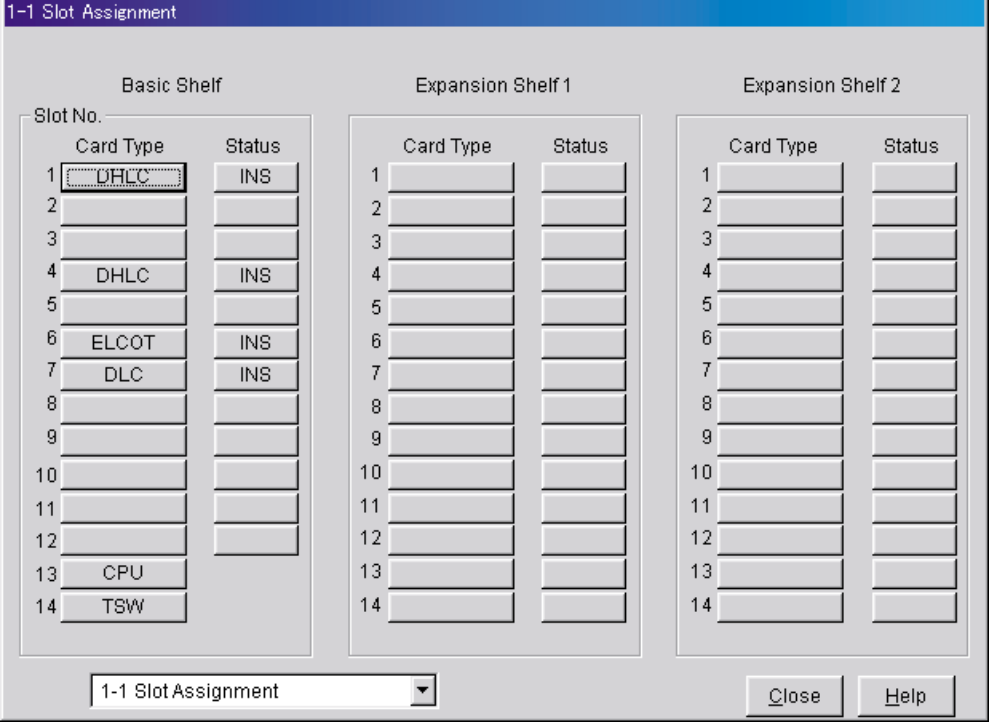

- **2.** Asignación de los puertos de extensión que conectar al SPV
	- **a.** Diríjase a la pantalla **1-3 Extension Port Assignment**.
	- **b.** Asigne **Attribute** del puerto que desea conectar a **TEL** (valor por defecto).
	- **c.** Asigne **DN** para el puerto (haga clic en **DN Refer** para comprobar los números de directorios disponibles).

#### **Nota**

- Este programa le permite asignar números de extensión a cada puerto de correo vocal. Para conectarse con el sistema de correo vocal, los usuarios marcarán estos números de extensión.
- **d.** Asigne un número de grupo de extensiones para el puerto.

- Especifique el número del grupo de extensiones (126 ó 127 por defecto) al que se han asignado los grupos de extensiones CV o AA. Los números de grupos desde el 1 al 128 estarán disponibles para el SPV mediante programación adicional.
- **e.** Haga clic en **Apply** para guardar los datos cambiados.
- **f.** Ajuste **Status** a **INS**.

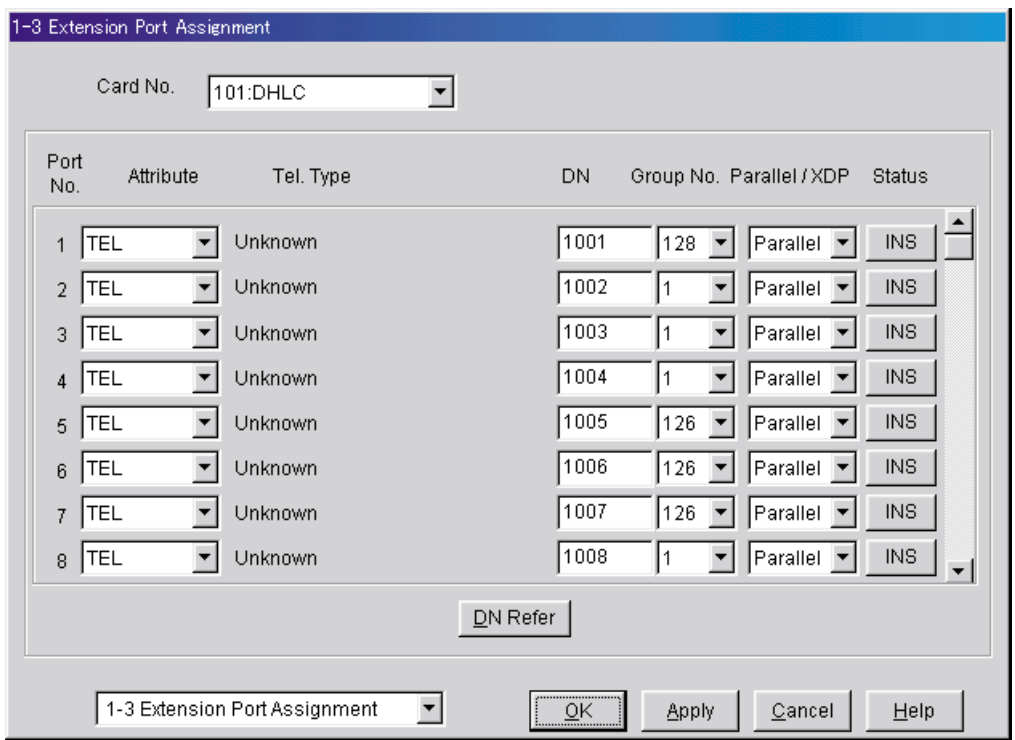

- **3.** Asignación de la línea de extensión que conectar al SPV
	- **a.** Diríjase a la pantalla **4-2 Extension Line 1/2**.
	- **b.** Ajuste **Data Line Mode** a **Yes**.
	- **c.** Haga clic en **Apply** para guardar los datos cambiados.

#### **Nota**

• Este programa evita que las funciones Llamada en espera, Rellamada de llamada retenida e Ignorar Ocupado durante una llamada interrumpan el puerto CV durante una llamada.

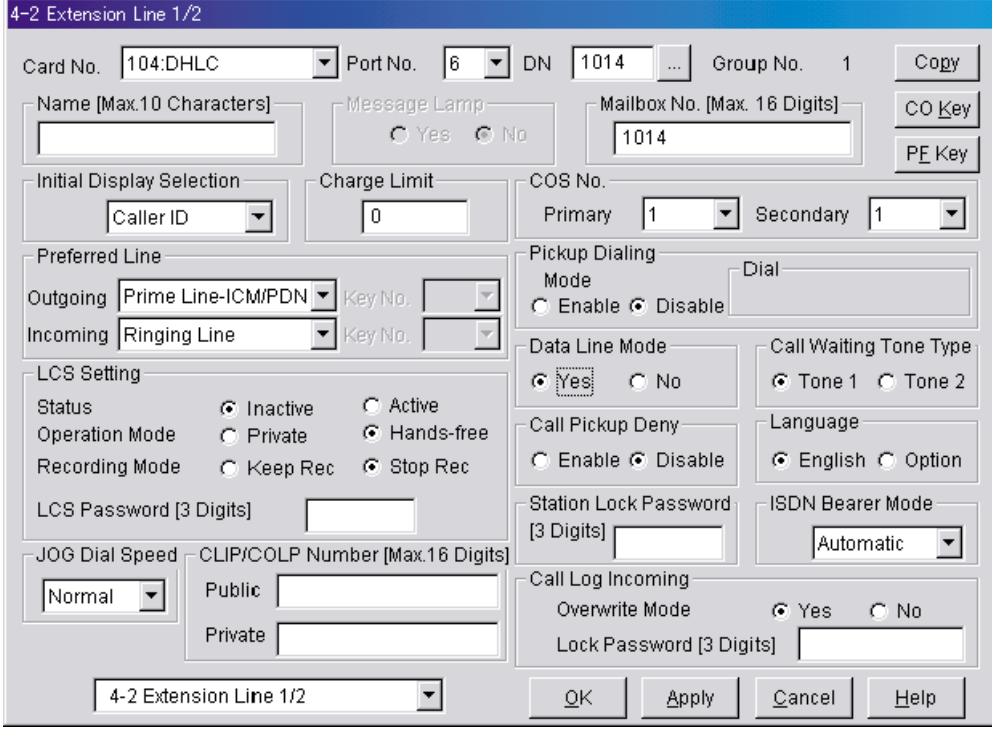

**4.** Ajustes para las funciones de las líneas externas

Programe los ajustes adecuados de las líneas externas en función del modo en que el cliente desea utilizar el SPV.

- El SPV contesta de inmediato todas las llamadas externas entrantes. **Consulte [Ajustes de ejemplo \(1\)](#page-155-0) más adelante en esta sección.**
- El SPV contesta cuando la operadora no atiende la llamada después de un número de timbres especificado.
	- **Consulte [Ajustes de ejemplo \(2\)](#page-156-0) más adelante en esta sección.**
- El SPV contesta cuando un usuario de la extensión no atiende la llamada después de un número de timbres especificado.

**Consulte [Ajustes de ejemplo \(3\)](#page-159-0) más adelante en esta sección.**

#### <span id="page-155-0"></span>**Ajustes de ejemplo (1)**

Programe la central para que todas las llamadas externas se dirijan al SPV (función DIL).

- **1.** Diríjase a la pantalla **4-1 Trunk Line**.
- **2.** Asigne **Destination** para cada línea externa y modo horario a un número de extensión específico (puerto SPV).
- **3.** Haga clic en **Apply** para guardar los datos cambiados.

- Especifique el FDN para el grupo de extensiones al que se han asignado CV o AA.
- Ajuste la configuración **First Ring Delay Timer** en 5 (el valor por defecto es 0).

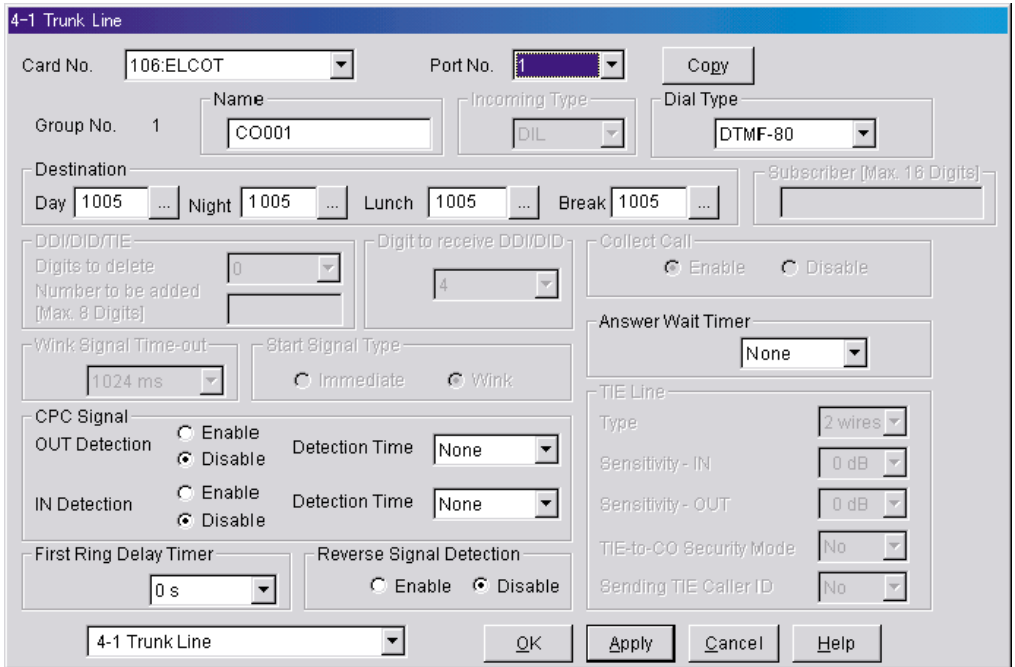

#### <span id="page-156-0"></span>**Ajustes de ejemplo (2)**

Programe la central para que dirija las llamadas externas entrantes a una operadora y para que, a continuación, las dirija al SPV cuando la operadora no conteste.

- **1.** Programe la central para que las llamadas externas entrantes se dirijan a una operadora (función DIL).
	- **a.** Diríjase a la pantalla **4-1 Trunk Line**.
	- **b.** Asigne **Destination** para cada línea externa y modo horario a un número de extensión específico.
	- **c.** Haga clic en **Apply** para guardar los datos cambiados.

- Especifique el FDN para el grupo de extensiones al que se ha asignado la operadora.
- Ajuste la configuración **First Ring Delay Timer** en 5 (el valor por defecto es 0).

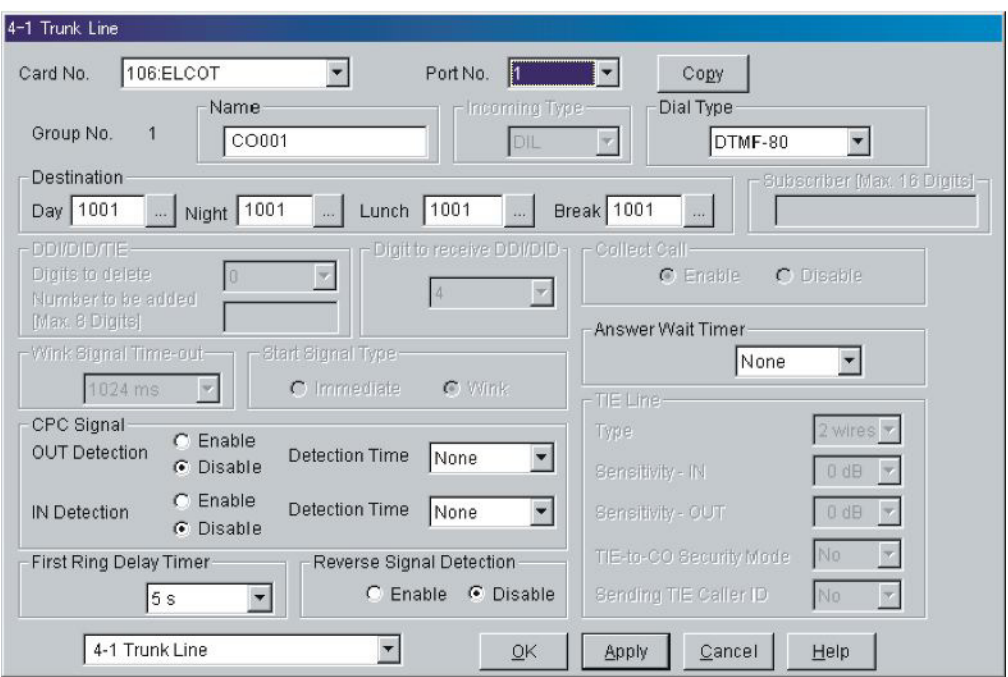

- **2.** Programe la central para que las llamadas no contestadas a la operadora se redireccionen al SPV (función de intercepción de ruta sin respuesta).
	- **a.** Diríjase a la pantalla **3-1 Trunk Group**.
	- **b.** Asigne **Intercept Destination** para el grupo de líneas externas de cada modo horario.
	- **c.** Haga clic en **Apply** para guardar los datos cambiados.

#### **Nota**

• Especifique el FDN para el grupo de extensiones al que se han asignado CV o AA.

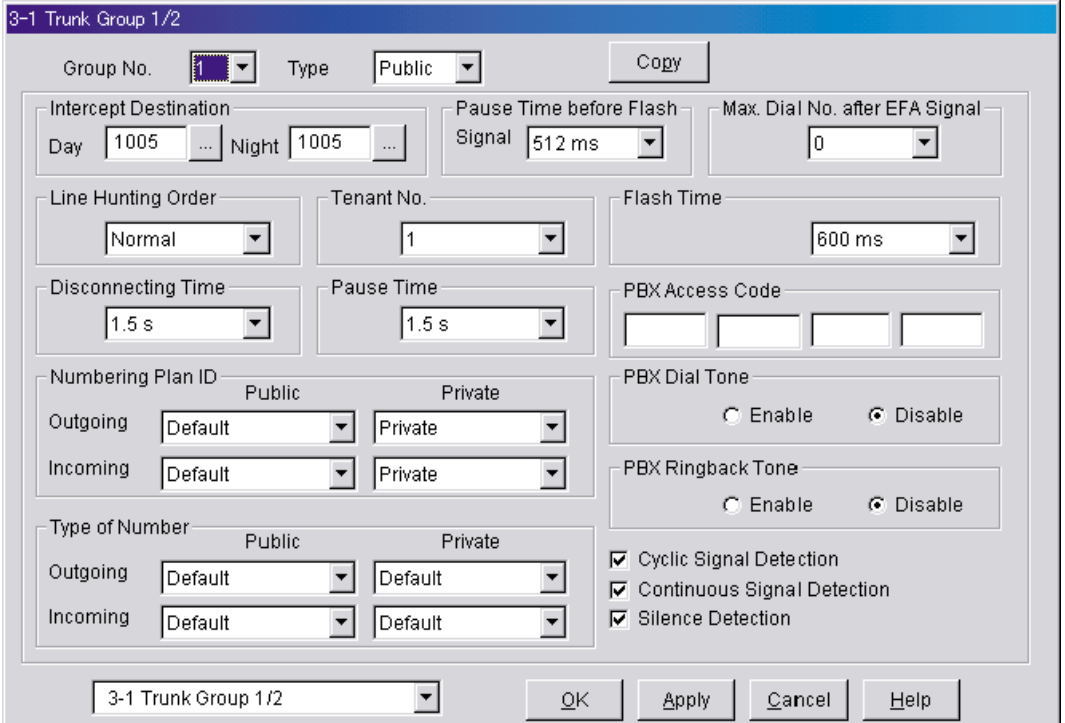

- **3.** Ajuste el número de timbres antes de que la llamada se considere no contestada y sea, por lo tanto, desviada al SPV (temporizador de intercepción de ruta sin respuesta).
	- **a.** Diríjase a la pantalla **2-4 System Timer 1/2**.
	- **b.** Asigne el parámetro **Intercept Time**.

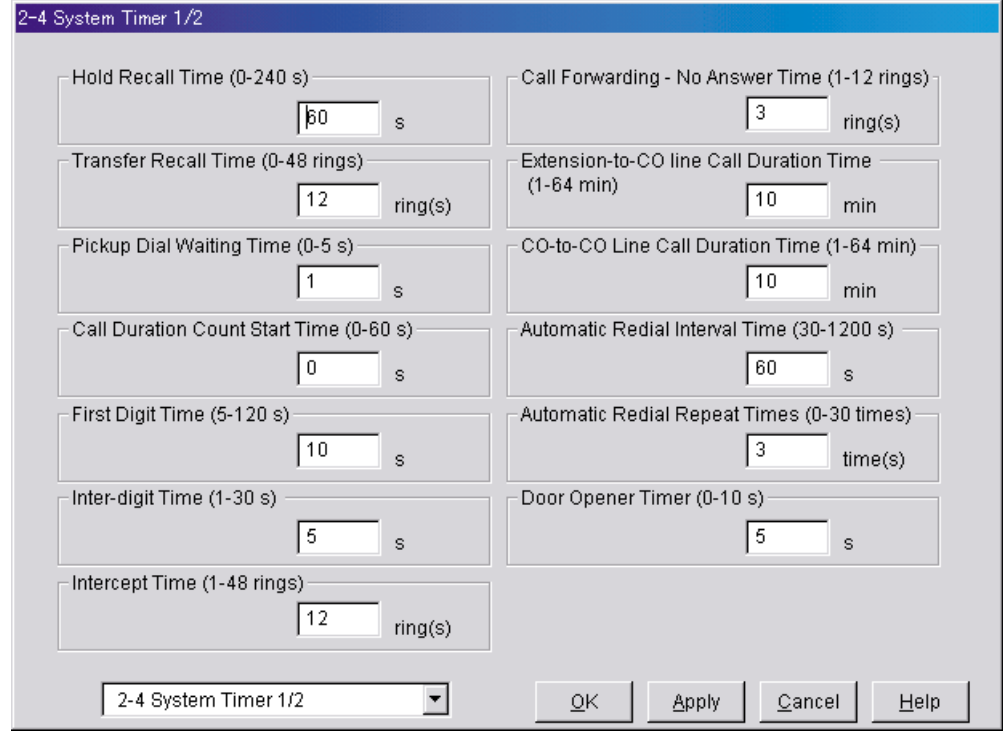

**c.** Haga clic en **Apply** para guardar los datos cambiados.

#### <span id="page-159-0"></span>**Ajustes de ejemplo (3)**

Programe la central para que dirija las llamadas externas entrantes a una extensión o grupo, y para que, a continuación, las dirija al SPV si no se contestan.

- **1.** Programe la central para que las llamadas externas entrantes se dirijan a una extensión o grupo (función DIL).
	- **a.** Diríjase a la pantalla **4-1 Trunk Line**.
	- **b.** Asigne **Destination** para cada línea externa y modo horario a un número de extensión específico.
	- **c.** Haga clic en **Apply** para guardar los datos cambiados.

**Nota**

• Ajuste la configuración **First Ring Delay Timer** en 5 (el valor por defecto es 0).

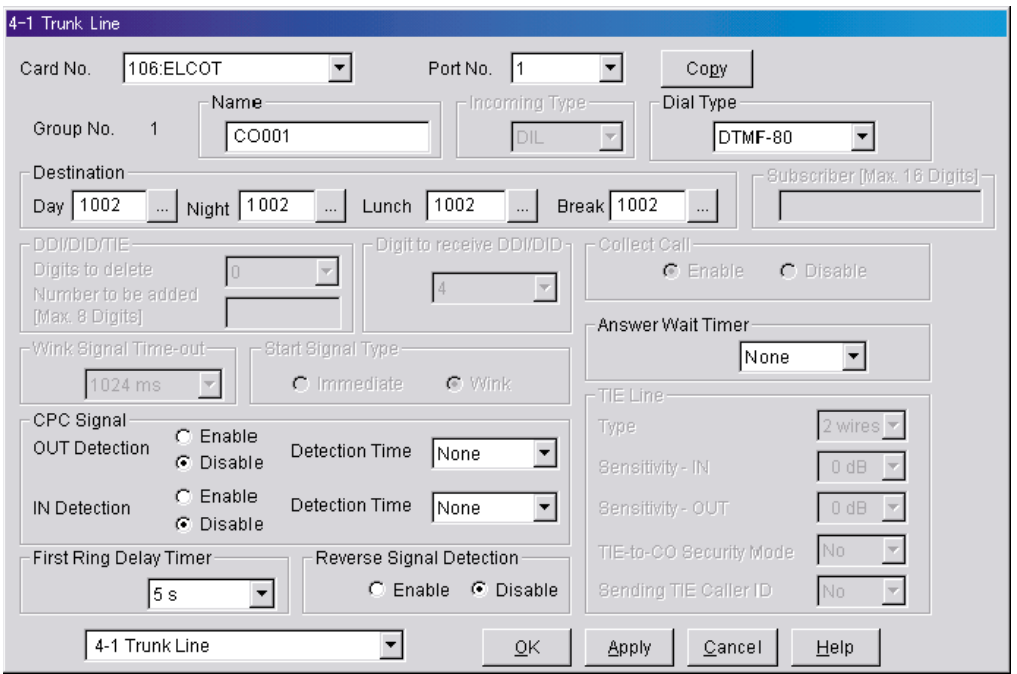

- **2.** Programe la central para que las llamadas no contestadas se redireccionen al SPV (función de intercepción de ruta sin respuesta).
	- **a.** Diríjase a la pantalla **3-1 Trunk Group**.
	- **b.** Asigne **Intercept Destination** para el grupo de líneas externas de cada modo horario.
	- **c.** Haga clic en **Apply** para guardar los datos cambiados.

#### **Nota**

• Especifique el FDN para el grupo de extensiones al que se han asignado CV o AA.

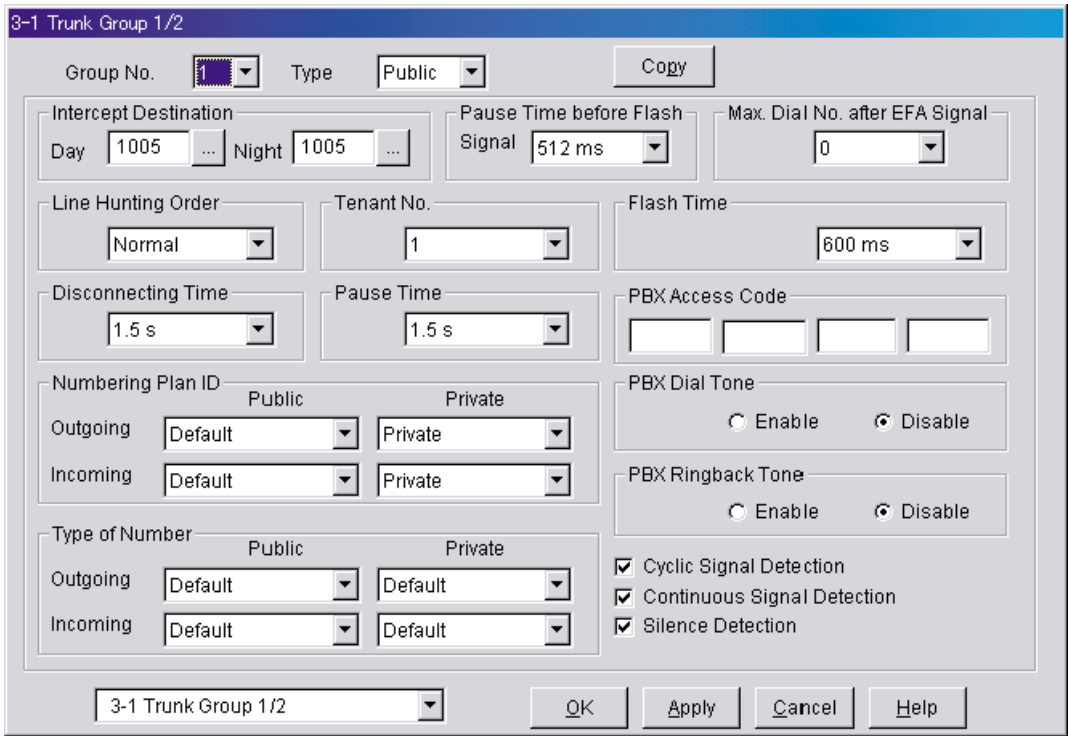

- **3.** Programe el intervalo de tiempo que transcurrirá antes de que las llamadas no contestadas se redireccionen al SPV (temporizador de intercepción de ruta sin respuesta).
	- **a.** Diríjase a la pantalla **2-4 System Timer 1/2**.
	- **b.** Asigne el parámetro **Intercept Time**.

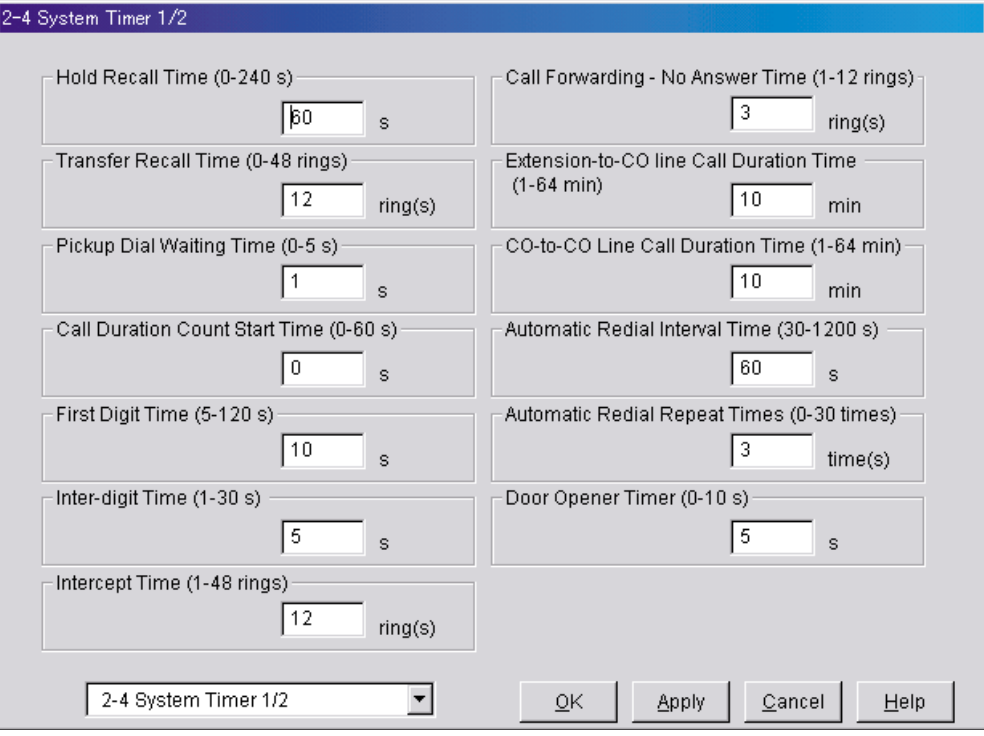

**c.** Haga clic en **Apply** para guardar los datos cambiados.

# <span id="page-162-0"></span>**5.7 Programación de la central de la serie KX-TA para la integración en banda**

#### **Nota**

• También podrá utilizar los siguientes procedimientos para las centrales de la serie KX-TE en caso de que el usuario prefiera realizar la programación mediante la extensión administradora.

Se recomienda la integración TEA al utilizar el SPV con una central de las series KX-TE o KX-TA; sin embargo, la integración en banda es necesaria cuando:

- la central tiene puertos TR disponibles, pero no hay puertos TEA vacantes.
- la versión del software de la central de la serie KX-TA no es compatible con la integración TEA.

#### **Nota**

- Si se ha programado la central para utilizar números de extensión de 2 dígitos, la integración de tonos no será posible. Programe la central para que utilice números de extensión de 3 dígitos mediante el programa del sistema [009].
- **1.** Active el programa del sistema **[102]** para todas las extensiones conectadas al SPV. Este parámetro se utiliza para indicar a la central las extensiones conectadas a SPV. Los puertos que tengan este parámetro activado podrán recibir la Identificación de seguimiento y la Señalización de tonos (ocupada, contestada, desconectada, etc.), en caso de que la Integración de correo vocal y las funciones de Integración de tonos (en Banda) también estén activadas.
- **2.** Active el programa del sistema **[103]** para activar Integración de tonos. En las extensiones con el parámetro del puerto de correo vocal activado, la central puede enviar señales de Tonos para indicar el estado de la llamada, con lo que se aumentará la eficacia del SPV. Los códigos se aplican a todas las llamadas transferidas; las llamadas externas sólo indican la desconexión (siempre que la central esté programada para la detección CPC, y la compañía de teléfonos envíe la señal CPC). Consulte los códigos de secuencia en [5.2.3 Parámetros de la central](#page-131-0).
- **3.** Agrupe todas las extensiones conectadas al SPV en el mismo grupo de extensiones mediante el programa del sistema **[600]**.

#### *¡Reserve este grupo de extensiones únicamente para estas extensiones! No ponga otras extensiones en este grupo.*

- **4.** Active el salto para los grupos de extensión de SPV mediante el programa del sistema **[100]**.
- **5.** Ajuste el tipo de salto para los grupos de extensiones del SPV a **Circular** utilizando el programa del sistema **[101]**.
- **6.** En cada extensión SPV, conecte temporalmente un TR o equipo de prueba, descuelgue y marque **7301#** para activar la Seguridad de línea de datos. Así evitará que la central envíe tonos de Llamada en espera o de Ignorar ocupado a esas extensiones. Es recomendable que todas las extensiones de puerto de correo vocal tengan esta función activada para evitar la interrupción durante la grabación.
- **7.** Seleccione los ajustes adecuados de las líneas externas en función del modo en que el cliente desea utilizar el SPV: a) para contestar todas las llamadas entrantes, b) como un respaldo de la operadora, o c) para contestar las llamadas que las extensiones del usuario no ha respondido.
- **8.** Programe los ajustes adecuados de las líneas externas en función del modo en que el cliente desea utilizar el SPV: a) para contestar todas las llamadas entrantes, b) como respaldo de la operadora, o c) para contestar las llamadas que las extensiones del usuario no ha respondido.
	- **a.** Si el SPV está respondiendo todas las llamadas entrantes: **Trunk Mode**—Utilice los programas del sistema **[414]** (modo Día), **[415]** (modo Noche), **[416]** (modo Almuerzo) para ajustar cada línea externa en el modo **DIL** y asigne la primera extensión al grupo de captura del correo vocal como el destino de las llamadas recibidas en cada línea externa. La central solamente permitirá la captura de llamadas externas entrantes únicamente si las líneas externas son DIL al puerto primero del grupo de captura. Las líneas programadas como **Normal** no se capturarán.
	- **b.** Si el SPV sólo está respondiendo llamadas no contestadas por la operadora (respaldo de la operadora):

**Flexible Ringing Assignment**—Para cada línea externa, utilice los programas del sistema **[408]** (modo Día), **[409]** (modo Noche) y **[410]** (modo Almuerzo) para activar el timbre en la extensión de la operadora (jack).

**Delayed Ringing Assignment**—Para dar a la operadora tiempo para responder la llamada antes de que SPV la capture, es recomendable definir un retardo de algunos segundos para cada extensión conectada al SPV. Defina un tiempo de retardo distinto para cada extensión conectada al SPV. Utilice los programas del sistema **[411]** (modo Día), **[412]** (modo Noche) y **[413]** (modo Almuerzo). **Trunk Mode**—Defina el modo para cada línea externa **Normal**. Utilice los programas del sistema **[414]** (modo Día), **[415]** (modo Noche) y **[416]** (modo Almuerzo) para ajustar este parámetro.

**c.** Si el SPV sólo está respondiendo llamadas no contestadas por las extensiones de usuario: **Flexible Ringing Assignment**—Para todas las líneas externas, utilice los programas del sistema **[408]** (modo Día), **[409]** (modo Noche) y **[410]** (modo Almuerzo) para activar el timbre en todas las extensiones (jack) en las que desee disponer de timbre.

**Delayed Ringing Assignment**—Para dar a los usuarios tiempo para responder a la llamada antes de que SPV la capture, es recomendable definir un retardo de algunos segundos para cada extensión conectada al SPV. Defina un tiempo de retardo distinto para cada extensión conectada al SPV. Utilice los programas del sistema **[411]** (modo Día), **[412]** (modo Noche) y **[413]** (modo Almuerzo). **Trunk Mode**—Defina el modo para cada línea externa **Normal**. Utilice los programas del sistema **[414]** (modo Día), **[415]** (modo Noche) y **[416]** (modo Almuerzo) para ajustar este parámetro.

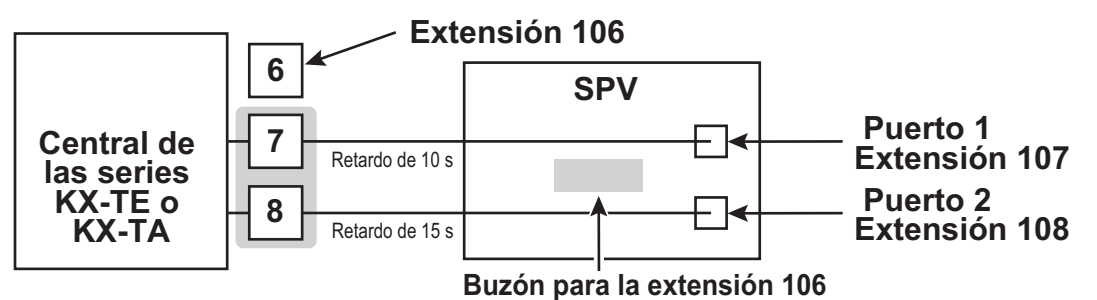

# *Sección 6*

# *Configuración del sistema*

*En esta sección se explica cómo configurar el SPV para un funcionamiento básico.*

# <span id="page-165-0"></span>**6.1 Iniciando**

## **6.1.1 Pasos previos a la programación**

Es recomendable realizar una meticulosa preparación antes de iniciar la programación del SPV para facilitar el proceso de personalización y programación tanto al usuario como al cliente.

- **1.** Defina las necesidades del cliente.
	- Trabaje con el propietario (o supervisor) y con el Gestor de mensajes para elaborar los mensajes del Servicio personalizado, los mensajes de vacaciones, etc.
	- Especifique los mensajes que responderán a líneas externas o puertos determinados.
	- Confirme el nivel de software de la central para asegurarse de que es compatible con las funciones que el cliente desea utilizar.
- **2.** Cuando programe el SPV con la Consola de mantenimiento KX-TVM, asegúrese de que los abonados no cambian los ajustes del buzón; de lo contrario, es probable que los ajustes programados no se guarden correctamente.
- **3.** Trabaje con el Gestor de mensajes (que suele ser el recepcionista o el supervisor) para asegurarse de que comprende tanto el sistema como su responsabilidad como Gestor de mensajes. A la larga, conseguirá ahorrar tiempo.
	- Muestre al Gestor de mensajes cómo se graban los mensajes del sistema. Consulte 3.6 Grabación de mensajes en el Manual del Gestor.
	- Muestre al Gestor de mensajes cómo se transfieren los mensajes del Buzón de entrega general. Consulte 3.2 Gestión del buzón de entrega general en el Manual del Gestor.

## **6.1.2 Configuración rápida**

La utilidad Configuración rápida le permite ajustar los parámetros esenciales del SPV de forma rápida y fácil. Es particularmente útil al configurar el SPV por primera vez o después de inicializar el SPV. Los ajustes siguientes pueden programarse con la utilidad Configuración rápida:

- 
- Configuración de Seguridad del sistema
- Configuración del Entorno de la central
- Configuración de buzones
- Configuración de Puerto/línea externa
- Configuración de la fecha y la hora

- Ajuste los parámetros que desee en cada pantalla y, a continuación, haga clic en **Siguiente** o **Atrás** para dirigirse a la pantalla deseada.
- Debe completar todas las pantallas de la utilidad Configuración rápida para que los ajustes surtan efecto.
- Las imágenes en pantallas que se muestran en esta sección son ejemplos tomados del KX-TVM200.
- Los ajustes que se muestran en las pantallas de esta sección son únicamente ejemplos, y podrán variar en función del tipo o ajustes de la central conectada, la versión del software, etc.

### **Inicio de Configuración rápida**

- **1.** Arranque la Consola de mantenimiento KX-TVM y conéctese al SPV (consulte [3.3 Inicio de Consola de](#page-86-0) [mantenimiento KX-TVM\)](#page-86-0).
- **2.** Haga clic en **Utilidades → Configuración rápida...** en la barra de menús.<br>Densola de mantenimiento KX-TVM (Ver. 2.0 Mode)

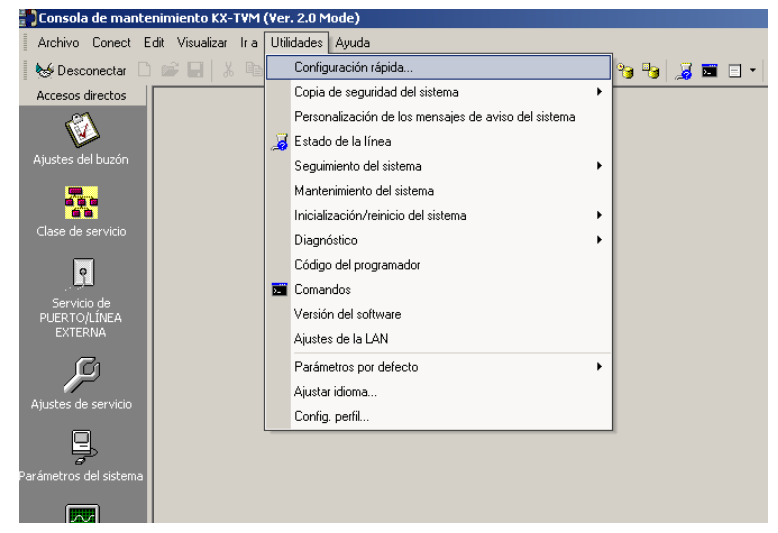

**3.** Haga clic en **Aceptar** cuando aparezca el mensaje.

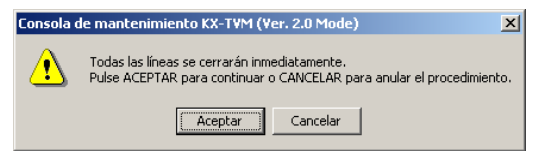

### **Utilización de Configuración rápida**

#### **Configuración de Seguridad del sistema**

Después de hacer clic en **Configuración rápida**, aparecerá la ventana Seguridad del sistema.

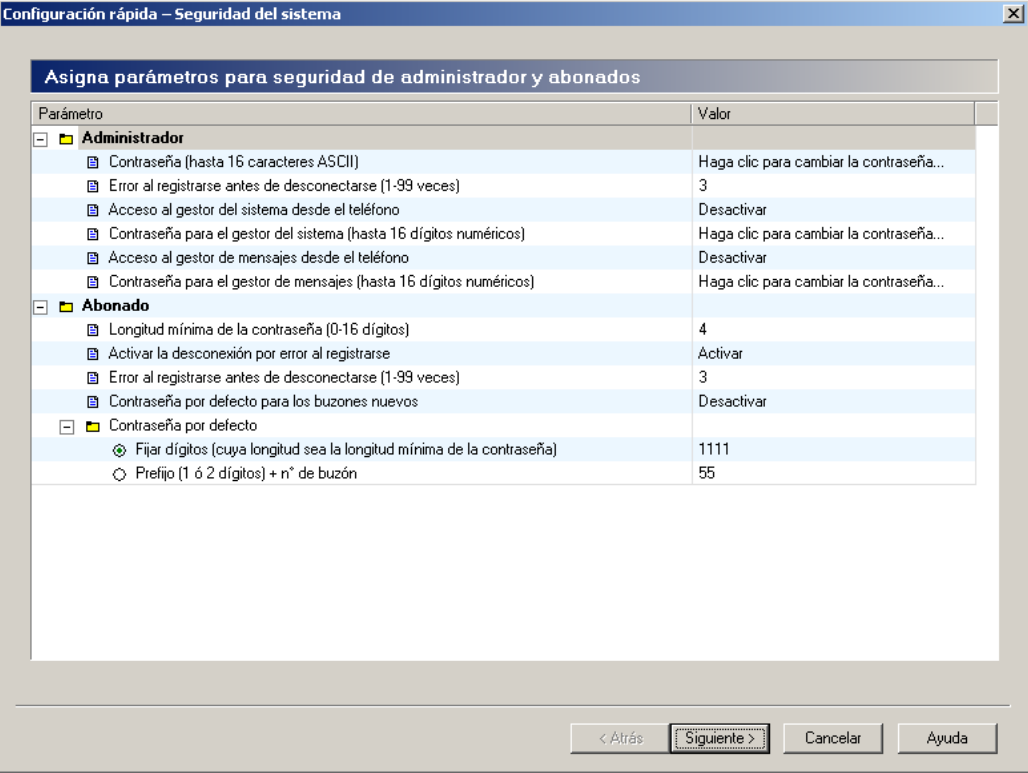

En esta ventana, puede cambiar las contraseñas del Administrador, el Gestor del sistema y el Gestor de mensajes, así como otros ajustes de seguridad. Para más información, consulte 2.8 Seguridad del sistema en el Manual de Programación.

Edite los parámetros en el caso de que fuera necesario y, a continuación, haga clic en **Siguiente**.

#### **IMPORTANTE**

- **Para evitar accesos no autorizados, le recomendamos encarecidamente que utilice una contraseña larga y aleatoria.**
- **No revele la contraseña a la ligera a otras personas.**
- **Cambie la contraseña de forma periódica.**

#### **Configuración del Entorno de la central**

La siguiente ventana que aparece es Entorno de la central.

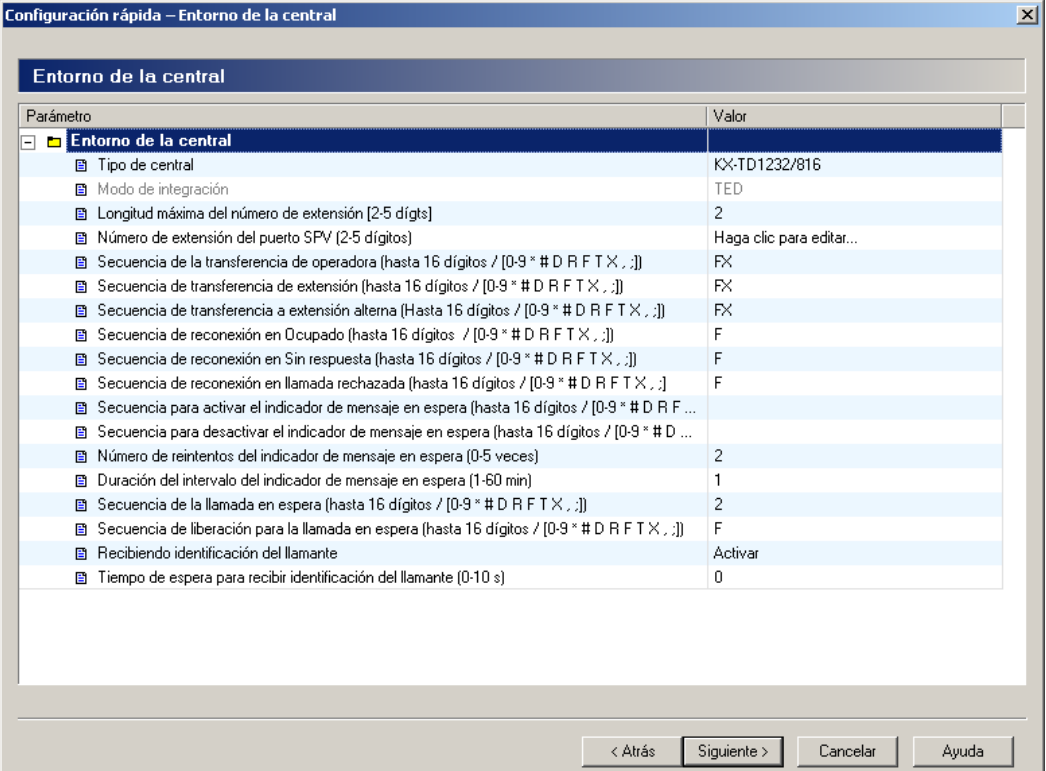

En esta ventana, puede seleccionar el Tipo de central, el Modo integración (solamente KX-TVM50) y ajustar otros parámetros esenciales para una integración correcta entre la central y el SPV. Para más información, consulte 2.5.4.5 Parámetros de la central en el Manual de Programación.

#### **Nota**

• El SPV ajustará los parámetros adecuados para que coincidan con los ajustes predeterminados de la central que usted seleccione como Tipo de central.

Edite los parámetros en el caso de que fuera necesario y, a continuación, haga clic en **Siguiente**. Se le preguntará si desea iniciar la Auto configuración.

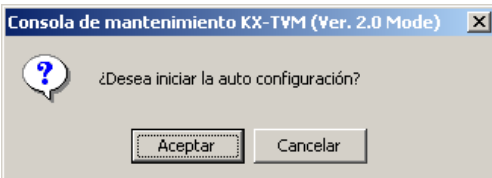

Haga clic en **Aceptar** para iniciar Auto configuración (a continuación, siga a partir de ["Si se ha iniciado la Auto](#page-169-0) [configuración](#page-169-0)" en esta sección) o **Cancelar** para omitir Auto configuración (siga a partir de ["Si se ha omitido](#page-175-0) [la Auto configuración "](#page-175-0) más adelante en esta misma sección).

### <span id="page-169-0"></span>**Si se ha iniciado la Auto configuración**

La Auto configuración (disponible solamente en la integración TEA/TED) permite que la central y el SPV intercambien información y, por lo tanto, facilita el proceso de configuración. Si no puede utilizar Auto configuración u omitir Auto configuración, siga a partir de "[Si se ha omitido la Auto configuración](#page-175-0) " que encontrará más adelante en esta misma sección.

Si se ha iniciado Auto configuración, se mostrará la siguiente pantalla mientras se intercambian los datos entre la central y el SPV.

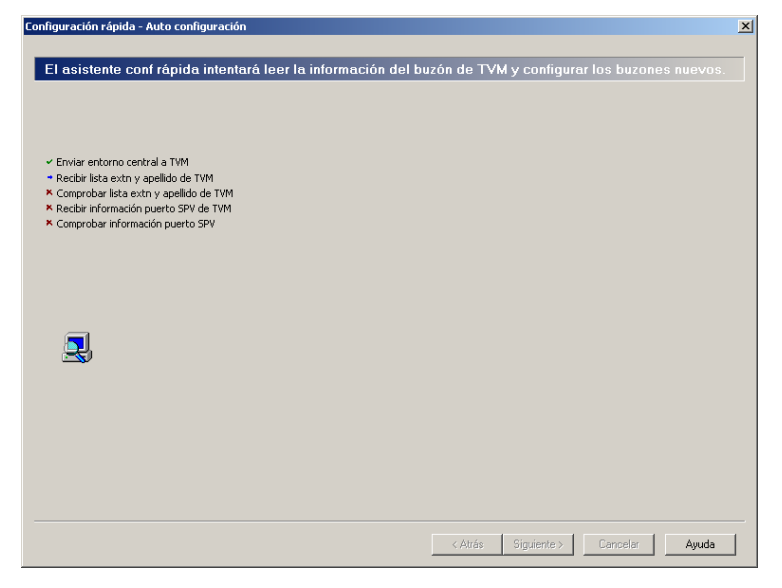

Haga clic en **Siguiente** cuando la tecla esté disponible.

#### **Crear buzones**

La siguiente ventana que aparece es Seleccionar extensiones. Se muestran los datos de extensión recuperados de la central.

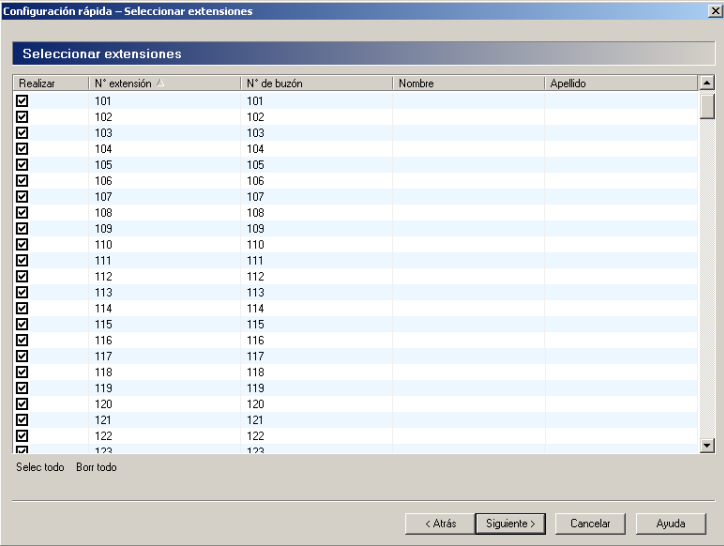

Seleccione las extensiones para las que desea crear buzones y haga clic en **Siguiente**.

#### **Nota**

• Los nombres de extensiones recuperados desde la central se almacenarán en los ajustes del buzón del abonado respectivo. Los nombres de extensión podrán recuperarse desde las siguientes centrales: Centrales de la serie KX-TDA (MPR versión 2.21 o superior) KX-TD500 con código de fecha de producción del software 040901 o posterior.

(KX-TD500C: Q951AB o superior, KX-TD500RU: Q971AB o superior, todas las otras: Q271AD o superior)

• Los buzones se crearán durante la Auto configuración. El número de dígitos utilizados para los números de buzón es de 2 a 5 dígitos, dependiendo de la programación de la central. El número de buzón del gestor de mensajes (buzón de entrega general) será 98, 998, 9998 ó 99998.

El número de buzón del gestor del sistema será 99, 999, 9999 ó 99999.

Si la central utiliza números de extensión tanto de 3 como de 4 dígitos, el SPV empleará números de buzón de 4 dígitos por defecto. Cuando se creen números de buzón para extensiones de 3 dígitos, se añadirá un "0" al final de cada número de buzón.

#### **Ejemplo de número de extensión de 3 dígitos convertidos en números de buzón de 4 dígitos:**

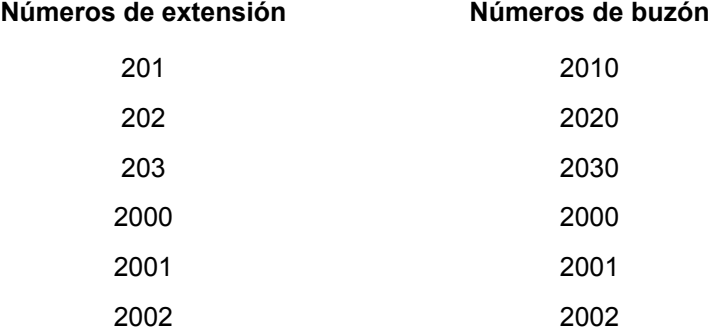

• Es posible programar el SPV para que permita la utilización de números de buzón de distinta longitud.

#### **Ejemplo de números de buzón de distinta longitud:**

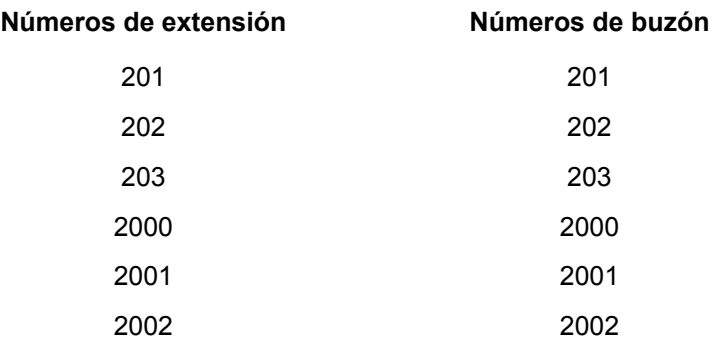

Para permitir la utilización de números de buzón de distinta longitud, debe introducir un comando especial utilizando el cuadro de diálogo Comandos de la Consola de mantenimiento KX-TVM. Para obtener información adicional, consulte [6.1.3 Modificación del Modo de longitud del nº de buzón.](#page-179-0)

#### **Configuración de buzones**

La siguiente ventana que aparece es Editar buzón.

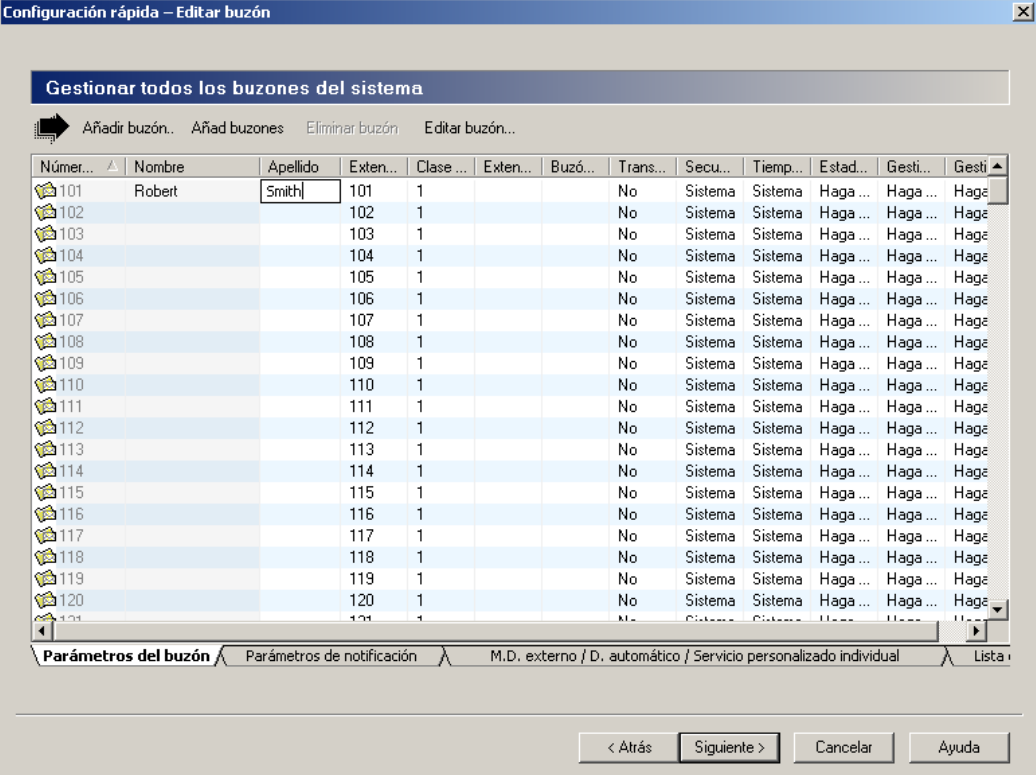

Modifique, elimine o agregue buzones, según sea necesario y, a continuación, haga clic en **Siguiente**. Para más información, consulte 2.1.3 Parámetros del buzón del Manual de Programación.

#### **Nota**

• La ventana Editar buzón le permite configurar únicamente los parámetros de buzón básicos. Puede configurar un buzón de forma más detallada tras finalizar la Configuración rápida, si hace clic en el icono de **Ajustes del buzón** en **Accesos directos**.

 $\vert x \vert$ 

#### **Configuración de Puerto/línea externa**

La siguiente ventana que aparece es Puertos / líneas externas. Configuración rápida – Puerto / línea externa Asigne uno de 48 grupos de servicio a puertos SPV y lín exter (lín LN) de la central Visn global **Grupos servic** Parámetros grupo N° del grupo de servicio 1 Parámetro Valor ⊺≖ N° del grupo de servicio 2  $\boxed{\neg}$  **Grupo de servicio** Asignación del N° del grupo de servicio 3 **El** Modo de servicio Automático externa N° del grupo de servicio 4 □ B Servicio de llamadas N° del grupo de servicio 5  $\boxed{+}$  **Ex** Mode Día Este informe indica el g N° del grupo de servicio 6  $\overline{+}$  **Ex** Modo Noche N° del grupo de servicio 7 está asignado a cada p  $\overline{+}$  **b** Modo Almuerzo N° del grupo de servicio 8 E Modo Pausa N° del grupo de servicio 9 **Puertos** N° del grupo de servicio 10 ■ Trama de tiempo Haga clic para edi... N° del grupo de servicio 11 ■ Direccionamiento de llamadas para D... Activar Puerto: 1-24 N° del grupo de servicio 12 N° del grupo de servicio 13<br>N° del grupo de servicio 14 Líneas externas N° del grupo de servicio 15 N° del grupo de servicio 16 Línea externa: 1-64 N° del grupo de servicio 17 Ě  $|+|$ No hay nada que edita No hay nada que editar Asignar grupo a  $\odot$  Prto **O** Un puerto  $N^*$  del grupo de servicio  $\mathcal{L}$ Puerto: 回 < Atrás  $Square >$ Cancelar Ayuda

Configure Grupos de servicio para cada línea externa o puerto y, a continuación, haga clic en **Siguiente**. Para más información, consulte 2.3.1 Grupo de servicio en el Manual de Programación.

#### **Ajuste de Fecha y hora**

La última ventana que se muestra es la del ajuste de la fecha y la hora.

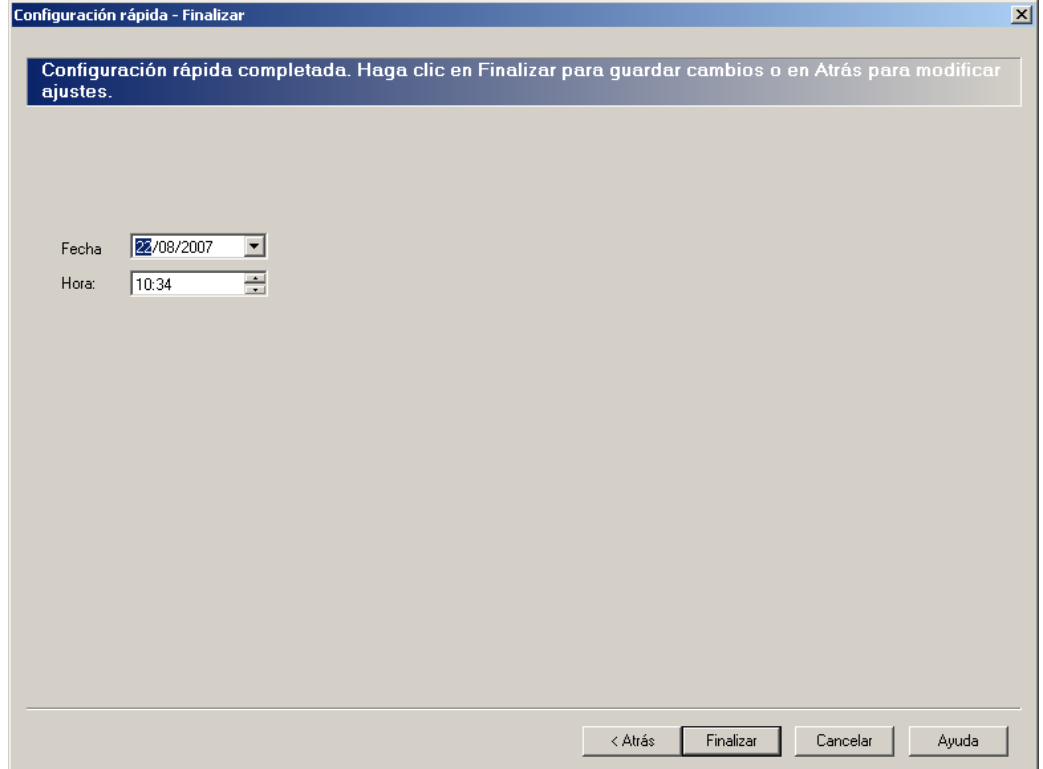

Ajuste la fecha y la hora y, a continuación, haga clic en **Finalizar**.

#### **Finalización de Configuración rápida**

Haga clic en **Sí** para memorizar la configuración y finalizar la Configuración rápida. Si hace clic en **No**, la configuración no se guardará y volverá a la pantalla anterior.

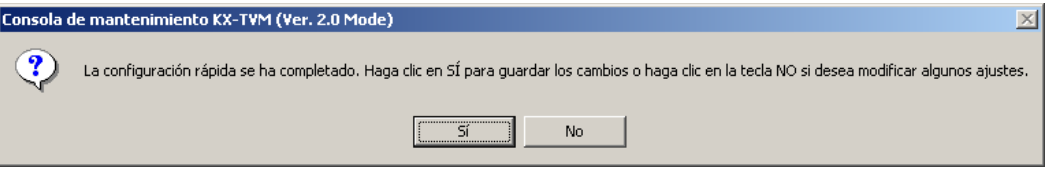

Si hace clic en **Sí**, aparecerá la pantalla siguiente una vez guardados sus ajustes.

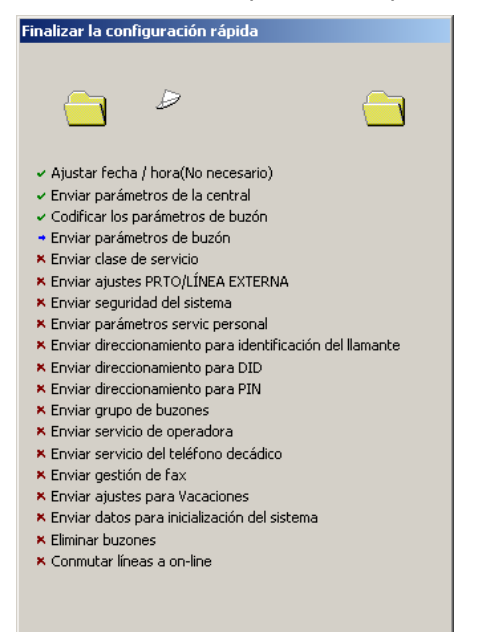

Al finalizar Configuración rápida, aparecerá la pantalla siguiente.

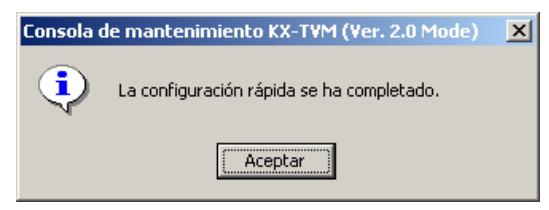

#### **Nota**

• Si conecta el SPV a un KX-TD500, reinicie el SPV para acceder al SPV online.

## <span id="page-175-0"></span>**Si se ha omitido la Auto configuración**

#### **Configuración de buzones**

Si se ha omitido la Auto configuración, la siguiente ventana que aparece es Editar buzón.

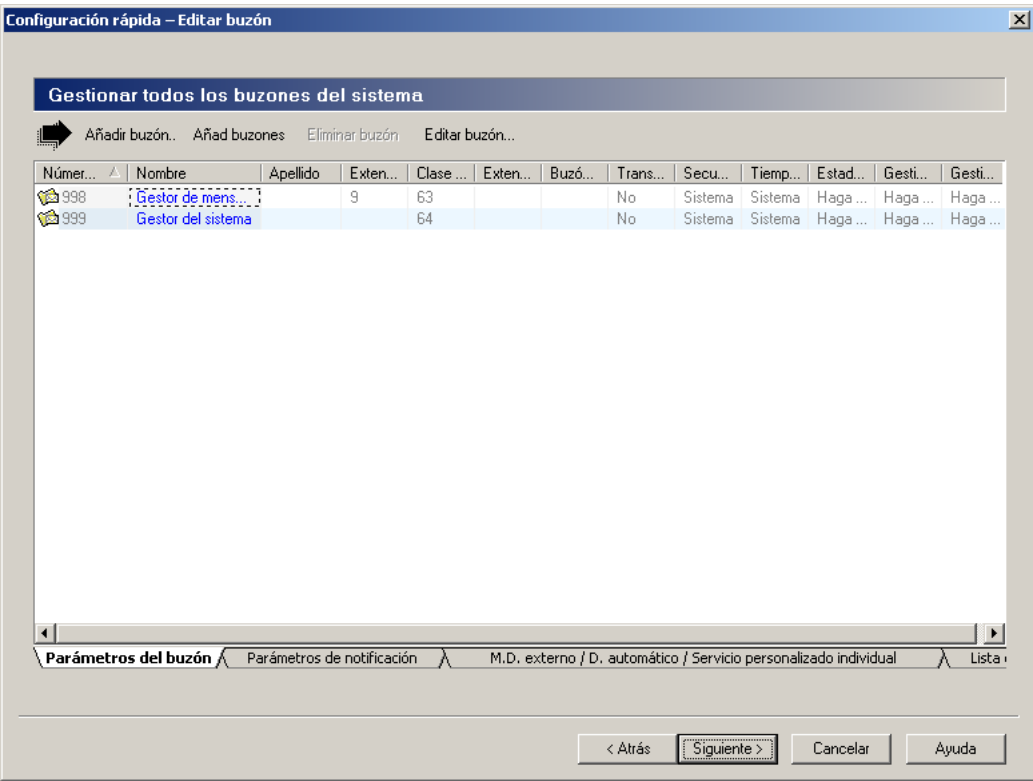

Modifique, elimine o agregue buzones, según sea necesario y, a continuación, haga clic en **Siguiente**. Para más información, consulte 2.1.3 Parámetros del buzón del Manual de Programación.

#### **Nota**

• La ventana Editar buzón le permite configurar únicamente los parámetros de buzón básicos. Puede configurar un buzón de forma más detallada tras finalizar la Configuración rápida, si hace clic en el icono de **Ajustes del buzón** en **Accesos directos**.

 $\vert x \vert$ 

#### **Configuración de Puerto/línea externa**

La siguiente ventana que aparece es Puertos / líneas externas. Configuración rápida – Puerto / línea externa Asigne uno de 48 grupos de servicio a puertos SPV y lín exter (lín LN) de la central Visn global **Grupos servic** Parámetros grupo N° del grupo de servicio 1 Parámetro Valor ⊺≖ N° del grupo de servicio 2  $\boxed{\neg}$  **Grupo de servicio** Asignación del N° del grupo de servicio 3 **El** Modo de servicio Automático externa N° del grupo de servicio 4 □ B Servicio de llamadas N° del grupo de servicio 5  $\boxed{+}$  **Ex** Mode Día Este informe indica el g N° del grupo de servicio 6 □ Modo Noche N° del grupo de servicio 7 está asignado a cada p  $\overline{+}$  **b** Modo Almuerzo N° del grupo de servicio 8 E Modo Pausa N° del grupo de servicio 9 **Puertos** N° del grupo de servicio 10 ■ Trama de tiempo Haga clic para edi... N° del grupo de servicio 11 ■ Direccionamiento de llamadas para D... Activar Puerto: 1-24 N° del grupo de servicio 12 N° del grupo de servicio 13<br>N° del grupo de servicio 14 Líneas externas N° del grupo de servicio 15 N° del grupo de servicio 16 Línea externa: 1-64 N° del grupo de servicio 17 Ě  $|+|$ No hay nada que edita No hay nada que editar Asignar grupo a  $\odot$  Prto **O** Un puerto  $N^*$  del grupo de servicio  $\mathcal{L}$ Puerto: 旦 < Atrás  $Square >$ Cancelar Ayuda

Configure Grupos de servicio para cada línea externa o puerto y, a continuación, haga clic en **Siguiente**. Para más información, consulte 2.3.1 Grupo de servicio en el Manual de Programación.

#### **Ajuste de Fecha y hora**

La última ventana que se muestra es la del ajuste de la fecha y la hora.

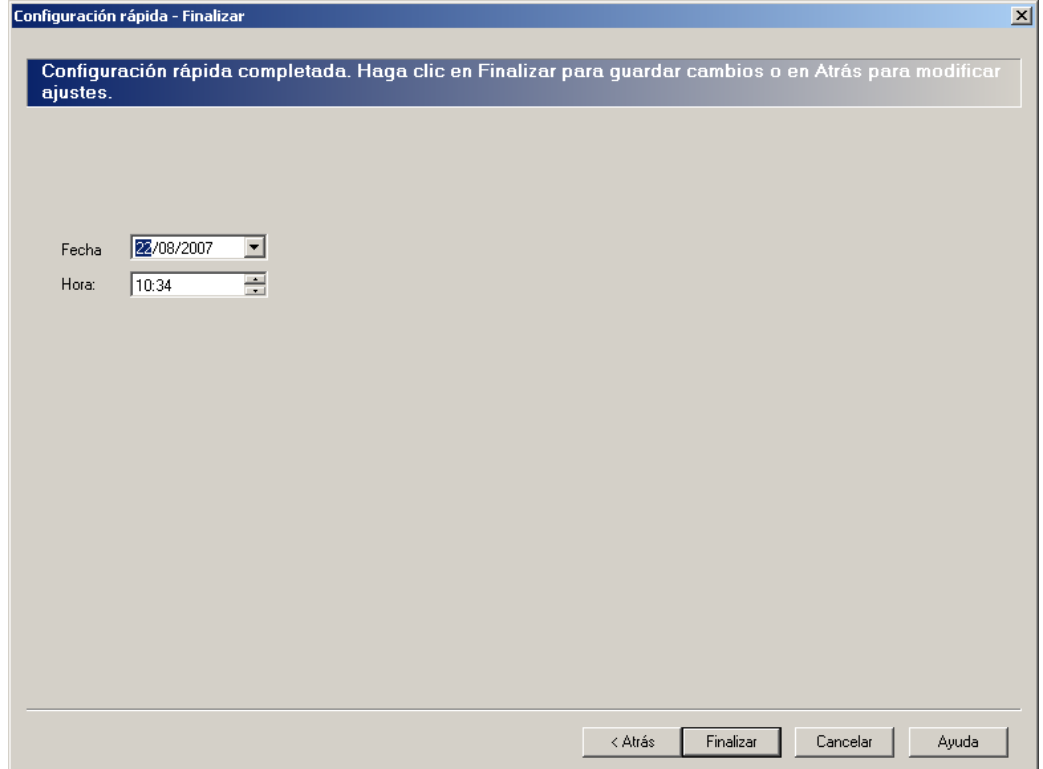

Ajuste la fecha y la hora y, a continuación, haga clic en **Finalizar**.

#### **Finalización de Configuración rápida**

Haga clic en **Sí** para memorizar la configuración y finalizar la Configuración rápida. Si hace clic en **No**, la configuración no se guardará y volverá a la pantalla anterior.

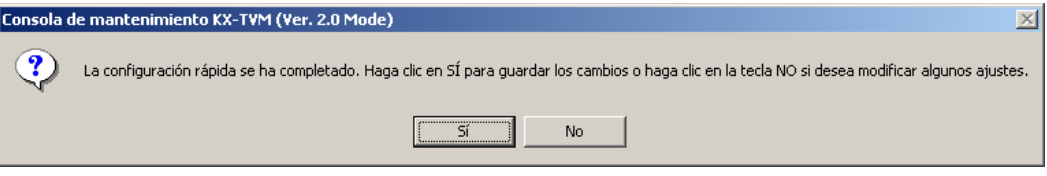

Si hace clic en **Sí**, aparecerá la pantalla siguiente una vez guardados sus ajustes.

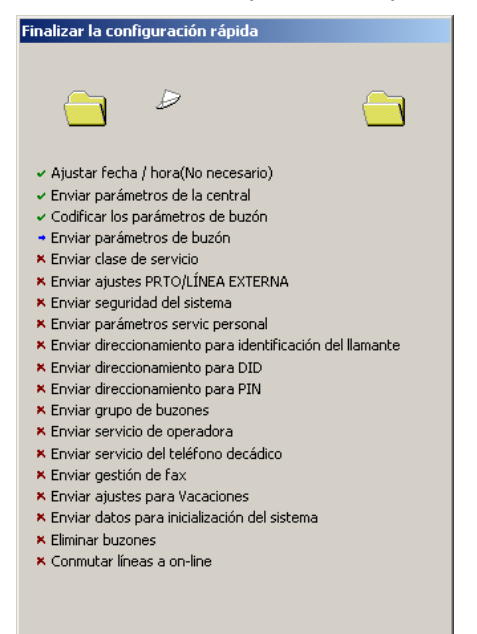

Al finalizar la Configuración rápida, aparecerá la pantalla siguiente.

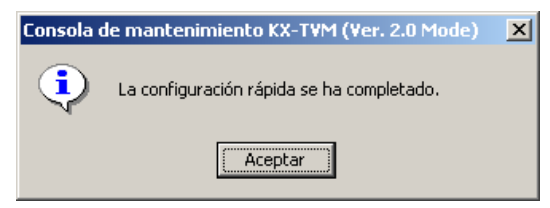

#### **Nota**

• Si conecta el SPV a un KX-TD500, reinicie el SPV para acceder al SPV online.

## <span id="page-179-0"></span>**6.1.3 Modificación del Modo de longitud del nº de buzón**

Por defecto, si la central utiliza números de extensión tanto de 3 como de 4 dígitos, el SPV utilizará números de buzón de 4 dígitos. Al crear números de buzón para extensiones de 3 dígitos, se agregará un "0" al final de cada número de buzón. Sin embargo, es posible programar al SPV para que permita la utilización de números de buzón de distinta longitud introduciendo un comando especial a través del cuadro de diálogo Comandos de la Consola de mantenimiento KX-TVM.

Para modificar el Modo de longitud del nº de buzón, siga el procedimiento que se indica a continuación.

- **1.** Tras iniciar la Consola de mantenimiento KX-TVM y conectarse al SPV, seleccione **Utilidades** de la barra de menús.
- **2.** Seleccione **Comandos**. (En lugar de los pasos 1 y 2, puede hacer clic en el icono de la barra de herramientas).
- **3.** Introduzca "**MBXM 1**" (no es necesario utilizar las comillas) y, a continuación, pulse **ENTER**.
- **4.** Una vez que el SPV informa que se ha modificado el modo a "Flexible", desconecte el SPV haciendo clic en **Desconectar**.

En este momento debe ejecutar la Configuración rápida y la Auto configuración para configurar los buzones (consulte [6.1.2 Configuración rápida\)](#page-165-0).

#### **Nota**

• Este comando sólo puede utilizarse una vez. Para cambiar el Modo de longitud de Nº de buzón de "Flexible" a "Fixed", debe inicializar el SPV (consulte [8.1 Inicialización del SPV](#page-191-0)).

## **6.1.4 Modificación de la longitud máxima de los números de buzón**

El número máximo de dígitos que se puede utilizar para los números de buzón se ajusta utilizando la utilidad Ajustar los parámetros por defecto de la Consola de mantenimiento KX-TVM o al inicializar el sistema. Sin embargo, es posible modificar este ajuste introduciendo un comando especial a través del cuadro de diálogo Comandos de la Consola de mantenimiento KX-TVM.

Para modificar la longitud máxima de los números de buzón, siga el procedimiento que se indica a continuación.

- **1.** Tras iniciar la Consola de mantenimiento KX-TVM y conectarse al SPV, seleccione **Utilidades** en la barra de menús.
- **2.** Seleccione **Comandos**.

(En lugar de los pasos 1 y 2, puede hacer clic en el icono de la barra de herramientas).

- **3.** Introduzca "**MAXL**" (no son necesarias las comillas) y el valor que desee (por ejemplo, **MAXL 4**) y, a continuación, pulse **ENTER**.
- **4.** Una vez que el SPV informa que se ha modificado la longitud máxima de los números de buzón, desconecte el SPV haciendo clic en **Desconectar**.

#### **Nota**

• No puede cambiar la longitud máxima de números de buzón a un número que sea inferior a la longitud de los números de buzón.
# *Sección 7*

# *Configuración de las funciones del SPV mediante la programación desde PC*

*En esta sección se explica cómo configurar la central mediante la programación desde PC para utilizar determinadas funciones del SPV.*

# <span id="page-181-0"></span>**7.1 Programación de la serie KX-TDA para las funciones del SPV**

## **7.1.1 Asignación del Monitor de correo vocal mediante la programación desde PC**

Los usuarios de la central de la serie KX-TDA pueden programar las funciones del Monitor de correo vocal a través de la programación desde PC. Siga el procedimiento que se enumera a continuación para asignar cada función.

**1.** Diríjase a la pantalla **EXTENSIONES-Extensión-Principal**.

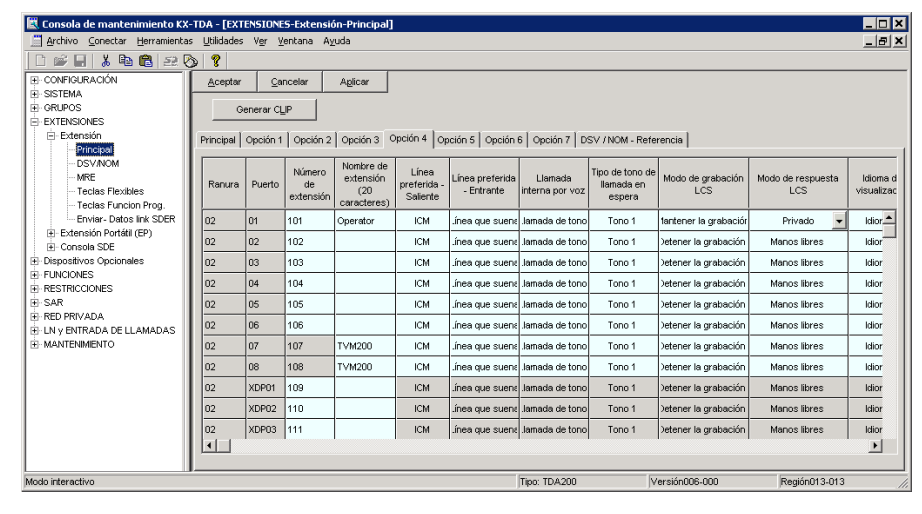

- **2.** Seleccione la pestaña **Opción 4**.
- **3.** Ajuste **Modo de grabación LCS** a **Mantener la grabación** o **Detener la grabación**.
- **4.** Ajuste **Modo de respuesta LCS** a **Manos libres** o **Privado**.
- **5.** Haga clic en **Aplicar** para guardar los ajustes.

## **7.1.2 Asignación de tecla mediante programación desde PC**

Los usuarios de la central de la serie KX-TDA pueden asignar teclas para las funciones de monitor de correo vocal (MCV), grabación de conversaciones (GC), grabación de conversaciones en buzón ajeno (GCBA) y transferencia de correo vocal (TCV) a través de la programación desde PC. Siga el procedimiento que se describe a continuación para asignar cada tecla.

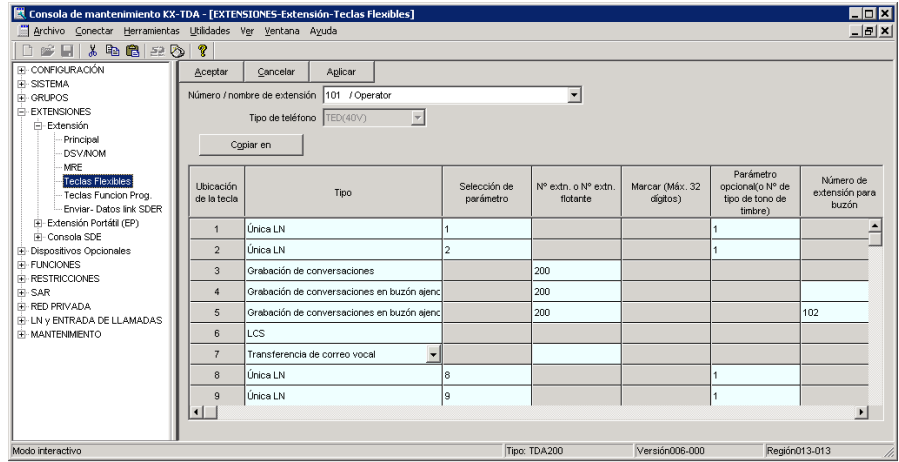

#### **1.** Diríjase a la pantalla **EXTENSIONES-Extensión-Teclas Flexibles**.

- **2.** Seleccione **Número/Nombre de extensión** para la extensión que desea programar.
- **3.** Asigne el tipo de tecla que desee a **Ubicación de la tecla** que desee programar. Si se selecciona **Grabación de conversaciones**, **Grabación de conversaciones en buzón ajeno** o **Transferencia de correo vocal** introduzca un número de extensión flotante para el puerto de CV en **Nº extn. o Nº extn. flotante**. Si se selecciona **Grabación de conversaciones en buzón ajeno** puede introducir el número de extensión del destino que desee en **Número de extensión para buzón**. Si no se asigna ningún número de extensión, deberá introducir un número de extensión cada vez que utilice la función Grabación de conversaciones en buzón ajeno.
- **4.** Repita estos pasos para cada extensión.
- **5.** Haga clic en **Aplicar** para guardar los ajustes.

# <span id="page-183-0"></span>**7.2 Programación de la serie KX-TE para las funciones SPV**

### **7.2.1 Asignación del Monitor de correo vocal mediante la programación desde PC**

Los usuarios de la central de la serie KX-TE pueden programar las funciones del Monitor de correo vocal a través de la programación desde PC. Siga el procedimiento que se enumera a continuación para asignar cada función.

- **1.** Diríjase a la pantalla **2.Extensión 2.Ajustes de función**.
- **2.** En **Contrs. del MCV**:
	- **1.** Para definir la contraseña de MCV, introduzca un número de 3 dígitos (usando 0–9).
	- **2.** Para cancelar la contraseña de MCV, elimine el número de 3 dígitos.
	- **3.** Haga clic en **Aplicar** para guardar el ajuste.

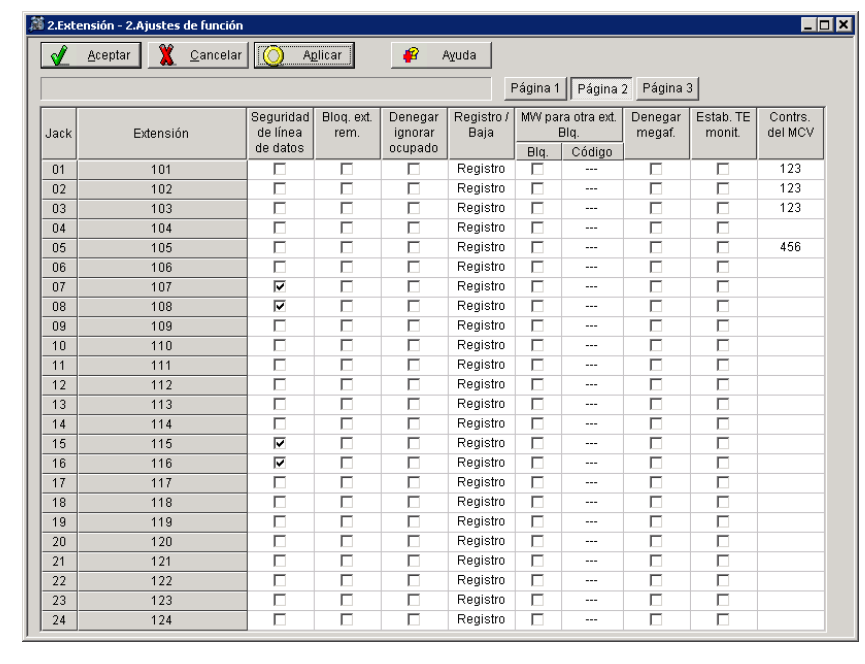

- **3.** Diríjase a la pantalla **2.Extensión 1.Principal**.
- **4.** En **Modo de grabación MCV**, seleccione **Deten. grab.** o **Manten. grab.**.

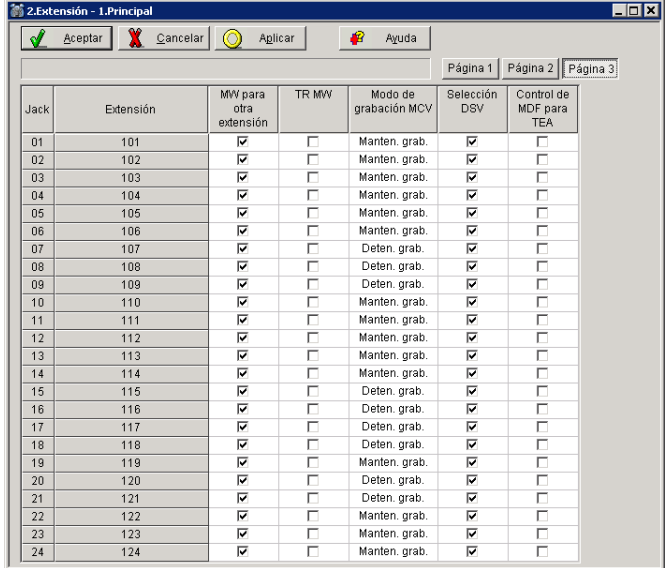

**5.** Haga clic en **Aplicar** para guardar el ajuste.

- **6.** Diríjase a la pantalla **2.Extensión 3.Ajustes personales de TE**.
- **7.** En **Modo MCV**, seleccione **Privado** o **Manos libres**.
- **8.** Haga clic en **Aplicar** para guardar el ajuste.

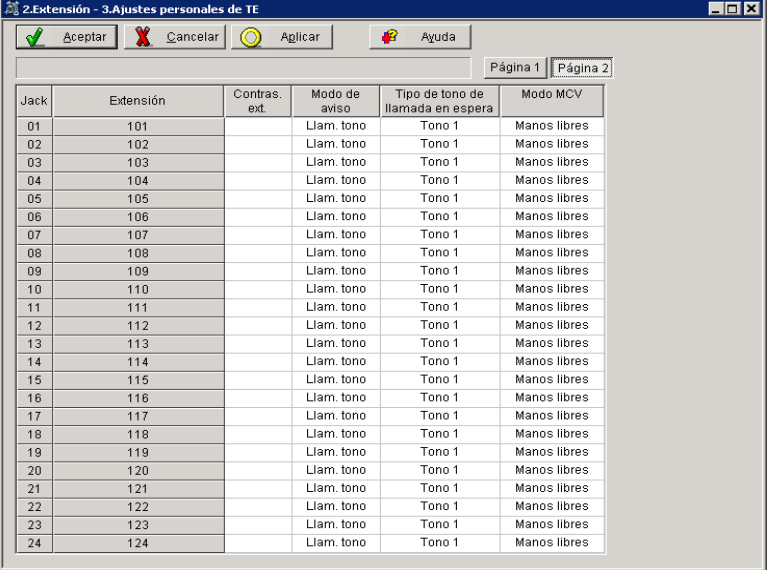

## **7.2.2 Asignación de tecla mediante programación desde PC**

Los usuarios de la central de la serie KX-TA pueden asignar teclas mediante la programación desde PC. Siga el procedimiento que se describe a continuación para asignar cada tecla.

- **1.** Diríjase a la pantalla **2.Extensión 4.Teclas programables**.
- **2.** Seleccione la tecla LN que desee.
	- **1.** Seleccione **MCV** del menú.
	- **2.** Haga clic en **Aceptar** para guardar la tecla.
- **3.** Seleccione la tecla LN que desee.
	- **1.** Seleccione **Cancelar MCV** del menú.
	- **2.** Haga clic en **Aceptar** para guardar la tecla.
- **4.** Seleccione la tecla LN que desee.
	- **1.** Seleccione **Grab. de conv.** del menú.
	- **2.** Introduzca el número de extensión del SPV.
	- **3.** Haga clic en **Aceptar** para guardar la tecla.
- **5.** Seleccione la tecla LN que desee.
	- **1.** Seleccione **Grab cv buz aj** del menú.
	- **2.** Introduzca el número de extensión del SPV.
	- **3.** Haga clic en **Aceptar** para guardar la tecla.
	- **4.** Seleccione la tecla LN que desee.
		- **a.** Seleccione **Trns. corr. voc.** del menú.
		- **b.** Introduzca el número de extensión del SPV.
		- **c.** Haga clic en **Aceptar** para guardar la tecla.

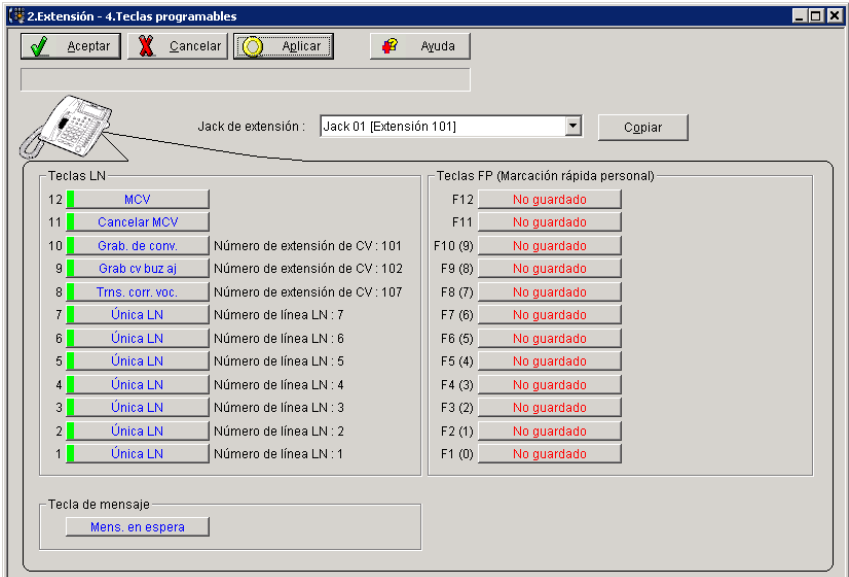

# <span id="page-186-0"></span>**7.3 Programación del KX-TD500 para funciones del SPV**

## **7.3.1 Asignación del Monitor de correo vocal mediante la programación desde PC**

Los usuarios de KX-TD500 pueden programar las funciones del Monitor de correo vocal mediante la programación desde PC. Siga el procedimiento que se describe a continuación para asignar cada función. **1.** Diríjase a la pantalla **4-2 Extension Line**.

4-2 Extension Line 1/2

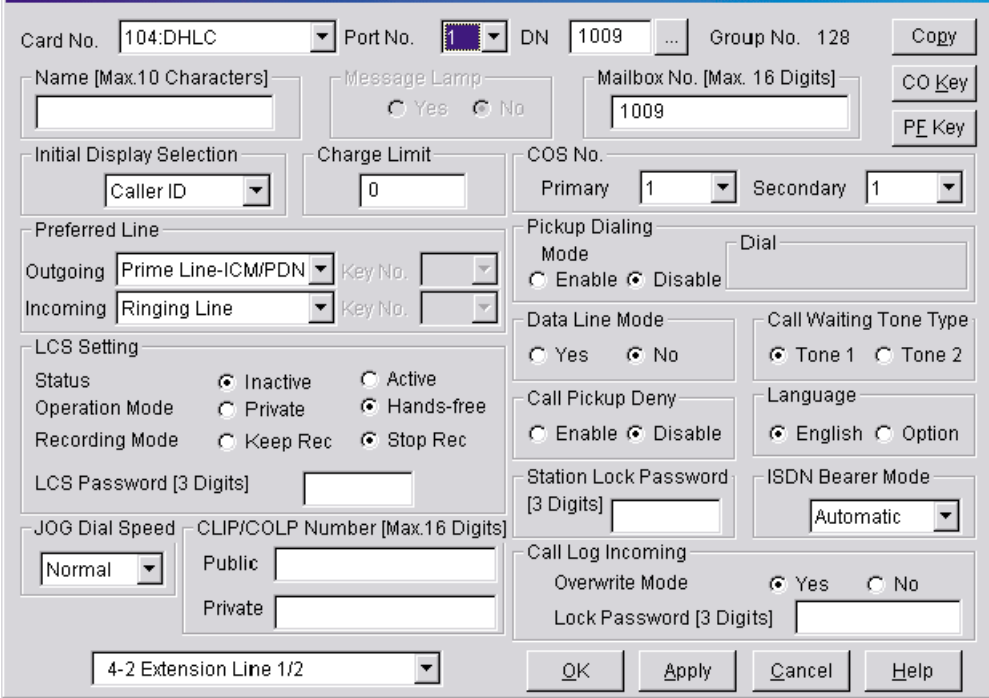

**2.** Seleccione el **Card No.** y **Port No.** que vaya a programar.

#### **3.** En **LCS Setting**:

**1.** Para definir la contraseña de MCV, introduzca un número de 3 dígitos (usando del 0–9) en **LCS Password**.

**Nota**

- Para cancelar la contraseña, borre el número de 3 dígitos.
- **2.** Para asignar el modo de grabación del MCV, ajuste **Recording Mode** en **Keep Rec** o **Stop Rec**.
- **3.** Para asignar el modo privado/manos libres del MCV, ajuste **Operation Mode** en **Private** o **Handsfree**.
- **4.** Para activar el estado del MCV, ajuste **Status** en **Active**.

#### **Nota**

- Para utilizar las funciones del Monitor de correo vocal, es necesario asignar primero la contraseña y la tecla del MCV (consulte la sección [7.3.2 Asignación de tecla mediante](#page-188-0) [programación desde PC\)](#page-188-0) y, a continuación, active el estado del MCV.
- **4.** Haga clic en **Apply**.

**5.** Repita los pasos del 2 al 4 para cada extensión.

## <span id="page-188-0"></span>**7.3.2 Asignación de tecla mediante programación desde PC**

Los usuarios de KX-TD500 pueden asignar teclas mediante la programación desde PC. Siga el procedimiento que se describe a continuación para asignar cada tecla.

- **1.** Diríjase a la pantalla **4-2 Extension Line**.
- **2.** Seleccione el **Card No.** y **Port No.** que vaya a programar.
- **3.** Haga clic en **CO Key** en la esquina superior derecha. Se muestra la pantalla **Flexible CO Key** (para todas las teclas LN).

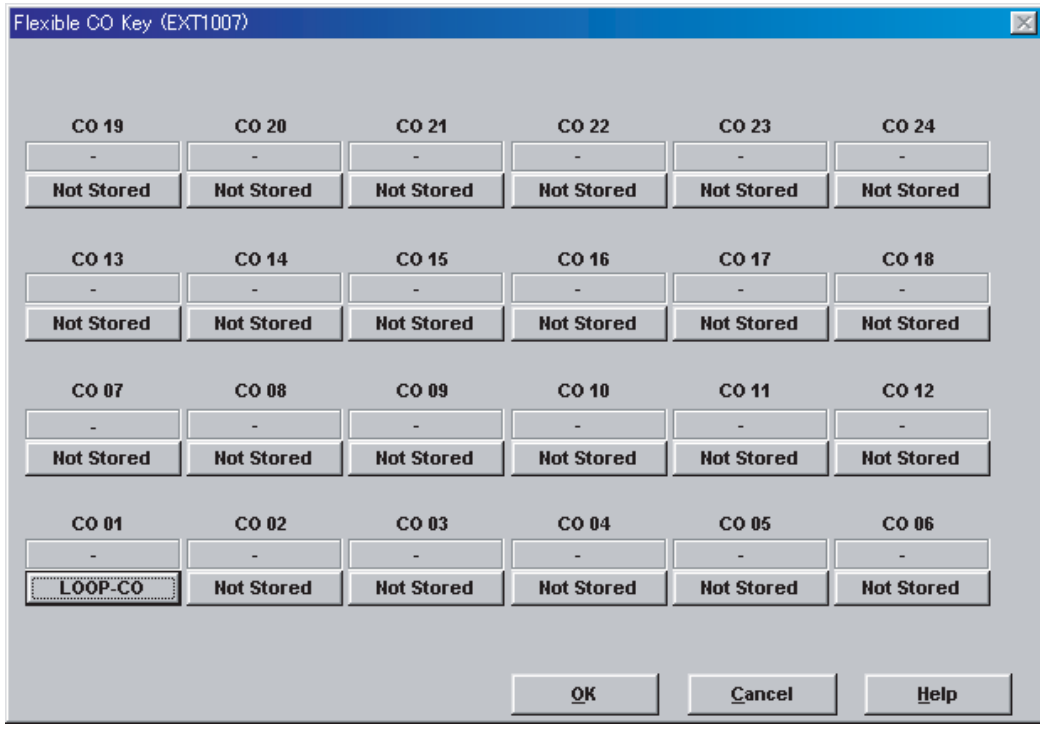

**4.** Haga clic en la tecla que corresponda a la tecla LN que desee programar. Aparecerá la pantalla **Flexible CO Key**.

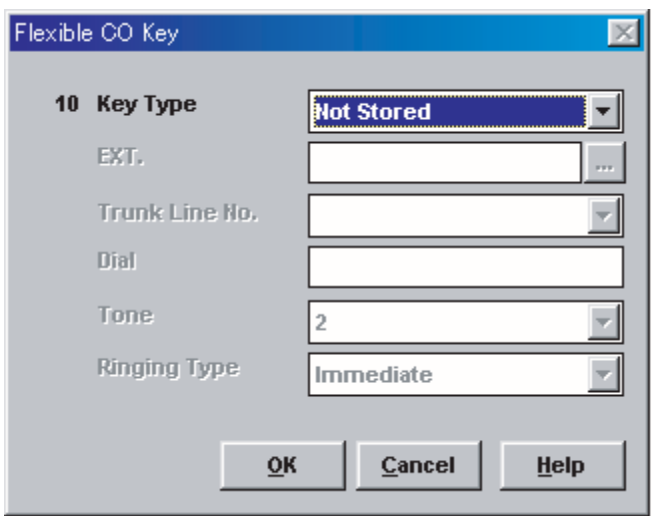

**5.** Seleccione el **Key Type** que desee. Cuando seleccione **2WAY-REC**, **2WAY-TRN** o **VTR**, introduzca el número de extensión en **DN**.

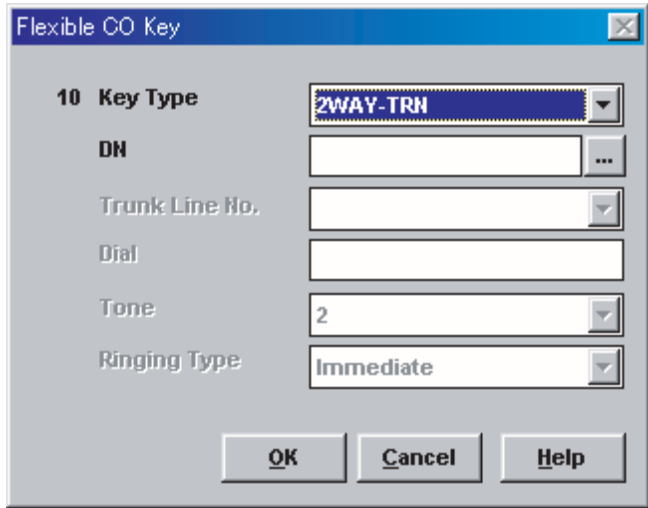

- **6.** Haga clic en **OK**. Volverá a aparecer la pantalla Flexible CO Key (para todas las teclas LN).
- **7.** Haga clic en **OK**. Volverá a aparecer la pantalla **4-2 Extension Line**.
- **8.** Haga clic en **OK** o **Apply**.
- **9.** Repita estos pasos para cada extensión.

# *Sección 8*

# *Mantenimiento del sistema*

*En esta sección se describe cómo realizar procedimientos de mantenimiento habituales.*

# <span id="page-191-0"></span>**8.1 Inicialización del SPV**

Al inicializar el SPV se borran los mensajes grabados, y se reinician todos los ajustes a sus valores por defecto. (Se mantendrán los mensajes del sistema, incluidos los mensajes personalizados).

Existen 2 métodos de inicialización del SPV: mediante la Consola de mantenimiento KX-TVM y mediante el conmutador de modo.

#### **Inicialización del SPV mediante la Consola de mantenimiento KX-TVM**

**1.** Seleccione **Utilidades**®**Inicialización/reinicio del sistema**®**Inicializar sistema**.

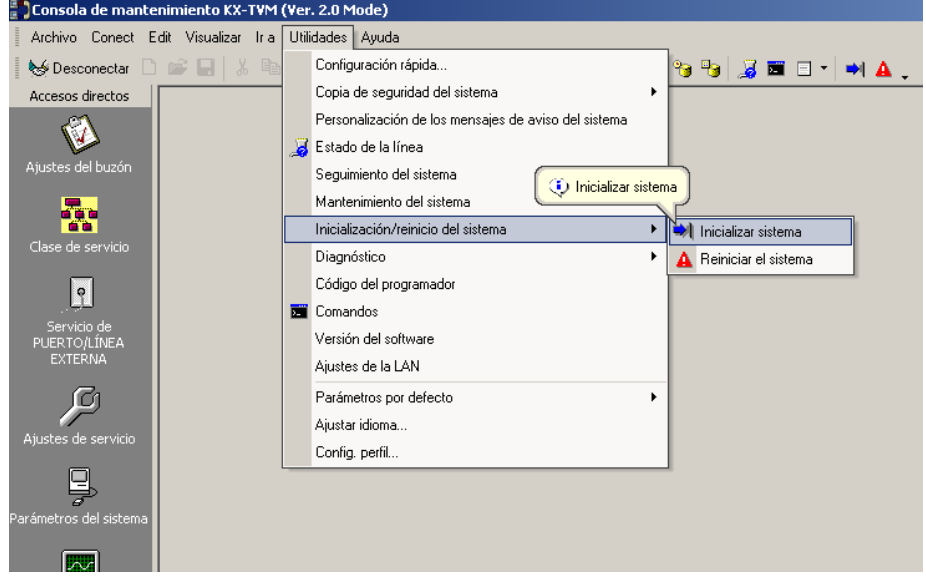

**2.** Introduzca **Long nº de buzón** (de 2 a 5 dígitos), **Nº buzón gestor sistema** y **Nº buzón gestor de mensajes**

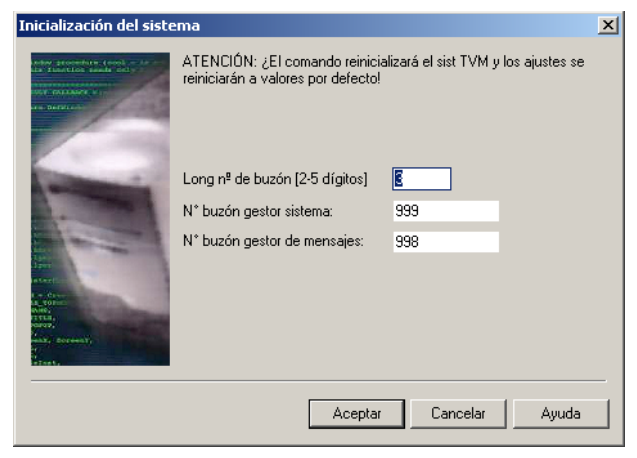

**3.** Haga clic en **Aceptar**.

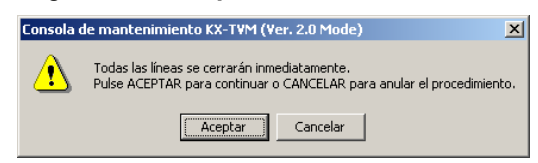

**4.** Haga clic en **Aceptar** para cerrar todas las líneas y continuar con la inicialización.

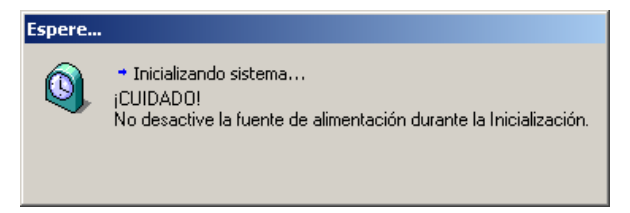

**5.** Haga clic en **Aceptar** cuando se haya completado la inicialización del sistema.

#### **Inicialización del SPV con el conmutador de modo**

- **1.** Desconecte del SPV los cables del puerto.
- **2.** Apague el conmutador de alimentación del SPV.
- **3.** Ajuste el conmutador de modo en la posición 5 (consulte [2.3 Nombres y ubicaciones](#page-35-0)).

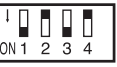

- **4.** Vuelva a encender el conmutador de alimentación del SPV.
- **5.** Conecte los cables del puerto.
- **6.** Compruebe que el indicador **RUN** parpadea 5 veces.
- **7.** Apague el conmutador de alimentación del SPV.
- **8.** Ajuste el conmutador de modo en la posición 0.

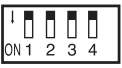

**9.** Vuelva a encender el conmutador de alimentación del SPV.

#### **Nota**

• El tiempo de ejecución para la inicialización puede ser diferente cada vez que esta se realice debido a la capacidad y los programas del sistema. Por lo general, la inicialización tardará unos 10 min.

# <span id="page-193-0"></span>**8.2 Copia de seguridad del sistema**

Seleccione **Utilidades**®**Copia de seguridad del sistema**®**Realizar copia de seguridad...**.

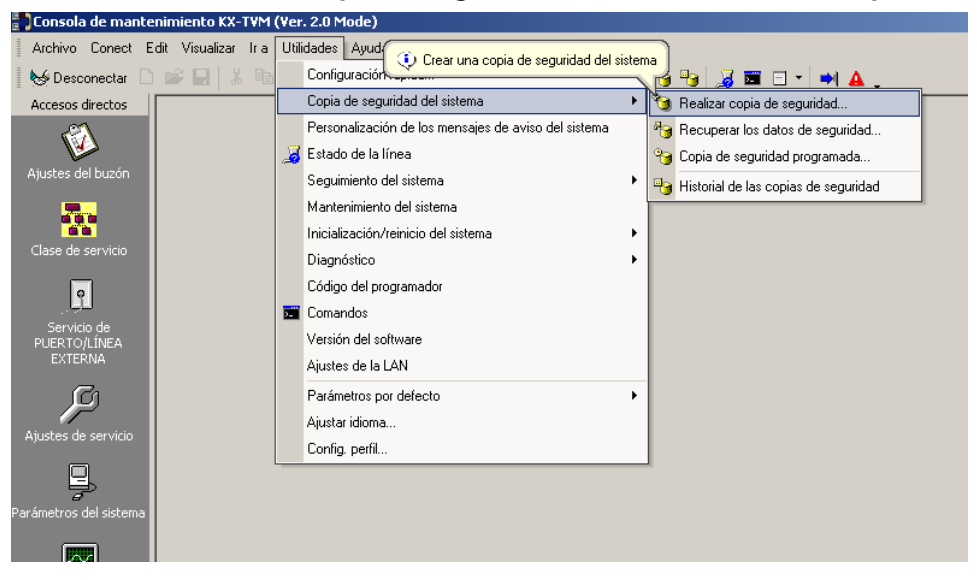

Seleccione los datos que desea copiar y, a continuación, introduzca la ruta del archivo para la copia de seguridad del sistema. A continuación, haga clic en **Copia de seguridad**.

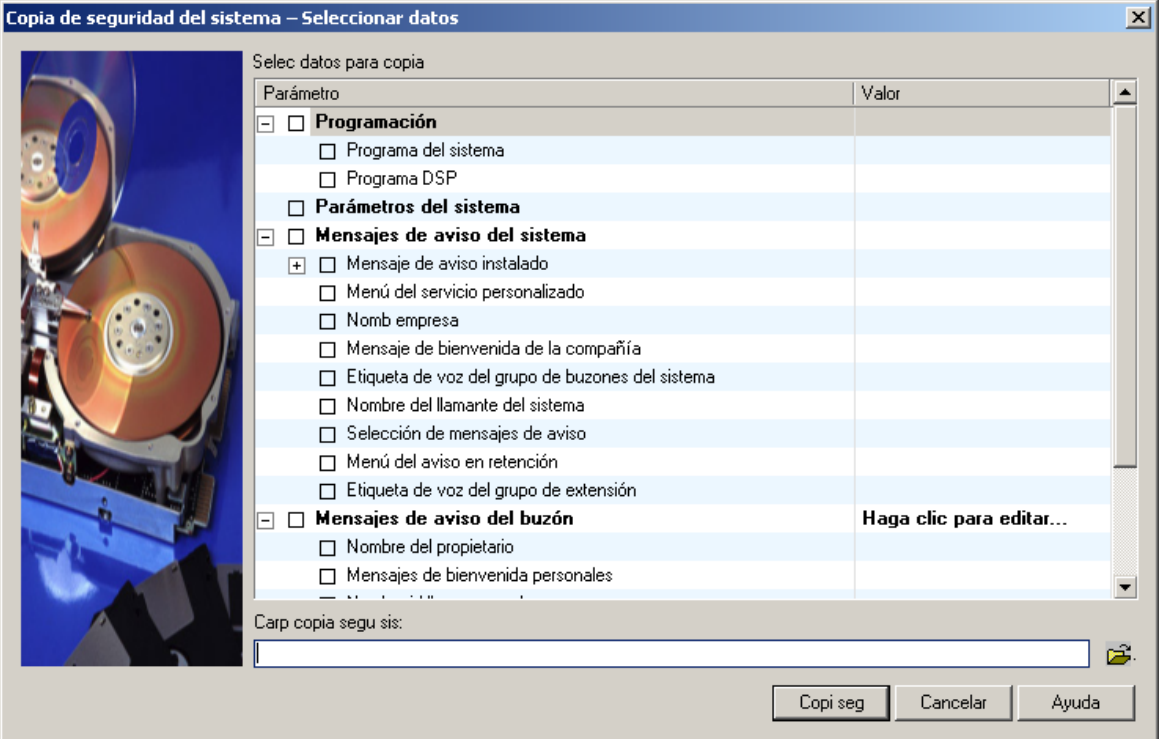

El sistema preparará los datos de los que desea realizar una copia de seguridad y la copia de seguridad empezará al cabo de unos 30 segundos. El tiempo necesario para realizar una copia de seguridad de los datos variará en función del método de conexión, de la velocidad de comunicación y de la cantidad de datos que se copien.

Para restaurar el sistema de una copia de seguridad, consulte [Recuperar los datos de seguridad] en la sección 1.9.2 Utilidades—Copia de seguridad del sistema del Manual de Programación.

#### **Nota**

- No se realizará copia de seguridad de los mensajes borrados.
- Es recomendable realizar una copia de seguridad de todos los datos (incluidos los mensajes del sistema).
- Los archivos de mensajes de aviso del sistema son muy grandes y pueden tardar varias horas en copiarse.
- Almacene los archivos de copia de seguridad en un lugar seguro.

## <span id="page-195-0"></span>**8.3 Reinicio del SPV**

Si el SPV no funciona adecuadamente, el reinicio de éste podrá resolver el problema. Existen 3 métodos para reiniciar el SPV, como se explica a continuación.

- **1.** Si el SPV no funciona correctamente:
	- **a.** Seleccione **Utilidades**®**Inicialización/reinicio del sistema**®**Reiniciar el sistema**.

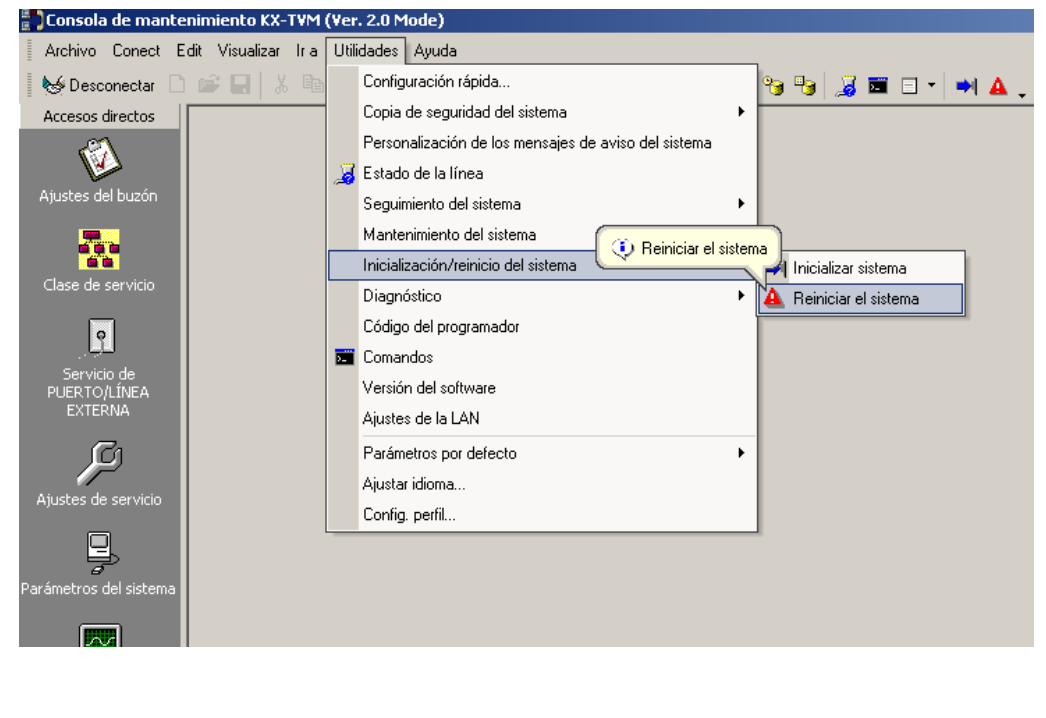

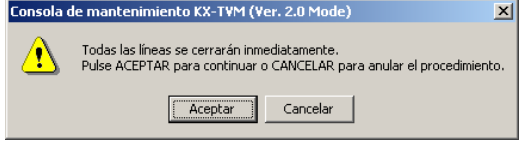

- **b.** Haga clic en **Aceptar** para cerrar todas las líneas y reiniciar el SPV.
- **c.** Haga clic en **Aceptar** y espere a que se reinice el SPV.
- **2.** Si el SPV sigue sin funcionar adecuadamente:
	- **a.** Pulse el botón **SHUTDOWN**. El indicador **RUN** comenzará a parpadear.
	- **b.** Espere a que el indicador **RUN** se apague y que el indicador **ALARM** se encienda.
	- **c.** Pulse la tecla **RESET**.
		- Si pulsa la tecla **RESET** antes de que el indicador **ALARM** se ilumine, es probable que el SPV tarde mucho más tiempo de lo normal (hasta 10 minutos) en volver a encenderse.

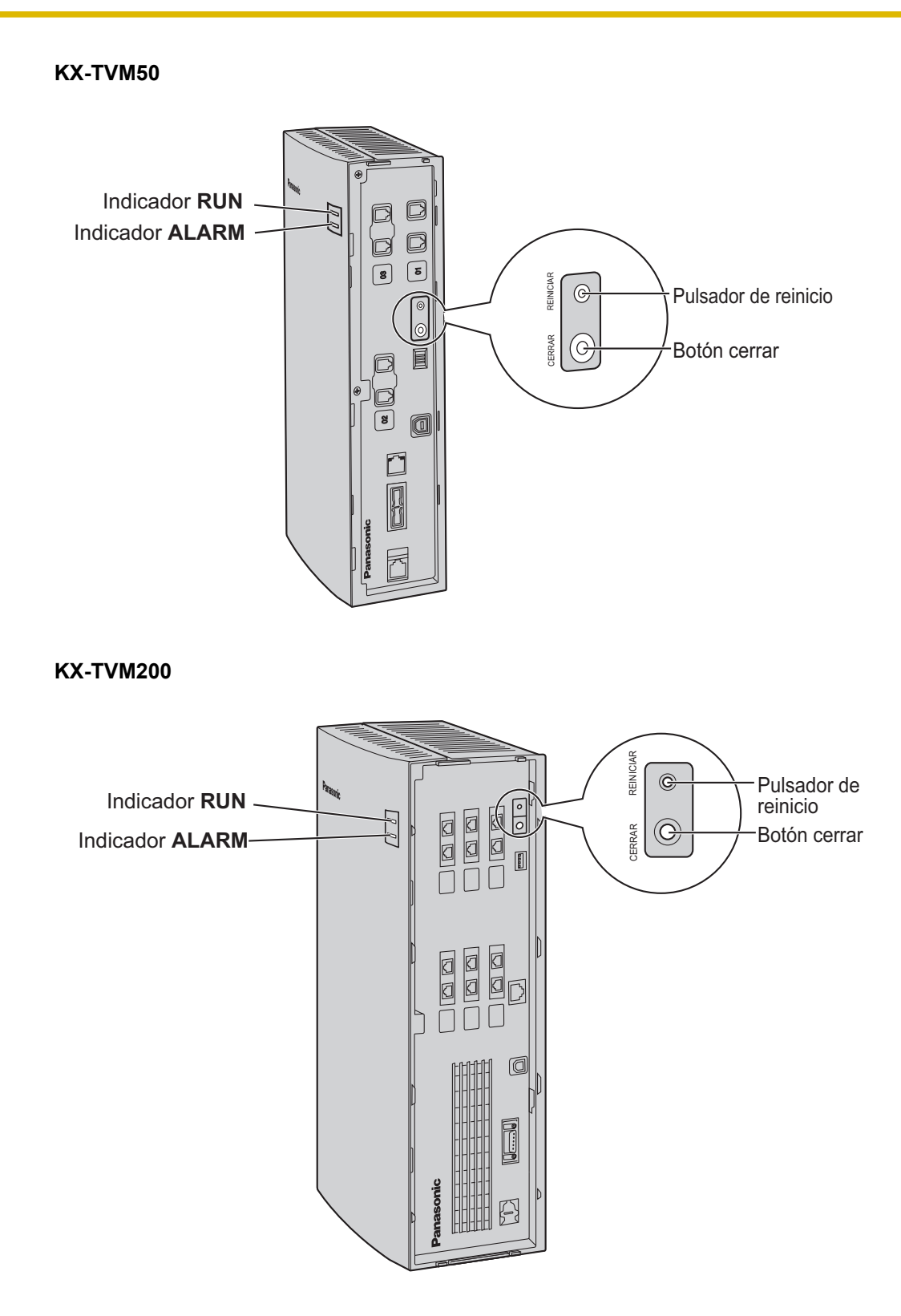

**3.** Si el SPV sigue sin funcionar, pulse la tecla **RESET**.

**8.3 Reinicio del SPV**

# *Índice*

#### **Símbolos**

¿Cuándo se debe utilizar la integración TEA o TED? [92](#page-91-0) ¿En qué consiste la integración TEA o TED? [92](#page-91-0) ¿Qué es la Integración en Banda? [128](#page-127-0)

### **A**

Abrir las cubiertas [42](#page-41-0) Abrir/cerrar las cubiertas [42](#page-41-0) Antes de la instalación [32](#page-31-0)

### **C**

Centrales compatibles [21](#page-20-0) Cerrar las cubiertas [44](#page-43-0) Circuitos de puerto regulares (tip/timbre) [128](#page-127-0) Componentes del sistema [38](#page-37-0) Conexión a la central [62](#page-61-0) Conexión a tierra de la estructura [67](#page-66-0) Conexión al PC [64](#page-63-0) Conexión de enchufe modular [63](#page-62-0) Conexión de módem [65](#page-64-0) Conexión del adaptador de CA [68](#page-67-0) Conexión LAN [65](#page-64-0) Conexión USB [64](#page-63-0) Conexiones de la central [62](#page-61-0) Configuración de la central para la Integración en Banda [131](#page-130-0) Configuración inicial y capacidad de ampliación [18](#page-17-0) Configuración rápida [166](#page-165-0) Construcción del sistema básico [16](#page-15-0) Copia de seguridad del sistema [194](#page-193-0) Cuándo se debe usar la Integración en Banda [128](#page-127-0)

### **D**

Descripción general [84](#page-83-0) Desembalaje [35](#page-34-0) Diagrama de conexiones del sistema [17](#page-16-0) Directrices para la integración TEA/TED [92](#page-91-0)

### **E**

Ejemplos de conexión—KX-TVM200 [26](#page-25-0) Ejemplos de conexión—KX-TVM50 [23](#page-22-0) Entorno de la central [132](#page-131-0) Equipo y requisitos de software del instalador [18](#page-17-0) Especificaciones [27](#page-26-0) Extraer/instalar la cubierta frontal [43](#page-42-0)

### **F**

Fijación de los cables [70](#page-69-0) Finalización de la conexión de la central con el SPV [123](#page-122-0) Funciones de la integración TEA/TED [92](#page-91-0)

#### **H**

Herramientas necesarias (no suministradas) [34](#page-33-0)

#### **I**

Identificación de seguimiento o identificación de interlocutor llamado [130](#page-129-0) Información general sobre la instalación [41](#page-40-0) Inicialización del SPV [192](#page-191-0) Inicialización del SPV durante la instalación [72](#page-71-0) Iniciando [166](#page-165-0) Inicio de Configuración rápida [167](#page-166-0) Inicio de Consola de mantenimiento KX-TVM [87](#page-86-0) Instalación de datos de mensaje de aviso para la función Menú del CV [105](#page-104-0) Instalación de la Consola de mantenimiento KX-TVM [85](#page-84-0) Instalación de la Consola de mantenimiento KX-TVM [86](#page-85-0) Instalación de tarjetas opcionales—KX-TVM200 [57](#page-56-0) Instalación de tarjetas opcionales—KX-TVM50 [47](#page-46-0) Integración de correo vocal [22](#page-21-0) Integración en Banda/Sin integración [25](#page-24-0) Integración TEA [24](#page-23-0) Integración TED [23](#page-22-0), [26](#page-25-0) Introducción a la Integración en Banda [128](#page-127-0) Introducción general y definiciones [131](#page-130-0)

#### **M**

Modo de programación [90](#page-89-0) Montaje del adaptador de CA en la pared [77](#page-76-0) Montaje del SPV en la pared [73](#page-72-0) Montaje en la pared [73](#page-72-0) Montaje en una pared de hormigón o mortero [75](#page-74-0), [78](#page-77-0) Montaje en una pared de madera [73](#page-72-0), [77](#page-76-0)

### **N**

Nombres y ubicaciones [36](#page-35-0) Notificación de mensaje en espera en un TR [129](#page-128-0)

### **O**

Opciones [18](#page-17-0)

### **P**

Parámetros de la central [132](#page-131-0) Parámetros de la tabla de traducción de dígitos [134](#page-133-0) Parámetros globales [131](#page-130-0) Parámetros Transferir a línea externa [135](#page-134-0) Pasos previos a la programación [166](#page-165-0) Plantilla para montar en la pared el adaptador de CA [80](#page-79-0) Precauciones de cableado [32](#page-31-0) Precauciones de instalación [32](#page-31-0) Programación de la central de KX-TD500 para la Integración TED [115](#page-114-0) Programación de la central de la serie KX-TA para la integración en banda [163](#page-162-0) Programación de la central de la serie KX-TA para la Integración TEA [120](#page-119-0) Programación de la central de la serie KX-TD mediante la extensión administradora [112,](#page-111-0) [151](#page-150-0) Programación de la central de la serie KX-TD mediante la herramienta de funcionamiento y mantenimiento [151](#page-150-0) Programación de la central de la serie KX-TD para la integración en banda [151](#page-150-0)

Programación de la central de la serie KX-TD para la Integración TED [112](#page-111-0) Programación de la central de la serie KX-TD1232 mediante la herramienta de funcionamiento y mantenimiento [114](#page-113-0) Programación de la central de la serie KX-TD500 para la integración en banda [153](#page-152-0) Programación de la central de la serie KX-TDA para la integración en banda [137](#page-136-0) Programación de la central de la serie KX-TDA para la integración TED [95](#page-94-0) Programación de la central de la serie KX-TE para la integración en banda [146](#page-145-0) Programación de la central de la serie KX-TE para la Integración TEA [106](#page-105-0) Programación de la serie KX-TDA para las funciones del SPV [182](#page-181-0) Programación de la serie KX-TE para las funciones SPV [184](#page-183-0) Programación del KX-TD500 para funciones del SPV [187](#page-186-0)

#### **R**

Recomendaciones para la configuración del sistema [19](#page-18-0) Reinicio del SPV [196](#page-195-0) Requisitos de la central para la Integración en Banda [128](#page-127-0) Requisitos del sistema [85](#page-84-0) Requisitos medioambientales (sólo KX-TVM200) [33](#page-32-0) Retirada de las cubiertas protectoras falsas [46](#page-45-0)

### **S**

Secuencias para la integración de correo vocal [136](#page-135-0) Seguridad mediante contraseña [85](#page-84-0) Señalización de Tonos [129](#page-128-0) Señalización en banda [134](#page-133-0) Si se ha iniciado la Auto configuración [170](#page-169-0) Si se ha omitido la Auto configuración [176](#page-175-0)

### **T**

Tarjeta de ampliación de memoria (KX-TVM524) [52](#page-51-0) Tarjeta de ampliación digital de 2 puertos (KX-TVM503) [50](#page-49-0) Tarjeta de ampliación digital de 4 puertos (KX-TVM204) [58](#page-57-0) Tarjeta de ampliación híbrida de 2 puertos (KX-TVM502) [48](#page-47-0) Tarjeta de interfaz de LAN (KX-TVM594) [53](#page-52-0) Tarjeta de módem (KX-TVM296) [55](#page-54-0), [61](#page-60-0) Teclas estándares [90](#page-89-0) Transferencia con consulta desde un TR [129](#page-128-0)

### **U**

Unidad principal [16](#page-15-0) Utilización de Configuración rápida [168](#page-167-0)

#### **V**

Vista del exterior y del interior [36](#page-35-0)

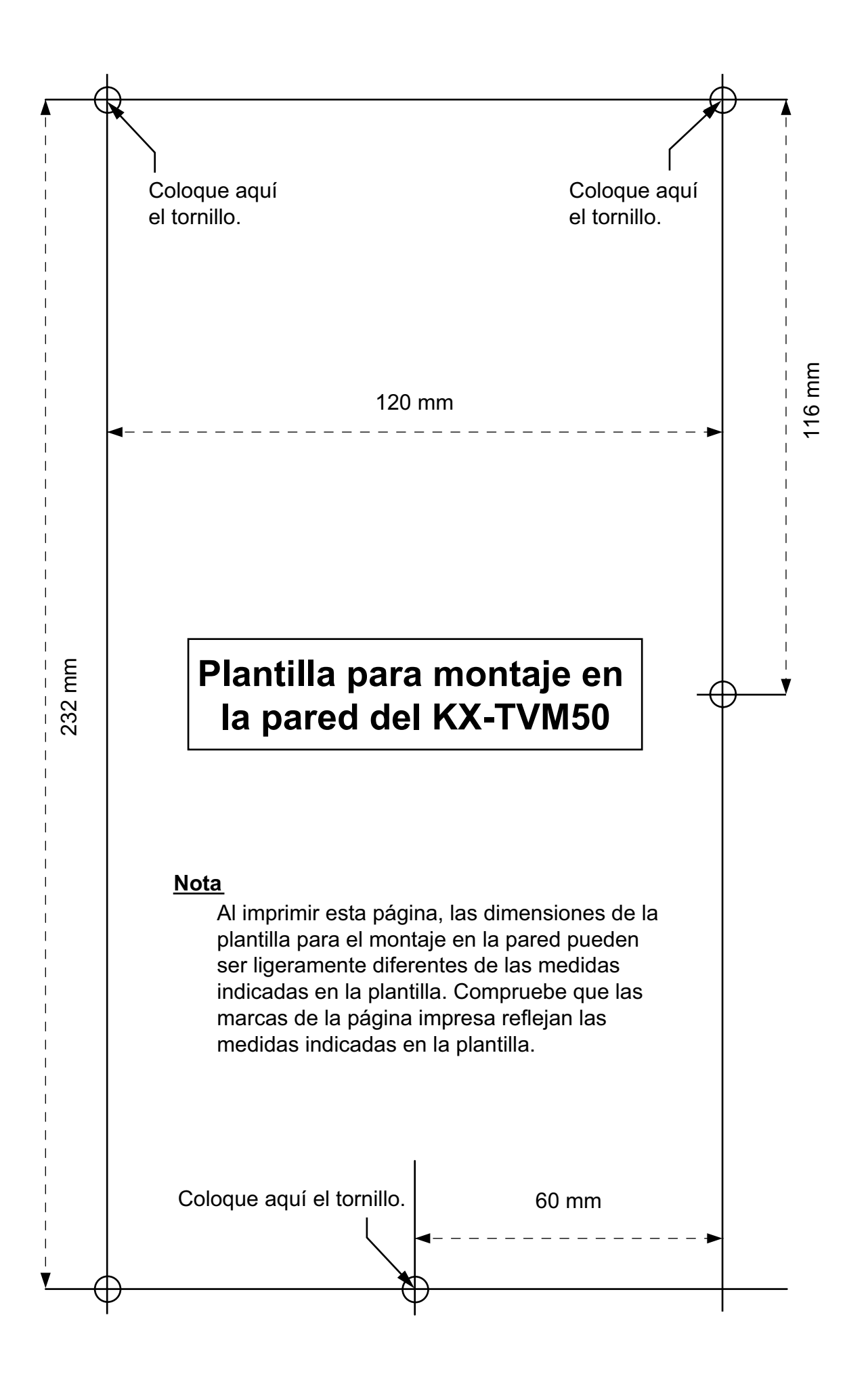

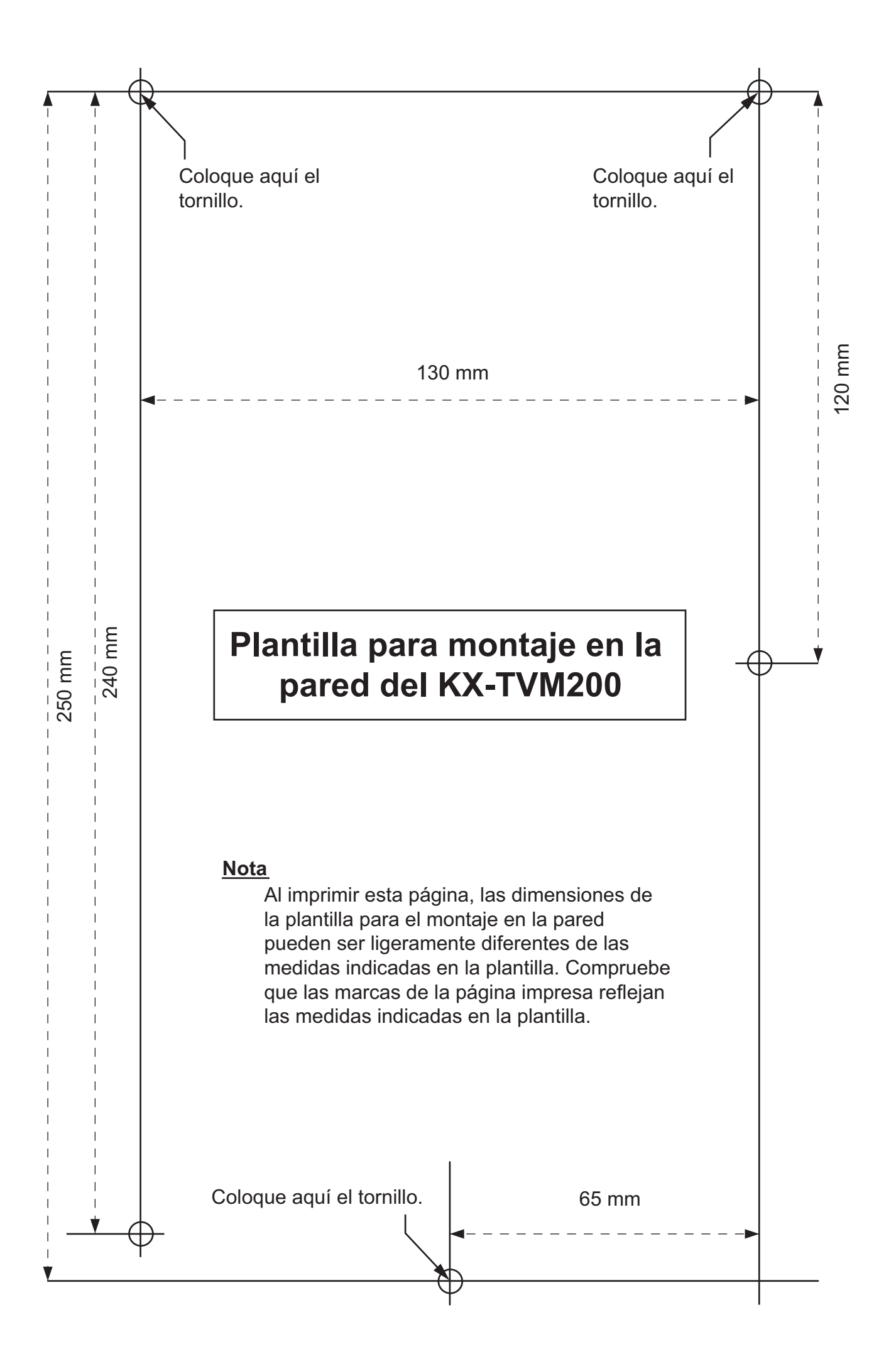

#### **Panasonic Communications Co., Ltd.**

1-62, 4-chome, Minoshima, Hakata-ku, Fukuoka 812-8531, Japón

#### **<http://www.panasonic.com/csd>**

#### **Copyright:**

Este material está registrado por Panasonic Communications Co., Ltd. y sólo puede ser reproducido para uso interno. Cualquier otra reproducción, total o parcial, está prohibida sin la autorización por escrito de Panasonic Communications Co., Ltd.

© 2005 Panasonic Communications Co., Ltd. Todos los derechos reservados.